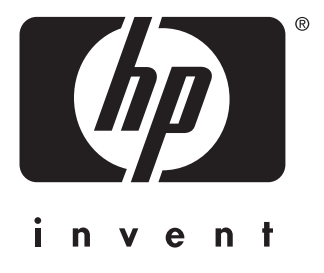

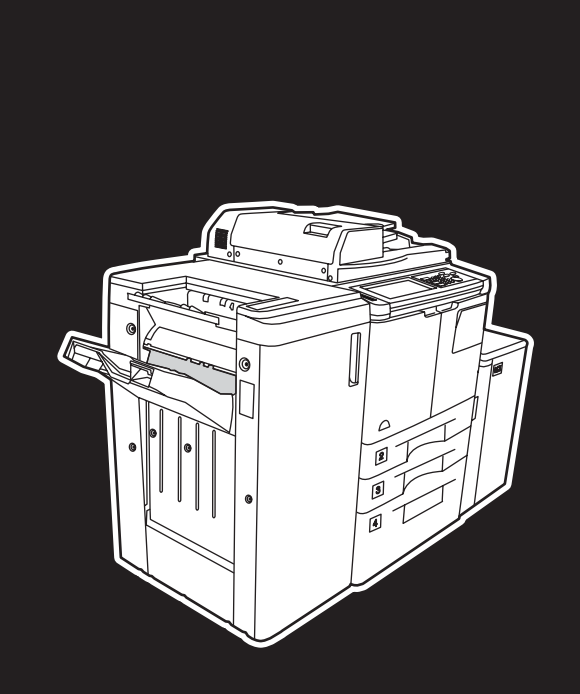

**hp** LaserJet 9055 mfp **hp** LaserJet 9065 mfp

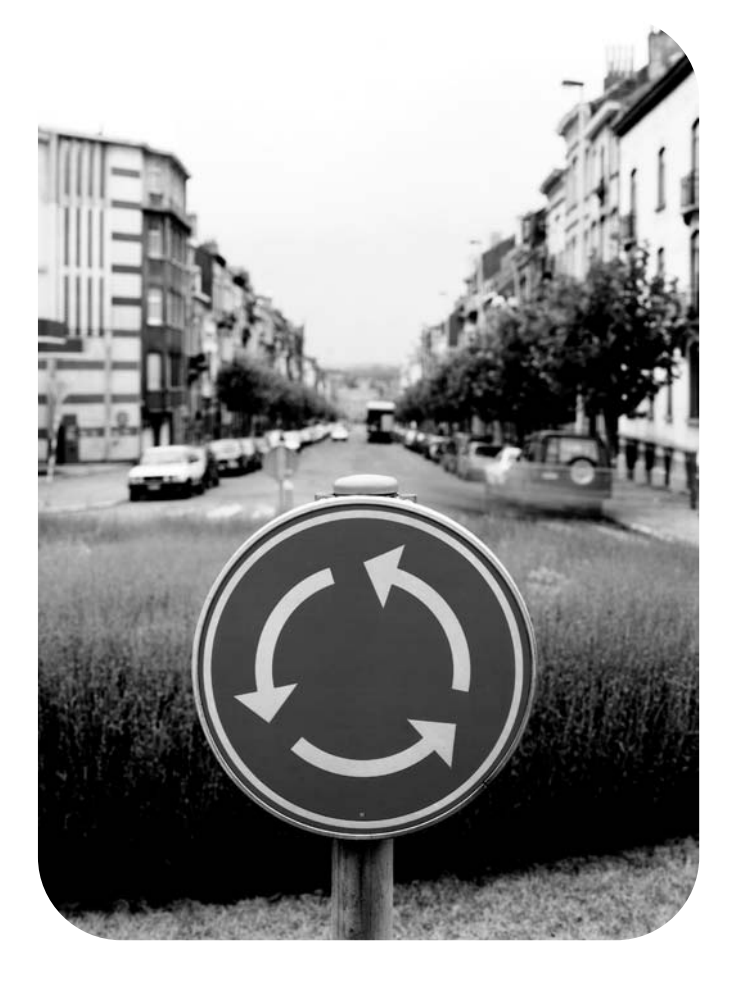

# sistem yöneticisi kılavuzu

hp LaserJet 9055mfp/9065mfp

**sistem yöneticisi kılavuzu**

### **Telif Hakkı Bilgileri**

© 2003 Telif Hakkı Hewlett-Packard Development Company, LP

Telif hakkı yasaları uyarınca verilen izinler dışında, önceden yazılı izin alınmaksızın çoğaltılması, uyarlanması veya çevrilmesi yasaktır.

Burada yer alan bilgiler önceden haber verilmeksizin değiştirilebilir.

HP ürün ve servisleri için yalnızca bu ürün ve servislerle ilgili açık garanti bildiriminde belirtilen garantiler sağlanır. Burada geçen hiçbir bilgi, ek garanti anlamında yorumlanmamalıdır. HP, burada bulunabilecek teknik veya yazımla ilgili hata veya ihmallerden sorumlu tutulamaz.

Parça numarası: Q3631-90921 Edition 1, 11/2003

### **Ticari Marka Onayları**

Energy Star® A.B.D.'de tescilli bir markadır.

Burada bahsedilen tüm diğer ürünler, ilgili şirketlerin ticari markaları olabilir.

# İçindekiler

# **[1 Giriş](#page-10-0)**

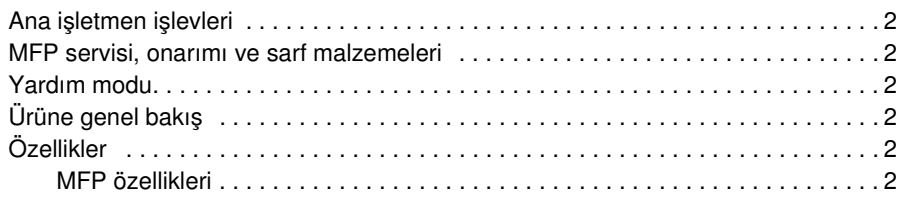

# **[2 Güvenlik bilgileri](#page-14-0)**

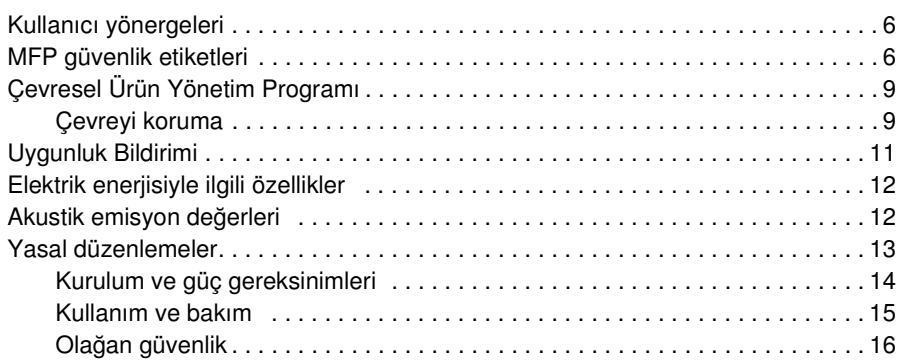

### **[3 MFP yapılandırması](#page-28-0)**

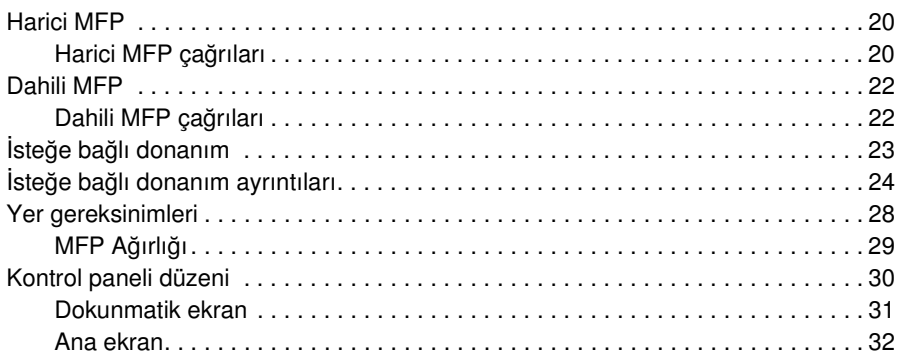

# **[4 Kağıt bilgileri](#page-44-0)**

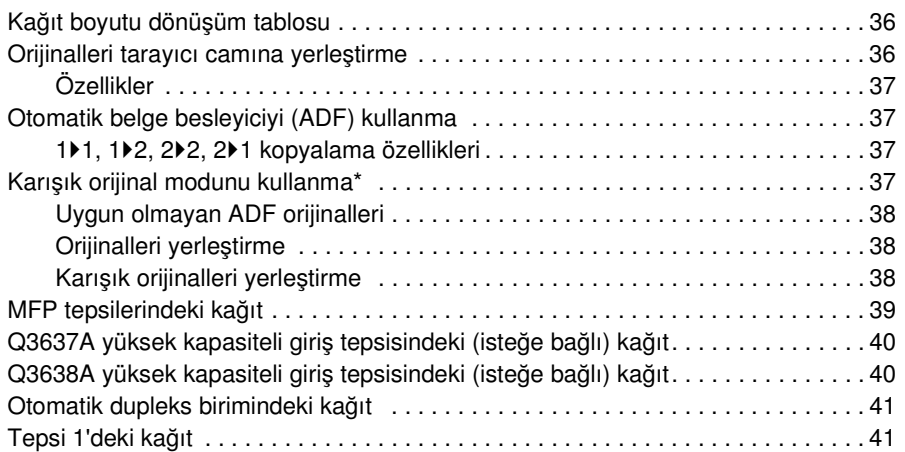

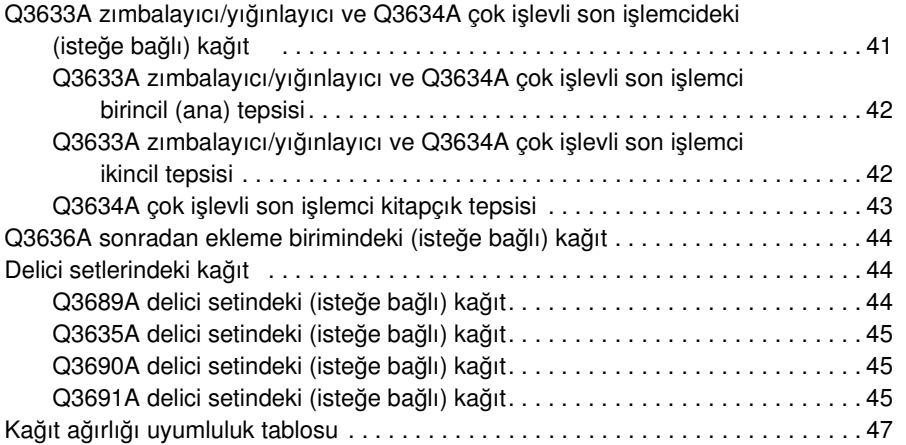

# **[5 MFP yönetimi](#page-58-0)**

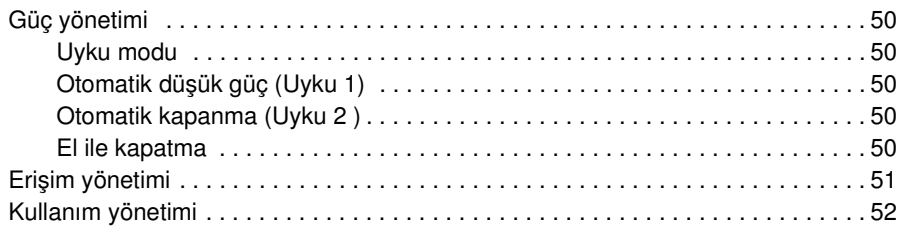

# **[6 Temel işlemler](#page-62-0)**

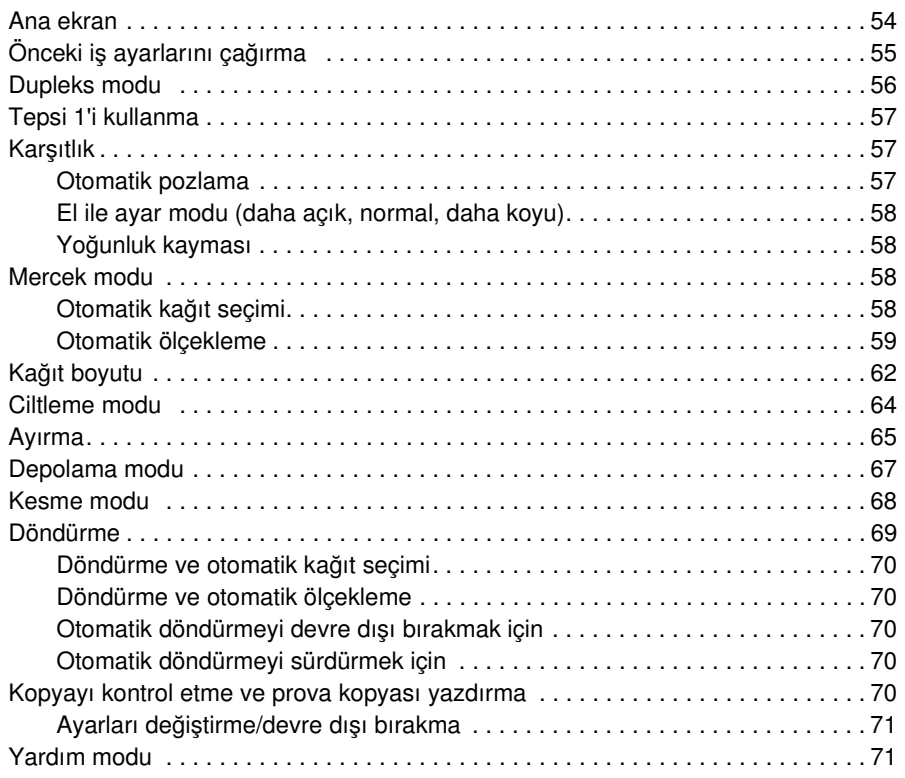

# **[7 Son işlemci modları](#page-82-0)**

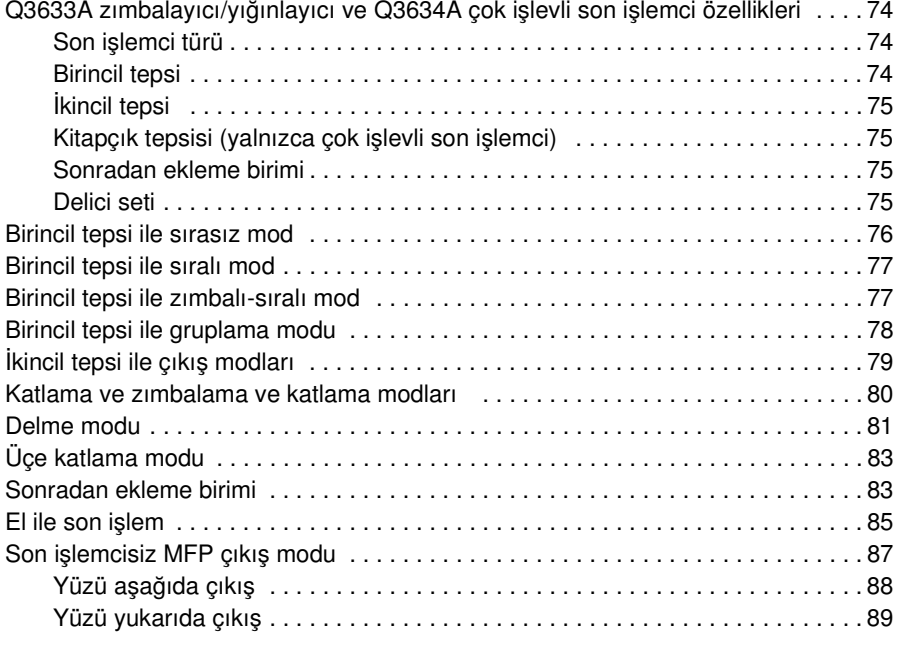

# **[8 Orijinaller](#page-100-0)**

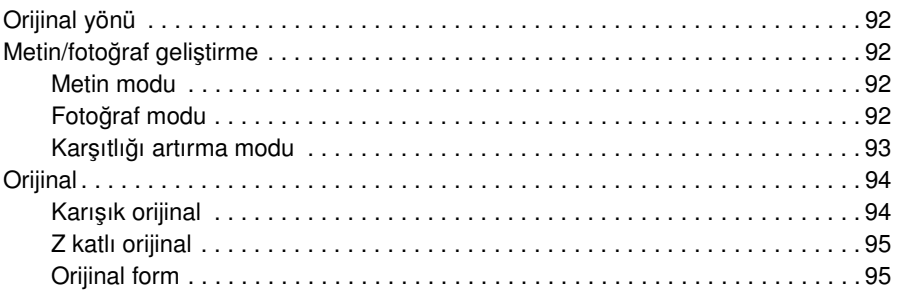

# **[9 Çıkış işlevi](#page-106-0)**

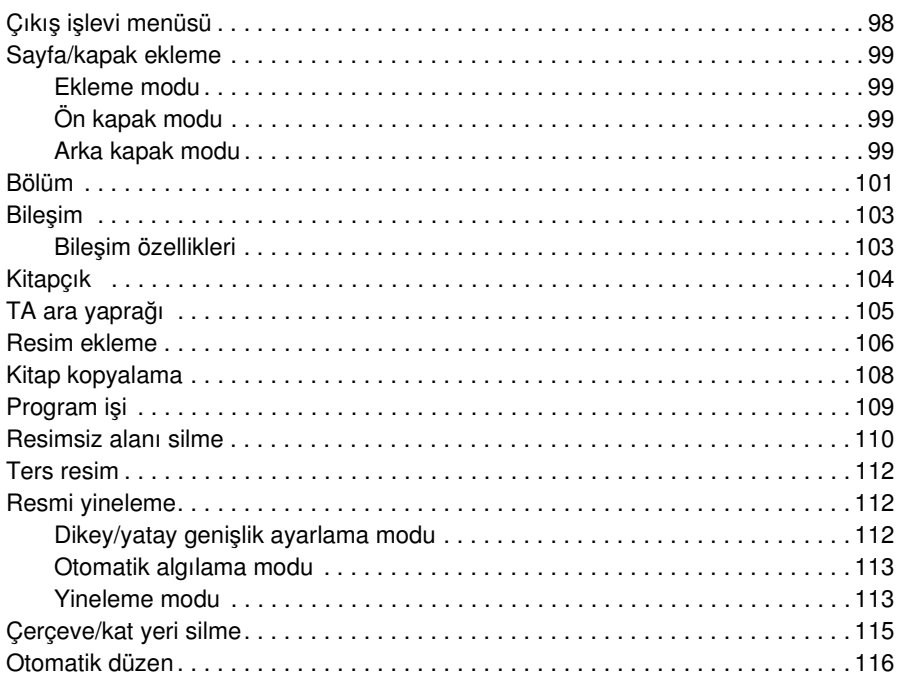

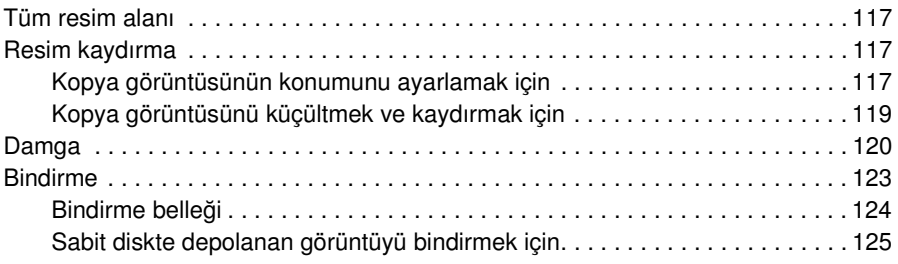

# **[10 Yazılım](#page-136-0)**

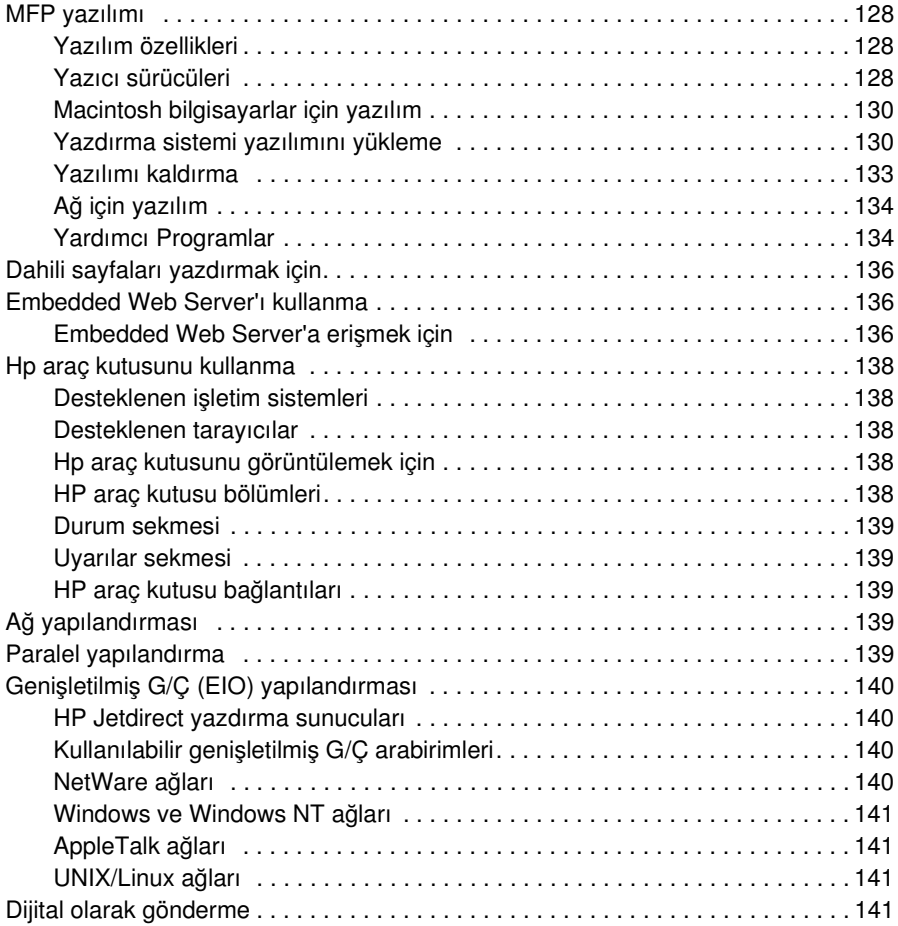

# **[11 İş belleği](#page-152-0)**

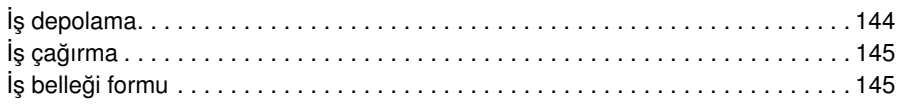

# **[12 Tandem modu](#page-156-0)**

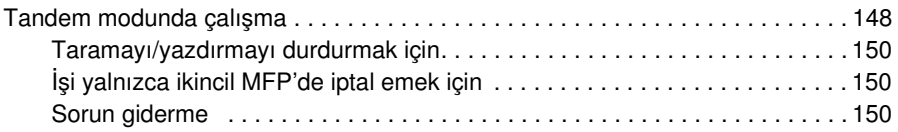

# **[13 Kısayollar](#page-162-0)**

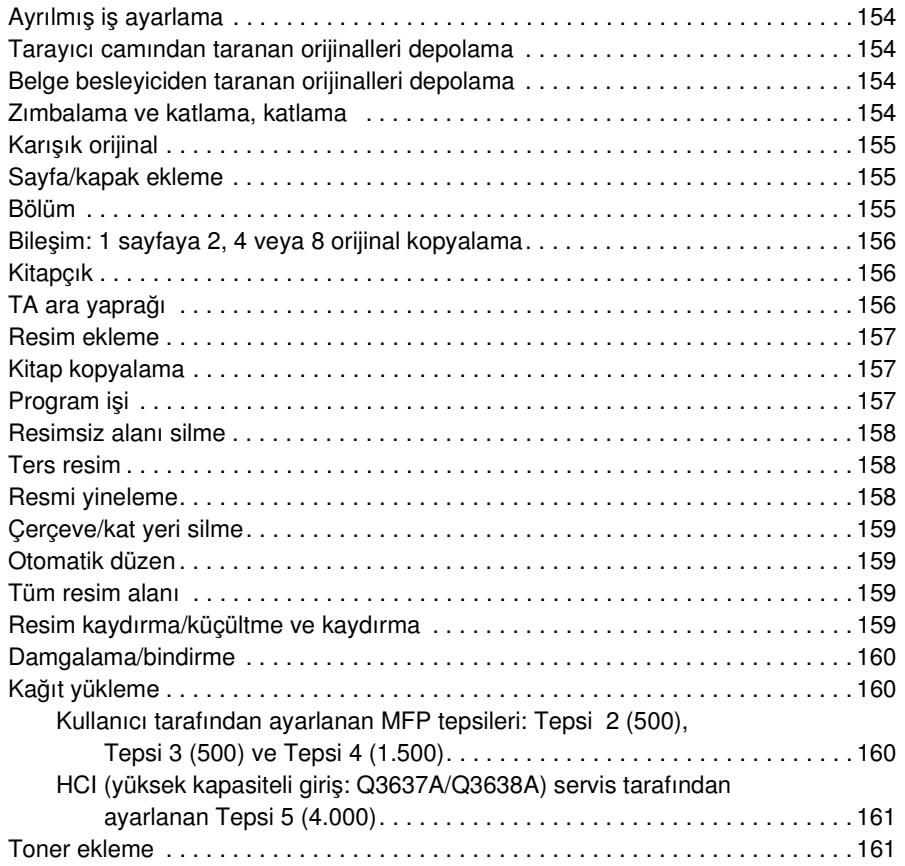

# **[14 Ana İşletmen modu](#page-172-0)**

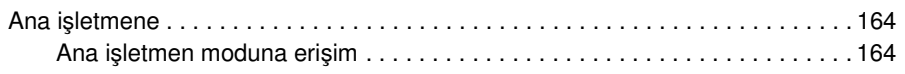

# **[15 Bakım ve sarf malzemeleri](#page-198-0)**

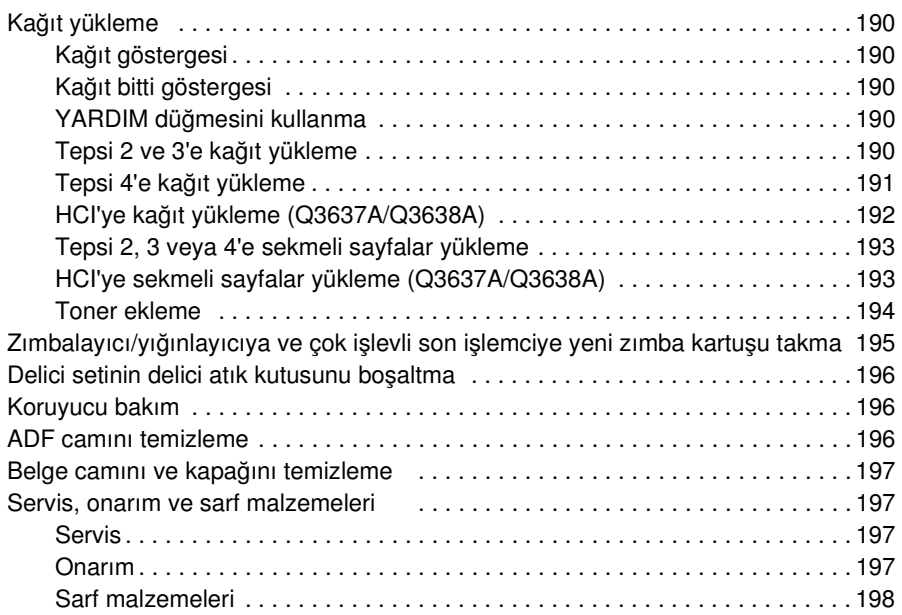

# **[16 Sorun giderme](#page-208-0)**

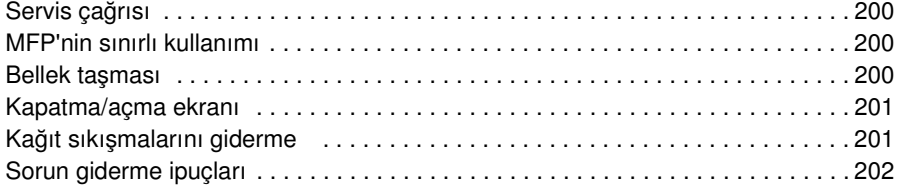

# **[17 MFP özellikleri](#page-214-0)**

**[Dizin](#page-218-0)**

# <span id="page-10-0"></span>1 Giriş

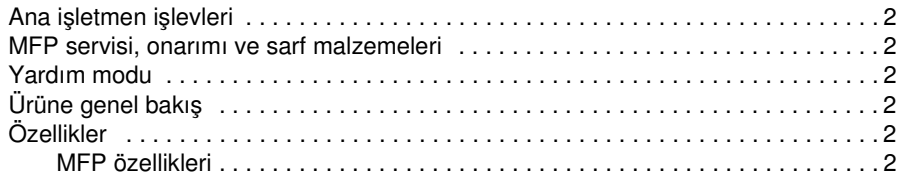

HP LaserJet 9055mfp/9065mfp'ye hoş geldiniz. Aşağıdaki konular genel ürün bilgileriyle ilgilidir ve bu el kitabını kullanma konusunda ipuçları sağlar.

# <span id="page-11-6"></span><span id="page-11-0"></span>**Ana işletmen işlevleri**

Özel ayarlar, ana işletmen veya MFP'den sorumlu herhangi biri tarafından yapılabilir. Ana işletmen moduna erişim için ana işletmen parolası gerekebilir. Ek bilgi için bkz: ["Ana İşletmen modu", sayfa 163.](#page-172-1)

# <span id="page-11-1"></span>**MFP servisi, onarımı ve sarf malzemeleri**

MFP servis ve onarımı yalnızca yetkili bir HP servis temsilcisi tarafından gereçekleştirilmelidir. Kişisel güvenliği korumak ve MFP'nin zarar görmemesini sağlamak için, MFP'yi hiçbir zaman, hiçbir nedenle sökmeyin. En iyi kopya kalitesini sağlamak için yalnızca HP tarafından önerilen sarf malzemelerini kullanın. Tüm servis, onarım veya sarf malzemeleri ile ilgili başvuru bilgilerini kaydetmek için, kolaylık açısından bkz: ["Servis, onarım ve sarf malzemeleri", sayfa 197.](#page-206-4)

# <span id="page-11-2"></span>**Yardım modu**

Ekranda görüntülenen her işlev veya mod için, kontrol panelinde YARDIM düğmesine basılarak yardım alınabilir.

# <span id="page-11-3"></span>**Ürüne genel bakış**

MFP bağımsız bir dijital fotokopi makinesi olarak veya isteğe bağlı HP Yazdırma Denetleyicisi'ne bağlandığında yükse hızlı bir ağ yazıcısı olarak kullanılabilir.

HP Dijital Teknolojisi, aşağıdaki görevleri gerçekleştirmenize olanak verir:

- birden çok kopya oluşturmak için orijinalleri yalnızca bir kez besleme
- bellekte görüntü depolama
- bölüm ve kitapçık oluşturma
- kapak ve görüntü ekleme
- fotoğraf ve görüntüleri geliştirme, metin görüntü kalitesini artırma
- taranan orijinallerde bindirme damga, filigran veya taranmış görüntü
- toner tüketimini azaltma ve daha temiz kopya üretme
- görüntüleri kitapçık biçiminde düzenleme
- otomatik belge besleyiciden taranan sete camdan taranan görüntüler ekleme
- kopyalama koşullarını denetleme ve çok sayıda kopya oluşturmadan önce prova kopyası üretme
- geçerli MFP durumunu onaylama
- isteğe bağlı Zımbalayıcı/Yığınlayıcı ve Çok işlevli son işlemci (Q3633A/Q3634A) kullanarak birden çok sıralama, gruplama, zımbalama ve katlama modu seçme
- art arda farklı türde kopyalar üretmek üzere ayrılmış işler ayarlama
- görüntü verilerini ileride yazdırmak üzere sabit diskte (isteğe bağlı) depolama

# <span id="page-11-4"></span>**Özellikler**

### <span id="page-11-5"></span>**MFP özellikleri**

### **Standart donanım**

- 4 kağıt tepsili MFP (100/500/500/1.500 sayfa)
- Otomatik Belge Besleyici (ADF)
- Otomatik Dupleks Birimi (ADU)

### **İsteğe bağlı donanım**

- 2 çıkış tepsili Zımbalayıcı/Yığınlayıcı (Q3633A)
	- İkincil tepsi: Son işlemci modu seçin menüsünde 4 çıkış türü belirtilebilir
		- yüzü aşağıda sıralamasız çıkış
		- yüzü yukarıda sıralamasız çıkış
		- yüz aşağıda grup çıkış
		- yüzü yukarıda grup çıkış
	- Birincil tepsi 4 çıkış türünü destekler
		- sıralamalı çıkış
		- zımbalı sıralamalı çıkış
		- sıralamasız çıkış
		- grup çıkış
- Çok işlevli Son İşlemci (Q3634A) 3 çıkış tepsisiyle donatılmıştır
	- İkincil tepsi 4 çıkış türünü destekler
		- yüzü aşağıda sıralamasız çıkış
		- yüzü yukarıda sıralamasız çıkış
		- yüz aşağıda grup çıkış
		- yüzü yukarıda grup çıkış
	- Birincil tepsi 4 çıkış türünü destekler
		- sıralamalı çıkış
		- zımbalı sıralamalı çıkış
		- sıralamasız çıkış
		- grup çıkış
	- Kitapçık tepsisi: bu tepsiye, zımbalanmış ve katlanmış veya yalnızca katlanmış kitapçıklar gönderilir
- Delici Seti çıkan kopyaları 2 delikli (Q3689A), 4 delikli İsveç tipi (Q3691A), 3 delikli (Q3635A) ve 4 delikli (Q3690A) olarak üretir
- Sonradan Ekleme Birimi (Q3636A)
- Yüksek kapasiteli giriş (HCI) tepsisi (Q3637A) (4.000 sayfa letter/A4)
- Yüksek kapasiteli giriş (HCI) tepsisi (Q3638A) (4.000 sayfa ledger/A3)
- Yazdırma Seti (Q3639A)
- Kopya denetleyici sabit diski (Q3642A)

<span id="page-14-0"></span>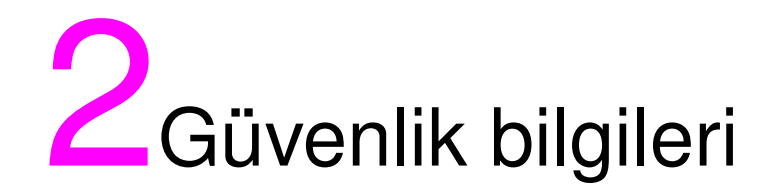

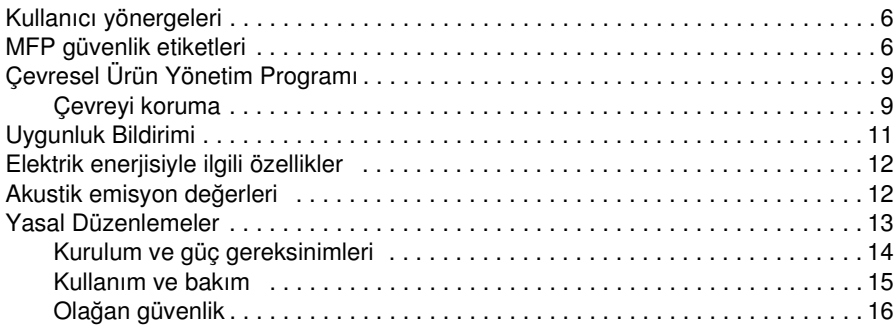

# <span id="page-15-2"></span><span id="page-15-0"></span>**Kullanıcı yönergeleri**

Aşağıdaki sayfalar, MFP'yi çalıştırmadan öne okumanız ve anlamanız gereken önemli güvenlik bilgileri içermektedir. Güvenlik konularıyla ilgili herhangi bir sorununuz varsa, lütfen servis yetkilinize başvurun.

# <span id="page-15-1"></span>**MFP güvenlik etiketleri**

MFP güvenlik etiketleri, MFP'nin iç kısmında bulunmaktadır. Güvenliketiketlerinin amacı, yakında oluşacak veya oluşması mümkün olan tehlikeli durumlar veya koşullar hakkında sizi uyarmaktır. Tüm güvenlik etiketi bilgilerine dikkat ettiğinizden emin olun. Güvenlik etiketlerinden biri sökülür veya herhangi bir şekilde okunmaz hale gelirse, lütfen servis yetkilinize başvurarak yerine yenisinin yapıştırılmasını sağlayın.

Yaralanmaları önlemek için, MFP'nin uyarı veya dikkat etiketi olan hiçbir bölümüne *dokunmayın*.

*UYARI ve DİKKAT etiketlerini sökmeyin.* Etiketlerden herhangi biri sökülürse, lütfen servis yetkilinize başvurarak yerine yenisinin yapıştırılmasını sağlayın.

Etiketleri her zaman okunaklı olmalarını sağlayacak şekilde temizleyin. Etiketler temizlediğiniz halde okunamıyorsa, lütfen servis yetkilinize başvurarak yerine yenisinin yapıştırılmasını sağlayın.

Ürün etiketlerinde genellikle aşağıdaki standart güvenlik kategorileri kullanılır.

# **UYARI**

Uyarı, düzeltilmediğinde ölüm veya ciddi yaralanmalarla sonuçlanabilecek tehlikeli bir durumu gösterir.

**DİKKAT**

Dikkat, düzeltilmediğinde küçük veya orta derecede yaralanmalarla sonuçlanabilecek tehlikeli bir durumu gösterir.

Bu kılavuzda aşağıdaki standart çağrılar kullanılmıştır.

**UYARI!** Uyarı iletileri, gerektiği gibi gerçekleştirilmediğinde kişisel yaralanmalara, önemli veri veya donanım kaybına neden olabilecek belirli bir yordam ya da uygulama hakkında okuyucuyu uyarır. **DİKKAT** Dikkat iletileri, dikkatle gerçekleştirilmediğinde veri kaybına veya donanımın zarar görmesine neden olabilecek yordamlardan önce verilir. **Not** Notlar, önemli bilgiler içerir.

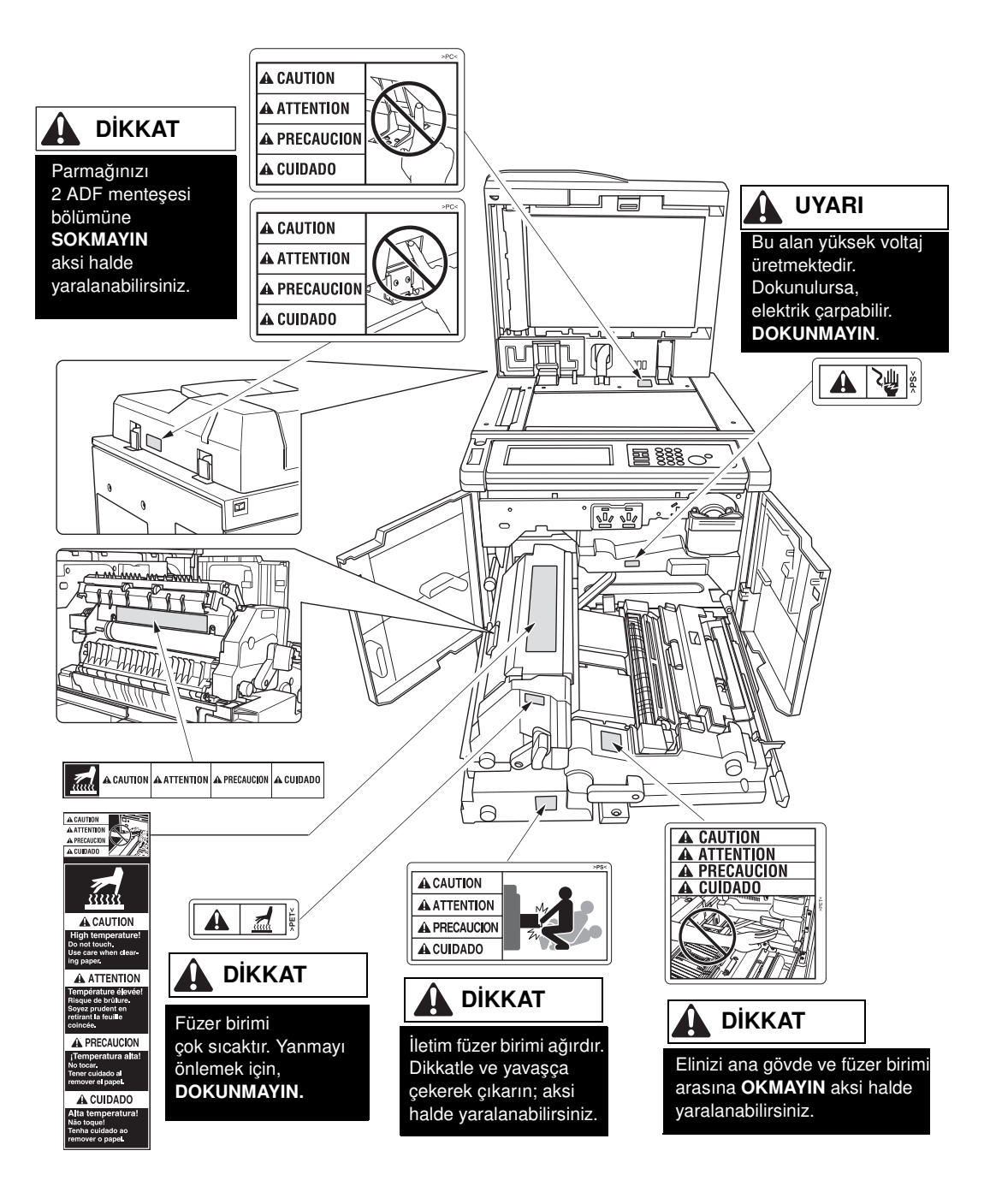

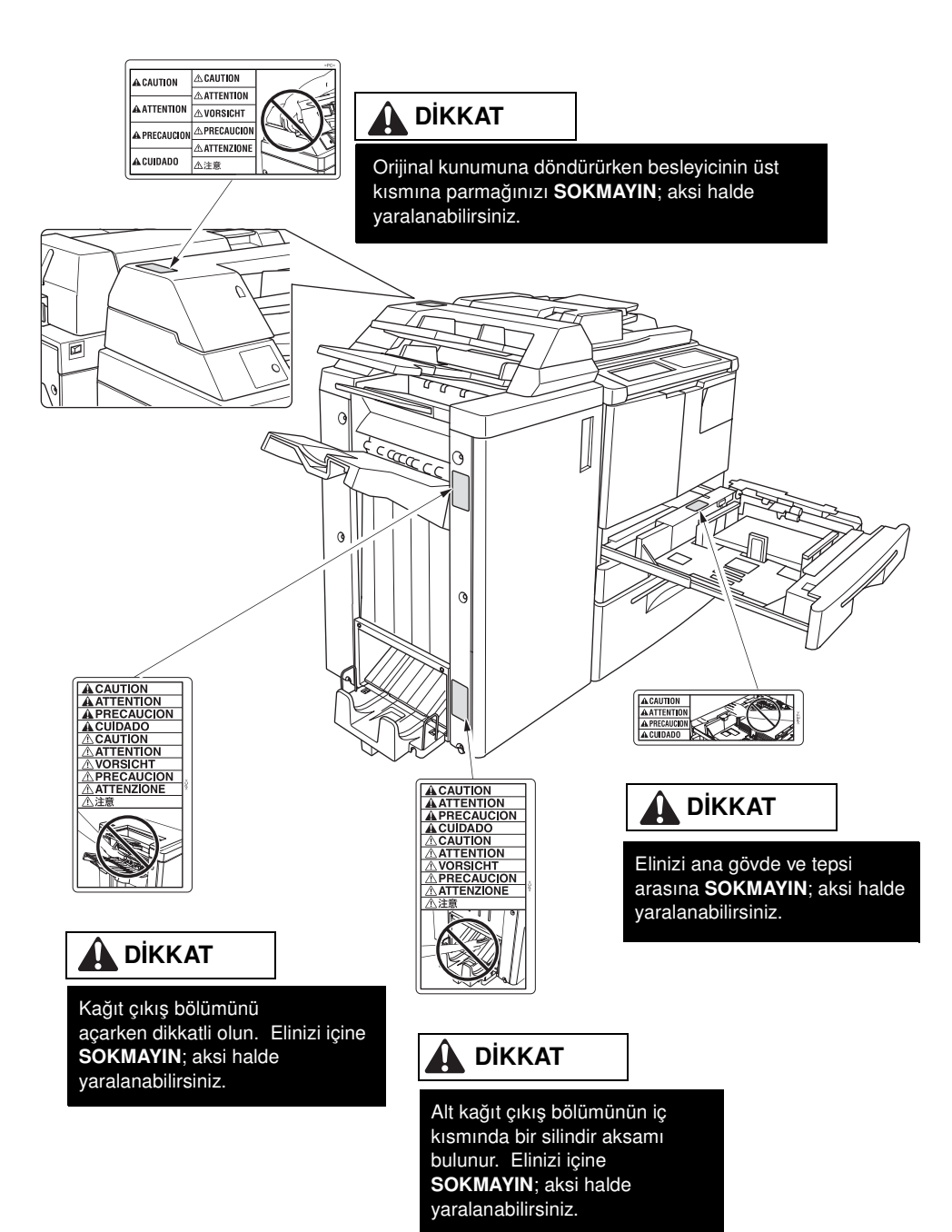

# <span id="page-18-0"></span>**Çevresel Ürün Yönetim Programı**

### <span id="page-18-1"></span>**Çevreyi koruma**

Hewlett-Packard Company, çevreye duyarlı bir şekilde yüksek kaliteli ürünler üretmeyi ilke edinmiştir. Bu ürün, çevre üzerindeki olumsuz etkiyi en aza indirecek çeşitli özelliklerle tasarlanmıştır.

### **Ozon koruması**

Bu ürün, iç mekandaki hava kalitesini korumak için bir ozon filtresiyle donatılmıştır. Ozon filtresi, her 250.000 sayfada bir, koruyucu bakım sırasında değiştirilmelidir.

### **Güç tüketimi**

Ürünün yüksek performansını etkilemeden doğal kaynaklardan ve paradan tasarruf sağlayan Uyku modunda güç tüketimi büyük ölçüde düşer. Bu ürün, enerjiyi verimli bir şekilde kullanan ofis ürünlerinin geliştirilmesini destekleyen, gönüllü bir program olan ENERGY STAR® (Sürüm 1.0) uyumludur.

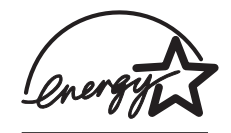

ENERGY STAR®, A.B.D.'de tescil edilmiş bir markadır. Bir ENERGY STAR uygulayıcısı olarak Hewlett-Packard Company bu ürünün ENERGY STAR (Sürüm 1.0) verimli enerji kullanımı şartlarını karşılamasını sağlamıştır. Ayrıntılı bilgi için http://www.energystar.gov/ adresini ziyaret edin.

### **Kağıt kullanımı**

Bu ürünün otomatik çift taraflı yazdırma kapasitesi, kağıt kullanımını ve bunun sonucunda doğal kaynak tüketimini azaltır.

### **Plastik parçalar**

25 gramın üzerindeki plastik parçalar, uluslararası standartlara göre işaretlenmiş ve böylece kullanım ömürlerinin sonunda geri dönüştürülecek bu parçaların tanımlanması kolaylaştırılmıştır.

### **Kağıt**

Bu ürün, *Yazdırma Kılavuzu*'nda belirtilen şartları karşılayan geri dönüştürülmüş kağıtların kullanılmasına olanak verir. Bu ürün, EN 12281:2000'e göre geri dönüştürülmüş kağıtların kullanımı için uygundur.

### **Malzeme kısıtlamaları**

Bu HP ürününün likit kristal ekranlı kontrol panelindeki floresan ampul, cıva içermektedir ve kullanım ömrünün sonunda özel bir işlem gerektirebilir.

Bu HP ürününde kullanılan lehim kurşun içermektedir ve kullanım ömrünün sonunda özel bir işlem gerektirebilir.

Bu HP ürününün bellek kartı biriminde lityum pil bulunmaktadır ve kullanım ömrünün sonunda özel bir işlem gerektirebilir.

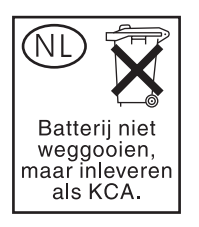

Geri dönüşüm bilgileri için http://www.hp.com/go/recycle adresini ziyaret edebilir, bulunduğunuz yerdeki yetkili makamlara başvurabilir veya http://www.eiae.org/ adresindeki Electronics Industries Alliance kuruluşuna başvurabilirsiniz.

### **Malzeme güvenlik verileri sayfası**

Malzeme Güvenlik Verileri Sayfaları (MSDS), http://www.hp.com/go/msds adresindeki HP LaserJet yazıcı sarf malzemeleri web sitesinden temin edilebilir.

### **Ek bilgi için**

Bu çevresel konularla ilgili bilgi almak için:

- bu ve birçok ilgili HP ürünü ile ilgili ürün çevresel profil sayfası
- **·** çevreyi koruma ilkesi
- çevresel yönetim sistemi
- kullanım ömrü sona eren ürünler için iade ve geri dönüşüm programı
- MSDS

 http://www.hp.com/go/environment veya http://www.hp.com/hpinfo/community/environment adresini ziyaret edin.

# <span id="page-20-1"></span><span id="page-20-0"></span>**Uygunluk Bildirimi**

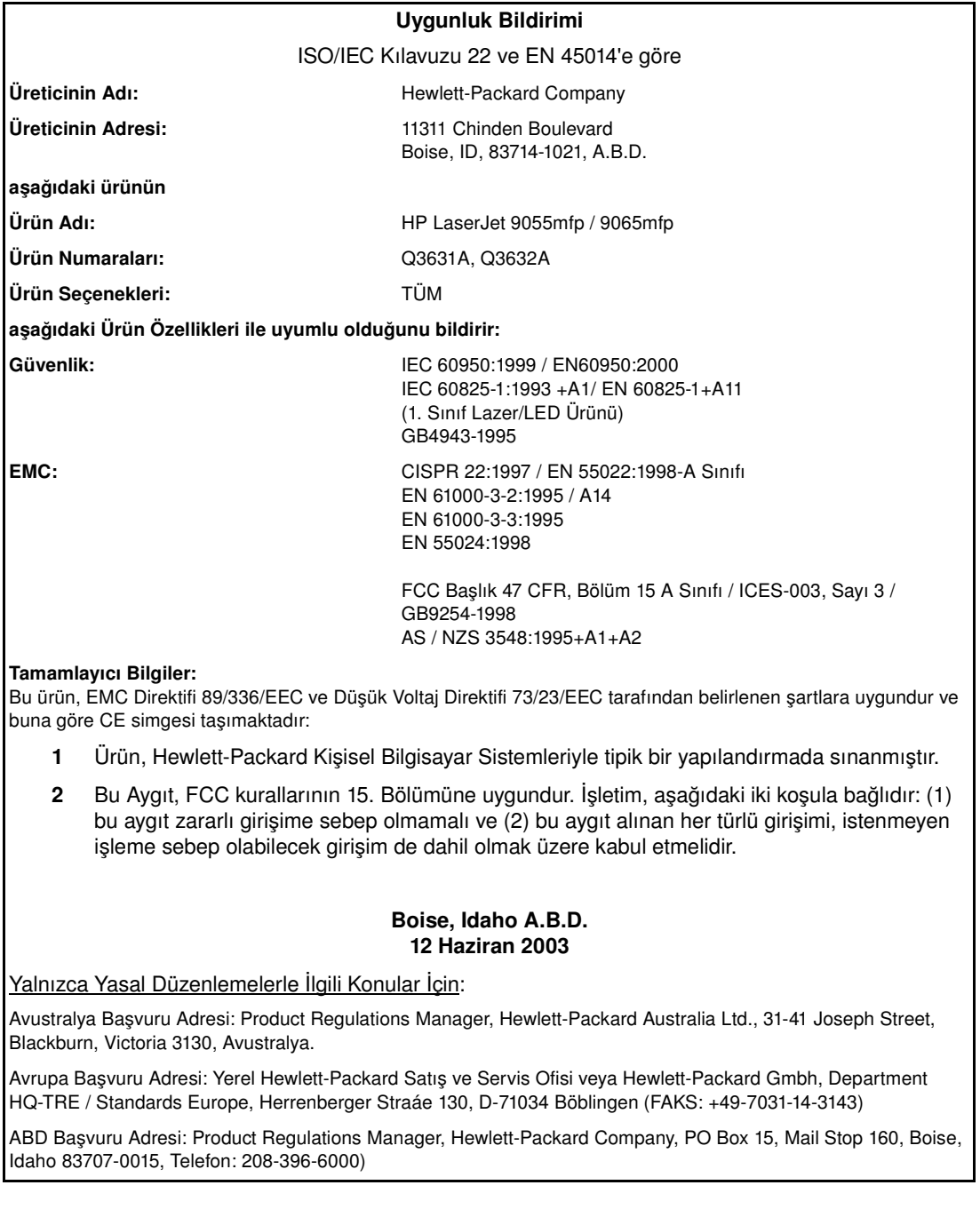

# <span id="page-21-2"></span><span id="page-21-0"></span>**Elektrik enerjisiyle ilgili özellikler**

**UYARI!** Güç gereksinimleri, MFP'nin satışa sunulduğu ülkeye/bölgeye göre belirlenir. Çalışma voltajlarını dönüştürmeyin. Aksi halde MFP zarar görebilir.

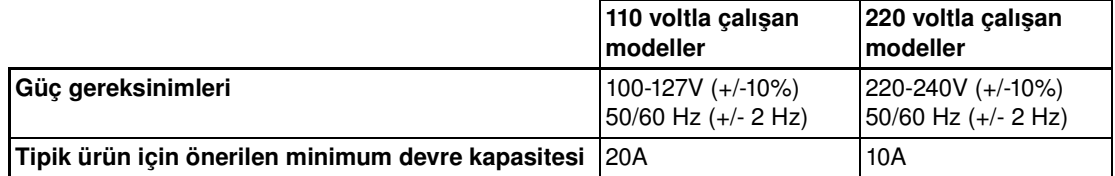

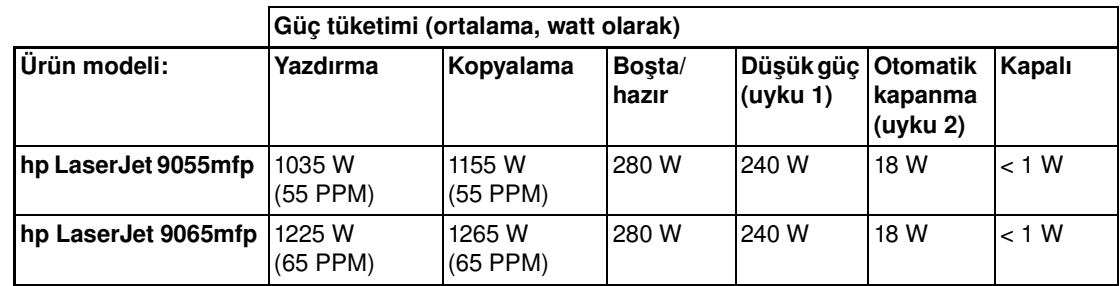

● Otomatik kapanma (Uyku 2) gücü, nem önleyici ısıtıcılar kapalı durumdayken temel fotokopi makinesi içindir.

- Otomatik kapanma (Uyku 2) varsayılan etkinleştirme süresi 90 dakikadır. Düşük güç (Uyku 1) varsayılan etkinleştirme süresi 15 dakikadır.
- Yazdırma güç tüketimi, HP Yazdırma Seti seçeneği ile sürekli tek taraflı yazdırma içindir. Kopyalama güç tüketimi, ADF'den sürekli tek taraflı yazdırma içindir.
- Bu değerler değişebilir. Güncel bilgi için http://www.hp.com/support/lj9055mfp veya http://www.hp.com/support/lj9065mfp adresini ziyaret edin.

# <span id="page-21-1"></span>**Akustik emisyon değerleri**

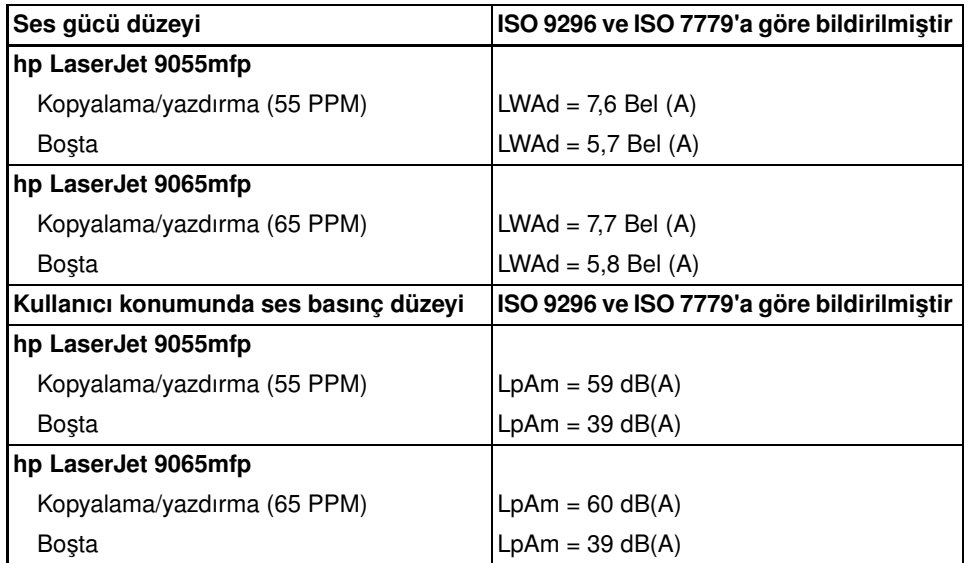

● Sınanan yapılandırma: temel birim, standart Tepsi 3, letter kağıt, ADF kopyalama/yazdırma modunda tek taraflı yazdırma, pasif çıkış tepsisine orijinal belgenin 1 kopyası.

Bu değerler değişebilir. Güncel bilgi için http://www.hp.com/support/lj9055mfp veya http://www.hp.com/support/lj9065mfp adresini ziyaret edin.

# <span id="page-22-1"></span><span id="page-22-0"></span>**Yasal düzenlemeler**

### **FCC A Sınıfı Beyanı**

Bu donanım sınanmış ve FCC kurallarının 15. bölümünde A sınıfı dijital aygıtlar için belirtilen sınırlara uygun olduğu saptanmıştır. Bu sınırlar, donanım ticari ortamda çalıştırıldığında ortaya çıkan zararlı girişime karşı makul bir koruma sağlamak amacıyla tasarlanmıştır. Bu donanım radyo frekansı enerjisi üretir, kullanır ve yayar; el kitabındaki yönergelere uygun olarak kurulmaz ve kullanılmazsa, radyo iletişimine zararlı girişime neden olabilir. Bu donanımın yerleşim alanlarında kullanılmasının, zararlı girişime neden olması muhtemeldir; bu durumda kullanıcının girişimi kendi imkanlarıyla gidermesi gerekecektir. Bu ürünün son kullanıcısı, bu donanımda Hewlett-Packard tarafından onaylanmamış değişiklikler yapıldığında ürünün A sınıfı sınırlarını karşılamayacak duruma gelebileceğini ve bu durumda FCC'nin kullanıcının donanımı kullanma yetkisini geçersiz kılabileceğini unutmamalıdır.

### **Kanada DOC yasal düzenlemeleri**

Kanada EMC Sınıf A gereklerine uygundur.

"Conforme á la classe A des normes canadiennes de compatibilité électromagnétiques "CEM"."

### **FDA yasal düzenlemeleri**

Bu MFP, 1968 Sağlık ve Güvenlik için Radyasyon Denetimi Yasası uyarınca ABD Sağlık ve İnsani Hizmetler Departmanı Radyasyon Performansı Standardı'na göre "1. Sınıf" bir lazer ürünü olarak onaylanmıştır. MFP'den yayılan radyasyon, muhafazalar ve kapaklarla tümüyle yazıcının içinde tutulduğundan, lazer ışını normal kullanımın hiçbir aşamasında dışarı sızamaz.

### **Lazer güvenliği**

U.S. Food and Drug Administration kurumunun Center for Devices and Radiological Health (CDRH) birimi, 1Ağustos1976 tarihinden bu yana üretilen lazer ürünleri için yönergeler yayınlamıştır. ABD içinde satılan ürünler için bu yönergelere uyulması zorunludur. Bu MFP, 1968 Sağlık ve Güvenlik için Radyasyon Denetimi Yasası uyarınca ABD Sağlık ve İnsani Hizmetler Departmanı Radyasyon Performansı Standardı'na göre "1. Sınıf" bir lazer ürünü olarak onaylanmıştır. MFP'den yayılan radyasyon, muhafazalar ve dış kapaklarla tümüyle yazıcının içinde tutulduğundan, lazer ışını normal kullanımın hiçbir aşamasında dışarı sızamaz.

**UYARI!** Bu kullanım kılavuzunda belirtilenlerin dışındaki denetimlerin kullanılması, ayarların yapılması veya yordamların gerçekleştirilmesi, zararlı radyasyona maruz kalmanıza neden olabilir.

### **Finlandiya lazer beyanı**

### **Luokan 1 laserlaite**

### **Klass 1 Laser Apparat**

HP LaserJet 9055 mfp/9065 mfp laserkirjoitin on käyttäjän kannalta turvallinen luokan 1 laserlaite. Normaalissa käytössä kirjoittimen suojakotelointi estää lasersäteen pääsyn laitteen ulkopuolelle. Laitteen turvallisuusluokka on määritetty standardin EN 60825-1 (1994) mukaisesti.

### **VAROITUS !**

Laitteen käyttäminen muulla kuin käyttöohjeessa mainitulla tavalla saattaa altistaa käyttäjän turvallisuusluokan 1 ylittävälle näkymättömälle lasersäteilylle.

### **VARNING !**

Om apparaten används på annat sätt än i bruksanvisning specificerats, kan användaren utsättas för osynlig laserstrålning, som överskrider gränsen för laserklass 1.

### **HUOLTO**

HP LaserJet 9055mfp, 9065mfp -kirjoittimen sisällä ei ole käyttäjän huollettavissa olevia kohteita. Laitteen saa avata ja huoltaa ainoastaan sen huoltamiseen koulutettu henkilö. Tällaiseksi huoltotoimenpiteeksi ei katsota väriainekasetin vaihtamista, paperiradan puhdistusta tai muita käyttäjän käsikirjassa lueteltuja, käyttäjän tehtäväksi tarkoitettuja ylläpitotoimia, jotka voidaan suorittaa ilman erikoistyökaluja.

### <span id="page-23-1"></span>**VARO !**

Mikäli kirjoittimen suojakotelo avataan, olet alttiina näkymättömällelasersäteilylle laitteen ollessa toiminnassa. Älä katso säteeseen. Älä katso säteeseen.

### **VARNING !**

Om laserprinterns skyddshölje öppnas då apparaten är i funktion, utsättas användaren för osynlig laserstrålning. Betrakta ej strlen. Tiedot laitteessa käytettävän laserdiodin säteilyominaisuuksista: Aallonpituus 775-795 nm

Teho 5 m W

Luokan 3B laser

### **EMI beyanı (Kore) )**

```
사용자 안내문 : A 급 기기
이 기기는 업무용으로 전자파적합등록을 받은 기기이오니, 판매자 또는
사용자는 이 점을 주의 하시기 바라며, 만약 잘못 구입 하셨을 때에는
구입한 곳에서 비업무용으로 교환 하시기 바랍니다.
```
### **Tayvan A Sınıfı yasal düzenlemeleri**

警告使用者: 這是甲類的資訊產品,在居住的環境中使用時, 可能會造成射頻干擾,在這種情況下,使用者會 被要求採取某些適當的對策。

### <span id="page-23-0"></span>**Kurulum ve güç gereksinimleri**

**UYARI!** Aşağıdaki uyarıların dikkate alınmaması, yaralanmalara ve/veya MFP'nin zarar görmesine neden olabilir.

### **Sıcaklık ve nem**

MFP'yi doğrudan güneş ışığından, ısı kaynaklarından (soba, radyatör) ve soğuk ortamlardan (klima cihazları) uzak bir yere yerleştirin. MFP'yi yalnızca 10° - 30° C (50° - 86° F) sıcaklığında ve nem oranı yüzde 10 - 80 olan ortamlarda kullanın.

### **Havalandırma**

MFP'nin toz, amonyak, gaz veya yazdırma ya da temizlik çözeltilerinin buharları vb. ile temas etmesine izin vermeyin. MFP'nin kurulumunu iyi havalandırılan bir ortamda yapın.

### **Titreşimler**

MFP sürekli olarak titreşir veya sarsılırsa, sorun çıkabilir. MFP'yi düz, yatay, sarsıntısız bir yüzeye yerleştirin.

### **Kurulum alanı**

MFP'yi, tüm işlemlerin gerçekleştirmek, sarf malzemelerini değiştirmek ve koruyucu bakım uygulamak için yeterli genişlikte bir alana yerleştirin. [Bkz: "Yer gereksinimleri", sayfa 28.](#page-37-1)

### **Yer değiştirme ve taşıma**

MFP'yi başka bir yere taşırken servis yetkilinize başvurmayı unutmayın.

<span id="page-24-1"></span>**UYARI!** Aşağıdaki uyarıların dikkate alınmaması, MFP'nin zarar görmesine, aşırı ısınmasına, elektrik çarpmasına ve/veya yaralanmalara neden olabilir.

### **Elektrik prizi**

Elektrik prizlerinin kapasitesi sınırlıdır. Kablolarda aşırı ısınmayı ve/veya tütmeyi önlemek için yalnızca MFP'ye ayrılmış bir hat kullanın. Tüm çevrebirimlerle birlikte MFP'nin toplam güç tüketimi, ana güç kaynağının kapasitesini aşmamalıdır.

Prizin donanımın yakınında ve kolay erişilebilir olmasına dikkat edin.

### **Fiş ve kablo**

Fiş elektrik prizine sağlam bir şekilde takılmazsa, aşırı ısınma ve/veya tütme olabilir. MFP güç anahtarını açmadan önce güç kablosunun fişini elektrik prizine takın. Fiş elektrik prizine sıkıca takılmıyor ve içinde oynuyorsa, onarım için bir elektrik teknisyeni çağırın. MFP'yi çalıştırmayı denemeyin.

Elektrik prizinin donanımın yakınında ve kolay erişilebilir olmasına dikkat edin.

Hasarlı bir güç kablosu, aşırı ısınmaya, kısa devreye veya yangına neden olabilir. Kabloyu bükmeyin, katlamayın, dolamayın veya herhangi bir cisimle üzerine vurmayın. Kabloyu sarmayın. MFP güç kablosu bükülür veya zarar görürse, derhal servis yetkilinize haber verin. Kabloyu kendi başınıza onarmaya çalışmayın. MFP'yi çalıştırmaya devam etmeyin.

### **Adaptörler ve birden çok aygıt**

Asla adaptör kullanmayın ve tek bir elektrik prizine birden çok aygıt veya çoklu priz bağlamayın; aksi halde aşırı ısınma olabilir veya yangın çıkabilir.

### **Uzatma kabloları**

Uzatma kablolarının kapasitesi sınırlıdır. Kablonun kapasitesi uygun değilse, tütme ve aşırı ısınma olabilir. Tütme ve/veya aşırı ısınma olursa, derhal MFP'yi kapatın ve bir elektrik teknisyeni çağırın. Güç gereksinimleri, güç tüketimi, uzatma kabloları, adaptörler ve konektörler hakkında ayrıntılı bilgi için lütfen servis yetkilinize başvurun ve elektrik teknisyeninizle görüşün.

### <span id="page-24-0"></span>**Kullanım ve bakım**

**UYARI!** Aşağıdaki uyarının dikkate alınmaması, ölüme, yaralanmaya ve/veya MFP'nin zarar görmesine neden olabilir.

### **MFP ile temas**

- UYARI etiketli, dahili yüksek voltaj alanına asla dokunmayın.
- **•** Tamburun yüzeyine asla dokunmayın.
- Kağıt sıkışmasını giderirken elinizi asla geliştirme biriminin içine sokmayın.

Ek bilgi için bkz: ["MFP güvenlik etiketleri", sayfa 6](#page-15-1).

**UYARI!** Aşağıdaki uyarıların dikkate alınmaması, MFP'nin zarar görmesine, aşırı ısınmasına ve/veya yaralanmalara neden olabilir.

### <span id="page-25-1"></span>**MFP ile temas**

- Dikkat etiketli, dahili yüksek sıcaklık alanlarına veya manyetik alanlara asla dokunmayın.
- MFP'nin iç kısmına, kağıt sıkışmasını giderme veya toner ekleme dışında hiçbir amaçla dokunmayın.
- ADU'yu çıkarırken dikkatli olun.

Ek bilgi için bkz: ["MFP güvenlik etiketleri", sayfa 6](#page-15-1).

### **MFP'nin bakımı**

MFP'nin içine ataş, zımba, diğer küçük metal nesneler veya sıvı girmesine izin vermeyin.

MFP'nin üzerine vazo, kitap vb. gibi nesneler koymayın. Bu nesneler çalışma alanında engel oluşturabilir ve MFP'nin veya orijinal belgelerin zarar görmesine neden olabilir.

### **Olağandışı durumlar**

MFP'de olağandışı bir ses, koku veya duman fark ederseniz, derhal MFP'nin kullanımına son verin, ana güç anahtarını kapatın, fişi prizden çekin ve servis yetkilinizi arayın.

Sigortalardan biri atarsa, MFP'nin kullanımına son verin ve bir elektrik teknisyeni çağırın. Bu MFP'nin güç kaynağı veya güç tüketimi hakkında ayrıntılı bilgi için servis yetkilinize başvurun.

### **Değişiklikler**

MFP'de herhangi bir değişiklik yapmayın, hiçbir parçasını veya vidasını çıkarmayın. Bu el kitabında özellikle belirtilmeyen bir bakım işlemi gerçekleştirmeyi denemeyin. MFP'yi belirtilenlerin dışındaki bir seçeneğe bağlamayın.

# <span id="page-25-0"></span>**Olağan güvenlik**

**UYARI!** Aşağıdaki uyarıların dikkate alınmaması, MFP'nin zarar görmesine, aşırı ısınmasına ve/veya yaralanmalara neden olabilir.

### **Periyodik denetim**

Güç kablosunda, güç kablosunun fişinde veya elektrik prizinde hasar (bükülme, zedelenme, yırtılma, kopma vb.), gevşek bağlantı ya da aşırı ısınma olup olmadığını denetleyin. Fişin tam olarak yerine oturduğundan ve toprak hattı bağlantısının doğru şekilde yapıldığından emin olun. Olağandışı bir durum olduğunda, MFP'nin kullanmaya devam etmeyin.

### **Servis iletileri**

Bir servis iletisi görüntülenirse, durumu servis yetkilinize bildirin.

### **Toner**

Toneri, çocukların ulaşamayacağı bir yerde saklayın. Yanlış kullanım sonucu toner tozu dışarı dökülürse, solumayın, gözünüze veya cildinize temas etmesini önleyin. Lütfen toner güvenliği ile ilgili diğer bilgiler için malzeme güvenlik verileri sayfasına bakın. Malzeme Güvenlik Verileri Sayfası, http://www.hp.com/go/msds adresinde uzmanların kullanımına sunulmuştur:

### **Kağıt**

Kağıdı denetleyerek [" Kağıt bilgileri", sayfa 35](#page-44-1) bölümünde belirtilen özelliklere uygun olup olmadığını saptayın.

### **Temizlik malzemeleri**

MFP'nizi temizlemek için kullanacağınız temizlik malzemesinin türünü denetleyerek HP tarafından önerildiğinden emin olun. Gerekirse, servis yetkilinize danışın. Temizlik malzemelerini asla temizlik dışında bir amaçla kullanmayın ve çocukların veya güvenli bir şekilde kullanamayacak kişilerin ulaşamayacağı bir yerde saklayın.

### **Uyku modu**

MFP'nin kısa bir süre kullanılmayacağı durumlarda uyku modunu kullanın. MFP uzun bir süre kullanılmayacaksa, haftalık zamanlayıcı işlevi çalışmıyorsa, ana güç anahtarını kapatın.

### **MFP'yi elden çıkarma**

Hewlett-Packard, bazı ülkelerde/bölgelerde kullanım ömrü sona eren HP ürünlerini iade programları sunmaktadır. Ülkenizde/bölgenizde bu HP ürünüyle ilgili bir program sunulup sunulmadığını öğrenmek için lütfen <http://www.hp.com/go/recycle> adresindeki geri dönüşüm web sitemizi ziyaret edin veya size en yakın HP satış merkezine başvurun.

### **Silindir aksamı**

Silindir aksamı, kitapçık modu çıkışının iç kısmında bulunur. Katlanmış veya zımbalanmış ve katlanmış bir sayfayı çıkarırken elinizi içine sokmayın; aksi halde yaralanabilirsiniz.

Büyük boyutlu kopyaları zımbalarken yaralanmayı önlemek için, elinizi açık kağıt çıkışına sokmayın.

# <span id="page-28-0"></span>3 MFP yapılandırması

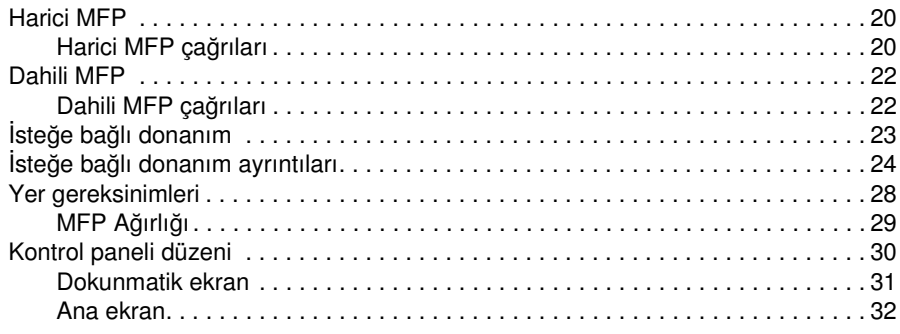

# <span id="page-29-2"></span><span id="page-29-0"></span>**Harici MFP**

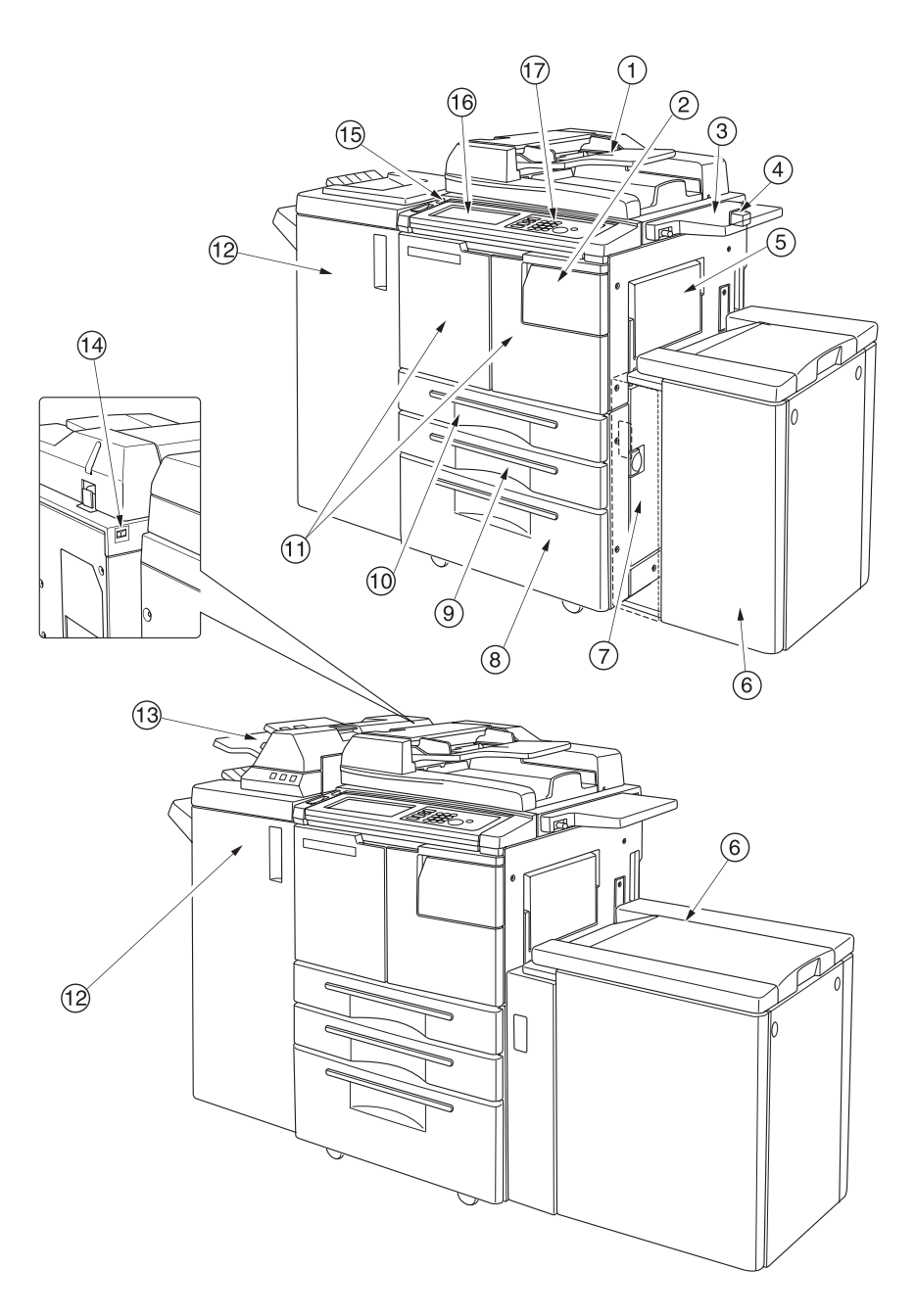

### <span id="page-29-1"></span>**Harici MFP çağrıları**

- **1 Otomatik belge besleyici (ADF)**, kopyalama için birden fazla orijinali ADF camına otomatik olarak besler.
- **2 Toner erişim kapağı** toner doldurmak üzere açılır.
- **3 Raf** kopyalama öncesi ve sonrasında kullanılmak üzere belgeler için uygun bir çalışma alanı sağlar.
- **4 Yabancı Arabirim Bağlantısı (FIH)** üçüncü taraflara ait isteğe bağlı aygıtların bağlanmasına olanak verir.
- **5 Tepsi 1** düz veya özel kağıt üzerine az sayıda kopyalama için kullanılır.
- **6 Yüksek Kapasiteli giriş (HCI) tepsisi Q3637A/Q3638A** (isteğe bağlı) 4.000 sayfa alır. Q3637A Yüksek kapasiteli giriş tepsisi (isteğe bağlı) (Letter/A4) (üstteki şekil) veya Q3638A Yüksek kapasiteli giriş tepsisi (isteğe bağlı) (Ledger/A3) (alttaki şekil)
- **7 Sağ kapak** açılarak kağıt sıkışmalarının giderilmesine olanak verir.
- **8 Tepsi 4** (evrensel tepsi) kullanıcı tarafından ayarlanabilir ve 1.500 sayfa kağıt alır.
- **9 Tepsi 3** (evrensel tepsi) kullanıcı tarafından ayarlanabilir ve 500 sayfa kağıt alır.
- **10 Tepsi 2** (evrensel tepsi) kullanıcı tarafından ayarlanabilir ve 500 sayfa kağıt alır.

**Not** Tepsi 2, 3, 4 ve 5, yukarıda belirtilen normal boyutların geniş türlerini yüklemek için kullanılabilir.

- **11 Ön kapak** dahili MFP'ye açılarak kağıt sıkışmalarının giderilmesine olanak verir.
- **12 Son işlemci** (isteğe bağlı) sıralar, sıralananları zımbalar ve tamamlanmış setler halinde gruplara ayırır.

Delici Seti (isteğe bağlı) takılıyken, çıkan sayfalara 2, 3 veya 4 delik açılabilir. Q3634A, sayfaları kitapçık stilinde katlar veya zımbalayarak katlar; ayrıca üçe katlama modunda üçe de katlayabilir.

- **13 Sonradan ekleme birimi** (isteğe bağlı) kapak sayfası kağıdı ekler ve el ile son işlem gerçekleştirilmesine olanak verir.
- **14 Birincil güç anahtarı**, basıldığında MFP'nin gücünü açar veya kapatır.
- **15 İkincil güç anahtarı**, fotokopi makinesi, tarayıcı, sunucu veya yazıcı olarak çalıştırılmak üzere MFP'nin gücünü açar veya kapatır.
- **16 Dokunmatik ekran** etkileşimli işlem ekranlarını görüntüler.
- **17 Kontrol paneli** MFP işlemlerinin kontrolünü sağlar.

# <span id="page-31-2"></span><span id="page-31-0"></span>**Dahili MFP**

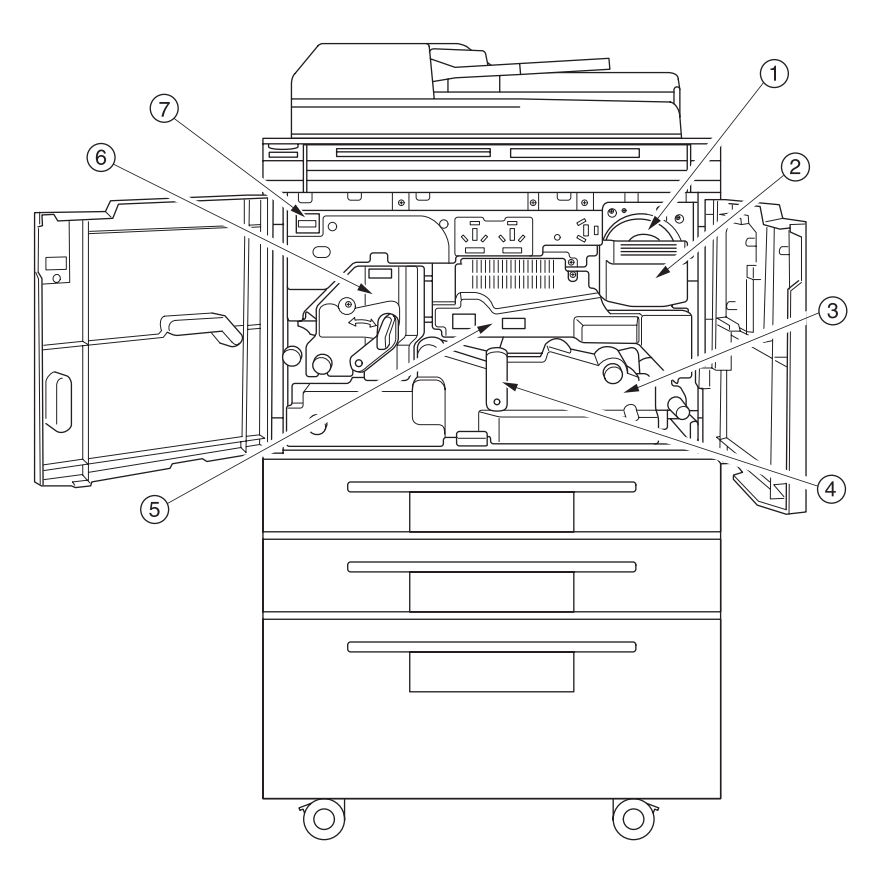

# <span id="page-31-1"></span>**Dahili MFP çağrıları**

- **1 Toner şişesi**, toner sarf malzemesini muhafaza eder.
- **2 Toner şişesi kolu**, toner şişesi değiştirilirken şişeyi çekip almak için ileriye doğru çekilebilir.
- **3 ADU**, kağıdı tambur biriminden geçirir ve toneri ısıtarak kopya kağıdına uygular. Kağıt sıkışmalarını gidermek için çekilebilir.
- **4 ADU A Kolu** kağıt sıkışmalarını gidermek üzere ADU'yu çekmek için hareket ettirilebilir.
- **5 Tambur birimi** görüntüyü biçimlendirir.
- **6 Füzer**, toneri ısıtarak kağıda uygular.
- **7 Sayaç**, oluşturulan kopya ve baskıların toplam sayısını gösterir.

# <span id="page-32-1"></span><span id="page-32-0"></span>**İsteğe bağlı donanım**

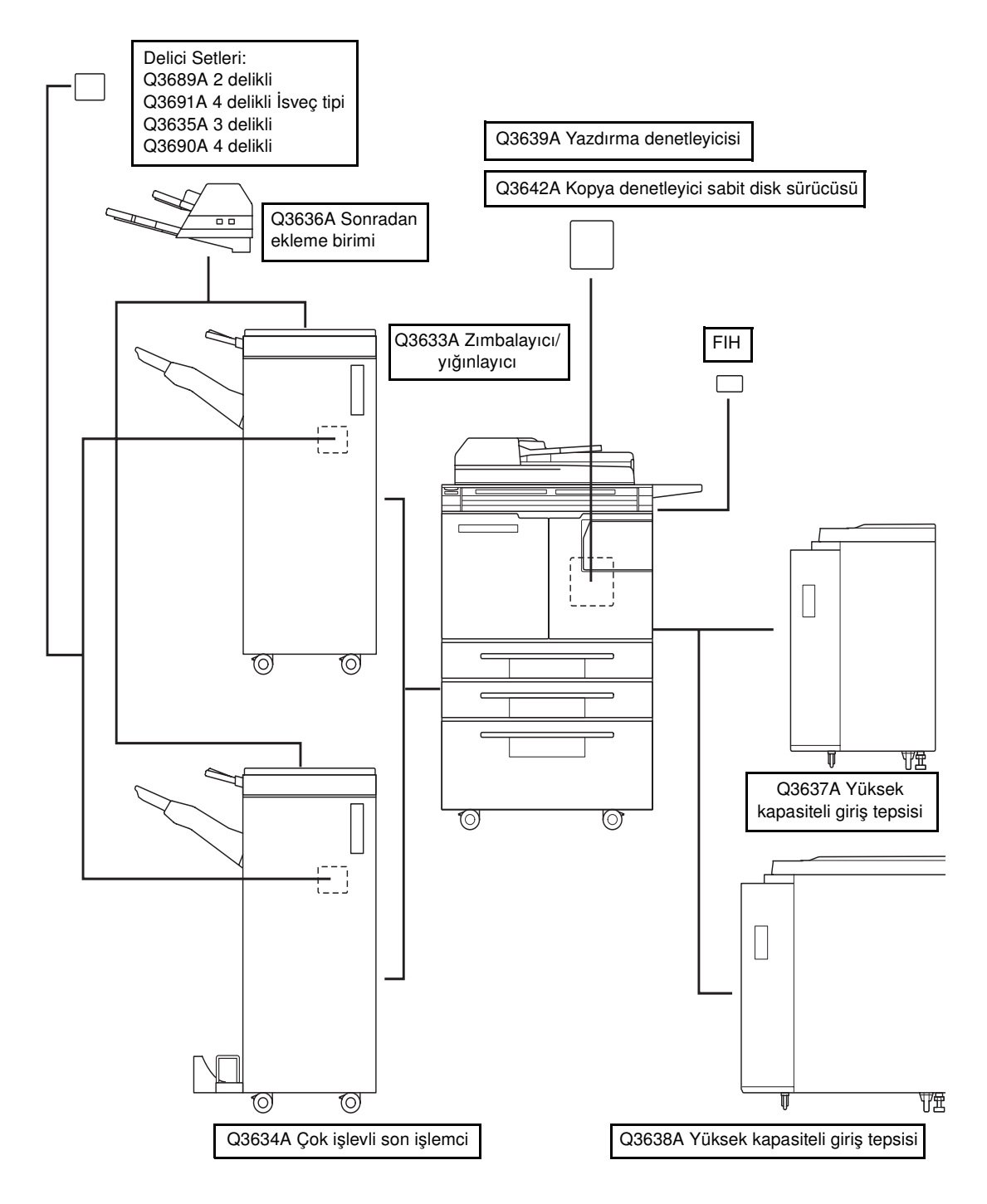

# <span id="page-33-1"></span><span id="page-33-0"></span>**İsteğe bağlı donanım ayrıntıları**

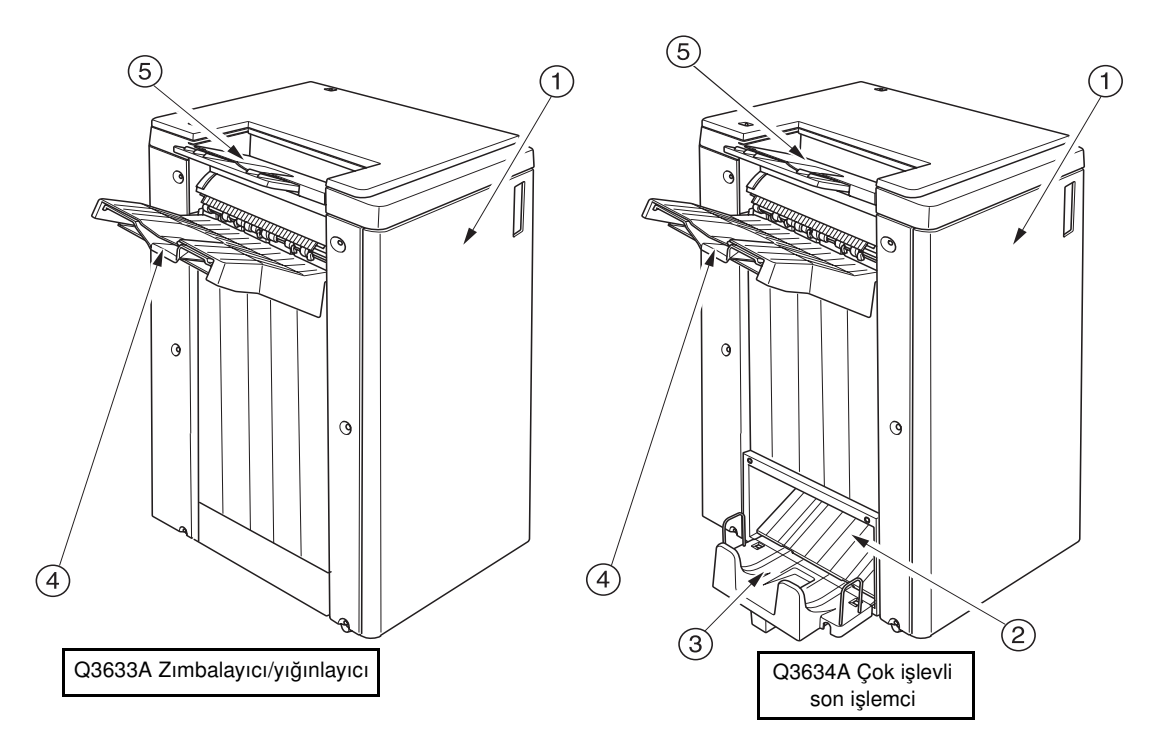

- **1 Son işlemci kapağı** dahili son işlemciye açılarak kağıt sıkışmalarının giderilmesine, yeni zımba eklenmesine ve delici atık kutusunun boşaltılmasına olanak verir.
- **2 Kitapçık modu çıkış birimi** (yalnızca Q3634A Çok işlevli son işlemci) katlama modu, zımbalama ve katlama modu veya üçe katlama modu seçildiğinde, tamamlanmış kopya setlerinin çıkışını sağlar.
- **3 Kitapçık tepsisi** (yalnızca Q3634A Çok işlevli son işlemci) katlama modu, zımbalama ve katlama modu veya üçe katlama modunda çıkan setleri tutar.
- **4 Birincil tepsi** sırasız mod, sıralı mod (kaydırma), zımbalı sıralı mod veya grup modunda (kaydırma) çıkan setleri tutar.
- **5 İkincil tepsi** yüzü aşağıda/yukarıda modlarıyla sırasız veya grup modunda çıkan setleri tutar.

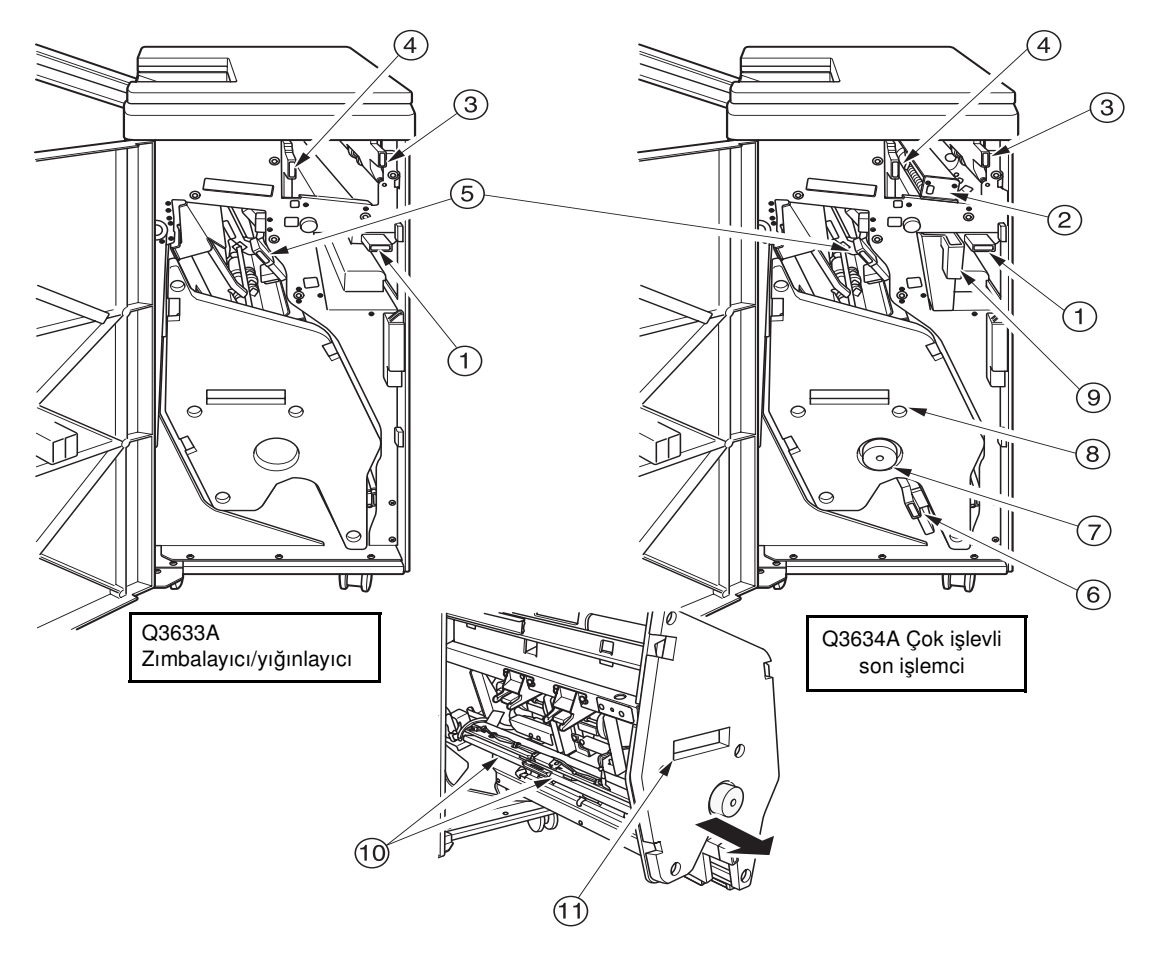

- **1 Giriş kolu** aşağıya doğru açılarak kağıt sıkışmalarının giderilmesine olanak verir.
- **2 Delme seti** (isteğe bağlı) 2 delikli, 4 delikli İsveç tipi, 3 delikli veya 4 delikli kopyalar üretir.
- **3 Sonradan ekleme birimi iletim kolu** açılarak kağıt sıkışmalarının giderilmesine olanak verir.
- **4 Kağıt çıkış tepsisi iletim kolu** açılarak kağıt sıkışmalarının giderilmesine olanak verir.
- **5 Yığınlayıcı iletim kolu** açılarak kağıt sıkışmalarının giderilmesine olanak verir.
- **6 Alt kol** açılarak kağıt sıkışmalarının giderilmesine olanak verir.
- **7 Yığınlayıcı birimi düğmesi** (yalnızca çok işlevli son işlemci) yığınlayıcı biriminden kağıt sıkışmalarının giderilmesini kolaylaştırmak üzere döndürülebilir.
- **8 Yığınlayıcı birimi** işleri biriktirir ve zımbalar. Q3634A çok işlevli son işlemcide katlama için de kullanılabilir.
- **9 Delici atık kutusu**, delme sonucu biriken atık kağıtları tutar.
- **10 Kartuş muhafazası** zımba kartuşunu tutar ve zımba takılırken değiştirilmesi gerekir.
- **11 Yığınlayıcı birimi kolu** ile yığınlayıcı çekilip kağıt sıkışmaları giderilebilir ve zımba kartuşları değiştirilebilir.

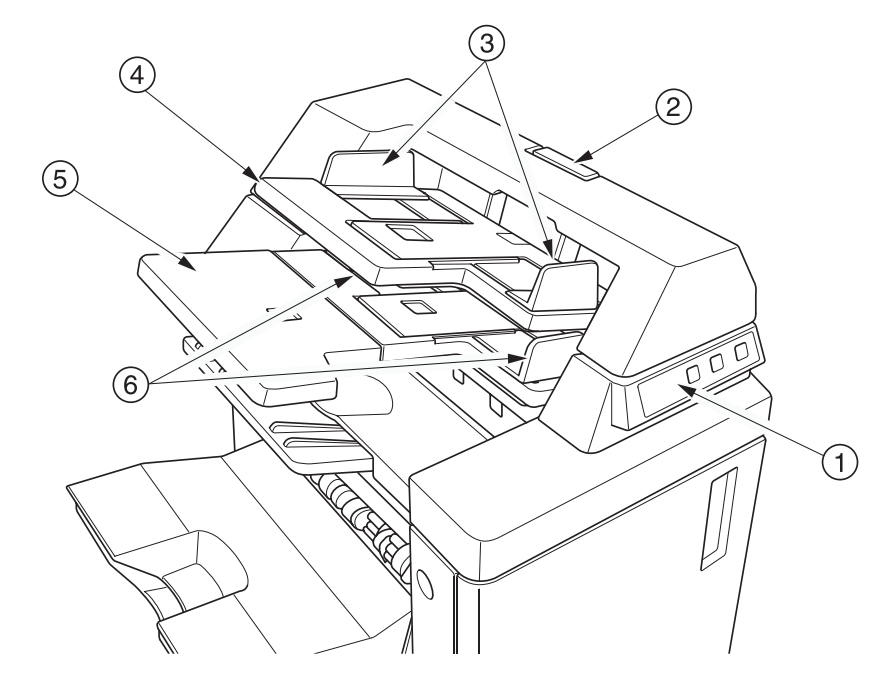

- **1 Kontrol paneli**, sonradan ekleme birimi işlemlerinin kontrolünü sağlar.
- **2 Bırakma kolu**, kağıt sıkışmalarını gidermek üzere sonradan ekleme biriminin üst konumunu kaydırmak için hareket ettirilebilir.
- **3 Üst tepsi kılavuz plakaları**, sayfaları sabit konumda tutar.
- **4 Üst tepsi**, kapak sayfası son işlemci modunda kullanılacak sayfaları tutar.
- **5 Alt tepsi**, kapak sayfası son işlemci modunda kullanılacak sayfaları veya el ile zımbalama/delme/üçe katlama modunda kopyalanan seti tutar.
- **6 Alt tepsi kılavuz plakaları**, sayfaları sabit konumda tutar.
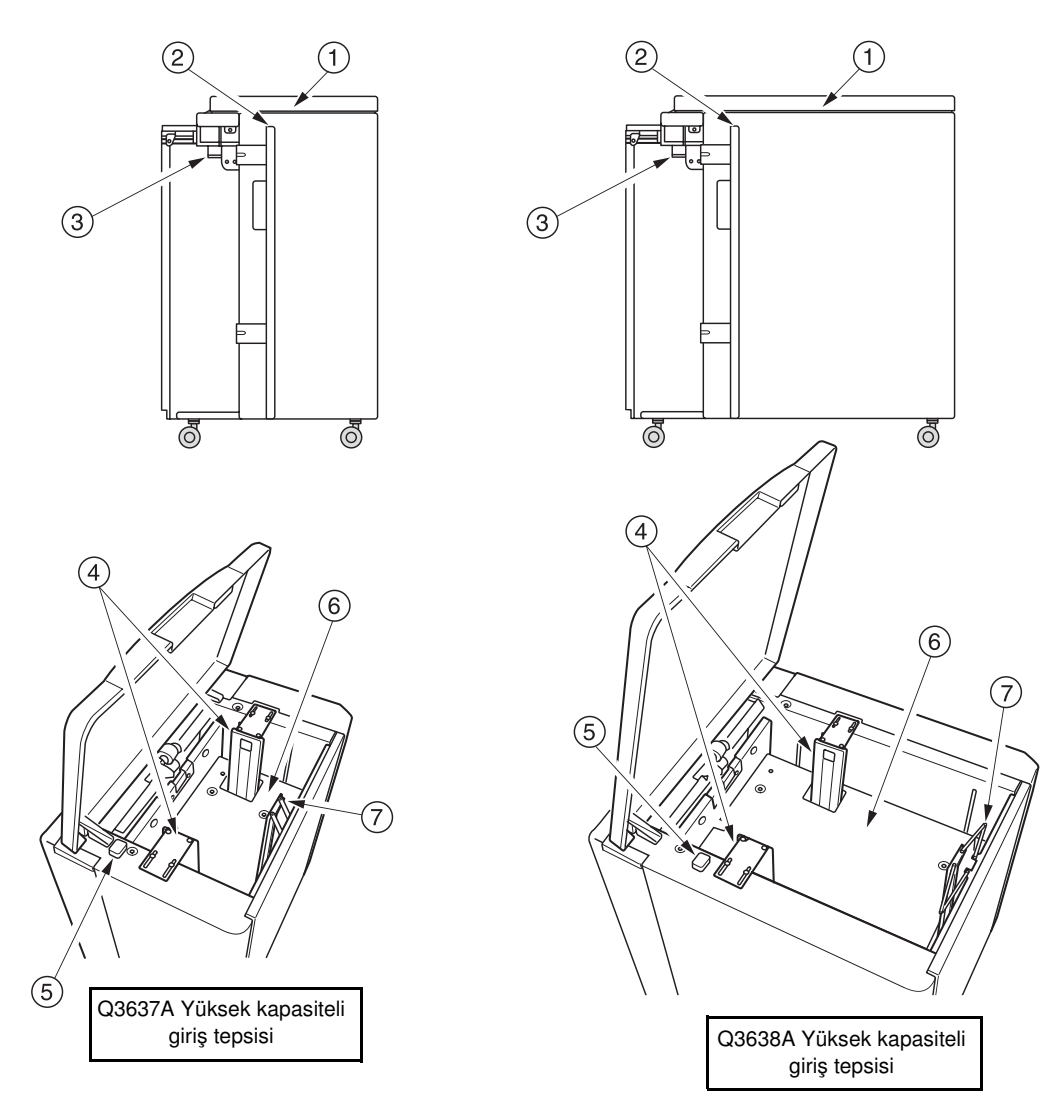

- **1 Yüksek kapasiteli giriş tepsisi üst kapağı** açılarak kağıt yüklenmesine olanak verir.
- **2 Yüksek kapasiteli giriş tepsisi kapağı** açılarak kağıt sıkışmalarının giderilmesine olanak verir.
- **3 Yüksek kapasiteli giriş tepsisi sıkışma erişim kolu** aşağı doğru hareket ettirilerek kağıt sıkışmalarının giderilmesini kolaylaştırır.
- **4 Yüksek kapasiteli giriş tepsisi kağıt kılavuzları** kağıdı sabit konumda tutar.
- **5 Kağıt yükleme düğmesi**, dokunulduğunda alt plakayı alçaltarak kağıt yüklenmesine olanak verir.
- **6 Yüksek kapasiteli giriş tepsisi alt plakası**, kağıt miktarı azaldıkça otomatik olarak yükselir ve kağıt yükleme düğmesine dokunulduğunda alçalır.
- **7 Arka durdurucu**, kağıdın arka ucunu sabit konumda tutar.

# **Yer gereksinimleri**

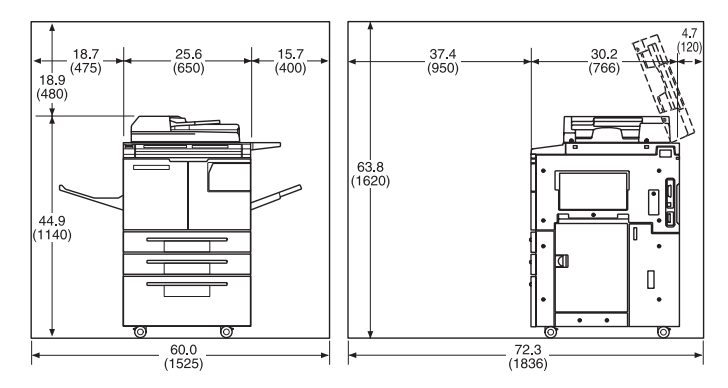

hp 9055mfp/9065mfp + 100 sayfalık çıkış tepsisi

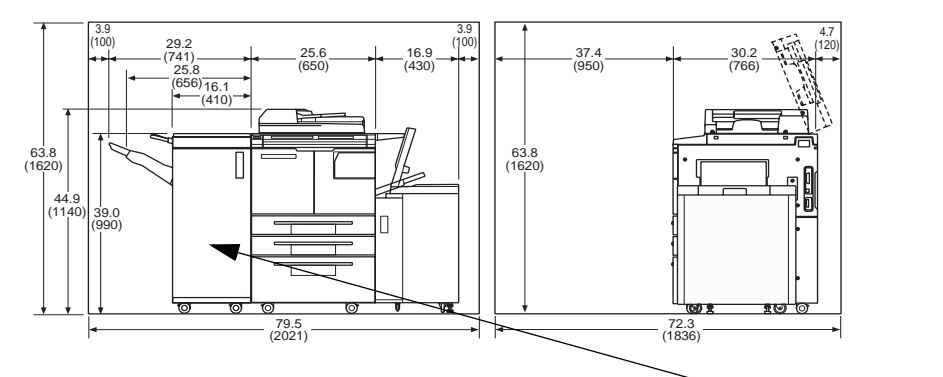

hp 9055mfp/9065mfp + Q3633A son işlemci + Q3637A HCI tepsisi giriş tepsisi

Bkz: "Not"

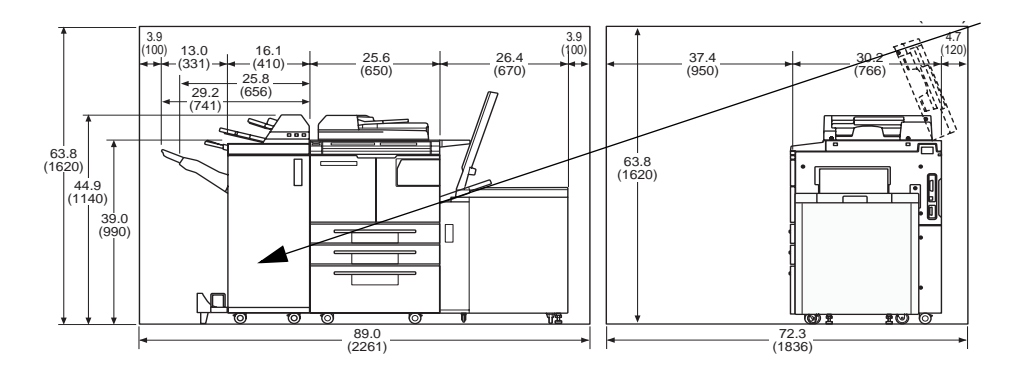

hp 9055mfp/9065mfp + Q3634A son işlemci + Q3636A sonradan ekleme birimi + Q3638A HCI giriş tepsisi

**Not** Q3633A Zımbalayıcı/Yığınlayıcı ve Q3634A Çok işlevli son işlemcinin yüzü aşağıda kağıt çıkış tepsisi, işler çıkarıldığı sırada aşamalı olarak aşağı iner. Son işlemcinin sol tarafındaki tepsinin çalışmasını engelleyebilecek nesneler olmamasına dikkat edin, aksi halde son işlemci zarar görebilir.

# **MFP Ağırlığı**

418.5 lb (190 kg)

- +29 lb (13 kg) w/ADF
- +121 lb (55 kg) w/Q3633A Zımbalayıcı/Yığınlayıcı
- +143 lb (65 kg) w/Q3634A Çok işlevli son işlemci
- +23 lb (10,5 kg) w/Q3636A Sonradan ekleme birimi
- +4.4 lb (2 kg) w/Q3635A Delici seti
- +66 lb (30 kg) w/HCI (Q3637A)
- +93 lb (42 kg) w/HCI (Q3638A)

# **Kontrol paneli düzeni**

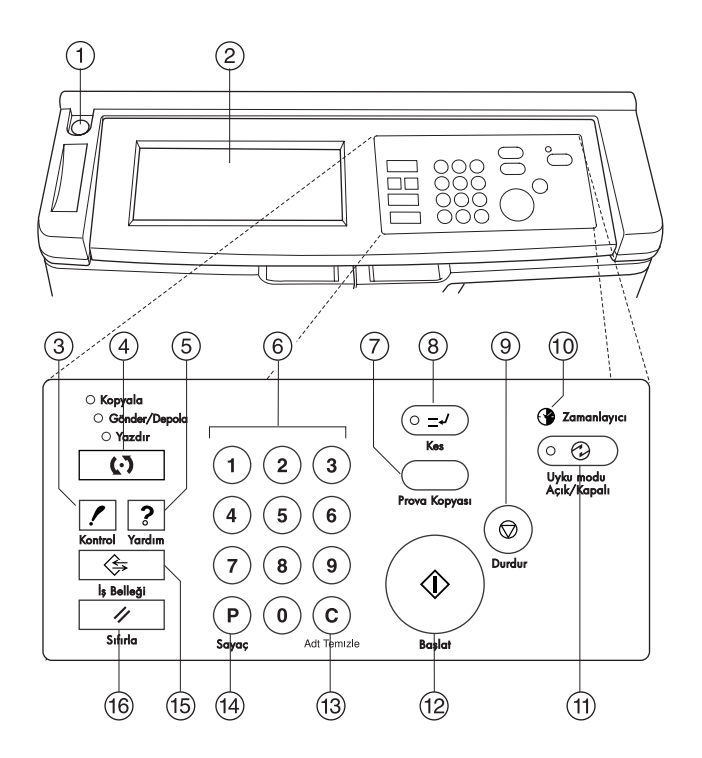

- **1 Güç anahtarı**, basıldığında MFP'yi açar veya kapatır.
- **2 Dokunmatik ekran**, durumu, yardım bilgilerini, etkileşimli ekranları ve tüm işlevleri seçmek için kullanılan dokunma tuşlarını görüntüler.
- **3 KONTROL**, geçerli iş için seçilmiş tüm ayarları gösteren bir ekran görüntüler.
- **4 Mod**, MFP çalışma modunu kopyala, gönder/depola veya yazdır olarak değiştirir.
- **5 YARDIM**, seçili olan işlevle ilgili yardım içeren bir ekran görüntüler veya ana işletmen moduna erişim sağlar.
- **6 Tuş takımı**, sayısal değer girmek için kullanılır.
- **7 PROVA KOPYASI**, geçerli ayarların doğru seçilip seçilmediğini doğrulamak üzere tek bir setin yazdırılmasını sağlar.
- **8 KES**, geçerli işlemi durdurarak tarayıcı camından kopyalamaya olanak verir.
- **9 DURDUR**, geçerli sırayı durdurur ve depolanan belleği siler.
- **10 Zamanlayıcı**, zamanlama işlevi ayarlandığında yanar.
- **11 UYKU MODU AÇIK/KAPALI**, MFP'nin çalışmadığı zamanlarda güç tasarrufu modunu etkinleştirir veya haftalık zamanlayıcı işlevi etkin durumdayken zamanlayıcı kesme modunu etkinleştirir.
- **12 BAŞLAT**, kopyalama veya tarama işlemini başlatır.
- **13 ADT TEMİZLE**, yazdırma miktarının sıfırlanmasına olanak verir.
- **14 P**, sayaç ekranını görüntüler veya özel işlevler belirlemek üzere programlama modlarına erişir.
- **15 İŞ BELLEĞİ**, iş depolama/çağırma işlevlerinin seçilebileceği ekranı görüntüler.
- **16 SIFIRLA**, MFP'nin otomatik mod ayarlarını veya ana işletmen ayarlarını geri yükler.

# **Dokunmatik ekran**

Dokunmatik ekran, kopyalama işleri ile ilgili seçeneklerin belirlenmesini sağlayan tuşlar içeren etkileşimli ekranlar görüntüleyen, dokunmaya duyarlı bir LCD ekranıdır. Dokunulan seçimler vurgulanır. Ekranlar geleneksel kontrol paneli düğmeleriyle de çalışır.

**DİKKAT** Dokunmatik ekran camla kaplıdır. Cam üzerine sert cisimler düşürmeyin veya fazla ağırlık ya da baskı uygulamayın; aksi halde cam kırılabilir veya çizilebilir.

> İkincil güç anahtarı açıldıktan sonra, ilk MFP ayarları belirinceye kadar ekranda yaklaşık 10 saniye boyunca HP logosu görünür. Ardından, füzer çalışma sıcaklığına erişinceye kadar 5-6 dakika boyunca ısınma ekranı görüntülenir.

Ana ekran görüntülendiğinde, dokunmatik ekran etkileşimli hale gelir. Bu etkileşimli durum, ekranda görüntülenen tuşlara dokunarak MFP sistemiyle iletişim kurmanıza olanak verir. Ekran otomatik olarak MFP durumunu görüntüler. İstenildiği zaman ek yardım kullanılabilir. YARDIM düğmesine, İş Belleği veya Ana İşletmen modu ekranları dışında her ekrandan basılabilir.

# **Ana ekran**

Ana ekran, MFP ısındıktan ve başlangıç ayarları yüklendikten sonra görüntülenir. Kopya miktarı dışında tüm başlangıç ayarları yalnızca ana işletmen tarafından değiştirilebilir.

Ana ekrandan şu modlara erişilebilir: SON İŞLEMCİ, DUPLEKS, KARŞITLIK, ÖLÇEK, KAĞIT ve GELİŞMİŞ.

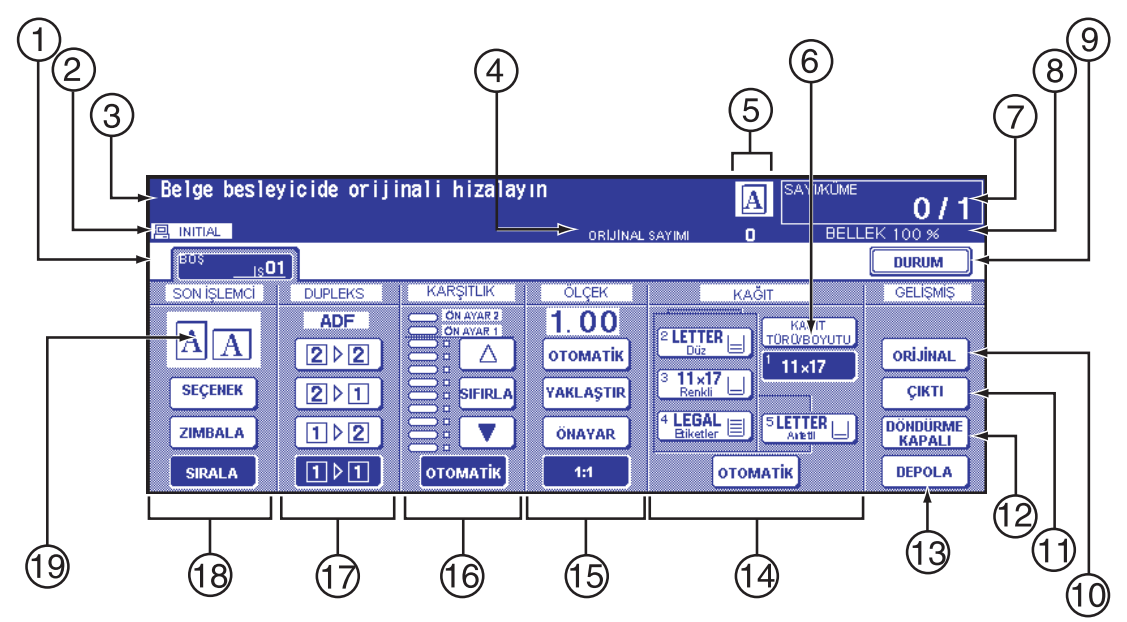

- Klasör tuşları
- Bildirim simgeleri
- İleti alanı
- ORİJİNAL SAYIM
- Ana/Alt/HDD/Orijinali Döndürme yönü simgeleri
- KAĞIT TÜRÜ/BOYUTU tuşu
- SAYIM/AYAR göstergesi
- Bellek göstergesi
- DURUM tuşu
- ORJİNAL
- ÇIKTI tuşu
- DÖNDÜRME KAPALI tuşu
- DEPOLA tuşu
- Kağıt boyutu alanı
- Mercek modu alanı
- Kopya yoğunluğu alanı
- Kopya modu alanı
- Çıktı modu tuşları
- Çıktı simgesi alanı

### **Başlangıç ayarları**

Başlangıç ayarları; güç açıldığında, kopya monitörü parolası belirlendiğinde veya Sıfırlama modu el ile ya da otomatik olarak geri yüklendiğinde başlangıç durumunu gösterir.

- yazdırma miktarı: 1
- son işlemci: birincil çıkış tepsisinde sırasız
- dupleks: 1▶1
- karşıtlık: otomatik
- ölçek: 1:1
- kağıt seçimi: otomatik

#### **Sıfırlama modu**

Sıfırlama işlevi ana işletmen tarafından kapalı, 30 saniye ve 5 dakika arasında, 30 saniyelik aralıklarla ayarlanabilir. Başlangıçta, bu mod MFP'nin 1 dakikalık boşta kalma süresine ayarlanmıştır. SIFIRLA düğmesi ayrıca bu ayarlar ana işletmen tarafından değiştirilmemişse, ana ekranı yeniden görüntüler. Bkz: ["Sistem başlangıç ayarı 1", sayfa 168](#page-177-0).

#### **Otomatik kağıt seçimi**

Dokunmatik ekranın KAĞIT sütunundaki OTOMATİK vurgulandığında, uygun kağıt boyutu otomatik olarak seçilir. Tarayıcı camından veya otomatik belge besleyiciden kopyalama yapılırken, otomatik kağıt seçimi standart boyutları algılar. Ana işletmenin otomatik kağıt seçimi ayarları için bkz: ["Otomatik tepsi](#page-189-0)  [seçim ayarı 11", sayfa 180.](#page-189-0)

#### **Otomatik ölçek**

Kağıt boyutunun seçilen orijinal boyutla ilişkisine dayalı olarak uygun bir ölçekleme oranı otomatik olarak seçilir.

#### **Otomatik karşıtlık**

Dokunmatik ekranın KARŞITLIK sütunundaki OTOMATİK vurgulandığında, orijinalin karşıtlığıyla eşleşecek uygun karşıtlık düzeyi otomatik olarak seçilir. El ile belirlenen karşıtlık ayarları, otomatik karşıtlık ayarlarını geçersiz kılar.

#### **Otomatik tepsi geçişi**

Seçilen kağıt tepsisi yazdırma sırasında boşalırsa, otomatik tepsi değiştirme özelliği başka bir tepside aynı boyutta kağıt yüklü olup olmadığını algılar ve (ana işletmen tarafından ayarlanmışsa) yazdırma işleminin kesintisiz olarak devam etmesini sağlar. Tepsi 1 tepsi değiştirmeye dahil değildir.

#### **Ön kenar silme**

ADF kullanılırken, kopya kalitesini ve kopya güvenilirliğini denetlemek için bir görüntünün ön kenarından birkaç milimetre silinir. Bu işlev, ana işletmen tarafından devre dışı bırakılabilir. Bkz: ["Kağıt türü/özel boyut](#page-184-0)  [6'yı ayarlama", sayfa 175](#page-184-0).

#### **Servis ayarları**

Aşağıdaki işlevler, yetkili HP servis yetkiliniz tarafından değiştirilebilir.

#### **Son işlemci kağıt kapasitesi**

Varsayılan koşullarda, bu ürün sınırsız sayıda set üretir. Gerekirse, servis yetkiliniz belirli bir sayıya ulaşıldığında MFP'yi başka çıktı kabul etmeyecek şekilde ayarlayabilir.

#### **Zımbalı sayfa kapasitesi**

Zımbalı sayfa değiştirilebilir ve servis yetkiliniz tarafından 50, 45, 40 veya 35 olarak ayarlanabilir.

# 4 Kağıt bilgileri

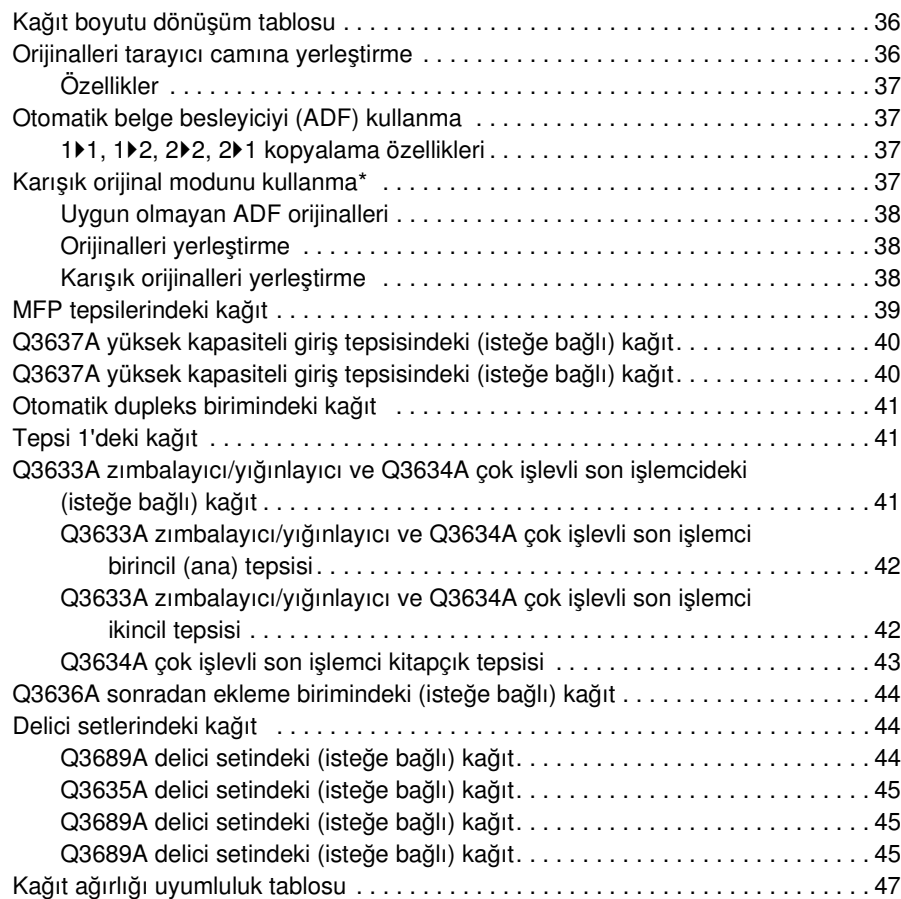

# <span id="page-45-0"></span>**Kağıt boyutu dönüşüm tablosu**

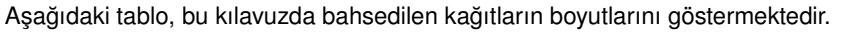

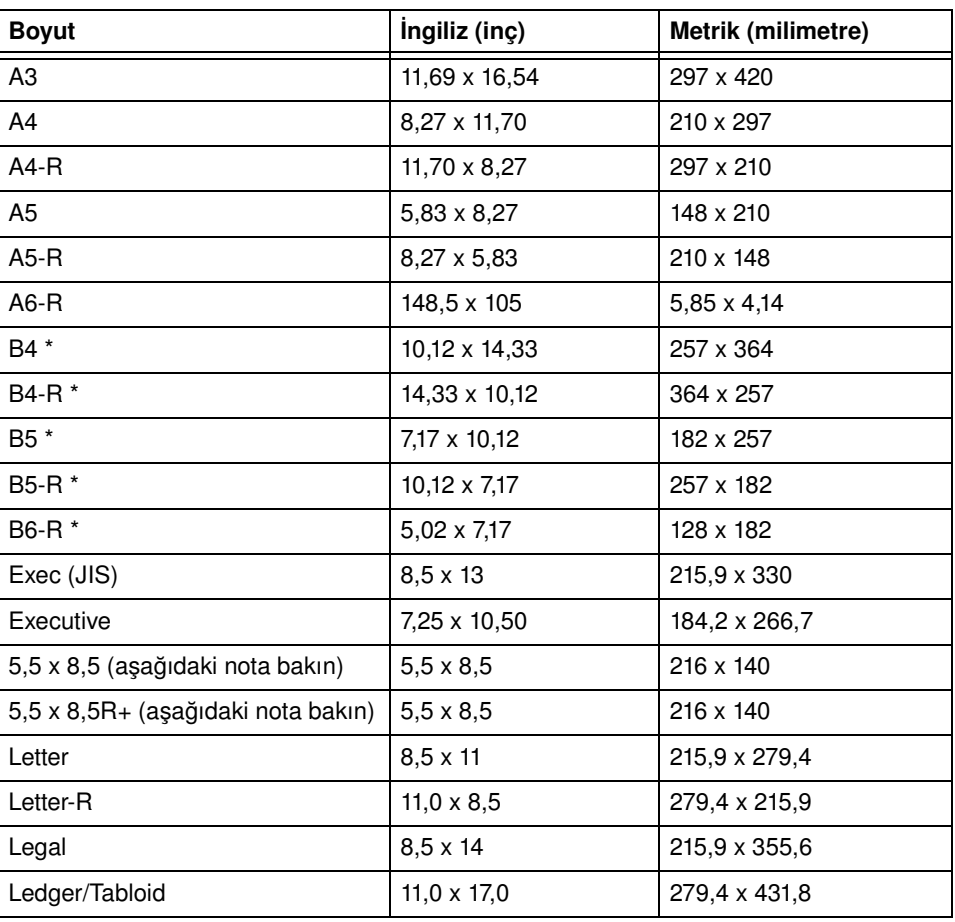

B boyutları JIS'dir

**Not** Yerelleştirme etkenleri nedeniyle, sürücülerde 5,5 x 8,5 boyutu "ifade" olarak da bilinmektedir.

# <span id="page-45-1"></span>**Orijinalleri tarayıcı camına yerleştirme**

Orijinal belgeler otomatik belge besleyicide kullanılmaya uygun değilse, tarayıcı camını kullanın. Örneğin, boyut uyumlu değilse veya orijinaller katlanmış, zımbalanmış, yırtık veya genel olarak kötü durumdaysa.

- **1** Belge kapağını kaldırın.
- **2** Orijinali yüzü aşağıya gelecek şekilde, kenarlarını sol ve arka hizalama kılavuzlarına hizalayarak sol arka köşeye yerleştirin.

<span id="page-46-0"></span>**3** Belge kapağını yavaşça kapatarak, orijinalin cam üzerinden kalkmasını önleyin.

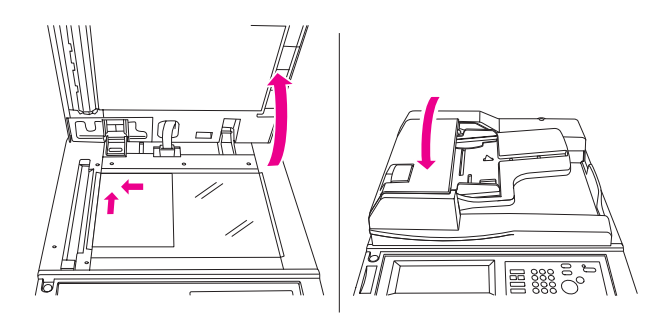

**Not** Seçilen yazdırma miktarı maksimum kapasiteyi aşarsa, sıkışmaları önlemek için, yazdırılan sayfaları çıktıkça alın.

> Kitap kopyalama modunu seçmeden kitap kopyalarken, kenarlarda siyah kopya lekeleri oluşmasını önlemek için, çıkış modunda Çerçeve/kat yeri silme veya Resimsiz alanı sil tuşuna dokunun.

# **Özellikler**

- maksimum orijinal boyutu: Ledger/A3 (sayfa veya kitap)
- maksimum kitap ağırlığı/kalınlığı: 6.8 kg (15 lb)/30 mm (1.2")
- orijinal yerleşimi: sol arka köşede yüzü aşağıda

# **Otomatik belge besleyiciyi (ADF) kullanma**

# **1**`**1, 1**`**2, 2**`**2, 2**`**1 kopyalama özellikleri**

- orijinal boyut: standart boyutları otomatik olarak algılar
- orijinal ağırlığı: 13 lb 15,42 kg
- maksimum besleyici kapasitesi: 100 orijinal sayfa (20 lb bond kağıt)
- maksimum orijinal çıkış tepsisi kapasitesi: 100 orijinal sayfa (20 lb bond kağıt)
- orijinal yerleşimi: ön yüzü yukarıda; yönlendirme tepsideki kağıtla aynı
- bükülme toleransı: 10 mm veya daha az

# **Karışık orijinal modunu kullanma\***

- orijinal boyut: Ledger, Legal, Letter, Letter-R, 5,5 x 8,5-R+ karışık (5.5 x 8,5 orijinal yalnızca dikey türde beslemede kullanılabilir)
- karışık besleyici kapasitesi: 100 orijinal sayfa (20 lb bond kağıt)

\*Karışık orijinal modu hakkında ayrıntılı bilgi için bkz: ["Karışık orijinal", sayfa 94.](#page-103-0)

# <span id="page-47-0"></span>**Uygun olmayan ADF orijinalleri**

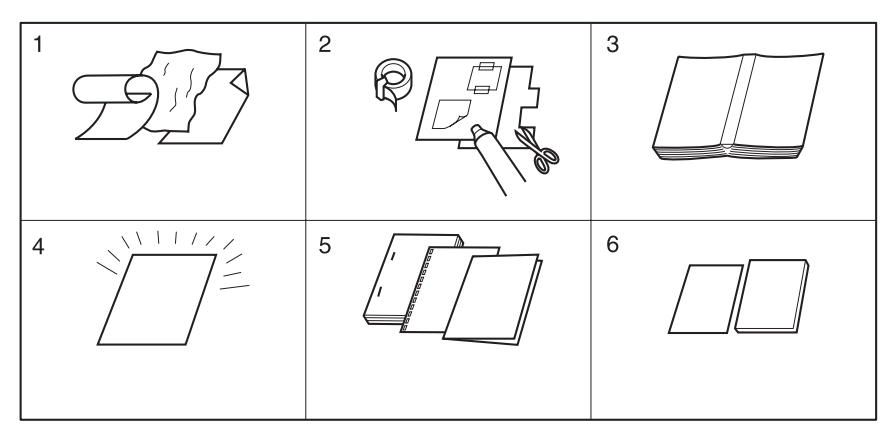

- **1** Kıvrılmış, buruşmuş veya katlanmış orijinaller
- **2** Yapıştırılan veya kesilip çıkarılan öğeler
- **3** Kitaplar
- **4** Parlak veya saydam (TA) film, resim kağıdı, selofan
- **5** Katlanmış, delinmiş veya zımbalanmış orijinaller
- **6** İnce veya kalın orijinaller

# **Orijinalleri yerleştirme**

ADF otomatik olarak en üstteki sayfadan başlayarak en çok 100 orijinali doğrudan ADF camına besleyebilir. ADF, yalnızca zımbalanmamış, katlanmamış, düz orijinaller için kullanılmalıdır.

- Orijinal boyutun algılanması için, kağıt kılavuzunun doğru ayarlanması gerekir.
- Otomatik kağıt seçimi standart boyutları algılar.
- İzleyen sayfalarda, tüm kopyalama modları için boyut, ağırlık ve kapasite belirtilmiştir.

Orijinalleri tepsiye yerleştirmeden önce, belge besleyicinin tamamen kapalı olmasına dikkat edin.

- **1** Orijinalleri, yüzleri yukarıya gelecek şekilde belge besleyici tepsisine yerleştirin. 2 yüzlü orijinalleri sayfa 1 yukarıya gelecek şekilde yerleştirin.
- **2** Kağıt kılavuzlarını ayarlayın.

# **Karışık orijinalleri yerleştirme**

Karışık boyutlu orijinaller, otomatik kağıt seçme veya otomatik ölçekleme modunda ADF'den kopyalanabilir. Otomatik kağıt seçme modunda, kopyalar orijinallere uygun karışık kağıt boyutlarında oluşturulur. Otomatik ölçekleme modunda, kopyalar, sizin seçtiğiniz ve buna bağlı olarak uygun bir otomatik ölçekleme oranının otomatik olarak belirlendiği ortak bir kağıt boyutunda oluşturulur. Karışık orijinal modunu kullanmak için bkz: ["Karışık orijinal", sayfa 94.](#page-103-0)

- karışık orijinal boyutu: Ledger, Legal, Letter, Letter-R, 5,5 x 8,5R+ ve 5,5 x 8,5 karışık (5,5 x 8,5 orijinal yalnızca dikey türde beslemede kullanılabilir) (13 lb - 34 lb)
- otomatik belge besleyici kapasitesi: maksimum 100 sayfa (20 lb bond kağıt)
- kopya miktarı: maksimum 9.999 sayfa
- *uyumsuz temel kopyalama koşulları: döndürmeli çıkış, otomatik kağıt seçimiyle zımbalı ve sıralı, katlama, otomatik kağıt seçimi modunda zımbalama ve katlama, üçe katlama*
- *Uyumsuz özel orijinaller: kullanıcı tanımlı boyut, z katlı orijinal, sekmeli kağıt*
- *uyumsuz çıkış: sayfa/kapak ekleme, bölüm, bileşim, kitapçık, TA ara yaprağı, resim ekleme, kitap kopyalama, program işi, resimsiz alanları silme, yineleme, otomatik düzen, bindirme, bindirme belleğinde görüntü depolama*

<span id="page-48-0"></span>Karışık orijinal modunu kullanmadan önce, belge besleyicinin tamamen kapalı olmasına dikkat edin.

- **1** Orijinalleri düzene koyun ve aşağıda açıklandığı şekilde yerleştirin:
	- **a** Ledger/legal boyutlu orijinalleri yüzleri yukarıya veya 1. yüz yukarıya gelecek şekilde, belge besleyiciye yatay yönde (başka bir deyişle, kısa kenarından beslenecek şekilde) yerleştirin).
	- **b** Letter boyutlu olanları, dikey veya yatay yönde yerleştirin.
	- **c** 5,5 x 8,5 boyutlu olanları yalnızca dikey yönde yerleştirin.
- **2** Karışık orijinalleri yüzleri yukarıya gelecek ve ADF tepsisinin sol arka tarafına hizalanacak şekilde yerleştirin.
- **3** Kağıt kılavuzlarını en geniş orijinale göre ayarlayın.

# **MFP tepsilerindeki kağıt**

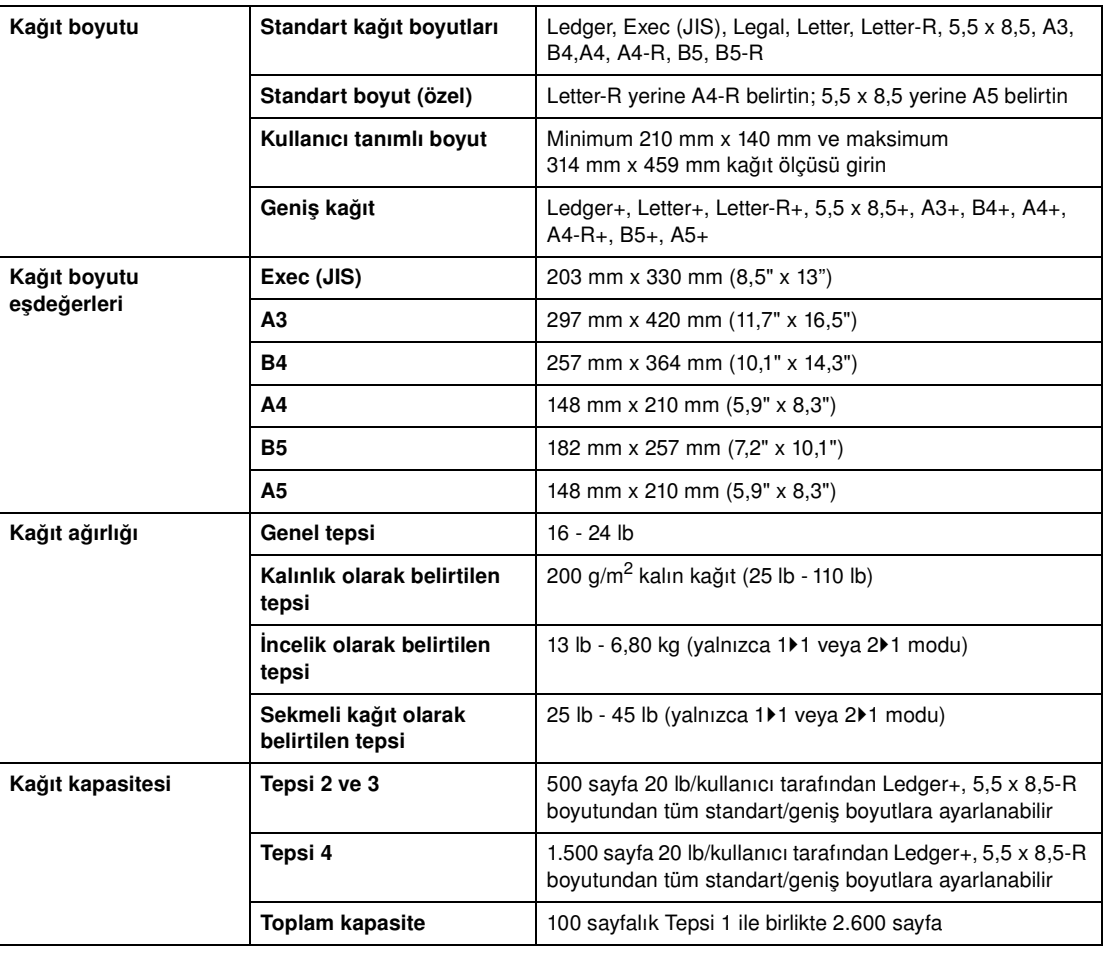

**Not** A5 boyutlu kağıt yalnızca dikey yönlü yüklemelerde kullanılabilir.

Legal-W kağıt kullanılamaz.

Her tepsinin standart boyut (özel)/kullanıcı tanımlı boyut/geniş kağıt ayarı ana işletmen modunda yapılabilir. Bkz: ["Kağıt türü/özel boyut 6'yı ayarlama", sayfa 175](#page-184-0).

Her tepsinin kağıt türü ayarı Ana İşletmen modunda yapılabilir. Bkz: ["Kağıt türü/özel boyut 6'yı ayarlama",](#page-184-0)  [sayfa 175.](#page-184-0)

Tüm özel kağıtlar için güvenilirlik ve kopya kalitesi garanti edilemez. Yalnızca HP tarafından önerilen kağıtları kullanın.

#### <span id="page-49-1"></span>**Ülke/bölge anahtarı ayarları**

Makinenizin ülke/bölge anahtarı ayarlarına bağlı olarak, Executive ve Executive-R veya 8K, 16K ve 16K-R kağıt boyutları kulllanılabilir. 8K, 16K ve 16K-R Tayvan modellerinde etkinken, Executive ve Executive-R boyutları A.B.D. modellerinde bulunur.

# <span id="page-49-0"></span>**Q3637A yüksek kapasiteli giriş tepsisindeki (isteğe bağlı) kağıt**

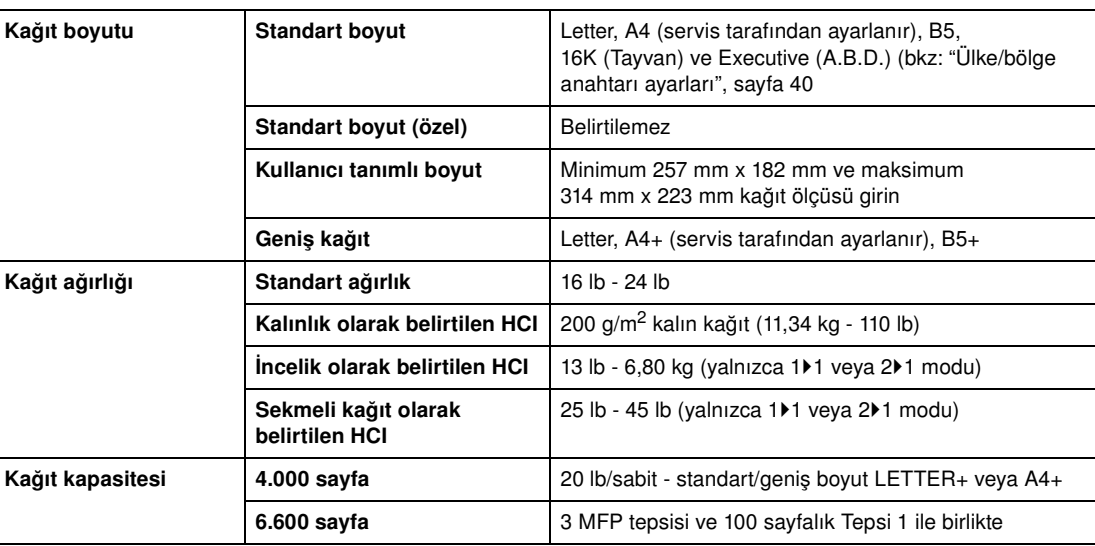

**Not** HCI'nin kağıt türü ayarı ana işletmen modunda yapılabilir. Bkz: ["Kağıt türü/özel boyut 6'yı ayarlama",](#page-184-0)  [sayfa 175.](#page-184-0)

# **Q3638A yüksek kapasiteli giriş tepsisindeki (isteğe bağlı) kağıt**

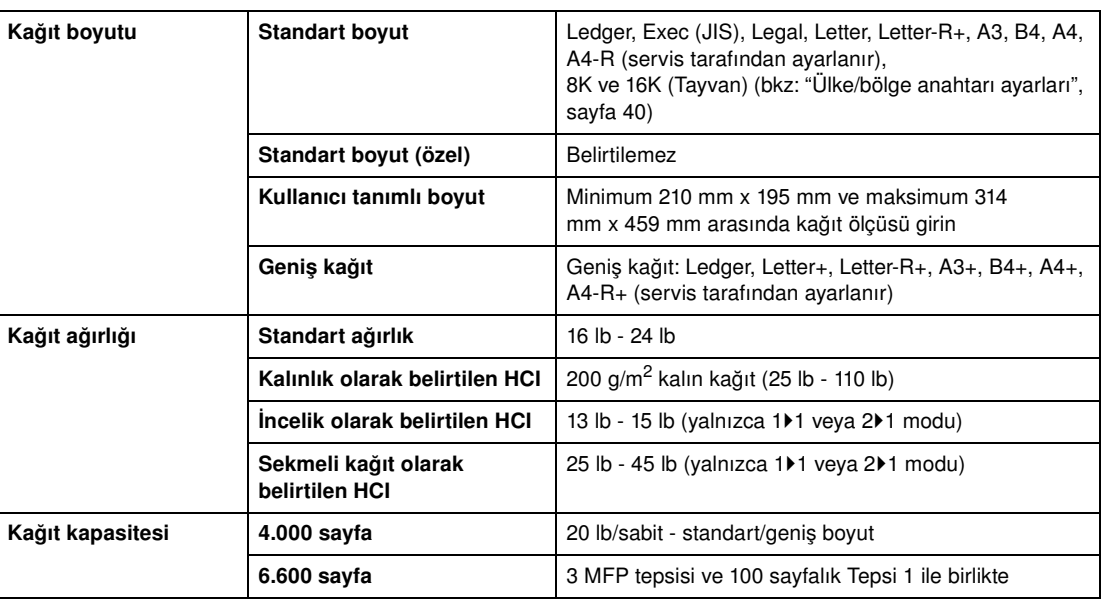

**Not** HCI'nin kağıt türü ayarı ana işletmen modunda yapılabilir. Bkz: ["Kağıt türü/özel boyut 6'yı ayarlama",](#page-184-0)  [sayfa 175.](#page-184-0)

> Tüm özel kağıtlar için güvenilirlik ve kopya kalitesi garanti edilemez. Yalnızca HP tarafından önerilen kağıtları kullanın.

# <span id="page-50-0"></span>**Otomatik dupleks birimindeki kağıt**

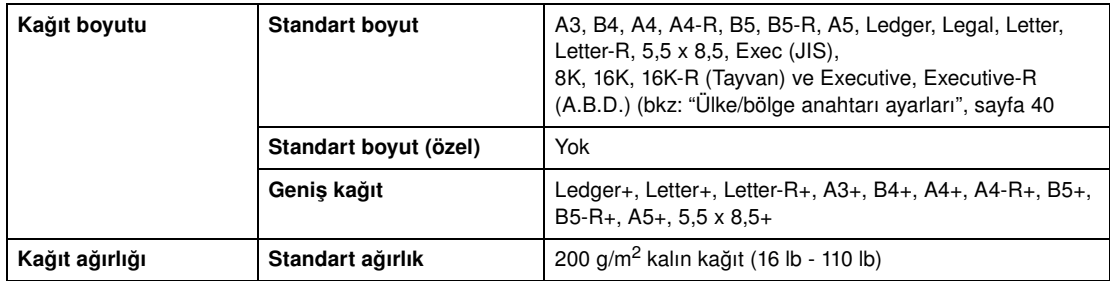

# **Tepsi 1'deki kağıt**

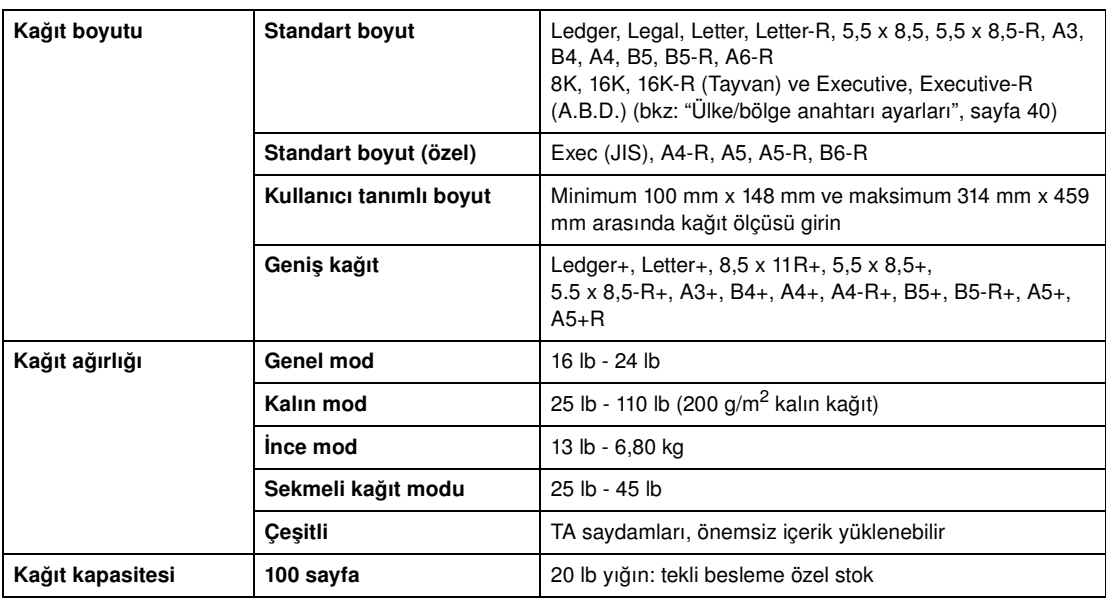

**Not** Tüm özel kağıtlar için güvenilirlik ve kopya kalitesi garanti edilemez. Yalnızca HP tarafından önerilen kağıtları kullanın.

# **Q3633A zımbalayıcı/yığınlayıcı ve Q3634A çok işlevli son işlemcideki (isteğe bağlı) kağıt**

İsteğe bağlı son işlemci Ledger, Legal ve 8,5 x 11R+ standart/geniş kağıt boyutlarını kabul eder (sırasız, sıralı veya grup modunda 5,5 x 8,5-R/W).

# **Q3633A zımbalayıcı/yığınlayıcı ve Q3634A çok işlevli son işlemci birincil (ana) tepsisi**

<span id="page-51-0"></span>**Not** Q3633A Zımbalayıcı/Yığınlayıcı ve Q3634A Çok işlevli son işlemci (başka bir değer belirtilmedikçe 20 lb'deki kapasiteler verilmiştir)

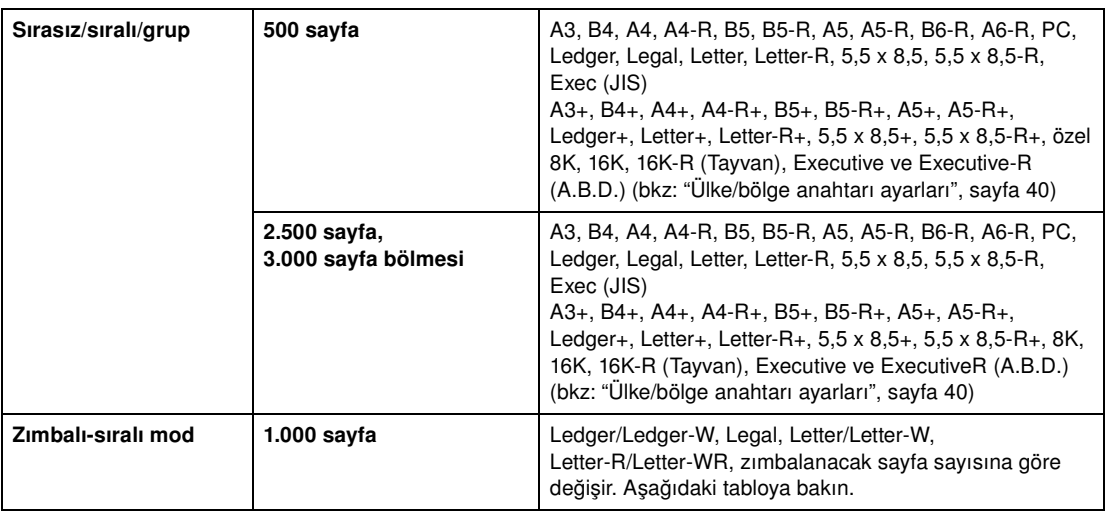

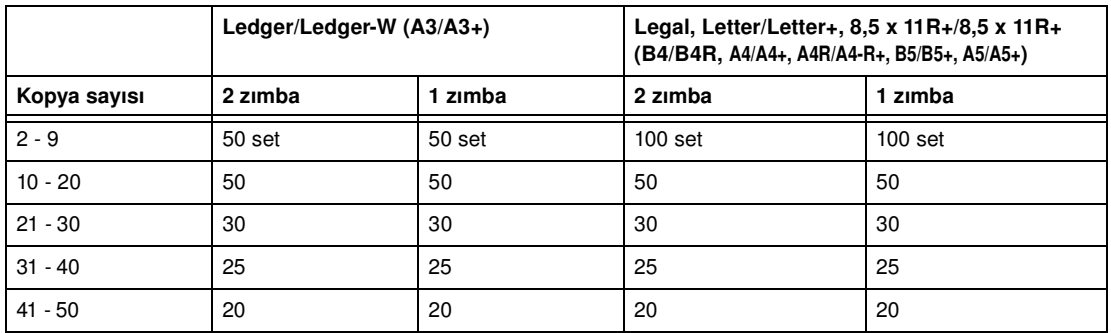

Servis temsilciniz MFP'yi, set sayısı yukarıda belirtilen kapasiteye ulaştığında kopyalamayı durduracak şekilde ayarlayabilir.

# **Q3633A zımbalayıcı/yığınlayıcı ve Q3634A çok işlevli son işlemci ikincil tepsisi**

**Not** Q3633A Zımbalayıcı/Yığınlayıcı ve Q3634A Çok işlevli son işlemci (başka bir değer belirtilmedikçe 20 lb'deki kapasiteler verilmiştir) 200 sayfa; maksimum 314 mm x 459 mm (12,36" x 18,08"), minimum 100 mm x 148 mm (3,94" x 5,83"). **DİKKAT** Seçilen miktar nedeniyle son işlemci kapasitesi aşıldığında, kağıt çıkışı sırasında tamamlanmış setleri alın; aksi halde kağıt sıkışması meydana gelebilir.

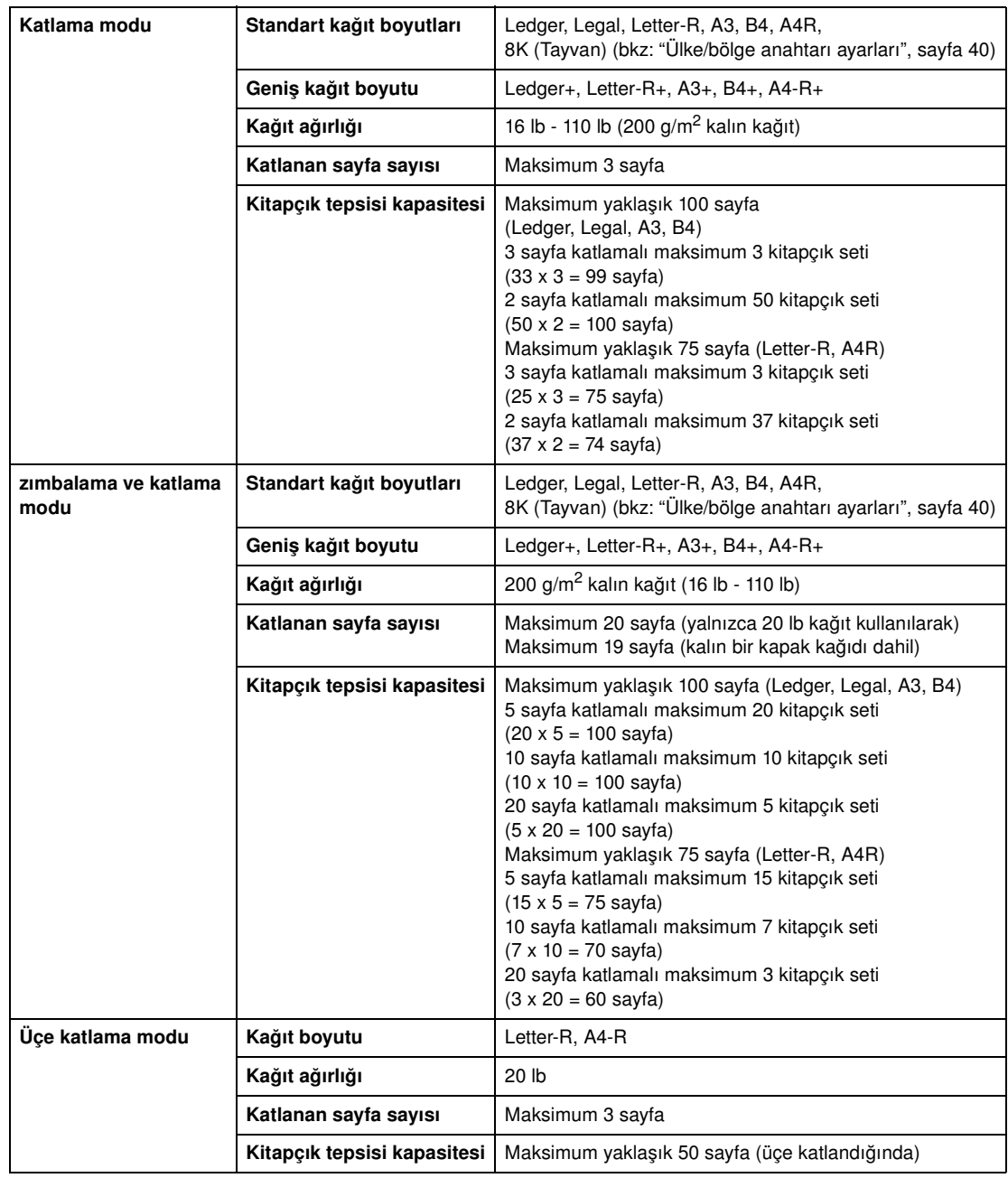

# <span id="page-52-0"></span>**Q3634A çok işlevli son işlemci kitapçık tepsisi**

**UYARI!** Kitapçık modu çıkışının iç tarafında silindir aksamı bulunur. Katlanan veya zımbalanıp katlanan sayfaları çıkarırken silindir aksamının içine elinizi SOKMAYIN; aksi halde yaralanabilirsiniz.

# <span id="page-53-0"></span>**Q3636A sonradan ekleme birimindeki (isteğe bağlı) kağıt**

**Not** 5.5 x 8,5R+ ve A5+ kağıt yalnızca dikey yönde beslemede kullanılır.

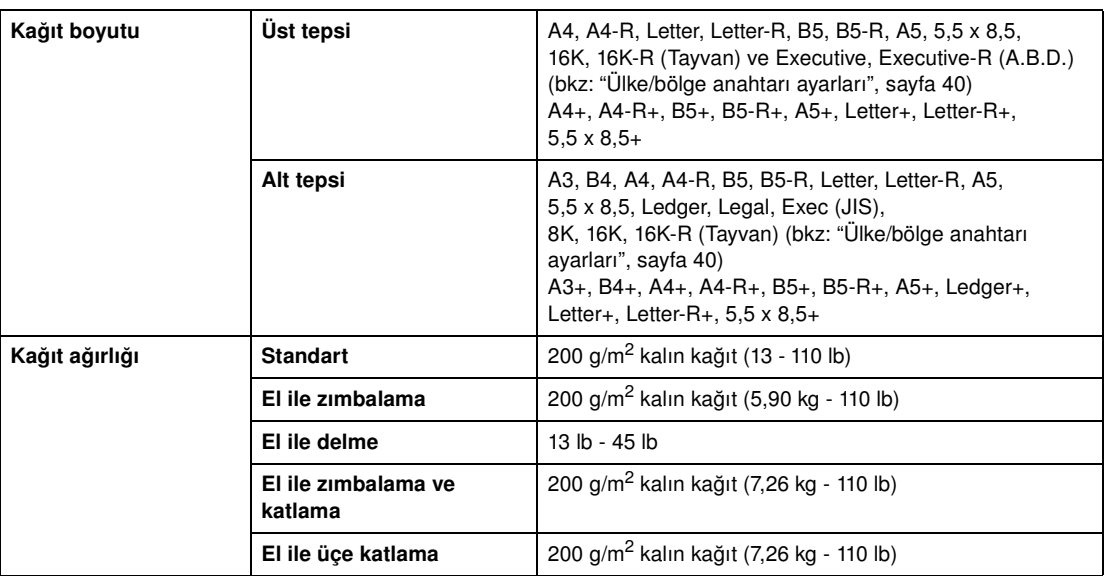

**Not** Bazı 45 lb kağıt türleri kolayca delinmeyebilir

Özel kağıtların delinmesi (kendinden yapışan sayfalar vb.) MFP'de sorunlara neden olabilir.

# **Delici setlerindeki kağıt**

# **Q3689A delici setindeki (isteğe bağlı) kağıt**

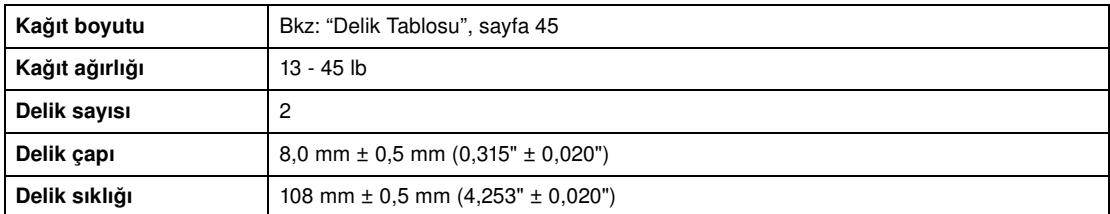

**Not** Bazı 45 lb kağıt türleri kolayca delinmeyebilir.

Özel kağıt (TA filmi, etiket, sekmeli kağıt) delinemez. Özel kağıt kullanılması, delici setine zarar verir.

# <span id="page-54-0"></span>**Q3635A delici setindeki (isteğe bağlı) kağıt**

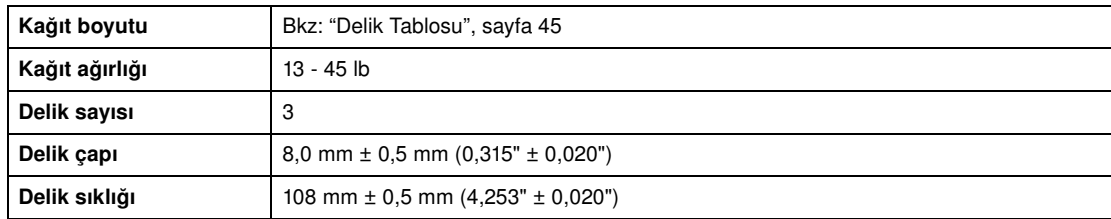

**Not** Bazı 45 lb kağıt türleri kolayca delinmeyebilir.

Özel kağıt (TA filmi, etiket, sekmeli kağıt) delinemez. Özel kağıt kullanılması, delici setine zarar verir.

# **Q3690A delici setindeki (isteğe bağlı) kağıt**

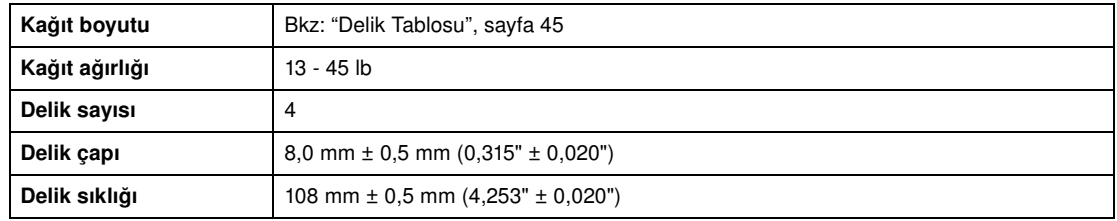

**Not** Bazı 45 lb kağıt türleri kolayca delinmeyebilir.

Özel kağıt (TA filmi, etiket, sekmeli kağıt) delinemez. Özel kağıt kullanılması, delici setine zarar verir.

# **Q3691A delici setindeki (isteğe bağlı) kağıt**

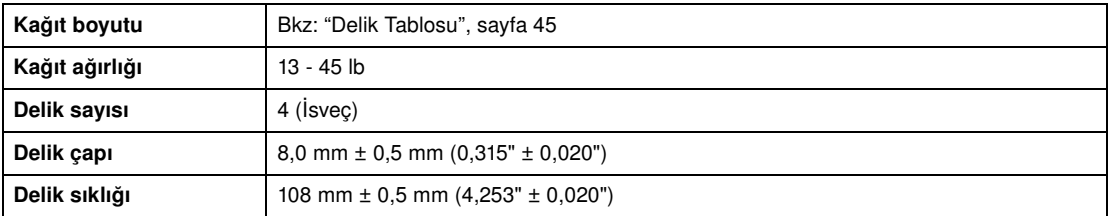

**Not** Bazı 45 lb kağıt türleri kolayca delinmeyebilir.

Özel kağıt (TA filmi, etiket, sekmeli kağıt) delinemez. Özel kağıt kullanılması, delici setine zarar verir.

#### <span id="page-54-1"></span>**Delik Tablosu**

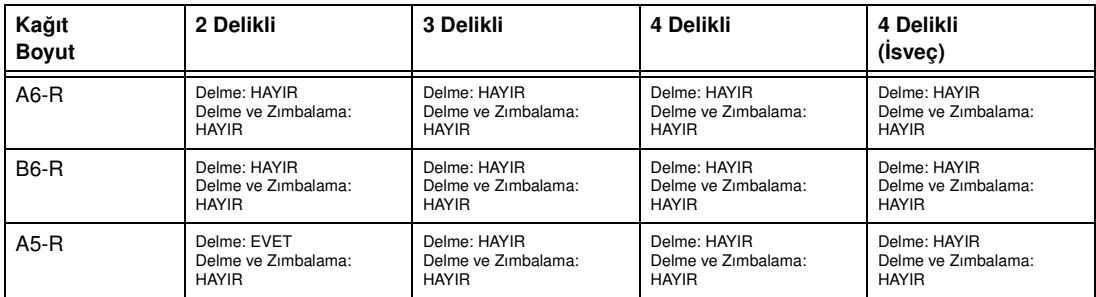

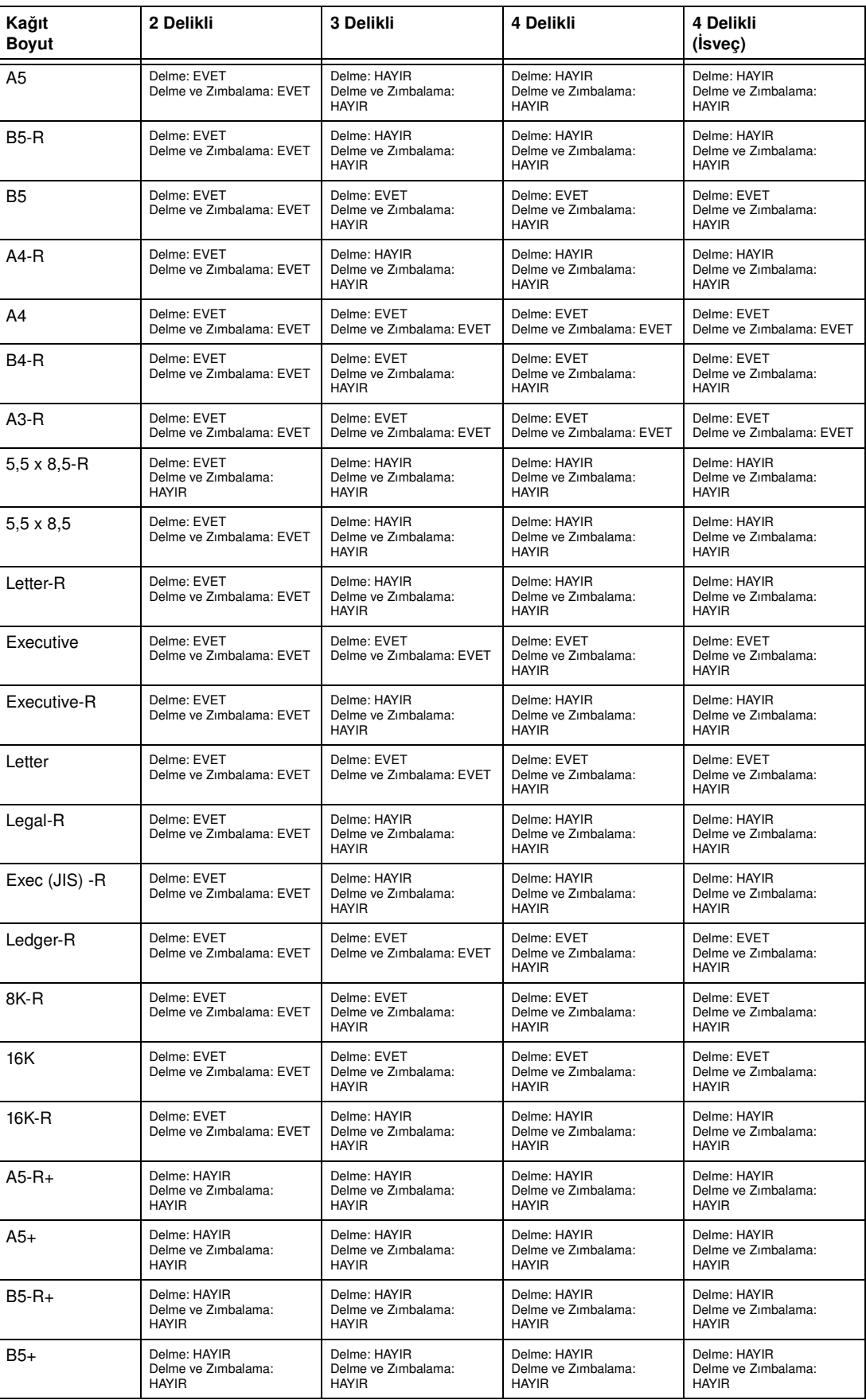

<span id="page-56-0"></span>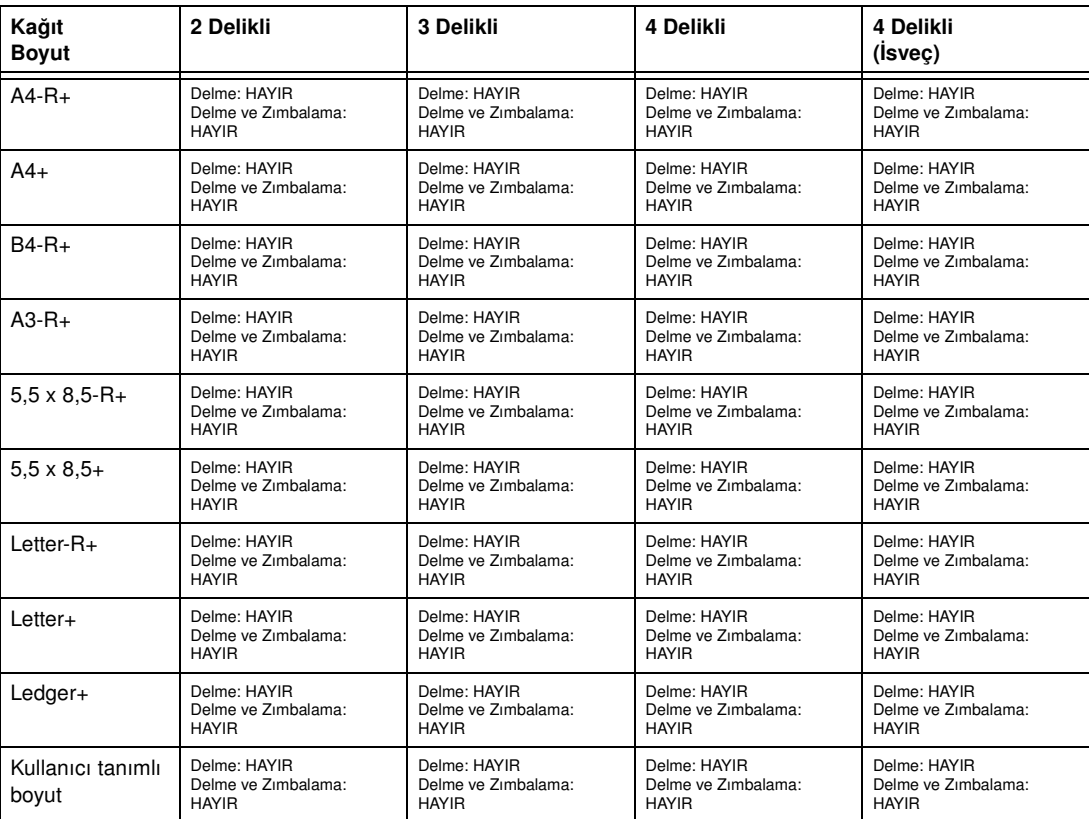

# **Kağıt ağırlığı uyumluluk tablosu**

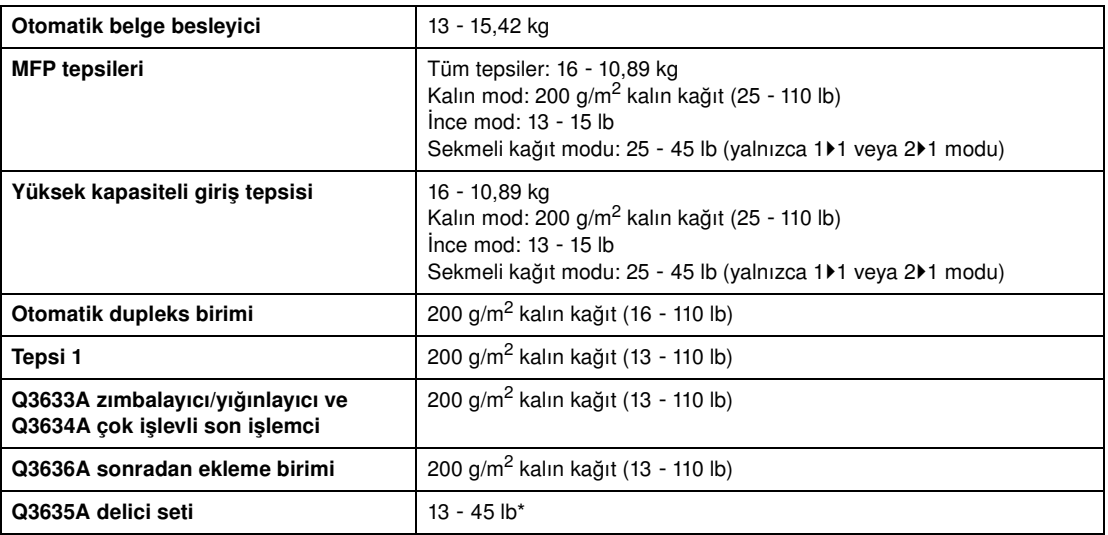

\*Bazı 45 lb kağıt türleri kolayca delinmeyebilir.

**Not** Tüm özel kağıtlar için güvenilirlik ve kopya kalitesi garanti edilemez. Yalnızca HP tarafından önerilen kağıtları kullanın.

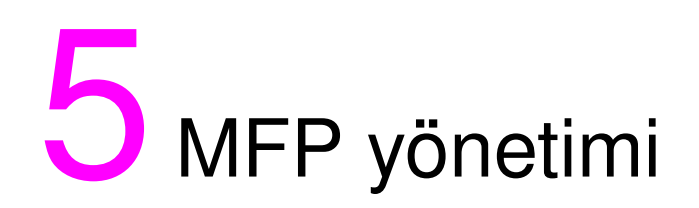

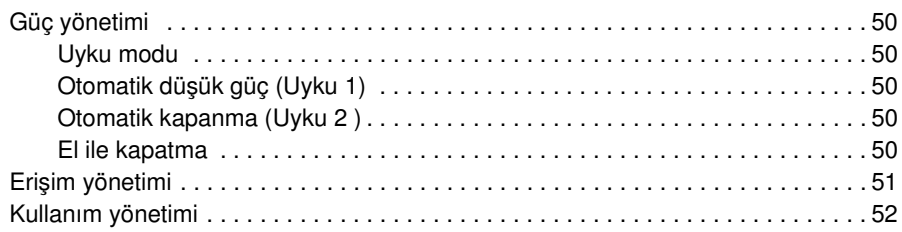

# <span id="page-59-0"></span>**Güç yönetimi**

## **Uyku modu**

2 uyku modu aşağıda açıklanmıştır:

- Düşük güç modu, MFP'nin etkin olmadığı zamanlarda daha düşük bir füzer sıcaklığını koruyarak enerji tasarrufuna olanak verir.
- Kapatma modu, güç kaynağını kısmen kapatarak daha çok enerji tasarrufu sağlar.

# **Otomatik düşük güç (Uyku 1)**

Bu işlev, MFP'nin belirtilen bir süre boyunca boşta kalması durumunda güç düzeyini otomatik olarak düşürür. Otomatik düşük güç işlevi 5 dakika, 10 dakika, 15 dakika, 30 dakika, 60 dakika, 90 dakika, 120 dakika veya 240 dakika olarak ayarlanabilir. Başlangıçta bu işlev, MFP'nin 15 dakikalık boşta kalma süresine göre ayarlanmıştır. Ana işletmen ayarları için bkz: ["Uyku ayarı 12", sayfa 180.](#page-189-1)

#### **Otomatik düşük güç işlevini devre dışı bırakma**

Kontrol panelindeki herhangi bir düğmeye basın. Otomatik düşük güç devre dışı kalır ve dokunmatik ekran normal parlaklığına döner.

# **Otomatik kapanma (Uyku 2 )**

Bu işlev, MFP'nin belirtilen bir süre boyunca boşta kalması durumunda ana güç kaynağını otomatik olarak kapatır. Otomatik kapanma 30 dakika, 60 dakika, 90 dakika, 120 dakika veya 240 dakika olarak ayarlanabilir. Başlangıçta, otomatik kapanma işlevi MFP'nin 90 dakikalık boşta kalma süresine göre ayarlanmıştır. Ana işletmen ayarları için bkz: ["Uyku ayarı 12", sayfa 180](#page-189-1).

#### **Otomatik kapanma işlevini devre dışı bırakma**

**UYKU MODU AÇIK/KAPALI** düğmesine basın. MFP, yaklaşık 5 dakikalık bir ısınma süresinden sonra kullanıma hazır olur.

# **El ile kapatma**

**UYKU MODU AÇIK/KAPALI** düğmesine 1 saniye veya daha uzun bir süre basın ve bırakın. Kapanma modu etkinleşir.

**Not** El ile kapatma ayarı, ana işletmen tarafından seçilebilir. Ana işletmen ayarları için bkz: ["Uyku ayarı 12",](#page-189-1)  [sayfa 180](#page-189-1). El ile kapatma ayarı seçilirken, el ile düşük güce geçme ayarı devre dışı bırakılır.

UYKU MODU AÇIK/KAPALI ışığı yanar, tüm diğer LED'ler ve dokunmatik ekran kapatılır.

**Not UYKU MODU AÇIK/KAPALI** düğmesine 1 saniye veya daha uzun bir süre bastığınızdan emin olun; aksi halde aşağıdaki ileti görüntülenir ve kapanma modu etkinleşmez.

Kapanma modu için UYKU düğmesine bir saniyeden uzun bir süre basıp bırakın.

#### **El ile kapatma işlevini devre dışı bırakma**

**UYKU MODU AÇIK/KAPALI** düğmesine basın. Yaklaşık 5 dakikalık bir ısınma süresi sonunda el ile kapatma işlevi devre dışı kalır, UYKU MODU AÇIK/KAPALI ışığı söner ve dokunmatik ekran görüntülenir.

# <span id="page-60-0"></span>**Erişim yönetimi**

#### **Kopya izleyici parolası girme**

Kopya izleyici parolası yalnızca kopyalama monitörü özelliği etkinleştirildiğinde, bir kullanıcı parolası atandığında ve dokunmatik ekranda Kopya İzleyici parolasını gir iletisi görüntülendiğinde gerekir.

**1** Tuş takımını kullanarak 8 basamaklı kopya izleyici parolanızı girin. Kopya izleyici parolası geçersizse, MFP başlangıç moduna döner. Bu durumda, doğru parolayı girin veya anma işletmene başvurun.

**Not** Bazı ülkelerde/bölgelerde 8 basamaktan daha kısa kopya izleyici parolası kullanılıyor olabilir.

**2** Geçerli kopya sayımınızı ve kopya sınırınızı 3 saniye boyunca görüntülemek için **BAŞLAT** düğmesine basın.

```
Geçerli sayı / sınır 018888/025000
Kopyalamaya hazır
```
Kopya sayımınız kopya sınırına ulaştığında, şu ileti görüntülenir:

Kopya sınırına ulaşıldı / 025001/025000

Bu durumda, kopya sınırınızın sıfırlanması için ana işletmene başvurun.

- **3** Kopyalama seçiminizi yapın ve gereken miktarı girin.
- **4** Tüm ayarlar istediğiniz gibiyse, **BAŞLAT** düğmesine basın.

#### **Haftalık zamanlayıcı işlevi**

Bir MFP haftalık zamanlayıcı işlevini kullanırken, kontrol panelinin sağ tarafındaki zamanlayıcı göstergesinin ışığı yanar.

**Not** Zamanlayıcı gösterge ışığı yandığında, MFP otomatik olarak kapanır. Güç düğmesine basarak kapatmayın.

#### **Zamanlayıcı kesme**

Zamanlayıcı gösterge ışığı yanarken ve diğer gösterge ışıkları sönük durumdayken, MFP haftalık zamanlayıcı işlevi nedeniyle kullanılır durumda değildir. Ancak aşağıdaki yordamı uygularsanız, MFP kullanılabilir duruma gelir.

**1 UYKU MODU AÇIK/KAPALI** düğmesine basın. Aşağıda gösterilen iletilerle birlikte ana ekran görüntülenir.

```
Lütfen bekleyin
MFP ısınıyor
Zamanlayıcı kesme modu
Parola gir
```
**Not** Zamanlayıcı kesme parolası fabrikada belirlenmez ve ana işletmen tarafından girilmesi gerekir. Parolanın nasıl belirleneceğini öğrenmek için bkz: ["Zamanlayıcı kesilme parola ayarı 5", sayfa 179.](#page-188-0)

> Henüz ana işletmen tarafından zamanlayıcı kesme parolası ayarlanmamışsa, bunun yerine 3. adımda görülen ileti görüntülenir.

**2** Kontrol panelindeki tuş takımını kullanarak 4 basamaklı bir zamanlayıcı kesme parolası girin. Geçersiz bir parola girilirse, 4 basamaklı geçerli bir parola girin.

```
Zamanlayıcı kesme modu
Parola gir ********
```
**3 BAŞLAT** düğmesine basın.

```
Giriş kopya süresi
0 saat 05 dakika
```
**4** Kontrol panelindeki tuş takımını kullanarak 1 basamaklı bir saat değeri (örneğin, 3 = 3 saat) girin (0 - 9).

#### <span id="page-61-0"></span>**5 BAŞLAT** düğmesine basın.

Giriş kopya süresi: 3 saat 05 dakika

**6** Kontrol panelindeki tuş takımını kullanarak 2 basamaklı bir dakika değeri girin (örneğin, 7 dakika = 07). (05 - 60).

```
Giriş kopya süresi:
3 saat 07 dakika
```
- **7 BAŞLAT** düğmesine basın. Belirlenen süre doluncaya kadar kopyalama yapılabilir.
- **8** Kopyalama işlemi tamamlandığında, **UYKU MODU AÇIK/KAPALI** düğmesine 1 saniye veya uzun bir süre basıp bırakın. MFP kapalı duruma döner ve kopyalama işlevi devre dışı kalır.

# **Kullanım yönetimi**

#### **Sayaç listesi**

Bu işlev, aşağıdaki öğelerin geçerli durumunu dokunmatik ekranda liste halinde girmenize olanak verir: Toplam sayacı, Kopyalayıcı sayacı, Yazıcı sayacı, Başlangıç tarihi. Listeyi denetleyin ve gerekirse, sayaç listesi ekranından yazdırın.

#### **Sayaç listesini görüntülemek için**

- **1** Sayaç listesi ekranını görüntülemek için **P** SAYAÇ düğmesine basın.
- **2** Ana ekrana dönmek için ÇIKIŞ seçeneğine dokunun.

#### **Sayaç listesini yazdırmak için**

- **1** Sayaç listesi ekranını görüntülemek için **P** SAYAÇ düğmesine basın.
- **2** Sayaç menüsü'ne dokunun. Ana ekran görüntülenir.
- **3 BAŞLAT** düğmesine basın. Sayaç listesi yazdırılır ve yönetim listesi yazdırma modundan çıkılır.

# $6$  Temel işlemler

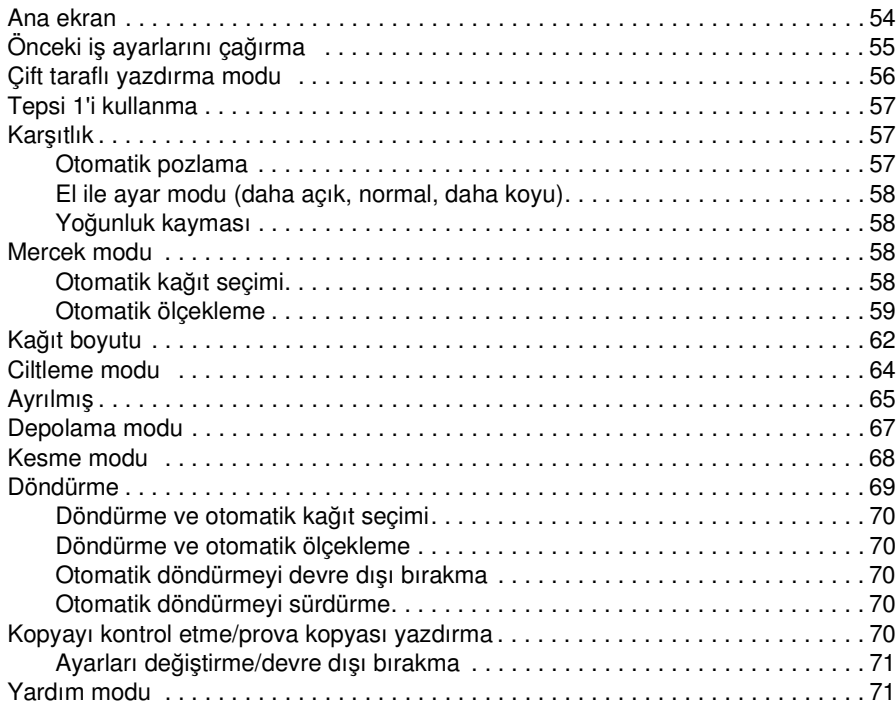

# <span id="page-63-0"></span>**Ana ekran**

Ana ekran, dokunmatik ekranın varsayılan ekranıdır ve güç açıldığında veya uyku modu devre dışı bırakıldığında görüntülenir. İş seçeneklerinin çoğu, dokunma tuşları kullanılarak ana ekrandan seçilir. Diğer iş seçenekleri, İŞ BELLEĞİ gibi geleneksel düğmeler kullanılarak kontrol panelinden seçilir.

Kopya izleyici etkinleştirildiğinde, kopyalama işlemi gerçekleştirilmeden önce 8 basamaklı, geçerli bir kopya izleyici parolasının girilmesi gerekir. Parola, ana işletmen tarafından belirlenir. Bkz: ["Kopya izleyici](#page-181-0)  [verisi düzenleme 1", sayfa 172](#page-181-0).

Miktar hariç olmak üzere ana ekrandaki başlangıç ayarlarının tümü, ana işletmen tarafından kopyalayıcı başlangıç ayarı ekranında yapılandırılabilir.

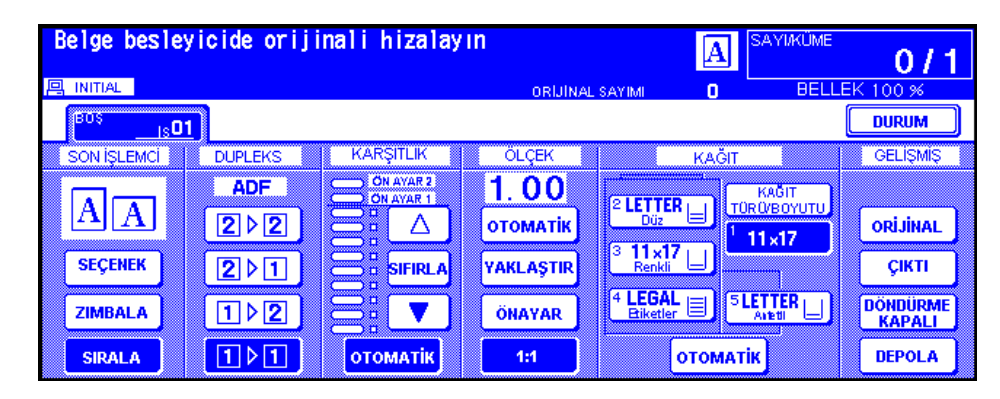

**Not** İleti alanının ortasında görüntülenen orijinal sayım, belge besleyiciye yerleştirilen orijinal belgeleri tarandıkları sırada sayar. İki taraflı ve tek taraflı orijinal belge 1 belge olarak sayılır. Tarayıcı camından tarama yapılırken, sayaç taranan her görüntü için bir sayı ilerler. Ana ekranda, temel kopyalama seçeneklerini belirlemenize olanak veren, açılan bir menü görüntülenir.

> Art arda gerçekleştirilen kopyalama işlemleri sırasında, kopyalanan görüntünün kalitesini korumak için ayarlar yapılırken, ana ekranın ileti alanında Isınıyor iletisi görüntülenebilir.

- **1** Orijinal belgeyi belge besleyiciye veya tarayıcı camının üzerine yerleştirin.
- **2** Kopyalama işlemini ilk ayarlarla başlatmak için **BAŞLAT** düğmesine basın veya diğer seçimlerinizi yapın ve ardından **BAŞLAT** düğmesine basın.

#### **Temel kopyalama ayarları**

Dupleks modu : [bkz: sayfa 56.](#page-65-1)

Tepsi 1'i kullanma : [bkz: sayfa 57.](#page-66-1)

Karşıtlık : [bkz: sayfa 57.](#page-66-2)

Ölçek : [bkz: sayfa 58](#page-67-1).

Kağıt boyutu : [bkz: sayfa 62.](#page-71-1)

Ciltleme modu : [bkz: sayfa 64](#page-73-1).

Ayrılmış iş ayarla : [bkz: sayfa 65](#page-74-1).

#### **Diğer temel kopyalama işlemleri**

Depolama modu : [bkz: sayfa 67](#page-76-1).

Camdan depolama modu : [bkz: sayfa 67](#page-76-2).

ADF depolama modu : [bkz: sayfa 68](#page-77-1).

Kesme modu : [bkz: sayfa 68](#page-77-2).

Döndürme : [bkz: sayfa 69.](#page-78-1)

Kopyayı kontrol etme/prova kopyası yazdırma : [bkz: sayfa 70.](#page-79-1)

Yardım modu : [bkz: sayfa 71](#page-80-1).

**Son işlemci modu** : bkz: ["Son işlemci modları", sayfa 73.](#page-82-0)

**Orijinal** : bkz: ["Orijinaller", sayfa 91](#page-100-0).

**Çıktı** : bkz: ["Çıkış işlevi", sayfa 97.](#page-106-0)

**Tandem modu** : [bkz: "Tandem modunda çalışma", sayfa 148](#page-157-0).

<span id="page-64-0"></span>**Not** Ana ekranın ileti alanında Ayar modu görüntülenirse, MFP teknisyen tarafından servis ayar modunda bırakılmış demektir. Bu durumda lütfen teknisyene başvurun ve modun kapatılmasını isteyin; aksi halde kopyalama özelliği olumsuz etkilenebilir.

#### **Isınma sırasında iş ayarlarını gerçekleştirme**

MFP ısınırken, kullanıcı kopyalama seçeneklerini belirleyip taramayı başlatabilir; MFP hazır duruma geçer geçmez iş gerçekleştirilmeye başlar.

- **1** MFP'nin ana ve ikinci güç anahtarını açın. Dokunmatik ekranda ısınma ekranı göründükten birkaç saniye sonra, 5,5-6,0 dakika boyunca art arda 7 tür ısınma ekranı görüntülenir.
- **2** Isınma ekranını ana ekranla değiştirmek için LCD paneline dokunun. Ana ekranda Ayrılmışı Kopyalamaya Hazır iletisinin görüntülenip görüntülenmediğini kontrol edin.
- **3** İstediğiniz kopyalama koşullarını belirleyin ve istediğiniz miktarı girin.
- **4** Orijinal belgeyi yüzü yukarıya gelecek şekilde otomatik belge besleyiciye veya yüzü aşağıya gelecek şekilde tarayıcı camı üzerine yerleştirin.
- **5 BAŞLAT** düğmesine basın. Orijinal belge taranır. Tarama tamamlandığında, vurgulanan Boş İş klasör tuşu Ayrılmış İş olarak değişir ve bir sonraki boş iş etkin duruma gelir.
- **6** Birden çok ayrılmış iş ayarlayacaksanız, bir sonraki boş işe dokunarak vurgulayın.

3-5 arası adımları yineleyin. En çok 5 ayrılmış iş hazırlanabilir. MFP ısınma işlemini tamamladıktan sonra ayrılmış işler otomatik olarak kopyalanmaya başlar.

**Not** Yazdırma işlemini durdurmak için **DURDUR** düğmesine basın.

İş durumu ekranı, ayrılmış işlerin çıkış sırasını değiştirmenize veya ayrılmış işi silmenize olanak verir. Bkz: ["İş durumu ekranı", sayfa 65](#page-74-2).

#### **Taramayı veya yazdırmayı durdurmak için**

Taramayı veya yazdırmayı durdurmak için aşağıdaki yordamı izleyin.

- **1** İptal edilecek TARAMA İŞİ'ne veya YAZDIRMA İŞİ'ne dokunun.
- **2 DURDUR** düğmesine basın. Seçili durumdaki iş iptal edilir ve ana ekranda işi sürdürmenizi ya da ipyal etmenizi isteyen bir açılan menü görüntülenir.
- **3** İşi iptal etmek ve verileri silmek için ÇIKIŞ'a veya işi tamamlamak için **DEVAM**'a dokunun.

# **Önceki iş ayarlarını çağırma**

Bir önceki işin ayarlarını kullanarak kopyalamak için aşağıdaki yordamı izleyin.

**Not** Önceki iş ayarları olarak yalnızca son tamamlanan işin ayarları çağrılabilir. Ayar işlemleri son olarak yapılmış olsa da, tamamlanmamış veya ayrılmış iş ayarları çağrılamaz.

MFP'nin gücü kapatılıp açılmış olsa da, önceki iş ayarları çağrılabilir.

- **1** Kontrol panelinde **İŞ BELLEĞİ** düğmesine basarak İş Belleği modu ekranını görüntüleyin.
- **2** ÖNC İŞ ÇAĞIR seçeneğine dokunun ve ardından TAMAM seçeneğine dokunarak ana ekrana dönün. İsterseniz, ekrana çağrılan ayarları değiştirin.
- **3** Tüm ayarlar istediğiniz gibiyse, orijinal belgeleri belge besleyiciye veya tarayıcı camına yerleştirin ve **BAŞLAT** düğmesine basın.

# <span id="page-65-1"></span><span id="page-65-0"></span>**Dupleks modu**

#### **Otomatik belge besleyicisi ile dupleks modu**

Dupleks modunu seçmeden önce, bir önceki sayfadaki özellikleri okuyun ve orijinal belgeleri konumlandırma hakkında bilgi için bkz: ["Orijinalleri tarayıcı camına yerleştirme", sayfa 36.](#page-45-1)

**1** Ana ekranda, istediğiniz mod tuşuna dokunun. 1▶1, 1▶2, 2▶1, veya 2▶2. Yapılan diğer seçimlerle uyumsuz olan bir dupleks modu tuşu soluk görüntülenir.

**Not** 1<sup>1</sup>2 or 2<sup>1</sup>2 seçeneğini seçerken, sırasıyla Orijinalleri taramak için koşul seçin menüsünden ve Son işlemci modu seçin menüsünden orijinal belgenin yönünü ve ciltleme modunu seçin. Ayrıntılar için aşağıdaki 1. ve 2. adıma bakın.

- **2** Orijinalleri yüzleri yukarıya gelecek şekilde belge besleyiciye yerleştirin.
- **3** Tüm ayarlar istediğiniz gibiyse, **BAŞLAT** düğmesine basın. Modu iptal etmek için ana ekranda istediğiniz dupleks modu tuşuna dokunun.

**Not** Seçilen miktar son işlemcinin maksimum kapasitesini aşıyorsa, sıkışmaları önlemek için tamamlanan işleri kağıt çıkarken kaldırın.

#### **1**`**Tarayıcı camı ile 2 dupleks modu**

1`2 modunda tarayıcı camından kopyalarken, depolama modunu kullanın. Orijinal belgeleri konumlandırma hakkında ayrıntılı bilgi için bkz: ["Orijinalleri tarayıcı camına yerleştirme", sayfa 36](#page-45-1).

- **1** Ana ekranda ORİJİNAL seçeneğine dokunarak Orijinalleri taramak için koşul seçin menüsünü görüntüleyin ve istediğiniz orijinal belge yönüne dokunarak vurgulayın. Ana ekrana dönmek için TAMAM seçeneğine dokunun.
- **2** Ana ekranda SEÇENEK menüsüne dokunarak Son işlemci modu seçin menüsünü görüntüleyin ve istediğiniz ciltleme modu tuşuna dokunarak vurgulayın. Ana ekrana dönmek için TAMAM seçeneğine dokunun.

**Not** ÜSTTEN seçeneği seçildiğinde ters tarafta baş aşağı kopyalar oluşturulur, SAĞ VE SOL CİLTLEME seçildiğinde normal kopyalama yapılır.

> **3** Belge besleyiciyi açın. Orijinal belgeyi yüzü aşağıya gelecek şekilde tarayıcı camına yerleştirin ve belge besleyiciyi kapatın.

**Not** Orijinal belgeleri normal sayfa sırasıyla yerleştirin ve tarayın.

- **4** 1▶2 seçeneğine dokunun. DEPOLA tuşu ekranda otomatik olarak vurgulanır.
- **5** İstediğiniz kopyalama seçeneklerini seçin.
- **6** Orijinali taramak için **BAŞLAT** düğmesine basın. Tüm orijinaller taranıncaya dek 3. ve 6. adımları yineleyin.
- **7** Depolama modundan çıkmak için DEPOLA seçeneğine dokunun. DEPOLA tuşu, normal ekrana döner.
- **8** Tuş takımını kullanarak istediğiniz kopya miktarını girin. Girilen miktar, ana ekranın sağ üst ileti alanında görüntülenir. Yazdırılacak miktarı değiştirmek için, **C** ADT TEMİZLE düğmesine basın ve doğru miktarı girin. Taranan verileri yazdırmadan silmek için, **DURDUR** düğmesine basın ve ardından verilerin

silindiğinden emin olmak için açılan menüde CIKIS seçeneğine dokunun.

**9** Yazdırmak için **BAŞLAT** düğmesine basın.

**Not** Seçilen miktar son işlemcinin maksimum kapasitesini aşıyorsa, sıkışmaları önlemek için tamamlanan işleri kağıt çıkarken kaldırın.

# <span id="page-66-0"></span>**Tepsi 1'i kullanma**

**1** MFP'nin sağ tarafında bulunan Tepsi 1'i açın. Ledger veya Legal boyutlu kağıt yüklerken, Tepsi 1'in uzantısını çıkarın.

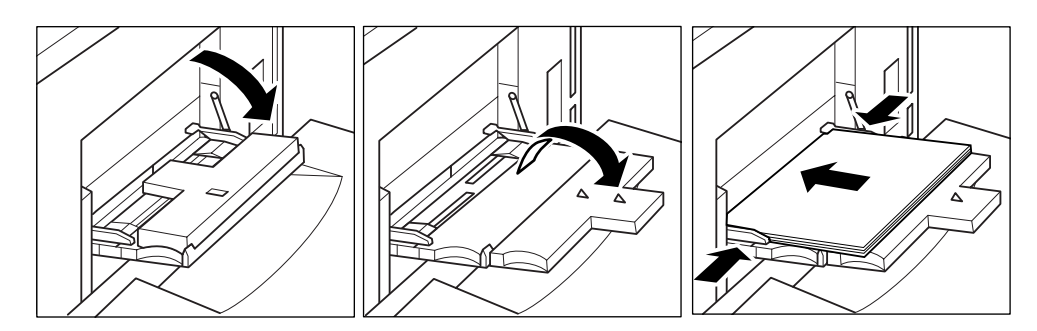

<span id="page-66-1"></span>**2** Kağıdı yükleyin ve kağıt kılavuzlarını kağıda hizalayın.

Bir defada 1 sayfa saydam film veya en çok 100 sayfalık (20 lb bond) kağıt yükleyin.

Kaydırılmış sekmeli sayfaları, sekme uzantıları tepsinin arka tarafında (ön tarafında değil), sağa gelecek şekilde yerleştirin. Üst sayfa, yüzü yukarıya gelecek şekilde, tamamlanan setin ilk sekmeli sayfası olacaktır. Sonraki kaydırılmış sekmeli sayfalar, art arda üst sayfanın arkasında yer alır. Sekme uzantısının genişliği 12,5 mm (0,5 inç) veya daha az olmalıdır.

Tepsi 1'e sekmeli sayfalar yüklerken, KAĞIT TÜRÜ/BOYUTU ayar ekranında Sekmeli olarak belirttiğinizden emin olun. Bkz: ["Tepsi 1 için kağıt türünü/boyutunu seçme", sayfa 62](#page-71-2).

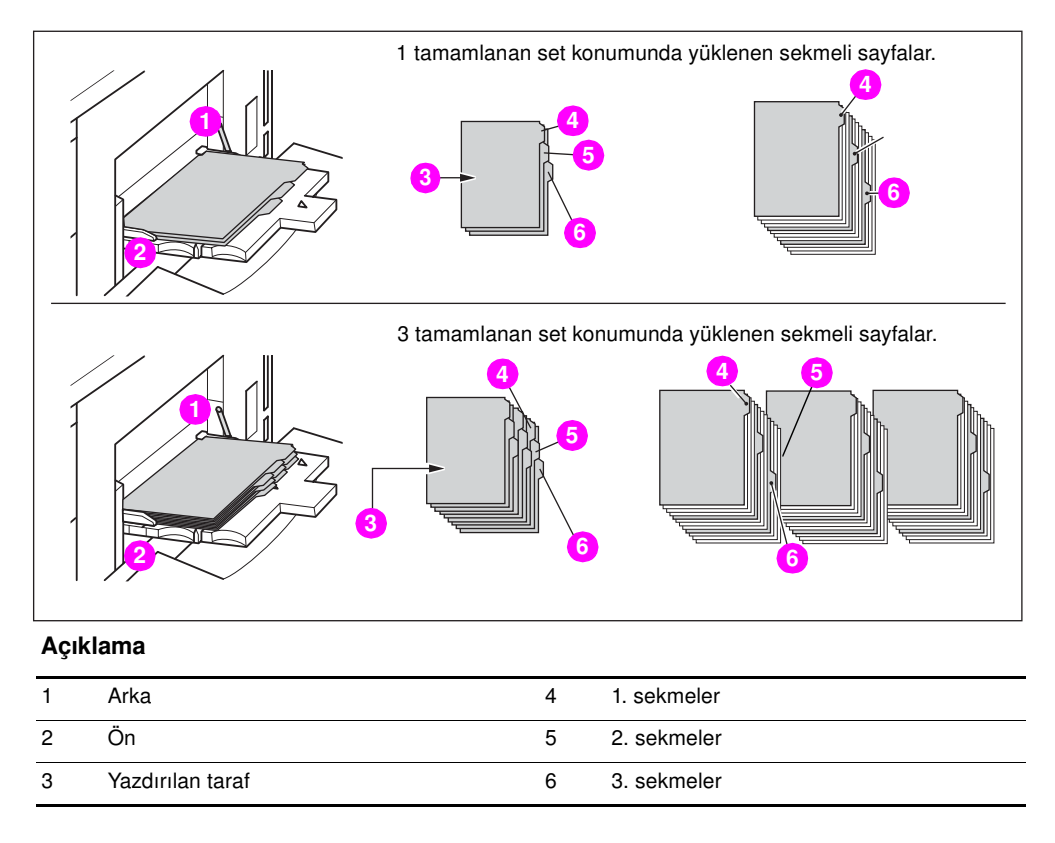

# <span id="page-66-2"></span>**Karşıtlık**

# **Otomatik pozlama**

KARŞITLIK altındaki OTOMATİK sütunu vurgulandığında, MFP orijinal belgenin karşıtlığını algılar ve kopya için en uygun pozlamayı otomatik olarak seçer.

# <span id="page-67-0"></span>**El ile ayar modu (daha açık, normal, daha koyu)**

Yukarı ok, SIFIRLA veya aşağı ok düğmesine dokunularak istenen pozlama vurgulanıp el ile 9 düzeyde ayar yapılabilir.

# **Yoğunluk kayması**

Yoğunluk kayması, 9 yoğunluk düzeyinin her birini 3 adet daha açık ve 3 adet daha koyu düzeyine böler. Yoğunluk kayması 4 modda kullanılabilir: Otomatik (Metin/Fotoğraf), Metin, Fotoğraf ve Karşıtlığı artır.

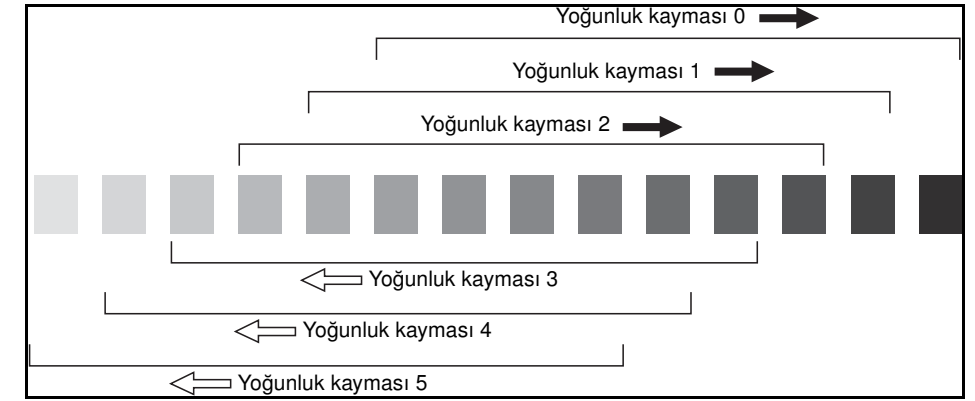

- **1** ORİJİNAL'e dokunarak Orijinalleri taramak için koşul seçin menüsünü görüntüleyin.
- **2** İstediğiniz geliştirme modunu seçin.

Otomatik (Metin/Fotoğraf) modunu seçmek için Karışık'a dokunarak vurgulayın ve **P** SAYAÇ düğmesine basın.

Aşağıdaki ileti görüntülenir:

Yoğunluk Kayması (Otomatik <Metin/Fotoğraf>)

```
2(0 - 5)
```
Karşıtlığı Artır modunu seçmek için Karşıtlığı artır'a dokunarak vurgulayın ve **P** SAYAÇ düğmesine basın.

Aşağıdaki ileti görüntülenir:

Yoğunluk Kayması (Karşıtlığı artır)  $# (0 - 5)$ 

Fotoğraf modunu seçmek için Fotoğraf'a dokunarak vurgulayın ve **P** SAYAÇ düğmesine basın. Aşağıdaki ileti görüntülenir:

Yoğunluk Kayması (Fotoğraf)

 $2(0 - 5)$ 

Metin modunu seçmek için Metin'e dokunarak vurgulayın ve **P** SAYAÇ düğmesine basın. Aşağıdaki ileti görüntülenir:

Yoğunluk Kayması (Metin)  $2 (0 - 5)$ 

Yoğunluk kaymasını belirlemek için tuş takımındaki bir düğmeye (0 - 5) basın.

**3** Orijinalleri taramak için koşul seçin menüsünde, TAMAM'a dokunun. Yoğunluk kayması belirlenir.

# <span id="page-67-1"></span>**Mercek modu**

# **Otomatik kağıt seçimi**

MFP, ADF'ye ceya tarayıcı camına yerleştirilen orijinal belgelerin boyutunu algılar ve otomatik olarak aynı boyutta kağıt seçip besler veya seçilen orana uygun bir boyut seçer.

Hiçbir tepside uygun kağıt yüklü değilse, kopyalama gerçekleştirilmez ve uygun kağıdıı yüklemeniz gerektiğini bildiren bir ileti görüntülenir.

Algılanan orijinal bekge boyutları: Ledger, Legal, Letter, Letter-R, 5,5 x 8,5, 5,5 x 8,5-R. Geniş kağıt boyutları algılanamaz.

Otomatik kağıt seçimi modu, otomatik ölçekleme ile uyumlu değildir.

#### <span id="page-68-0"></span>Aşağıda, orijinal boyut, ölçekleme oranı ve kopya kağıdı boyutunun ilişkisinin bir örneği görülmektedir:

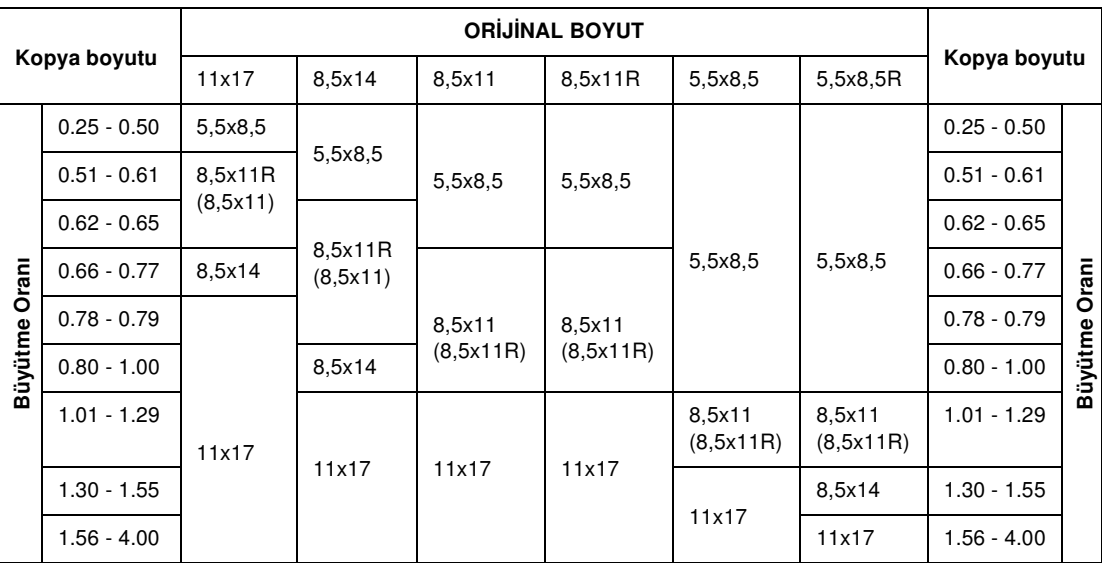

# **Otomatik ölçekleme**

Otomatik ölçekleme, ADF kullanıldığında ve kağıt boyutu el ile seçildiğinde işlev gören başlangıç ayarlarından biridir.

**Not** Otomatik ölçekleme, otomatik kağıt seçimi, ölçek değiştirme, kitap kopyalama, bindirme, resimsiz alanı silme, yineleme, otomatik düzen ve görüntüyü bindirme belleğinde depolama ile uyumlu değildir.

> Otomatik olarak uygun bir küçültme veya büyütme oranı seçilir ve görüntüye kağıt boyutunda uygulanır. Otomatik ölçekleme, doğru oranı otomatik olarak hesaplar ve seçer.

> Otomatik ölçekleme kullanılırken geniş kağıt boyutu belirtilebilir. Bu durumda, otomatik olarak standart boyutla aynı ölçekleme boyutu seçilir.

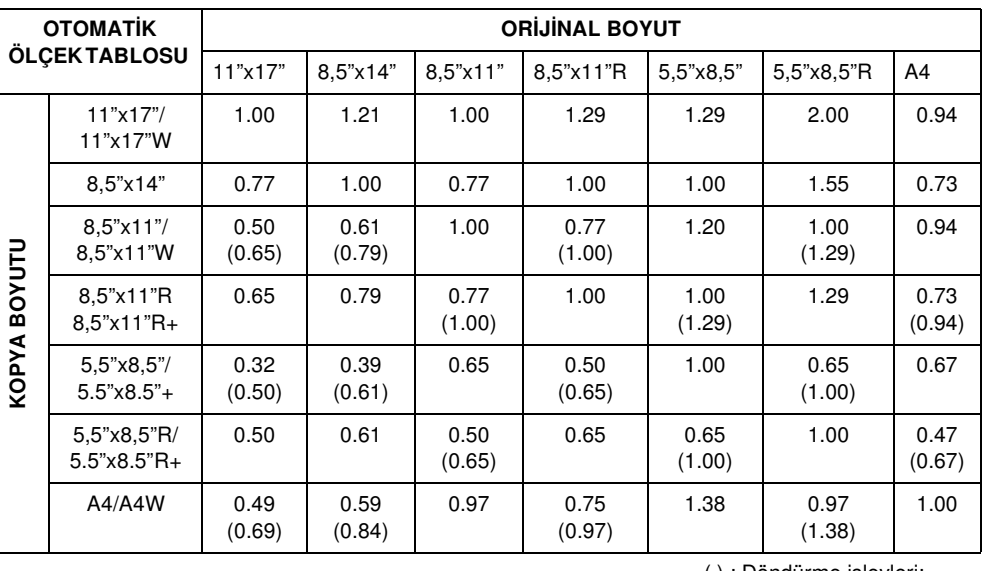

Aşağıdaki tabloda, otomatik ölçekleme oranı örnekleri görülmektedir.

( ) : Döndürme işlevleri:

## **Özel kağıt için özel bir oran seçme**

Standart olmayan kağıt boyutlarını kullanırken küçültme veya büyütme oranlarını belirlemek için, bir sonraki sayfada yer alan özel oran tablosuna bakın ve aşağıdaki yordamı izleyin.

#### **Orijinal belge - kopya genişliği**

- **1** Yatay eksende orijinal belgenin genişliğini bulun.
- **2** Dikey eksende kopyanın genişliğini bulun.
- **3** Oran, tabloda, bu 2 değerin buluştuğu yerde görülür.

#### **Orijinal belge - kopya uzunluğu**

- **1** Yatay eksende orijinal belgenin uzunluğunu bulun.
- **2** Dikey eksende kopyanın uzunluğunu bulun.
- **3** Oran, tabloda, bu 2 değerin buluştuğu yerde görülür.

Kullandığınız oran, 0,25 - 4,00 ölçekleme aralığı içinde olmalıdır. Küçültme için daha küçük bir oran, büyütme için daha büyük bir oran kullanın.

- **1** Önce, doğru oranı yukarıda açıklandığı gibi belirleyin.
- **2** Ana ekranda YAKLAŞTIR'a dokunarak yaklaştırma oranını seçeceğiniz açılan menüyü görüntüleyin.
- **3** Açılan menüde, dokunma tuşlarını kullanarak istediğiniz küçültme veya büyütme oranını 3 basamaklı olarak girin ya da okları kullanarak istediğiniz orana ilerleyin.
- **4** İstediğiniz oranı seçtikten belirttikten sonra TAMAM'a dokunarak ayarı tamamlayın. Ayarı iptal etmek için, YAKLAŞTIR'a yeniden dokunun, istediğiniz oranı seçin ve TAMAM'a dokunun.
- **5** Orijinal belgeleri yüzleri aşağıya gelecek şekilde tarayıcı camına veya yüzleri yukarıya gelecek şekilde belge besleyiciye yerleştirin.
- **6** Diğer tüm ayarlar istediğiniz gibiyse, **BAŞLAT** düğmesine basın.

#### **Özel oran tablosu**

**Not** Oran grafiğindeki değerler inç cinsinden verilmiştir.

#### **ORİJİNAL BOYUT**

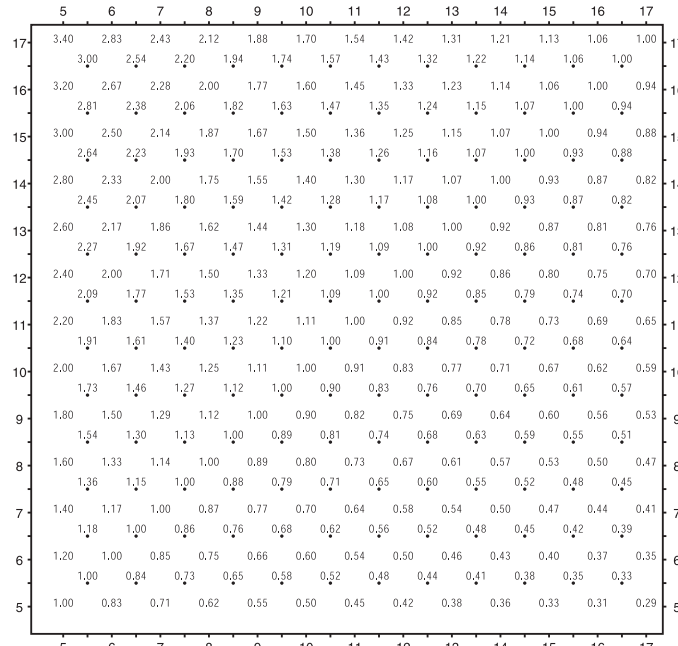

KOPYA BOYUTU **KOPYA BOYUTU**

## **Ön ayarlı veya kullanıcı ön ayarlı oranlar**

Ölçeği sabit miktarlarda artırmak veya azaltmak için ön ayarlı ve kullanıcı ön ayarlı oranları kullanın.

Gerekirse, aşağıda görülen, başlangıçta ön ayarlanan 8 oran, ana işletmen modunda değiştirilebilir. Ayrıca, kullanıcı tanımlı 3 oran ana işletmen tarafından değiştirilebilir. Yenileriyle değiştirilinceye dek tüm oranlar etkin durumda kalır.

- 8 ön ayarlı oran: 0,50, 0,65, 0,77, 0,93, 1,21, 1,29, 1,55 ve 2,00
- 3 kullanıcı tanımlı oran: ana işletmen tarafından programlanabilir ve 0,25 4,00 arasından seçilir.
- $\bullet$  5,5 x 8,5 boyutundaki orijinal belgeleri 5,5 x 8,5 boyutlu kağıda kopyalamak için, 5,5 x 8,5 kağıt boyutuna ve ardından 1,00 büyütmeye dokunun.
- **1** KÜÇÜLT'e dokunarak istenen ön ayarlı/kullanıcı tanımlı oranı seçeceğiniz açılan menüyü görüntüleyin.
- **2** İstediğiniz ölçeği seçin. Seçilen tuş vurgulanır ve açılan menü otomatik olarak kaybolur. Seçilen oran, ana ekranda görüntülenir. Ayarı iptal etmek için, KÜÇÜLT'e yeniden dokunun ve istediğiniz oranı seçin.
- **3** Orijinal belgeleri yüzleri aşağıya gelecek şekilde tarayıcı camına veya yüzleri yukarıya gelecek şekilde belge besleyiciye yerleştirin.
- **4** Tüm ayarlar istediğiniz gibiyse, **BAŞLAT** düğmesine basın.

#### **Yaklaştırma modu**

Orijinal görüntüyü yüzde 1'lik adımlarla küçültmek veya büyütmek için yaklaştırma modunu kullanın.

- yaklaştırma aralığı: %25 %400
- **1** Ana ekranda YAKLAŞTIR'a dokunarak yaklaştırma oranını seçeceğiniz açılan menüyü görüntüleyin.
- **2** Açılan menüde, dokunma tuşlarını kullanarak istediğiniz yaklaştırma oranını 3 basamaklı olarak girin ya da okları kullanarak istediğiniz orana ilerleyin.
- **3** Ayarı tamamlamak ve ana ekrana dönmek için TAMAM'a dokunun. Ayarı iptal etmek için, YAKLAŞTIR'a yeniden dokunun, istediğiniz oranı seçin ve TAMAM'a dokunun.
- **4** Orijinal belgeleri yüzleri aşağıya gelecek şekilde tarayıcı camına veya yüzleri yukarıya gelecek şekilde belge besleyiciye yerleştirin.
- **5** Tüm ayarlar istediğiniz gibiyse, **BAŞLAT** düğmesine basın.

#### **Dikey/yatay yaklaştırma**

Dikey ve yatay boyutları bağımsız olarak küçültmek veya büyütmek için yaklaştırma modunu kullanın.

- dikey/yatay yaklaştırma aralığı: 0,25 4,00
- **1** Ana ekranda YAKLAŞTIR'a dokunarak yaklaştırma oranını seçeceğiniz açılan menüyü görüntüleyin.
- **2** Dikey bir oran seçmek için Dikey'e dokunun.
- **3** Açılan menüde, dokunma tuşlarını kullanarak istediğiniz dikey yaklaştırma oranını 3 basamaklı olarak girin ya da okları kullanarak istediğiniz orana ilerleyin.
- **4** Yatay bir oran seçmek için Yatay'a dokunun.
- **5** Açılan menüde, dokunma tuşlarını kullanarak istediğiniz yatay yaklaştırma oranını 3 basamaklı olarak girin ya da okları kullanarak istediğiniz orana ilerleyin.
- **6** Ayarı tamamlamak için TAMAM'a dokunun. Ayarı iptal etmek için, YAKLAŞTIR'a yeniden dokunarak açılan menüyü görüntüleyin. İstediğiniz oranları belirtin ve TAMAM'a dokunun.
- **7** Dokunmatik ekrandaki KAĞIT sütununun altındaki OTOMATİK seçeneği, otomatik olarak devre dışı kalır. İstediğiniz kopya boyutu tuşunu seçin.
- **8** Orijinal belgeleri yüzleri aşağıya gelecek şekilde tarayıcı camına veya yüzleri yukarıya gelecek şekilde belge besleyiciye yerleştirin.
- **9** Tüm ayarlar istediğiniz gibiyse, **BAŞLAT** düğmesine basın.

# <span id="page-71-1"></span><span id="page-71-0"></span>**Kağıt boyutu**

Dokunmatik ekrandaki KAĞIT sütununun altındaki tepsi seçim tuşarı, belirli bir giriş tepsisini seçmek için kullanılır. Belirli bir tepsi seçildiğinde, KAĞIT sütunundaki OTOMATİK tuşunun seçimi kaldırılır ve ÖLÇEK sütunundaki OTOMATİK tuşu vurgulanır. Boyut, oranın ayarlanmasını gerektirebilir. Otomatik belge besleyici başlangıç ayarlarıyle kullanıldığında, otomatik olarak bir oran seçilir.

Tepsi konumları, Tepsi 2, 3 ve 4, HCI (Tepsi 5) ve Tepsi 1'e karşılık gelir.Ağır, TA, hafif, parşömen, sekmeli, kullanıcı tanımlı, pürüzlü, kart, delikli, baskılı ve antetli gibi kağıt türleri ana işletmen tarafından belirtilebilse de, MFP tarafından algılanamaz.

**Not** Sıkışmaları önlemek için, belirtilenlerin dışındaki kağıt türlerini yüklemeyin.

- Seçilen bir tepsi boşsa, tepsi tuşunda kağıdın tükendiğini belirten bir simge ve ekranda boş tepsiye kağıt yüklemenizin gerektiğini bildiren bir ileti görüntülenir.
- Tepsi 1'e dokunulur ve vurgulanırsa, Tepsi 1 tuşunun üzerinde KAĞIT TÜRÜ/BOYUTU tuşu görüntülenir. Tuşa dokunarak tür ve boyut açılan menüsünü görüntüleyin ve Tepsi 1'e yüklenecek özel kağıdın türünü ve boyutunu belirtin. Bkz: ["Tepsi 1 için kağıt türünü/boyutunu seçme", sayfa 62](#page-71-2).
- *Otomatik ölçekleme ile uyumsuz temel kopyalama koşulları: otomatik kağıt seçimi, ölçek değiştirme*
- *Otomatik ölçekleme ile uyumsuz orijinal belgeler: yok*
- *Otomatik ölçekleme ile uyumsuz uygulamalar: kitap kopyalama, resimsiz alanı silme, yineleme, otomatik düzen, damga/bindirme*
- **1** İstediğiniz tepsi tuşuna dokunun. KAĞIT sütunundaki OTOMATİK tuşunun seçimi kaldırılır ve ÖLÇEK sütunundaki OTOMATİK tuşu vurgulanır. Otomatik kağıt seçimini yeniden etkinleştirmek için KAĞIT sütunundaki OTOMATİK tuşuna dokunun. ÖLÇEK sütunundaki OTOMATİK tuşunun seçimi kaldırılır.
- **2** Orijinal belgeleri yüzleri aşağıya gelecek şekilde tarayıcı camına veya yüzleri yukarıya gelecek şekilde belge besleyiciye yerleştirin.
- **3** Tüm ayarlar istediğiniz gibiyse, kontrol panelindeki **BAŞLAT** düğmesine basın.

#### <span id="page-71-2"></span>**Tepsi 1 için kağıt türünü/boyutunu seçme**

- **1** Tepsi 1'i açın ve tepsiye kağıt yükleyin.
- **2** Tepsi 1'e ve ardından KAĞIT TÜRÜ/BOYUTU'na dokunun. Kağıt türü/boyutu menüsü görüntülenir.

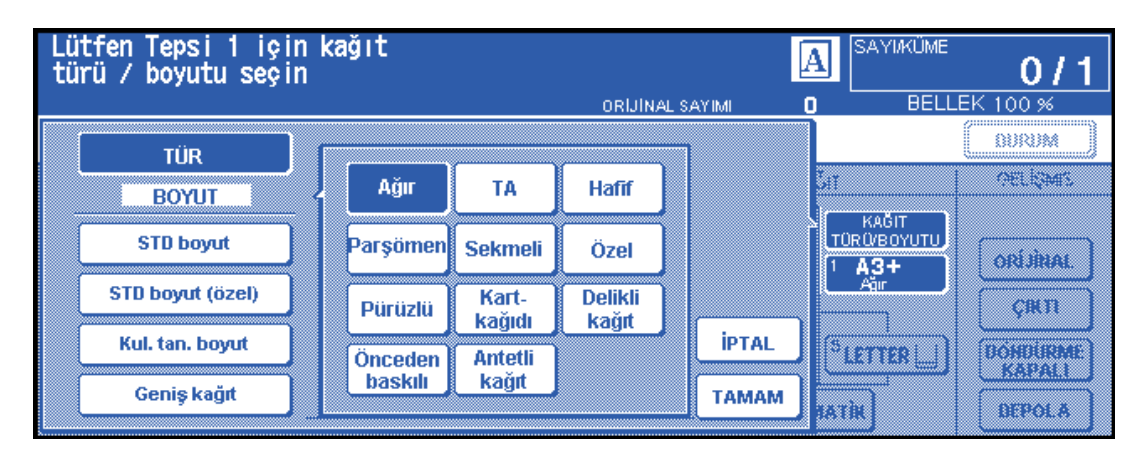

- **3** İstediğiniz tuşa dokunun.
	- **a** Ağır, TA, Hafif, Parşömen, Sekmeli veya Özel vurgulanırsa, yazdırma işi seçili kağıt türüne uyum sağlar.
	- **b** Kağıt türü belirtmek gerekmiyorsa, vurgulanan tuşa dokunarak seçimi kaldırın. Seçim, geri yüklendiğinde ana ekrana yansıyacaktır.

**Not** Sekmeli kağıt seçildiğinde, otomatik olarak ÖLÇEK sütununun altındaki OTOMATİK tuşu seçilir.
STD. boyut vurgulandığında, açılan menü görüntülenir. Okları kullanarak istediğiniz boyuta ilerleyin. Bu durumda, seçilen kağıt boyutu ve türü ana ekranda gösterilir.

| Lütfen Tepsi 1 için kağıt<br>türü / boyutu seçin<br><b>SAYIAÜME</b> |                  |                 |                 |                      | 0 / 1                       |
|---------------------------------------------------------------------|------------------|-----------------|-----------------|----------------------|-----------------------------|
|                                                                     |                  |                 | ORIJINAL SAYIMI | n                    | <b>BELLEK 100 %</b><br><br> |
|                                                                     | TÜR              |                 |                 |                      | 888888                      |
|                                                                     | <b>BOYUT</b>     | A5.             |                 |                      | 6333                        |
|                                                                     | <b>STD boyut</b> | A4-R<br>EXEC(J) |                 | KAĞIT<br>TÜRÜ/BOYUTU |                             |
|                                                                     |                  | $B6 - R$        |                 | ь<br>Ağu             | ment                        |
|                                                                     | STD boyut (özel) | $A5-R$          |                 |                      | ain                         |
|                                                                     | Kul. tan. boyut  |                 | <b>İPTAL</b>    |                      |                             |
|                                                                     | Geniş kağıt      |                 | <b>TAMAM</b>    |                      | nazow.                      |
|                                                                     |                  |                 |                 |                      |                             |

Kullanıcı tanımlı boyut vurgulandığında, açılan menü görüntülenir.

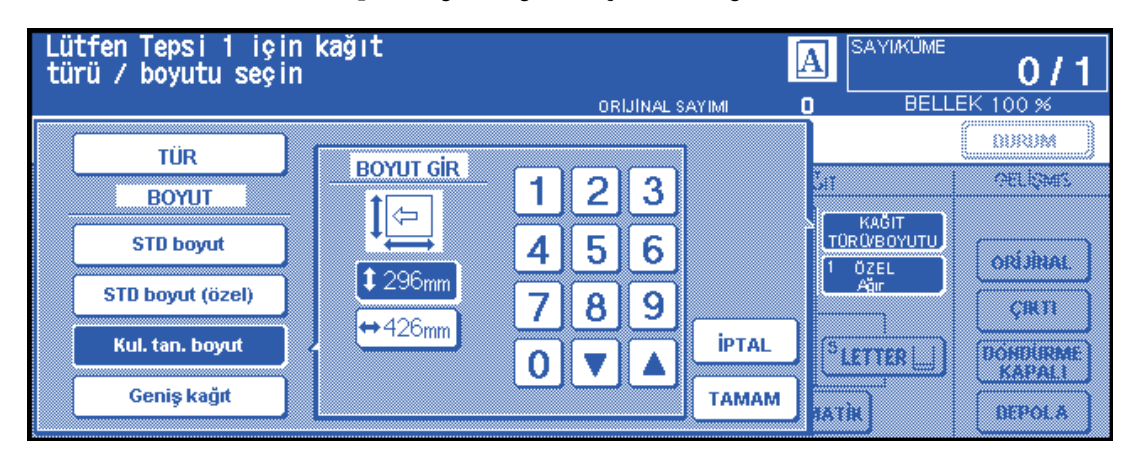

- **1** Dikey boyutu ayarlamak için, dikey boyut tuşuna dokunarak vurgulayın. Ardından, açılan menüde dikey boyutu girmek için tuş takımını kullanın veya okları kullanarak ilgili değere ilerleyin.
- **2** Yatay boyutu ayarlamak için, yatay boyut tuşuna dokunarak vurgulayın. Ardından, açılan menüde yatay boyutu girmek için tuş takımını kullanın veya okları kullanarak ilgili değere ilerleyin. Bu durumda, seçilen kağıt türü ve Özel göstergesi ana ekranda görüntülenir, ancak gerçek boyut bilgisi görüntülenemez.
- Geniş kağıt vurgulandığında, açılan menü görüntülenir. Okları kullanarak istediğiniz genişlik boyutuna ilerleyin, ardından aşağıdaki yordamı izleyerek kullanılacak kağıdın boyutlarını kesin olarak belirtin.

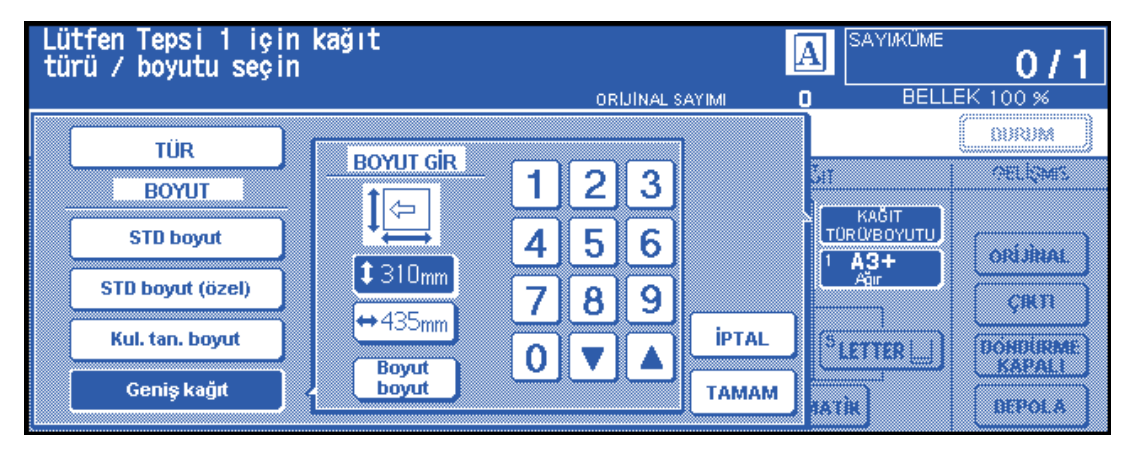

**1** Boyut gir'e dokunun. BOYUT GİR açılan menüsü görüntülenir.

- **2** Dikey boyut tuşuna dokunarak vurgulayın, ardından açılan menüde tuş takımını kullanarak dikey boyutu girin veya okları kullanarak ilgili değere ilerleyin. Girilen değer, 314mm'yi geçmeyecek şekilde, standart boyutlu kağıdın dikey boyuna eşit veya bundan daha büyük olmalıdır.
- **3** Yatay boyut tuşuna dokunarak vurgulayın, ardından açılan menüde tuş takımını kullanarak yatay boyutu girin veya okları kullanarak ilgili değere ilerleyin. Girilen değer, 429 mm'yi geçmeyecek şekilde, standart boyutlu kağıdın yatay boyuna eşit veya bundan daha büyük olmalıdır.
- **4** Boyut seçimi menüsüne dönmek için BOYUT SEÇ'e dokunun. Görüntünün başlangıç konumunu seçmek için Ön kenar veya Arka kenar'a dokunun.

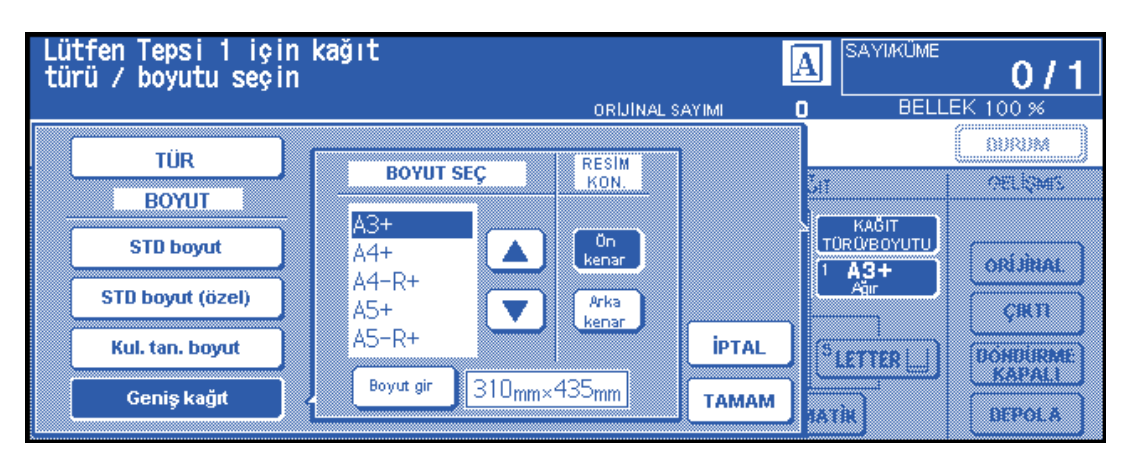

**5** Ana ekrana dönmek için TAMAM'a dokunun.

#### **Ciltleme modu**

1<sup>≽</sup>2 veya 2<sup>≽</sup>2 modunda kopyalarken, istenen kopya sonucunu elde etmek için Son işlemci modu seçin menüsünde ciltleme modunu belirtin.

- SAĞ VE SOL CİLTLEME: normal dupleks kopyalar
- ÜSTTEN: dupleks kopyalar ters tarafta baş aşağı olarak sıralanır

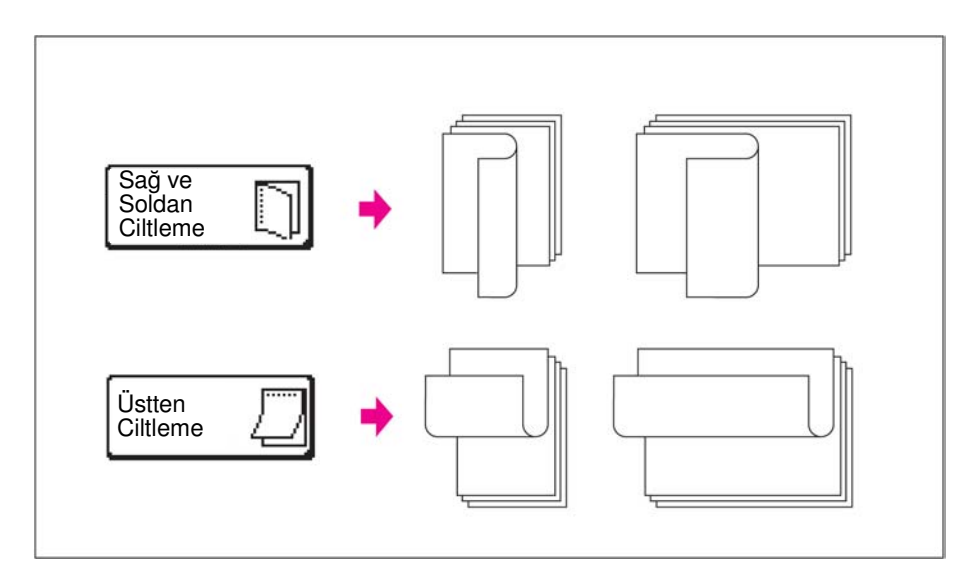

- **1** Ana ekranda SEÇENEK menüsüne dokunarak Son işlemci modu seçin menüsünü görüntüleyin ve istediğiniz ciltleme modu tuşuna dokunarak vurgulayın.
- **2** Ana ekrana dönmek için TAMAM'a dokunun.

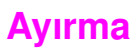

#### **Ayrılmış iş ayarla**

Ayırma işlevi, geçerli bir tarama veya yazdırma işi sürerken yeni bir iş ayarlamanıza olanak verir. Geçerli iş tamamlandığında, ayrılmış iş derhal yazdırılmaya başlar.

Ekrandaki BOŞ İŞ tuşu, yalnızca başka bir iş sürdüğü sırada dokunmaya duyarlı ve etkin durumdadır, aksi halde soluk görüntülenir.

- İş ayarları: maksimum 5 (geçerli iş ve ayrıca 4 ayrılmış iş).
- MFP geçerli işi taramaya başladıktan sonra ayrılmış iş ayarlanabilir. Birden çok ayrılmış iş ayarlanırken, bir sonraki ayrılmış iş ayarı, MFP bir önceki ayrılmış işi taramaya başladıktan sonra gerçekleştirilebilir. Geçerli iş DEPOLA modu, Resim ekleme veya Kitap Kopyalama altındayken, ayrılmış iş ayarı MFP geçerli işi yazdırmaya başladıktan sonra kullanılabilir.
- Ayrılmış iş ayarlanırken kesme modunun etkinleştirilmesi, kağıt sıkışması veya kağıt tükenmesi gibi belirli durumlar oluşursa, geçerli iş durdurulur ve ekrandaki BOŞ İŞ göstergesi yerine, duruma göre KES, SIKIŞMA veya KAĞIT EKLENECEK görüntülenir. Geçerli durum için gereken işlemi yapın.
- Ayrılmış işlerin sırası, İş durumu ekranında değiştirilebilir.
- Ayrılmış işler, İş durumu ekranında silinebilir.
- *Uyumsuz temel kopyalama koşulları: kopyalamayı kesme, depolama modunda tarama, prova kopyası*.
- *Uyumsuz uygulamalar: bindirme belleğinde görüntü depolama*.
- **1** Ayrılmış iş ayar ekranını görüntülemek için BOŞ İŞ'e dokunun.
- **2** Ayrılmış iş için istediğiniz kopyalama koşullarını belirleyin. Ayrılmış iş ayar ekranı görüntülendiğinde, dokunmatik ekrandaki tüm tuşlar ve kontrol panelindeki tüm düğmeler, ayrılmış iş için işlev görür.

**Not** Ayrılmış iş ayarı sırasında sorun meydana gelirse, ana ekrandaki YAZDIRMA İŞİ veya TARAMA İŞİ tuşu SIKIŞMA veya KAĞIT EKLENECEK olarak değişir. Bkz: ["Sürmekte olan işin kağıdı tükendiğinde", sayfa 67](#page-76-0).

- **3** Geçerli işin taranması bittikten sonra, orijinal belgeleri yüzleri yukarıya gelecek şekilde ADF'ye veya yüzleri aşağıya gelecek şekilde tarayıcı camı üzerine yerleştirin.
- **4 BAŞLAT** düğmesine basın. Ayrılmış işin orijinal belgesi taranır.

**Not** Lütfen # Numaralı Tepsi Dışındaki Bir Tepsiye \*\* Boyutu Kağıt Yükleyin iletisi görüntülendiğinde, belirtilen kağıdı uygun tepsilere yükleyin.

- **5** Ayrılmış işin taranması tamamlandığında, geçerli yazdırma işi ile ilgili ana ekran yeniden görüntülenir.
- **6** Birden çok iş ayırmak için 2., 3. ve 4. adımları yineleyin.
- **7** Geçerli iş tamamlandıktan sonra otomatik olarak ayrılmış iş kopyalanmaya başlar,

#### **İş durumu ekranı**

İş durumu ekranı'nı görüntülemek için ana ekranda DURUM tuşuna dokunun (aşağıya bakın).

Bu ekran, aşağıdaki işlevleri gerçekleştirmenize olanak verir:

- MFP durumunu onaylama
- ayrılmış iş sırasını değiştirme
- ayrılmış işi silme
- önceki iş listesini görüntüleme
- tamamlanmamış işlerin listesini görüntüleme

Ana ekrana dönmek için, İş durumu ekranında TAMAM'a dokunun.

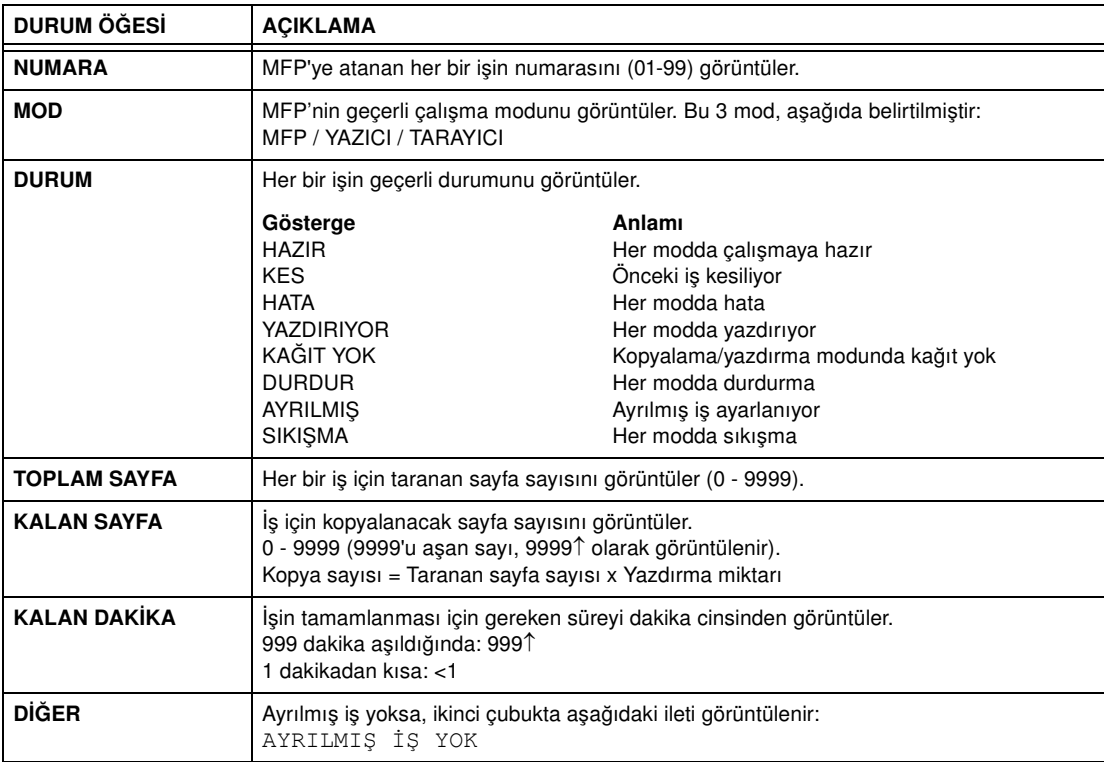

#### **Ayrılmış işlerin sırasını değiştirmek için**

- **1** İstediğiniz ayrılmış işe dokunarak vurgulayın.
- **2** İŞ ÖNCELİĞİ'ne dokunun. Vurgulanan ayrılmış iş, önündeki iş henüz yazdırılmaya başlamadıysa, yazdırma sırasında 1 adım ileri alınır.
- **3** Ana ekrana dönmek için, İş durumu ekranında TAMAM'a dokunun.

#### **Ayrılmış işleri temizlemek için**

- **1** İstediğiniz ayrılmış işe dokunarak vurgulayın.
- **2** İŞ TEMİZLE'ye dokunun.
- **3** İş temizleme ayar ekranı görüntülenir. EVET'e dokunun. Vurgulanan ayrılmış iş temizlenir.
- **4** Ana ekrana dönmek için, İş durumu ekranında TAMAM'a dokunun.

#### **Kullanıcı adını kontrol etmek için (MFP bilgisi değil)**

- **1** KULLANICI ADI DENETİMİ'ne dokunarak Kullanıcı Adı Denetimi ekranını görüntüleyin. İş numarası ve çalışa modunun sağ tarafında görülen kullanıcı adını kontrol edin.
- **2** İş durumu ekranına dönmek için TAMAM'a dokunun.
- **3** Ana ekrana dönmek için, İş durumu ekranında TAMAM'a dokunun.

#### **Önceki İş Listesini görüntülemek için**

- **1** ÖNCEKİ İŞ LİSTESİ'ne dokunarak Önceki İş Listesi ekranını görüntüleyin.
- **2** Gerekiyorsa, ↓ tuşuna dokunarak bir sonraki sayfaya ilerleyin. En çok 16 önceki iş görüntülenebilir. Önceki sayfaya dönmek için ↑ tuşuna dokunun.
- **3** İş Durumu ekranına dönmek için TAMAM'a dokunun.
- **4** Ana ekrana dönmek için, İş durumu ekranında TAMAM'a dokunun.

#### **Tamamlanmamış İş Listesini görüntülemek için**

- **1** TAMAMLANMAMIŞ İŞ LİSTESİ'ne dokunarak Tamamlanmamış İş Listesi ekranını görüntüleyin.
- **2** Gerekiyorsa, ↓ tuşuna dokunarak bir sonraki sayfaya ilerleyin. En çok 16 tamamlanmamış iş görüntülenebilir. Önceki sayfaya dönmek için ↑ tuşuna dokunun.
- **3** İş durumu ekranına dönmek için TAMAM'a dokunun.
- **4** Ana ekrana dönmek için, İş durumu ekranında TAMAM'a dokunun.

#### **Ayırma ayarı sırasında kağıt sıkışması**

Ayrılmış iş ayarlarken sürmekte olan yazdırma/tarama işinde sıkışma oluşursa, ekrandaki YAZDIRMA İŞİ/TARAMA İŞİ tuşu SIKIŞMA olarak değişir.

Kağıt sıkışması oluştuğunda ayrılmış işin orijinal belgeleri taranmış durumdaysa, ayrılmış iş, kağıt sıkışması giderildikten ve geçerli iş tamamlandıktan sonra yazdırılır.

- **1** SIKIŞMA'ya dokunarak Sıkışma Konumu ekranını görüntüleyin.
- **2** Yardım ekranı yönergelerini görüntülemek için, Kılavuz ve Kağıdı/orijinal belgeyi çıkar'a dokunun.
- **3** SIKIŞMA, YAZDIRMA İŞİ veya TARAMA İŞİ olarak değişir.
- **4 BAŞLAT** düğmesine basın. Yazdırma/tarama işi yeniden işlenir.
- **5** Ayrılmış işi ayarlamaya devam etmek için BOŞ İŞ'e dokunun.

Yanlış besleme oluştuğunda tarama tamamlanmazsa, ancak ayırma ayarları yapılmış durumdaysa, ayrılmış iş, temizlenen iş tamamlandıktan sonra gerçekleştirilebilir. Orijinal belgeleri yerleştirin ve **BAŞLAT**'a basın.

#### <span id="page-76-0"></span>**Sürmekte olan işin kağıdı tükendiğinde**

Ayrılmış iş ayarlarken sürmekte olan yazdırma/tarama işinin kağıt kaynağı tükenirse, ekrandaki YAZDIRMA İŞİ tuşu KAĞIT EKLENECEK olarak değişir (yanıp sönmeye başlar).

Bu durumda, ayrılmış iş ayarına devam edebilirsiniz.

- **1** Yazdırma işi ile ilgili ana ekranı görüntülemek için Kağıt Eklenecek'e dokunun.
- **2** Boş tepsiyi onaylayın ve kağıt yerleştirin.
- **3 BAŞLAT** düğmesine basın. Yazdırma işi yeniden işlenir.
- **4** Ayrılmış işi ayarlamaya devam etmek için BOŞ İŞ'e dokunun.

#### **Depolama modu**

Depolama modu, kopyalama koşullarını belirledikten sonra ana ekranda DEPOLA'ya ve ardından setin tamamının çıktısını almak için **BAŞLAT**'a dokunarak birden çok orijinal belgeyi taramanıza olanak verir.

- Camdan depolama modu: orijinal belgeler tarayıcı camından taranır
- ADF depolama modu: orijinal belgeler ADF'den taranır

#### <span id="page-76-1"></span>**Camdan depolama modu**

Kalınlık, boyut veya koşul nedeniyle belge besleyiciden beslenemeyen orijinal belgeler için camdan depolama modunu kullanın.

Belge kapağının açık tutulmasını gerektiren kalın orijinal belgeleri tararken, orijinal belgenin kenarlarının çevresindeki cam alanın pozlanmasını önlemek için Resimsiz alanı sil'i seçin. Bu özellik, kopyaların temiz olmasını ve tonerin tasarruflu kullanılmasını sağlar. Resimsiz alanı silme modu, modun seçildiği orijinal belge tarandıktan sonra otomatik olarak devre dışı kalır. Başka görüntüler taranabilir.

- uyumsuz çıkış: bindirme belleğinde görüntü depolama
- **1** Belge besleyiciyi açın.
- **2** Orijinal belgeyi yüzü aşağıya gelecek şekilde tarayıcı camına yerleştirin ve belge besleyiciyi kapatın.

**Not Orijinal belgeyi normal sayfa sırasıyla yerleştirin ve tarayın.** 

- **3** İstediğiniz kopyalama ayarlarını yapın ve 1 $\blacktriangleright$ 1 veya 1 $\blacktriangleright$ 2 kopyalama modunu seçin.
- **4** Ana ekranda DEPOLA'ya dokunarak vurgulayın.
- **5** Orijinali taramak için **BAŞLAT** düğmesine basın.
- **6** Tüm orijinal belgeler taranıncaya dek 1., 2. ve 5. adımları yineleyin.
- **7** Depolama modundan çıkmak için DEPOLA seçeneğine dokunun.
- **8** Miktarı girmek için tuş takımını kullanın. Girilen miktar, ana ekranın sağ üst ileti alanında görüntülenir. Miktarı değiştirmek için, **C** ADT TEMİZLE düğmesine basın ve doğru miktarı yeniden girin. Taranan verileri yazdırmadan silmek için, **DURDUR** düğmesine basın ve ardından verilerin silindiğinden emin olmak için açılan menüde İPTAL'e dokunun.
- **9 BAŞLAT** düğmesine basın. MFP, yazdırma işini başlatır.

#### <span id="page-77-0"></span> **ADF depolama modu**

Belge besleyicisinden belleğe 100'den fazla orijinal belge taramak için bu özelliği kullanın. Kopyalama işinin verimliliğini artırmak için bu işlevi ayırma işlevi ile birlikte kullanın.

Uyumsuz çıkış: resim ekleme, kitap kopyalama, görüntüyü bindirme belleğinde depolama

- **1** Ana ekranda DEPOLA'ya dokunarak vurgulayın.
- **2** İstediğiniz kopyalama seçeneklerini seçin.
- **3** Orijinal belgeleri yüzleri yukarıya gelecek şekilde belge besleyiciye yerleştirin. Orijinal belgelerin sayısı 100'ü aşmamalıdır.
- **4** Tuş takımını kullanarak miktarı girin. Girilen miktar, ana ekranın sağ üst ileti alanında görüntülenir. Miktarı değiştirmek için, **C** ADT TEMİZLE düğmesine basın ve doğru miktarı yeniden girin.
- **5** Orijinalleri taramak için **BAŞLAT**'a basın.
- **6** Tüm orijinal belgeler taranıncaya dek 3., 4. ve 5. adımları yineleyin. Taranan verileri yazdırmadan silmek için, **DURDUR** düğmesine basın ve ardından verilerin silindiğinden emin olmak için açılan menüde İPTAL'e dokunun.
- **7** Depolama modundan çıkmak için DEPOLA seçeneğine dokunun.
- **8 BAŞLAT** düğmesine basın. MFP, yazdırma işini başlatır.

## **Kesme modu**

Sürmekte olan kopyalama işine basit bir işi gerçekleştirmek üzere ara vermek için kesme modunu kullanın. Araya giren kopyalama işi tamamlandığında, ilk işin ayarları otomatik olarak geri yüklenir ve ana ekran görüntülenir. MFP aşağıdaki durumlarda olduğunda **KES**'e basın:

- depolama modu kullanılarak depolanan veriler sürekli olarak yazdırılırken
- depolama modu kullanılarak orijinal belgeler taranırken
- ayırma modunda yazdırılırken depolama modu kullanılarak orijinal belgeler taranırken
- *uyumsuz temel kopyalama koşulları: ayırma*
- *uyumsuz çıkış: bindirme belleğinde görüntü depolama*

İstenirse, ana işletmen, kopyalamaya ara vermek için MFP'nin çalışmasını durdurma zamanlamasını değiştirebilir. Uyumlu kopyalama koşullarının seçilen zamanlamaya bağlı olarak değiştiğini unutmayın.

- **1** Geçerli kopyalama işini durdurmak için **KES**'e basın. Sürmekte bazı belirli işlerde, aşağıda açıklanan LED durumlarıyla gösterildiği gibi, kopyalama yalnızca geçerli çalışma işleminin belirli aşamaları tamamlandıktan sonra durdurulur.
	- **Bellekte depolanan verilerin toplu olarak yazdırılması:** Kesme LED'i, geçerli işin bir seti yazdırılıncaya dek yanıp söner, ardından Kesme modunda gerçekleştirilen geçici iş için yanar durumda kalır.
	- **Orijinal belgelerin belleğe taranması:** Kesme LED'i, belge besleyiciye yerleştirilen tüm orijinal belgeler taranıncaya dek yanıp söner, ardından Kesme modunda gerçekleştirilen geçici iş için yanar durumda kalır.
	- **Ayırma modunda yazdırılırken orijinal belgelerin belleğe taranması (bkz: Not 1):** Kesme LED'si, MFP geçerli yazdırma işini tamamlayıp belge besleyiciye yerleştirilen tüm orijinal belgeleri tarayıncaya dek yanıp söner. LED, Kesme modunda gerçekleştirilen geçici iş için yanar durumda kalır. Ana ekrandaki tüm iş göstergeleri, kesme moduna geçer.
- **2** Varsa, tarayıcı camındaki veya belge besleyicideki tüm belgeleri çıkarın.
- **3** Yeni orijinal belgeleri tarayıcı camına veya belge besleyiciye yerleştirin.
- **4** Kesme modunda kopyalama ayarları aşağıdaki gibidir:

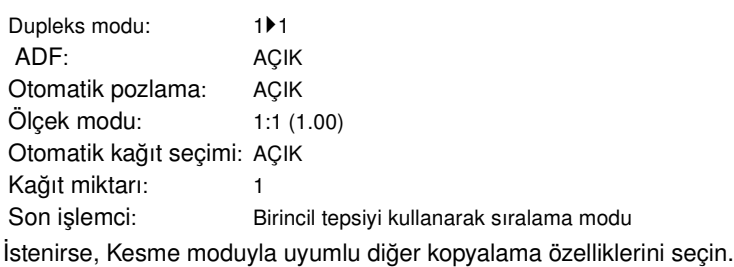

- **5 BAŞLAT** düğmesine basın.
- **6** Kesme modunda kopyalama tamamlandığında, ilk işin ayarlarına dönmek için yeniden **KES**'e basın.
- **7** İlk orijinal belgeyi değiştirin ve ardından kopyalama işlemine devam etmek için **BAŞLAT**'a basın.

**Not** Ayırma modunda, MFP ayırma işinin orijinal belgelerini taramayı tamamlamadan önce **KES**'e basılırsa, ayırma işi için seçilen ayarlar temizlenir.

> Kesme modunda kopyalama sırasında **KONTROL** düğmesine basılırsa, görüntülenen bilgi ilk kopyalama işinin ayarlarını yansıtır. Kontrol modunda, Kesme modunda kopyalama işi ile ilgili bilgiler görüntülenmez.

## **Döndürme**

Bu işlev, otomatik kağıt seçimi veya otomatik ölçekleme özelliğini seçerek aşağıda belirtilen orijinal boyutlu belgeleri kağıt besleme yönünden bağımsız olarak Letter ya da 5,5 x 8,5 boyutlu kağıda kopyalamanıza olanak verir. Varsayılan olarak, döndürme özelliği otomatik seçim veya otomatik boyut işlevini gerektirir. Bununla birlikte, ana işletmen döndürme özelliğini her zaman veya otomatik seçim, otomatik ya da küçültme seçildiğinde çalışacak şekilde ayarlayabilir.

- döndürme ile kopyalama işleminde bellek kullanılır
- kopya boyutu: Letter, Letter-R, 5,5 x 8,5-R (yalnızca yatay tür besleme  $(\Box)$ )
- orijinal boyut: Ledger, Legal, Letter, Letter-R, 5,5 x 8,5, 5,5 x 8,5-R
- *uyumsuz temel kopyalama koşulları: dikey veya yatak yaklaştırma, döndürme sırası, döndürme grubu, tandem modu*
- *uyumsuz çıkış: kitap kopyalama, resimsiz alanı silme, yineleme (2/4/8 yineleme dışında), otomatik düzen, görüntüyü bindirme belleğinde depolama*

## **Döndürme ve otomatik kağıt seçimi**

Otomatik kağıt seçiminde, orijinal belgeleri MFP otomatik olarak 1:1 ölçeğinde aynı kağıt boyutuna kopyalar.

Örneğin, tepsiye yatay yönde letter boyutunda kağıt yüklenir ve MFP orijinal belgenin dikey yönde yerleştirildiğini algılarsa, döndürme ve otomatik seçim özelliği birlikte çalışarak orijinal görüntüyü 90 derece döndürür ve kağıdın yönüne uygun letter boyutlu bir kopya oluşturulmasını sağlar.

Benzer şekilde, tepsiye dikey yönde letter boyutunda kağıt yüklenir ve MFP orijinal belgenin yatay yönde yerleştirildiğini algılarsa, döndürme ve otomatik seçim özelliği birlikte çalışarak orijinal görüntüyü 90 derece döndürür ve kağıdın yönüne uygun letter boyutlu bir kopya oluşturulmasını sağlar.

## **Döndürme ve otomatik ölçekleme**

Tepsiye yatay yönde letter boyutunda kağıt yüklenir ve MFP orijinal belgenin dikey yönde yerleştirildiğini algılarsa, (gerekirse) döndürme özelliği orijinal görüntüyü 90 derece döndürür ve uygun ölçekleme oranını kullanarak kopyanın kağıdın dikey stiline uymasını sağlar.

Benzer şekilde, tepsiye dikey yönde letter boyutunda kağıt yüklenir ve MFP orijinal belgenin yatay yönde yerleştirildiğini algılarsa, (gerekirse) döndürme özelliği orijinal görüntüyü 90 derece döndürür ve uygun ölçekleme oranını kullanarak kopyanın kağıdın yatay stiline uymasını sağlar.

5,5 x 8,5 tepsisi seçilir ve MFP orijinal belgenin dikey yönde yerleştirildiğini algılarsa, döndürme özelliği orijinal görüntüyü 90 derece döndürür ve uygun ölçekleme oranını kullanarak kopyanın kağıdın dikey stiline uymasını sağlar.

## **Otomatik döndürmeyi devre dışı bırakmak için**

MFP, ilk olarak döndürme işlevini otomatik olarak etkinleştirecek şekilde ayarlanmıştır. Ana ekranda DÖNDÜRME KAPALI'ya dokunarak vurgulayın. Döndürme simgesi kaybolur ve döndürme işlevi devre dışı bırakılır.

## **Otomatik döndürmeyi sürdürmek için**

Döndürme özelliğini yeniden etkinleştirmek için ana ekranda DÖNDÜRME KAPALI'ya dokunun. Döndürme simgesi görüntülenir ve döndürme işlevi yeniden etkinleştirilir.

## **Kopyayı kontrol etme ve prova kopyası yazdırma**

**BAŞLAT** düğmesine basmadan önce kopyalama seçimlerinizi onaylamak için kontrol modunu kullanın. Kontrol ekranı yalnızca geçerli ayarları görüntülemenize değil, aynı zamanda bu ayarları doğrudan kontrol modundan değiştirmenize ve devre dışı bırakmanıza olanak verir.

Bu modda, birden çok kopya oluşturmadan önce kopyalayacağınız belgelerin örneğini yazdırmak için prova kopyası özelliğini kullanın. Bu, aşağıdaki kopyalama seçimlerinin vereceği sonucu görmek için rahat ve masrafsız bir yöntemdir:

- depolama modu ile kopyalama koşulları
- kitapcık
- sayfa/kapak ekleme
- resim ekleme
- bölüm
- kitap kopyalama
- bileşim
- program işi

Prova kopyası kullanıldığında, kontrol panelinde **PROVA KOPYASI** düğmesine basıldığında veya Kontrol ekranında PROVA KOPYASI tuşuna dokunulduğunda tüm orijinal belgeler belleğe taranır ve yalnızca 1 set yazdırılır. PROVA KOPYASI düğmesine basıldıktan sonra, Kontrol ekranındaki kopyalama koşulları ile ilgili bazı tuşlar soluk görüntülenebilir. Bu tuşlarda görüne kopyalama koşullarını değiştiremez veya devre dışı bırakamazsınız.

**BAŞLAT** düğmesine basıldığında, iş tamamlanıncaya dek yazdırılmaya devam eder.

- yapılan tüm ayarlar Kontrol ekranında görülebilir
- *prova kopyası moduyla uyumsuz kopyalama koşulları: grup*
- **1 KONTROL** düğmesine basarak Kontrol ekranını görüntüleyin.
- **2** Geçerli iş için yapılan ayarları doğrulayın.
- **3** Gerekiyorsa, örnek kopya seti oluşturmak için kontrol panelinde **PROVA KOPYASI** düğmesine basın veya Kontrol ekranında PROVA KOPYASI tuşuna dokunun.
- **4** Kontrol modundan çıkıp ana ekrana dönmek için ÇIKIŞ'a dokunun (veya **KONTROL** düğmesine basın).
- **5** Ana ekran görüntülendiğinde, **BAŞLAT**'a basın.

#### **Ayarları değiştirme/devre dışı bırakma**

Ayarları değiştirmek veya devre dışı bırakmak isterseniz, aşağıdaki yordamı izleyin:

#### **Ayarları değiştirmek için:**

**1** Kontrol ekranında istediğiniz kopyalama koşulu tuşuna dokunarak vurgulayın.

**Not** Vurgulanamayan tuşlar, ilgili kopyalama koşullarının Kontrol ekranından değiştirilemeyeceğini gösterir.

Aşağıdaki çıkış işlevleri vurgulanabilseler de değiştirilemezler, ancak Ayarı D. Çıkar tuşuna dokunularak devre dışı bırakılabilirler: Bindirme, Resimsiz alanı sil, Ters resim, Otomatik düzen, Tüm resim alanı.

- **2** AYARI DEĞİŞTİR'e dokunun. Dokunmatik ekranda, seçilen kopyalama koşulunu değiştirmeniz için uygun ekran görüntülenir.
- Bir temel kopyalama koşulu tuşu seçildiğinde, ana ekran görüntülenir.
- GELİŞTİRME modu, ÖZEL ORİJİNAL veya ORİJİNALLER tuşu seçildiğinde, Orijinalleri taramak için koşul seçin menüsü görüntülenir.
- Bir çıkış işlevi tuşu seçildiğinde, Çıkış seçimini değiştirme ekranı görüntülenir. İzleyen bir ekranda YER İMİ işaretlendiyse, çıkış işlev tuşu seçildiğinde bu ekran görüntülenir.
- **3** Ayarları istediğiniz gibi değiştirin, ardından kontrol adımlarına veya kopyalamayı başlatmak üzere ana ekrana dönmek için Kontrol ekranını geri yükleyin.

#### **Ayarları devre dışı bırakmak için:**

- **1** Kontrol ekranında istediğiniz orijinal belge veya çıkış işlev tuşuna dokunarak vurgulayın.
- **2** AYARI D. ÇIKAR'a dokunun.
- **3** Çıkış işlevini iptal etmek için EVET'e veya geri yüklemek için HAYIR'a dokunun. EVET'e dokunursanız, seçili işlev devre dışı bırakılır ve tuş Kontrol ekranından kaybolur.

## **Yardım modu**

Geçerli ekran modu ile ilgili bilgilere ulaşmak ve yordamların nasıl belirleneceğini öğrenmek için YARDIM düğmesini kullanın. YARDIM düğmesine, İş Belleği ve Ana İşletmen modu ekranları dışında her ekrandan basılabilir.

YARDIM ekranı ayrıca ortada Yardım menüsü simgesini de içerir. YARDIM menüsü düğmesine dokunulduğunda, YARDIM menüsü ekranında tüm MFP işlevlerinin listesi görüntülenir. Bir işlev öğesine dokunulduğunda, Yardım ekranında bu konuyla ilgili bilgiler görüntülenir.

Yardım ekranının sol alt kösesinde ayrıca ANA İSLETMEN MODU tuşu görüntülenir. Dokunulduğunda, Ana İşletmen moduna erişim sağlamak üzere Ana İşletmen Parola Girişi ekranı görüntülenir. Bkz: ["Ana](#page-173-0)  [işletmen moduna erişim", sayfa 164.](#page-173-0)

- **1** Herhangi bir ekranda Yardım ekranını görüntülemek için **YARDIM** düğmesine basın.
- **2** Özel yardım bilgisi görüntülemek için TONER KAYNAĞI, KAĞIT KAYNAĞI, ADF, ZIMBA KAYNAĞI, DELİCİ, YARDIM İÇİN veya SERVİS ÇAĞRISI TELEFON NUMARASI VE FAKS NUMARASI'na dokunun.
- **3** İşlemlerle ilgili yardım için, ekranın orta kısmındaki YARDIM'a dokunun. Yardım ekranı görüntülenir. 7 yardım menüsü öğesinden birini seçin.

- **4** Haftalık zamanlayıcı tuşu yalnızca haftalık zamanlama sistemi etkinleştirildiğinde görüntülenir. Haftalık zamanlayıcının ayarlarını görüntülemek için tuşa dokunun.
- **5 YARDIM** düğmesine basmadan önce görüntülenen ekrana dönmek için ÇIKIŞ'a dokunun.

## 7 Son işlemci modları

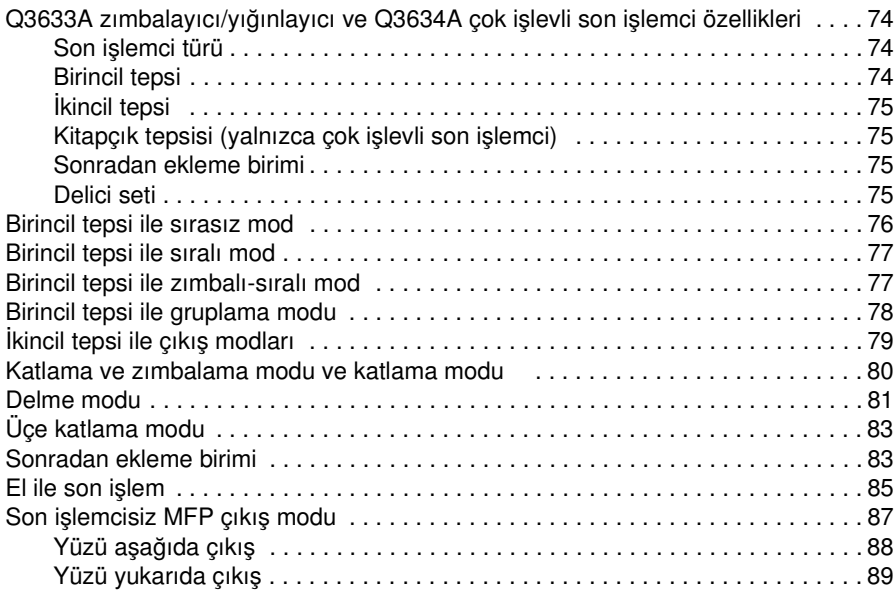

## <span id="page-83-0"></span>**Q3633A zımbalayıcı/yığınlayıcı ve Q3634A çok işlevli son işlemci özellikleri**

Kopya kalitesi açısından yalnızca HP tarafından önerilen ve belirtilen çevre koşullarında saklanan kağıtları kullanın. Güvenilirlik veya kopya kalitesi için özel deste garantisi yoktur.

Bu son işlemci, aşağıda açıklanan standart boyutlara ek olarak, geniş kağıt boyutlarını da kullanır. Bkz: [" Kağıt bilgileri", sayfa 35](#page-44-0).

#### **Son işlemci türü**

- yerleşik 2 zımbalama birimi olan birincil tepsi: hareketli tepsi türü
- ikincil tepsi
- kitapçık tepsisi (yalnızca çok işlevli son işlemci)
- sonradan ekleme birimi Q3636A (isteğe bağlı)
- delici seti Q3635A (isteğe bağlı)

#### **Birincil tepsi**

- sırasız mod
	- kağıt boyutu: bkz: ["Q3633A zımbalayıcı/yığınlayıcı ve Q3634A çok işlevli son işlemci birincil](#page-51-0)  [\(ana\) tepsisi", sayfa 42](#page-51-0)
	- kağıt ağırlığı 16 24 lb; özel deste (65 lb (176 g/m<sup>2</sup> kapak kağıdı), saydam film, etiketler, 2, 3 veya 4 delikli kağıt (takılan aksesuara bağlı), önemsiz içerik
	- 20 lb için kağıt kapasitesi: 500 sayfa 5,5 x 8,5 3.000 sayfa Letter, Letter-R (Q3633A) 2.500 sayfa 5,5 x 8,5, Letter-R (Q3634A) 1.500 sayfa Ledger, Legal
- sıralama modu/gruplama modu
	- kağıt boyutu: bkz: ["Q3633A zımbalayıcı/yığınlayıcı ve Q3634A çok işlevli son işlemci birincil](#page-51-0)  [\(ana\) tepsisi", sayfa 42](#page-51-0)
	- kağıt ağırlığı 16 24 lb

20 lb için kağıt kapasitesi: 500 sayfa 5,5 x 8,5 3.000 sayfa Letter, Letter-R (Q3633A) 2.500 sayfa Letter, Letter-R (Q3634A) 1.500 sayfa Ledger, Legal

- zımbalı-sıralı mod
	- kağıt boyutu: bkz: ["Q3633A zımbalayıcı/yığınlayıcı ve Q3634A çok işlevli son işlemci birincil](#page-51-0)  [\(ana\) tepsisi", sayfa 42](#page-51-0)
	- kağıt ağırlığı 16 24 lb
	- 20 lb için kağıt kapasitesi: 1.000 sayfa. Zımbalanacak sayfa sayısına göre değişir. Bkz: ["Zımbalı-sıralı mod", sayfa 42](#page-51-1)
	- zımba kapasitesi: 50 sayfa (5,0 mm kalınlığında veya daha az). Zımbalı sayfa kapasitesi değiştirilebilir ve servis yetkiliniz tarafından 45, 40 veya 35 olarak ayarlanabilir.
	- zımba konumu: Bkz: ["Zımbalı-sıralı mod", sayfa 42](#page-51-1)

**Not** Zımbalı-sıralı modda fazla kıvrık veya bazı ince kağıtların kullanılması, zımbalanan setlerin iyi düzenlenmemesine neden olabilir.

## <span id="page-84-0"></span>**İkincil tepsi**

- sırasız ve yüzü aşağıda çıkış
- sırasız ve yüzü yukarıda çıkış
- grup olarak ve yüzü aşağıda çıkış
- grup olarak ve yüzü yukarıda çıkış
	- kağıt boyutu: bkz: ["Q3633A zımbalayıcı/yığınlayıcı ve Q3634A çok işlevli son işlemci ikincil](#page-51-2)  [tepsisi", sayfa 42](#page-51-2)
	- kağıt ağırlığı 16 24 lb
	- 20 lb için kağıt kapasitesi: 200 sayfa

## **Kitapçık tepsisi (yalnızca çok işlevli son işlemci)**

- katlama modu
	- kağıt boyutu: bkz: ["Q3634A çok işlevli son işlemci kitapçık tepsisi", sayfa 43](#page-52-0)
	- kağıt ağırlığı 16 24 lb; özel deste (20 lb kağıt önerilir)
	- katlanan sayfa sayısı: Maksimum 3 sayfa (zımbalanmadan)
	- kitapçık tepsisi kapasitesi: maksimum yaklaşık 100 sayfa 3 sayfalık katlanmış maksimum 33 kitapçık seti (33 x 3 = 99 sayfa) 2 sayfalık katlanmış maksimum 50 kitapçık seti (50 x 2 = 100 sayfa) maksimum yaklaşık 75 sayfa Letter-R, A4R 3 sayfalık katlanmış maksimum 25 kitapçık seti (25 x 3 = 75 sayfa)
- zımbalama ve katlama modu
	- kağıt boyutu: bkz: ["Q3634A çok işlevli son işlemci kitapçık tepsisi", sayfa 43](#page-52-0)
	- kağıt ağırlığı 16 24 lb; özel deste (20 lb kağıt önerilir)
	- katlanan sayfa sayısı: maksimum 20 sayfa (yalnızca 20 lb kağıt kullanılarak) Maksimum 19 sayfa (kalın bir kapak kağıdı dahil)
	- kitapçık tepsisi kapasitesi: maksimum yaklaşık 100 sayfa 20 sayfalık katlanmış kitapçıklardan maksimum 20 takım (15 x 5 = 100 sayfa) 10 sayfalık katlanmış maksimum 10 kitapçık seti (10 x 10 = 100 sayfa) 16 sayfalık katlanmış maksimum 6 kitapçık seti (6 x 16 = 96 sayfa) maksimum yaklaşık 75 sayfa 15 sayfalık katlanmış kitapçıklardan maksimum 15 takım (15 x 5 = 75 sayfa)

## **Sonradan ekleme birimi**

- kağıt boyutu: bkz: ["Q3636A sonradan ekleme birimindeki \(isteğe bağlı\) kağıt", sayfa 44](#page-53-0)
- kapak sayfası modunda kağıt ağırlığı: 200 g/m<sup>2</sup> kalın kağıt (13 110 lb)
- el ile zımbalamada kağıt ağırlığı: 16 24 lb

#### **Delici seti**

- delme modu (birincil tepsi çıkış modlarıyla birlikte kullanılabilir)
	- kağıt boyutu: bkz: ["Delik Tablosu", sayfa 45](#page-54-0)
	- kağıt ağırlığı 13 45 lb
	- delik sayısı: takılı delici setine göre değişir
	- delik çapı:
		- 3 delik: 8,0 mm  $\pm$  0,5 mm (0,32 inç  $\pm$  0,02 inç)
		- 2 veya 4 delik: 6,5 mm  $\pm$  0,5 mm (0,26 inç  $\pm$  0,02 inç)
- delik sıklığı:
	- 2 delik (Kuzey Amerika): 70 mm  $\pm$  0,5 mm (2,76  $\pm$  0,02 inç)
	- 3 delik (Kuzey Amerika): 108 mm  $\pm$  0,5 mm (4,25  $\pm$  0,02 inç)
	- 4 delik (Avrupa): 80mm  $\pm$  0,5 mm (3,15  $\pm$  0,02 inc)
	- 4 delik (İsveç): 2 orta delik arası: 70 mm  $\pm$  0,5 mm (2,76  $\pm$  0,02 inç); üst-orta delikten üst deliğe: 21 mm  $\pm$  0,5 mm (0,83  $\pm$  0,02 inç); alt-orta delikten alt deliğe: 21 mm  $\pm$  0,5 mm (0,83  $\pm$  0,02 inç)

## <span id="page-85-0"></span>**Birincil tepsi ile sırasız mod**

Sırasız mod, kaydırmalı yığınlayıcı son işlemci modlarının seçilmemesi demektir. Kopyalar, setler arasında kaydırılmaksızın, çıktıkça yığınlanır.

Son işlemci modu seçin menüsünde başlangıçta birincil tepsi seçili durumdayken, Q3633A/Q3634A yazdırılan sayfaları uygun sırada yüzleri aşağıya gelecek şekilde çıkarır.

- kağıt boyutu: Ledger, Legal, Letter-R, Letter, 5,5 x 8,5
- 20 lb için kağıt kapasitesi: 500 sayfa 5,5 x 8,5 3.000 sayfa Letter, Letter-R (Q3633A) 2.500 sayfa Letter, Letter-R (Q3634A) 1.500 sayfa Ledger, Legal

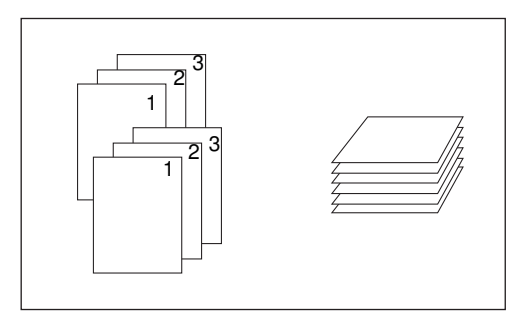

- **1** Ana ekranda SIRALA vurgulanmış durumdaysa, dokunarak seçimini kaldırın.
- **2** İstediğiniz miktarı girin.
- **3** Orijinalleri belge besleyiciye veya tarayıcı camı üzerine yerleştirin ve gereken kopyalama seçeneklerini belirleyin.
- **4** Sırasız modda kopyalamaya başlamak için **BAŞLAT** düğmesine basın. Kopyalar, sayfanın başı MFP'nin önüne gelecek şekilde, yüzleri aşağıda çıkar.

**DİKKAT** Seçilen miktar son işlemcinin maksimum kapasitesini aşıyorsa, kağıdın yanlış işlenmesini önlemek için, yazdırılan sayfaları çıktıkça alın.

## <span id="page-86-0"></span>**Birincil tepsi ile sıralı mod**

Orijinal setin birden çok kopyasını oluşturmayı ve sıralanan her setin çıkışta diğerine göre kaydırılmasını istiyorsanız, bu modu kullanın. Zımbalama modu, sıralı modla birlikte seçilebilir.

Son işlemci modu seçin menüsünde başlangıçta birincil tepsi seçili durumdayken, Q3633A/Q3634A yazdırılan sayfaları uygun sırada yüzleri aşağıya gelecek şekilde çıkarır.

- kağıt boyutu: Ledger, Legal, Letter, Letter-R, 5,5 x 8,5, 5,5 x 8,5-R
- 20 lb için kağıt kapasitesi: 500 sayfa 5,5 x 8,5 3.000 sayfa Letter, Letter-R (Q3633A) 2.500 sayfa Letter, Letter-R (Q3634A) 1.500 sayfa Ledger, Legal

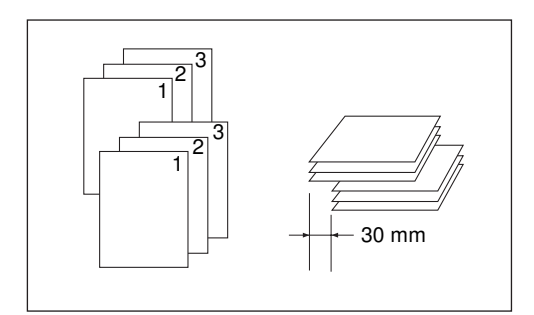

- **1** Ana ekranda SIRALA'ya dokunarak vurgulayın.
- **2** İstediğiniz miktarı girin.
- **3** Orijinalleri belge besleyiciye yerleştirin ve gereken kopyalama seçeneklerini belirleyin.
- **4 BAŞLAT** düğmesine basın.

**Not** Seçilen miktar son işlemcinin maksimum kapasitesini aşıyorsa, kağıt sıkışmalarını önlemek için, yazdırılan sayfaları çıktıkça alın.

## **Birincil tepsi ile zımbalı-sıralı mod**

Kopyalanan setlerin her birinin diğerine göre kaydırılmasını ve zımbalanmasını istiyorsanız, bu modu kullanın. Zımbalama konumu ve zımba sayısı (1 veya 2), son işlemci modu açılan menüsünde belirtilebilir. Kopyalanan her set, kaydırılarak diğerinden ayrılır.

Son işlemci modu seçin menüsünde başlangıçta birincil tepsi seçili durumdayken, Q3633A yazdırılan sayfaları uygun sırada yüzleri aşağıya gelecek şekilde çıkarır.

- 1 konumda zımbalanan kağıt: Ledger, Legal, Letter-R, Letter (5,5 x 8,5 yalnızca dikey yönlendirmede kullanılabilir)
- 2 konumda zımbalanan kağıt: yalnızca ilk önce uzun kenarı beslenen letter kağıt ve Ledger, Legal, Letter-R, önce kısa kenarı beslenen Letter kağıt
- 20 lb için kağıt kapasitesi: 1.000 sayfa (zımbalanacak sayfa sayısına göre değişir.)
- zımbalama kapasitesi: 50 sayfa 20 lb (5,0 mm kalınlığında veya daha ince) (zımbalama kapasitesi servis teknisyeni tarafından değiştirilebilir ve 45, 40 veya 35 olarak ayarlanabilir).
- zımbalama konumu: 1 köşe zımbası; 2 düz konumlu zımba. (köşe zımbası, bazı kopya boyutları kullanılırken paralel zımba olarak değişebilir.)
- *uyumsuz kopyalama koşulları: tarayıcı camı kullanma (resim ekleme, kitap kopyalama ve camdan depolama modları ile kullanılabilir), katlama, zımbalama ve katlama, üçe katlama, TA ara yaprağı*

**Not** Zımbalı-sıralı modda fazla kıvrık veya bazı ince kağıtların kullanılması, zımbalanan setlerin iyi düzenlenmemesine neden olabilir.

<span id="page-87-0"></span>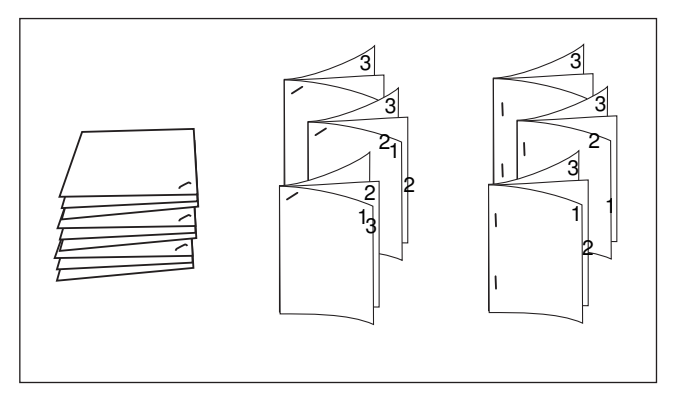

- **1** Ana ekranda ZIMBALA'ya dokunarak vurgulayın. Zımbalama konumu simgesi son işlemci simge alanında görüntülenir. Zımbalama konumunu değiştirmeyecekseniz, 7. adımdan devam edin.
- **2** Son işlemci modu seçin menüsünü görüntülemek için ana ekranda SEÇENEK menüsüne dokunun.
- **3** Zımbalama konumunu seçmek için ekrandaki 4 tuştan istediğinize dokunun. İki yüzlü kopyalar oluştururken, istediğiniz ciltleme modu tuşunu vurgulamak için istediğiniz tuşa dokunun.
- **4** Ayarı tamamlayıp ana ekrana dönmek için Son işlemci modu seçin menüsünde TAMAM'a dokunun. Zımbalama konumu için yapılan seçim, son işlemci simge alanında görüntülenir.
- **5** Orijinalleri taramak için koşul seçin menüsünü görüntülemek için ana ekranda ORİJİNAL'e dokunun.
- **6** İstediğiniz orijinal set yönüne dokunarak seçin ve ana ekrana dönmek için TAMAM'a dokunun.
- **7** Gerekli ek kopyalama özelliklerini seçin.
- **8** İstediğiniz miktarı girin.
- **9** Orijinal belgeleri belge besleyiciye yerleştirin.
- **10 BAŞLAT** düğmesine basın.

**Not** Seçilen miktar son işlemcinin maksimum kapasitesini aşıyorsa, kağıt sıkışmalarını önlemek için, yazdırılan sayfaları çıktıkça alın.

## **Birincil tepsi ile gruplama modu**

Her orijinalin birden çok kopyasını grup halinde toplamak ve setlerin çıkışta birbirine göre kaydırılmasını sağlamak için bu modu kullanın. Gruplanan setler zımbalanamaz.

- kağıt boyutu: Ledger, Legal, Letter, Letter-R, 5,5 x 8,5, 5,5 x 8,5-R
- 20 lb için kağıt kapasitesi: 500 sayfa 5,5 x 8,5 3.000 sayfa Letter-R, Letter (Q3633A) 2.500 sayfa Letter-R, Letter (Q3634A) 1.500 sayfa Ledger, Legal

<span id="page-88-0"></span>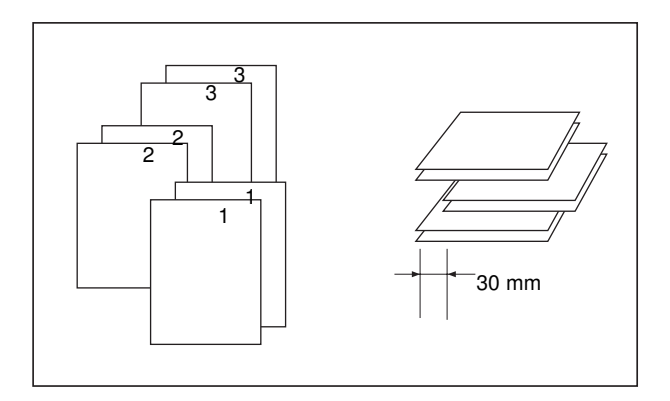

- **1** Son işlemci modu seçin menüsünü görüntülemek için ana ekranda SEÇENEK menüsüne dokunun.
- **2** Ayarı tamamlamak ve ana ekrana dönmek için GRUPLA'ya ve ardından TAMAM'a dokunun. Grup simgesi son işlemci simge alanında görüntülenir.
- **3** İstediğiniz miktarı girin.
- **4** Orijinalleri belge besleyiciye yerleştirin ve gereken kopyalama seçeneklerini belirleyin.
- **5 BAŞLAT** düğmesine basın.

**DİKKAT** Seçilen miktar son işlemcinin maksimum kapasitesini aşıyorsa, kağıdın yanlış işlenmesini önlemek için, yazdırılan sayfaları çıktıkça alın.

## **İkincil tepsi ile çıkış modları**

Birincil tepsiye ek olarak, Q3633A Zımbalayıcı/Yığınlayıcı ve Q3634A Çok işlevli son işlemci, Son işlemci modu seçin menüsünde seçilebilen ikincil bir tepsiyle donatılmıştır.

İkincil tepsi, aşağıda açıklanan 4 tür çıkışı sağlar ve bunların Son işlemci modu seçin menüsünde de belirtilmesi gerekir.

- yüzü aşağıda sırasız çıkış
- yüzü yukarıda sıralamasız çıkış
- yüz aşağıda grup çıkış
- yüzü yukarıda grup çıkış
	- kağıt boyutu: Ledger 5,5 x 8,5
	- kağıt ağırlığı 16 24 lb
	- 20 lb için kağıt kapasitesi: 200 sayfa
- **1** Son işlemci modu seçin menüsünü görüntülemek için ana ekranda SEÇENEK menüsüne dokunun.
- **2** Son işlemci <seçenekleri> açılan menüsünü görüntülemek için, ÜST BÖLME seçeneğine okunun.
- **3** 4 çıkış modundan birini belirtmek için, açılan menüde istediğiniz tuşa dokunun.
	- **a** Sırasız ve yüzü aşağıda çıkışı seçmek için, YÜZ AŞAĞI seçeneğine dokunun.
	- **b** Sıralamasız ve yüzü yukarıda çıkışı seçmek için, YÜZ YUKARI seçeneğine dokunun.
	- **c** Gruplamayı ve yüzü aşağıda çıkışı seçmek için, GRUPLA ve YÜZ AŞAĞI seçeneğine dokunun.
	- **d** Gruplamayı ve yüzü yukarıda çıkışı seçmek için, GRUPLA ve YÜZ YUKARI seçeneğine dokunun.
- **4** Ayarı tamamlayıp ana ekrana dönmek için Son işlemci modu seçin menüsünde TAMAM'a dokunun. Üst bölmeyi kullanan son işlemci modunda yapılan seçim, ana ekranın son işlemci simge alanına yansıtılır.
- **5** İstediğiniz miktarı girin.
- **6** Orijinalleri belge besleyiciye yerleştirin ve gereken kopyalama seçeneklerini belirleyin.
- **7 BAŞLAT** düğmesine basın.

**Not** Seçilen miktar son işlemcinin maksimum kapasitesini aşıyorsa, kağıt sıkışmalarını önlemek için, yazdırılan sayfaları çıktıkça alın.

## **Katlama ve zımbalama ve katlama modları**

Katlama ve zımbalama ve katlama modlarının kullanılabilmesi için, isteğe bağlı çok işlevli son işlemcinin takılı olması gerekir. Herhangi bir mod seçildiğinde, kitapçık özelliği otomatik olarak seçilir ve çıkış seçimi ekranında gösterilir.

**Not** Katlama veya zımbalama ve katlama modunu kullanarak 2 yüzlü imzalı orijinalleri kopyalarken, çıkış seçimi ekranında otomatik olarak seçilen kitapçık modunu devre dışı bırakın.

> Koyu renkli orijinalleri kopyalarken ya da katlama veya zımbalama ve katlama moduyla birlikte ters resim modunu kullanırken, çıkış kopyalarının katlama küçük bir miktar kayabilir.

> Katlama veya zımbalama ve katlama modunu kullanırken aşağıdaki kopya sonuçları beklenebilir: Katlama modunda, kopyalanan her set katlanır ve son işlemcinin kitapçık tepsisinden çıkar. Zımbalama ve katlama modunda, kopyalanan her set 2 konumdan (2 konumlu düz) zımbalanıp katlanır ve kitapçık tepsisinden çıkar.

- otomatik belge besleyiciyi kullanma
- her iki modda maksimum katlanan sayfa sayısı (20 lb Bond):
	- katlama: 3 sayfa (önce zımbalanmadıklarından, zımbalama ve katlama modundan daha az)
	- zımbalama ve katlama: 20 sayfa; kalın kapak kağıdı kullanıldığında 19 sayfa
- kağıt boyutu: Ledger, Legal, Letter-R, A4R
- kağıt ağırlığı 16 24 lb; özel deste (20 lb kağıt önerilir)

Kitapcık tepsisi kapasitesi: Kitapçık tepsisinin kapasitesi aşılırsa, son işlemcinin çalışması durur. Aşağıda belirtilen kapasitelere bakarak, uygun miktarı seçin.

- maksimum yaklaşık 100 sayfa katlama: 3 sayfalık katlanmış maksimum 33 kitapçık seti (33 x 3 = 99 sayfa) zımbalama ve katlama: 5 sayfalık katlanmış maksimum 20 kitapçık seti (20 x 5 = 100 sayfa) 15 sayfalık katlanmış maksimum 6 kitapçık seti (6 x 15 = 90 sayfa)
- maksimum yaklaşık 75 sayfa (Letter-R, A4R) katlama: 3 sayfalık katlanmış maksimum 25 kitapçık seti (25 x 3 = 75 sayfa) zımbalama ve katlama: 5 sayfalık katlanmış maksimum 15 kitapçık seti (15 x 5 = 75 sayfa)
- *kitapçık seçildiğinde uyumsuz temel kopyalama koşulları: otomatik kağıt seçme, 1*`1, 2`1, döndürme, sýralama, zýmbalý-sýralý, grup, kapak sayfasý besleme, üçe katlama, döndürmeli sýralama, döndürmeli gruplama, delme
- *kitapçık seçildiğinde uyumsuz orijinaller: karışık orijinal, kullanıcı tanımlı boyuttaki tüm alan, sekmeli kağıt*
- *kitapçık seçildiğinde uyumsuz çıktı: sayfa/kapak ekleme, bileşim, TA ara yaprağı, program işi, resimsiz alanları silme, ters resim, yineleme*
- *kitapçık seçilmediğinde uyumsuz koşullar: sıralı, zımbalı-sıralı, gruplama, döndürmeli sıralı, döndürmeli grup, üçe katlama, delme, TA ara yaprağı, ters resim*

<span id="page-90-0"></span>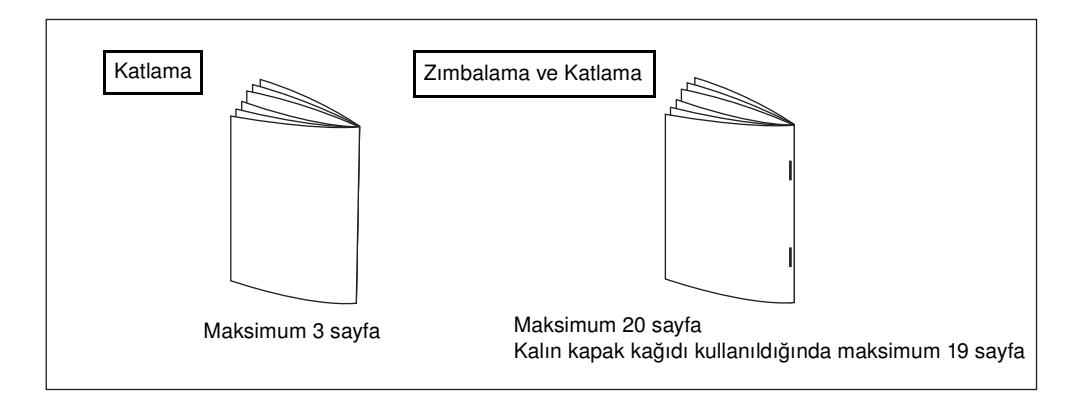

**Not** KATLAMA veya ZIMBALAMA VE KATLAMA seçildiğinde, çıkış tepsisi otomatik olarak kitapçık tepsisi olarak değişir. Birincil tepsiyi gösteren okun kitapçık tepsisine doğru değiştiğine dikkat edin.

Orijinalleri yüklerken, aşağıdaki kapasite sınırlarını dikkate alın:

Katlama modu: simpleks kopyalama için 12 sayfa veya daha az, dupleks kopyalama için 6 sayfa veya daha az; zımbalama ve katlama modu: simpleks kopyalama için 80 sayfa veya daha az, dupleks kopyalama için 40 sayfa veya daha az; Bu kapasite sınırlarının aşılması, son işlemcide sorunlara neden olabilir.

Kitapçık tepsisinin kapasitesi aşılırsa, son işlemcinin çalışması durur.

- **1** Otomatik belge besleyiciyi iyice kapatın ve **SIFIRLA** düğmesine basın.
- **2** Son işlemci modu seçin menüsünü görüntülemek için ana ekranda SEÇENEK menüsüne dokunun.
- **3** ZIMBALAMA VE KATLAMA veya KATLAMA seçeneklerinden istediğinize dokunun.
- **4** Son işlemci modu seçin menüsünde TAMAM'a dokunun. Ana ekran geri yüklenir ve son işlemci modunda yapılan seçim Son işlemci simge alanına yansıtılır.
- **5** Gerekli ek kopyalama özelliklerini seçin. Kitapçık Kapak Sayfası Yok seçeneği otomatik olarak seçilir. Bu seçimi değiştirmek için, ana ekranda ÇIKTI seçeneğine dokunarak çıkış seçimi ekranını görüntüleyin ve seçimi iptal etmek veya başka bir seçim yapmak üzere kitapçık modu seçim ekranını görüntülemek için Kitapçık seçeneğine iki kez dokunun.
- **6** İstediğiniz miktarı girin.
- **7** Orijinal belgeleri belge besleyiciye yerleştirin.
- **8 BAŞLAT** düğmesine basın.

## **Delme modu**

Delme modunun kullanılabilmesi için, son işlemcilerden birinde isteğer bağlı delici setlerinden birinin takılı olması gerekir.

Delme modu, birincil tepsi çıkış modlarından herhangi biriyle birlikte seçildiğinde, kopyalanan her sayfa delinir ve seçilen çıkış moduna uygun şekilde birincil tepsiden çıkar.

- kopya kağıdı boyutu: Ledger, Letter (20 lb kağıt önerilir)
- kağıt ağırlığı: 20 lb 24 lb bond önerilir ince kağıt: 16 lb - 19 lb kalın kağıt: 25 lb - 45 lb
- delik capı:
	- 3 delik: 8,0 mm  $\pm$  0,5 mm (0,32 inç  $\pm$  0,02 inç)
	- 2 veya 4 delik: 6,5 mm  $\pm$  0,5 mm (0,26 inç  $\pm$  0,02 inç)
- delik sıklığı:
	- 2 delik (Kuzey Amerika): 70 mm ± 0,5 mm (2,76 ± 0,02 inç)
	- 3 delik (Kuzey Amerika): 108 mm  $\pm$  0,5 mm (4,25  $\pm$  0,02 inç)
	- 4 delik (Avrupa): 80mm  $\pm$  0,5 mm (3,15  $\pm$  0,02 inc)
	- 4 delik (İsveç): 2 orta delik arası: 70 mm  $\pm$  0,5 mm (2,76  $\pm$  0,02 inç); üst-orta delikten üst deliğe: 21 mm  $\pm$  0,5 mm (0,83  $\pm$  0,02 inç); alt-orta delikten alt deliğe: 21 mm  $\pm$  0,5 mm (0,83  $\pm$  0,02 inç)
- *uyumsuz temel kopyalama koşulları: tarayıcı camının kullanılması (camdan depolama modu kullanıldığı zaman kullanılabilir), katlama, zımbalama ve katlama, üçe katlama, ikincil tepsiyi kullanan son işlemci modları, kapak sayfası modu*
- *uyumsuz orijinaller: karışık orijinal (Letter-R, 5,5 x 8,5 karışık), kullanıcı tanımlı boyut*
- *uyumsuz çıkış: sayfa/kapak ekleme, bölümde baskılı ek modu, kitapçıkta kapak sayfası modu, TA ara yaprağı, program işi*

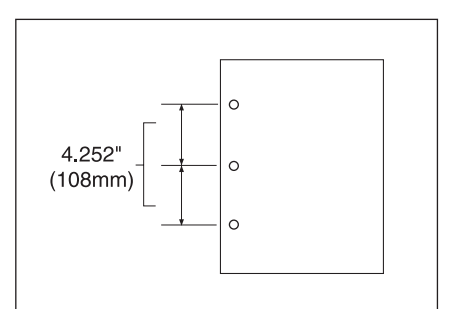

- **1** Son işlemci modu seçin menüsünü görüntülemek için ana ekranda SEÇENEK menüsüne dokunun.
- **2** Delme konumu açılan menüsünü görüntülemek için DELME seçeneğine dokunun.
- **3** İstediğiniz delme konumu tuşuna dokunarak vurgulayın.
- **4** Son işlemci modu seçin menüsünü geri yüklemek için, delme konumu açılan menüsünde TAMAM'a dokunun.
- **5** Ayarı tamamlayıp ana ekrana dönmek için Son işlemci modu seçin menüsünde TAMAM'a dokunun. Delme konumu için yapılan seçim, son işlemci simge alanında görüntülenir.
- **6** Orijinalleri taramak için koşul seçin menüsünü görüntülemek için ana ekranda ORİJİNAL'e dokunun.
- **7** İstediğiniz orijinal set yönüne dokunarak seçin ve ana ekrana dönmek için TAMAM'a dokunun.
- **8** Gerekli ek kopyalama özelliklerini seçin.
- **9** İstediğiniz miktarı girin.
- **10** Orijinal belgeleri belge besleyiciye yerleştirin.
- **11 BAŞLAT** düğmesine basın.

**Not** Daha önce seçilen bazı zımbalama konumları bu işlevle çakışabilir.

Saydamlar, etiketler, sekmeli sayfalar vb. gibi özel kağıt türlerini delmeyin.

Kağıt tepsisindeki kağıt kılavuzlarının kağıda sıkıca hizalanmış olmasına dikkat edin; aksi halde kopyalar doğru konumdan delinmeyebilir.

MFP delme modunu kullanırken otomatik tepsi değiştirme işlevi etkinse, delikler doğru konumdan bir miktar farklı bir konumda olabilir.

Seçilen miktar son işlemcinin maksimum kapasitesini aşıyorsa, kağıdın yanlış işlenmesini önlemek için tamamlanan setleri çıktıkça alın.

## <span id="page-92-0"></span>**Üçe katlama modu**

Üçe katlama modunun kullanılabilmesi için, isteğe bağlı çok işlevli son işlemcinin takılı olması gerekir. Bu modda, orijinal görüntü Letter-R veya A4R kopya kağıdına kopyalanır ve son işlemcinin kitapçık tepsisinden çıkar.

- kopya kağıdı boyutu: Letter-R, A4R (20 lb kağıt önerilir)
- maksimum katlanan sayfa sayısı (20 lb bond): 3 sayfa
- kağıt ağırlığı 16 24 lb; özel deste (20 lb kağıt önerilir)
- kitapçık tepsisi kapasitesi: 1 sayfalık katlanmış maksimum 50 set (50 sayfa)
- *uyumsuz temel kopyalama koşulları: sıralama, gruplama, ikincil tepsiyi kullanan son işlemci modları, katlama, zımbalama ve katlama, delme*
- *uyumsuz çıkış: TA ara yaprağı, kitap kopyalama, programm işi, ters resim*

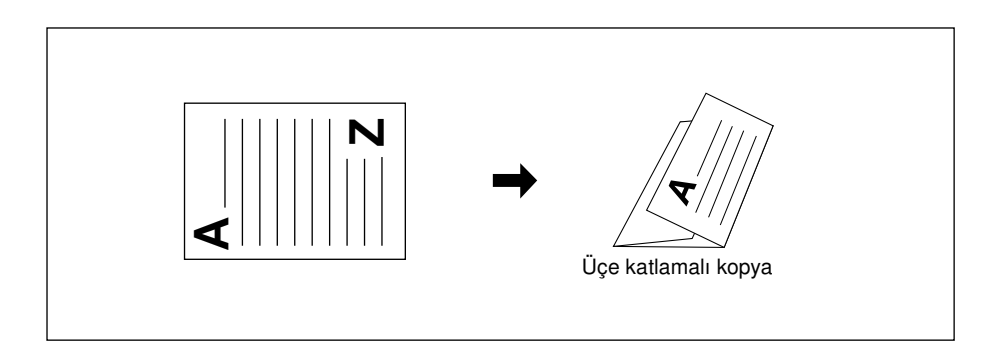

- **1** Bir tepsiye Letter-R veya A4R kağıt yükleyin.
- **2** Son işlemci modu seçin menüsünü görüntülemek için ana ekranda SEÇENEK menüsüne dokunun.
- **3** ÜÇE KATLAMA seçeneğine dokunarak vurgulayın.
- **4** Ayarı tamamlamak ve ana ekrana dönmek için, açılan menüde TAMAM'a dokunun. Üçe katlama simgesi, son işlemci simge alanında görüntülenir.
- **5** Gerekli ek kopyalama özelliklerini seçin. Vurgulanmamışsa, Letter-R veya A4R tepsi tuşuna dokunarak vurgulayın.
- **6** İstediğiniz miktarı girin.
- **7** Orijinal belgeleri belge besleyiciye yerleştirin.

Not Set olarak en çok 3 orijinal üçe katlanabilir.

**8 BAŞLAT** düğmesine basın.

**Not** Kitapçık tepsisinin kapasitesi aşılırsa, son işlemcinin çalışması durur. Bunu önlemek için, özelliklerde belirtilen uygun miktarı seçin.

#### **Sonradan ekleme birimi**

Sonradan Ekleme Birimi (Q3636A) her iki son işlemcide isteğe bağlı olarak kullanılabilir.

Kapak sayfası kağıdını bu aygıta yükleyin ve sayfaları, birincil tepsiye çıkarılan kopyalanan setler için ön kapak olarak kullanın ya da katlama veya zımbalama ve katlama modunda kitapçık tepsisine çıkarılan kopyalanan takımlar için kitapçık türü kapak olarak kullanın.

**Not** Sonradan ekleme birimine yüklenen kağıtlar kopyalanamaz.

Bu işlev, sayfa/kapak eklenirken kitapçık ve kapak modunda kapak sayfası moduyla (kopya sayfalı kapak veya boş sayfalı kapak) uyumsuzdur.

- kapak kağıdı boyutu
	- üst tepsi: Letter, Letter-R, 5,5 x 8,5
	- alt tepsi: Ledger, Legal, Letter, Letter-R, 5,5 x 8,5 (5,5 x 8,5 kağıt yalnızca dikey tür beslemede kullanılabilir)
- kapak kağıdı ağırlığı 200 g/m<sup>2</sup> kapak kağıdı (13 110 lb)
- tepsi kapasitesi: Her iki tepsi için 200 sayfa (200 g/m<sup>2</sup> kapak kağıdı (110 lb) veya 30 mm kalınlığında
- *uyumsuz temel kopyalama koşulları: ikincil tepsiye çıkış, delme*
- *uyumsuz çıkış: sayfa/kapak eklemede kapak modu, kitapçıkta kapak sayfası modu, TA ara yaprağı*

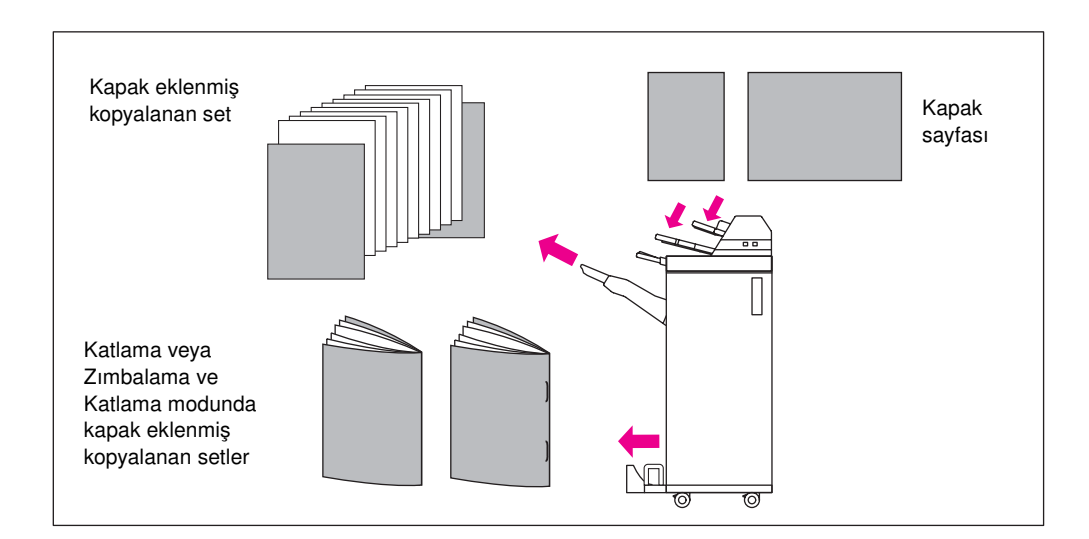

- **1** Otomatik belge besleyiciyi iyice kapatın ve **SIFIRLA** düğmesine basın.
- **2** Son işlemci modu seçin menüsünü görüntülemek için ana ekranda SEÇENEK menüsüne dokunun.
- **3** Kapak sayfası ekleme seçimi ekranını görüntülemek için KAPAK SAYFASI seçeneğine dokunun.
- **4** ÖN, ÖN+ARKA veya ARKA seçeneğine dokunarak vurgulayın ve kapak tepsisini seçin. Ön+Arka modu seçilirken, her biri için farklı tepsi kaynakları belirtilebilir.

**Not** Yüklenebilecek kağıt boyutları her tepsi için farklıdır.

- **5** Son işlemci modu seçin menüsünü geri yüklemek için TAMAM'a dokunun.
- **6** Son işlemci modu seçin menüsünde TAMAM'a dokunun. Ana ekran geri yüklenir.
- **7** Gerekli ek kopyalama özelliklerini seçin.

<span id="page-94-0"></span>**8** Kapak sayfası kağıdını sonradan ekleme birimine yükleyin. Sonradan ekleme birimine yüklenen kağıt boyutu uygun değilse, aşağıdaki ileti görüntülenir ve kopyalama gerçekleştirilemez.

```
Lütfen kapak sayfasını kapak sayfası besleyiciye besleyin
Kapak sayfası ile seçili kağıt arasındaki kağıt boyutu uyumluluğunu 
sağlama
```
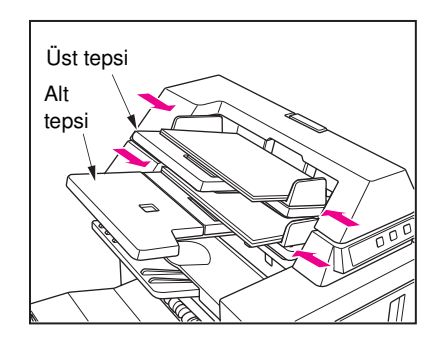

- **9** İstediğiniz miktarı girin.
- **10** Orijinalleri belge besleyiciye veya tarayıcı camına yerleştirin.
- **11 BAŞLAT** düğmesine basın.

**Not** Seçilen miktar son işlemcinin maksimum kapasitesini aşıyorsa, kağıdın yanlış işlenmesini önlemek için tamamlanan setleri çıktıkça alın.

## **El ile son işlem**

El ile son işlem işlevinin kullanılabilmesi için, son işlemcilerden birinde isteğe bağlı sonradan ekleme birimi takılı olmalıdır. Bu yararlı işlevi kullanmak için, sonradan ekleme biriminin alt tepsisine bir kağıt seti yerleştirin, el ile son işlem kontrol panelinden istediğiniz modu seçin ve başlat/durdur dokunma tuşuna dokunun.

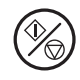

İsteğe bağlı yapılandırmaya göre kullanılabilir son işlem modları aşağıda açıklanmıştır.

**zımbalayıcı/yığınlayıcı + Q3636A sonradan ekleme birimi**

- 1 köşeden zımba: birincil tepsi
- 2 düz konumlu zımba: birincil tepsi

**zımbalayıcı/yığınlayıcı + Q3636A sonradan ekleme birimi + delici seti**

- 1 köşeden zımba
- 2 düz konumlu zımba

delme

**çok işlevli son işlemci + Q3636A sonradan ekleme birimi**

- 1 köşeden zımba
- 2 düz konumlu zımba
- zımbalama ve katlama (ortada 2 zımba + katlama)
- üçe katlama

#### **çok işlevli son işlemci + Q3636A sonradan ekleme birimi + delici seti**

- 1 köşeden zımba
- 2 düz konumlu zımba
- zımbalama ve katlama (ortada 2 zımba + katlama)
- üçe katlama
- delme

#### **1 köşeden zımba ve 2 düz konumlu zımba için el ile zımbalama özellikleri**

- kağıt boyutu: Ledger, Legal, Letter, Letter-R, 5,5 x 8,5, A4, A4R
- kağıt ağırlığı 16 24 lb; (20 lb kağıt önerilir)
- zımba kapasitesi: maksimum 50 sayfa (20 lb kağıt)
- çıkış tepsisi: birincil tepsi

#### **El ile delme özellikleri**

- kağıt boyutu: Ledger, Letter, A4
- kağıt ağırlığı 16 24 lb; (20 lb kağıt önerilir)
- delme kapasitesi: maksimum 200 sayfa (24 lb kağıt) veya 30 mm kalınlığında
- çıkış tepsisi: birincil tepsi

#### **El ile zımbalama ve katlama modu özellikleri**

- kağıt boyutu: Ledger, Legal, Letter-R, A4, A4R
- kağıt ağırlığı 16 24 lb; (20 lb kağıt önerilir)
- zımba kapasitesi: maksimum 20 sayfa (20 lb kağıt) maksimum 19 sayfa (kalın kağıt kapaklı 20 lb kağıt)
- çıkış tepsisi: kitapçık tepsisi

#### **Üçe katlama modu özellikleri**

- kağıt boyutu: Letter-R, A4R
- kağıt ağırlığı 16 24 lb; (20 lb kağıt önerilir)
- katlama kapasitesi: maksimum 3 sayfa (20 lb kağıt)
- çıkış tepsisi: kitapçık tepsisi

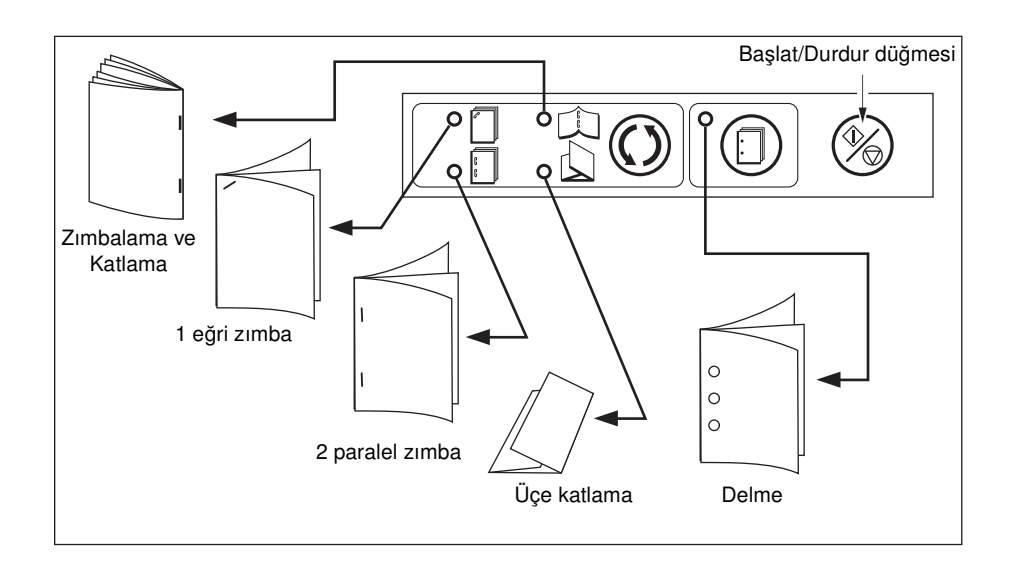

- <span id="page-96-0"></span>**1** Sonradan ekleme biriminin alt tepsisine, her mod için aşağıda açıklandığı şekilde, son işlem uygulanacak bir kağıt seti yerleştirin ve kılavuz plakasını hizalayın. BAŞLAT düğmesinin gösterge ışığı yeşile döner.
	- 1 köşeden zımba / 2 düz konumlu zımba: yüzü yukarıda
	- delme: yüzü yukarıda
	- zımbalama ve katlama: son işlem uygulanan setin dışına katlanacak baskı için yüzü yukarıda
	- üçe katlama: katlanan setin dışına katlanacak baskı için yüzü yukarıda

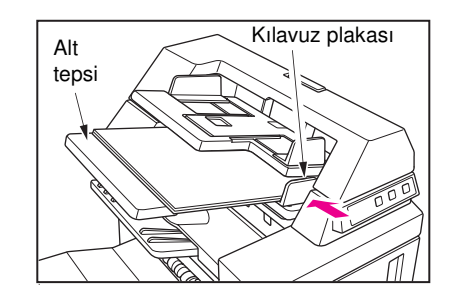

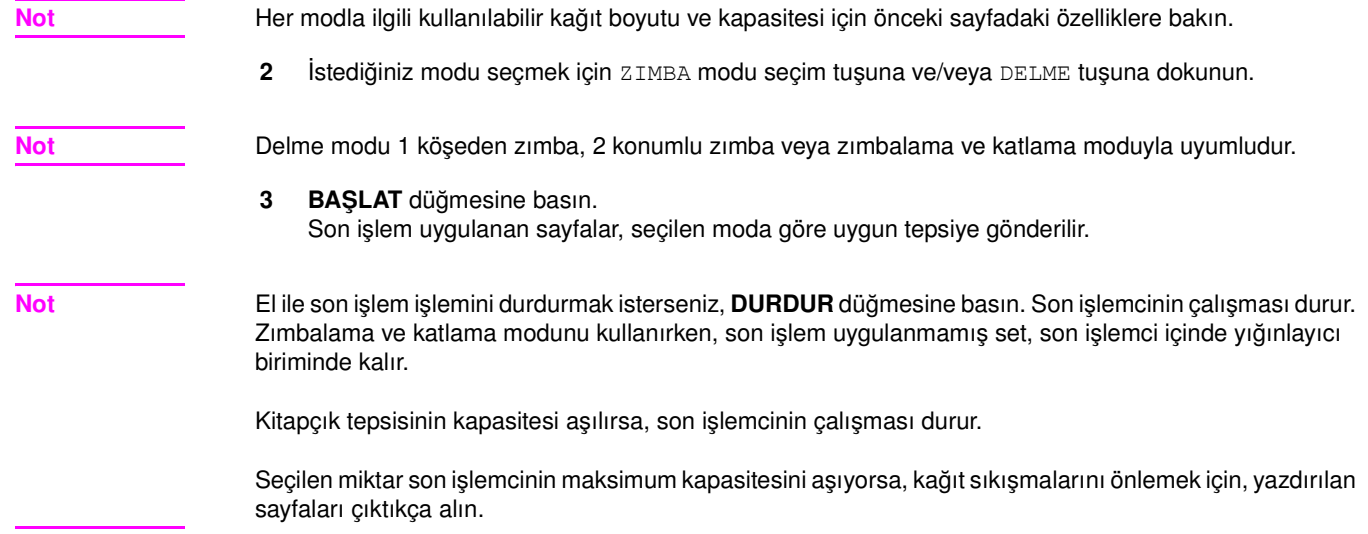

## **Son işlemcisiz MFP çıkış modu**

Bu bölümde, son işlemcisi olmayan bir MFP'nin 8 son işlemci modu açıklanmaktadır.

- yüzü aşağıda sırasız çıkış (varsayılan)
- yüz aşağıda grup çıkış
- yüzü yukarıda sıralı çıkış
- yüzü yukarıda grup çıkış
- yüzü aşağıda döndürmeli sıralı çıkış
- yüz aşağıda döndürmeli grup çıkış
- yüzü yukarıda döndürmeli sıralı çıkış
- yüzü yukarıda döndürmeli grup çıkış

<span id="page-97-0"></span>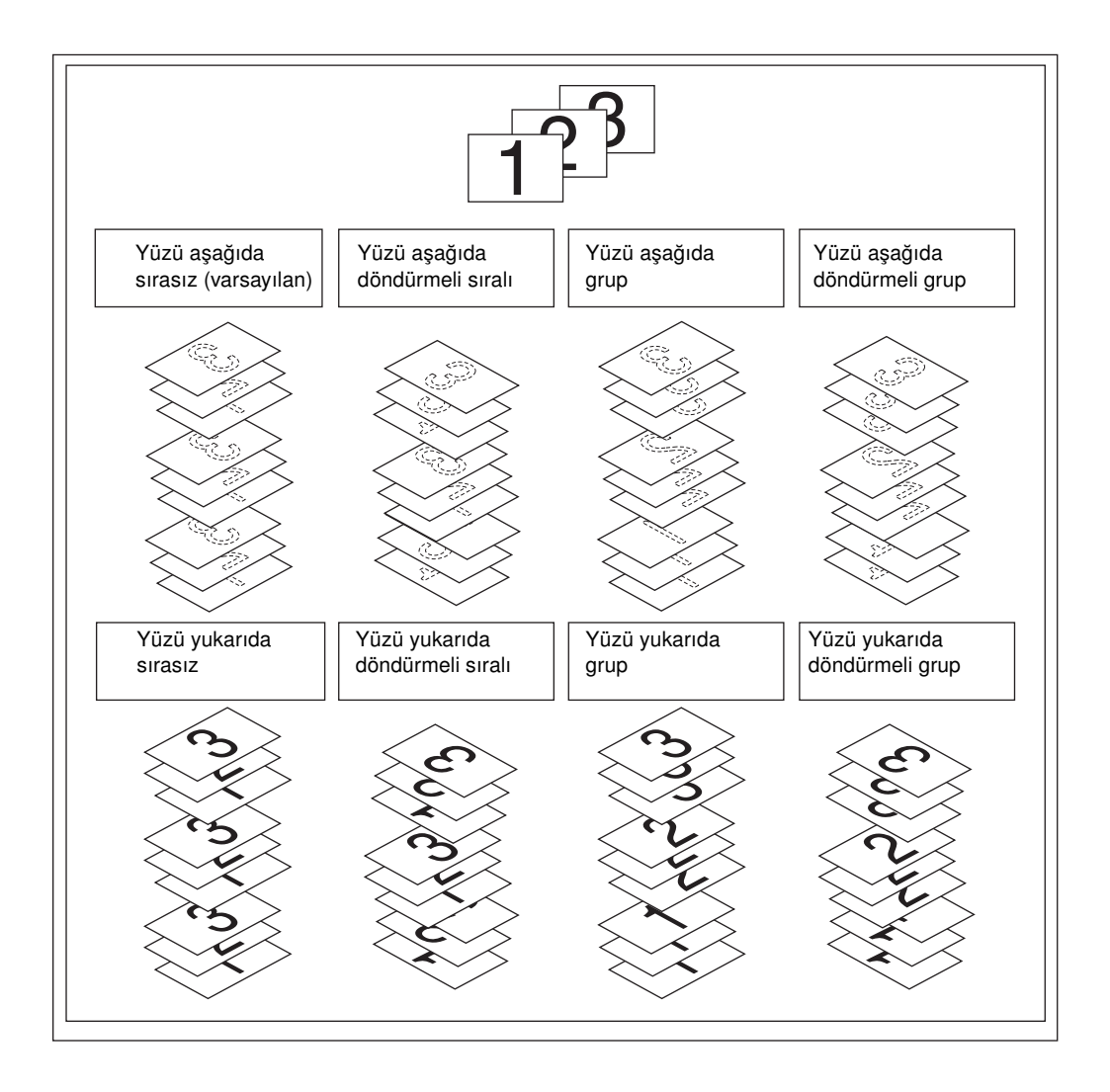

#### **Yüzü aşağıda çıkış**

- Sırasız modda, orijinal set, miktar ayarıyla belirlenen miktarda kopyalanır ve sıralanan setler normal olarak çıkarılır.
- Döndürmeli sıralı modda, sıralanan her ikinci set, 2 tepside aynı kağıt yüklü olması, 1 tepside dikey yönde kağıt olması ve diğer tepside yatay yönde kağıt olması koşuluyla, çıkışta 90 derece döndürülür.
- Grup modunda, her orijinal sayfa, miktar ayarıyla belirlenen sayıda kopyalanır ve gruplanan setler normal olarak çıkarılır.
- Döndürmeli grup modunda, gruplanan her set, 2 tepside aynı kağıt yüklü olması (örneğin, Letter ve Letter-R), 1 tepside dikey yönde kağıt olması ve diğer tepside yatay yönde kağıt olması koşuluyla, çıkışta 90 derece döndürülür.

#### **Yüzü aşağıda sırasız çıkışı ayarlamak için**

- **1** SEÇENEK tuşunun vurgulanmadığından emin olun. SEÇENEK menüsü vurgulanmışsa, Son işlemci modu seçin menüsünü görüntülemek için SEÇENEK menüsüne dokunun. YÜZ AŞAĞI seçeneğini seçin, tüm diğer tuşların seçimlerini kaldırın ve TAMAM'a dokunun.
- **2** SIRALA tuşunun vurgulanmadığından emin olun. SIRALA vurgulanmışsa, SIRALA'ya dokunarak seçimini kaldırın.

#### <span id="page-98-0"></span>**Yüzü aşağıda döndürmeli sıralı çıkışı ayarlamak için**

- **1** ÇIKTI tuşunun vurgulanmadığından emin olun. ÇIKTI vurgulanmışsa, Çıkış modu açılan menüsünü görüntülemek için ÇIKTI'ya dokunun. YÜZ AŞAĞI seçeneğini seçerek vurgulayın, tüm diğer tuşların seçimlerini kaldırın ve TAMAM'a dokunun.
- **2** SIRALA'ya dokunarak vurgulayın.

#### **Yüzü aşağıda grup çıkışını ayarlamak için**

- **1** Son işlemci modu seçin menüsünü görüntülemek için ana ekranda SEÇENEK'e dokunun.
- **2** GRUPLA ve Yüz Aşağı seçeneklerine dokunarak vurgulayın.
- **3** Ayarı tamamlamak ve ana ekrana dönmek için TAMAM'a dokunun.

#### **Yüzü aşağıda döndürmeli grup çıkışını ayarlamak için**

- **1** Son işlemci modu seçin menüsünü görüntülemek için ana ekranda SEÇENEK menüsüne dokunun.
- **2** DÖNDÜRME GRUBU ve YÜZ AŞAĞI seçeneklerine dokunarak vurgulayın.
- **3** Ayarı tamamlamak ve ana ekrana dönmek için TAMAM'a dokunun.

## **Yüzü yukarıda çıkış**

Yüz Yukarı Çıkış seçilmedikçe, tüm simpleks kopyalar ve tek sayılı dupleks kopyalar tepsiden yüzleri aşağıda çıkar. Yüz Yukarı Çıkış seçildiğinde, tüm simpleks kopyalar ve tek sayılı dupleks kopyalar yüzü yukarıda çıkar. Yüzü yukarıda çıkış modu kağıt hareketini azaltmakla birlikte, sayfaları el ile doğru sırada düzenlemeniz gerekir.

- Yüzü yukarıda çıkış, sırasız, döndürmeli sıralı, grup veya döndürmeli grup modlarıyla seçilebilir.
- Simpleks (1) 1) kopyalamada tarayıcı camını kullanırken, setin doğru sırada çıkması için kopyalamaya son sayfadan başlayın ve bu ters yönde devam edin.

#### **Yüzü yukarıda sırasız çıkışı ayarlamak için**

- **1** SIRALA tuşunun vurgulanmadığından emin olun. SIRALA vurgulanmışsa, SIRALA'ya dokunarak seçimi kaldırın.
- **2** Son işlemci modu seçin menüsünü görüntülemek için SEÇENEK menüsüne dokunun.
- **3** YÜZ YUKARI'ya dokunarak vurgulayın
- **4** Ayarı tamamlamak ve ana ekrana dönmek için TAMAM'a dokunun.

#### **Yüzü yukarıda döndürmeli sıralı çıkışı ayarlamak için**

- **1** Son işlemci modu seçin menüsünü görüntülemek için SEÇENEK menüsüne dokunun.
- **2** YÜZ YUKARI seçeneğine dokunarak vurgulayın.
- **3** Ayarı tamamlamak ve ana ekrana dönmek için TAMAM'a dokunun.
- **4** SIRALA'ya dokunarak vurgulayın.

#### **Yüzü yukarıda grup çıkışını ayarlamak için**

- **1** Son işlemci modu seçin menüsünü görüntülemek için SEÇENEK menüsüne dokunun.
- **2** GRUPLA ve YÜZ YUKARI seçeneklerine dokunarak vurgulayın.
- **3** Ayarı tamamlamak ve ana ekrana dönmek için TAMAM'a dokunun.

#### **Yüzü yukarıda döndürmeli grup çıkışını ayarlamak için**

- **1** Son işlemci modu seçin menüsünü görüntülemek için SEÇENEK menüsüne dokunun.
- **2** DÖNDÜRME GRUBU ve YÜZ YUKARI seçeneklerine dokunarak vurgulayın.
- **3** Ayarı tamamlamak ve ana ekrana dönmek için TAMAM'a dokunun.

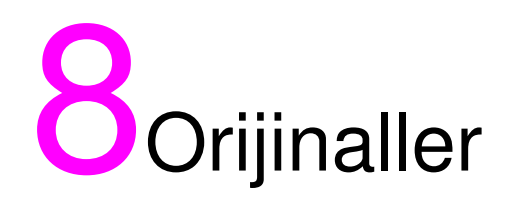

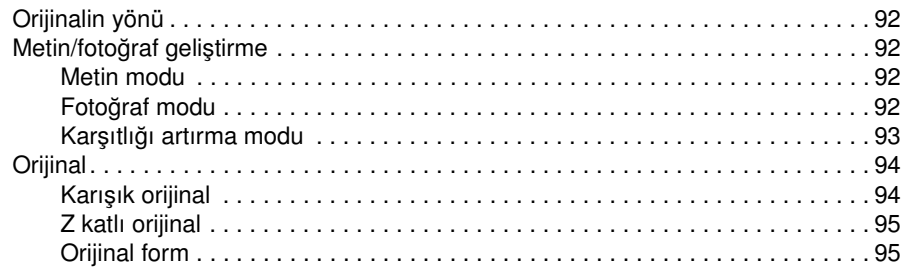

## <span id="page-101-0"></span>**Orijinal yönü**

Otomatik belge besleyiciye veya tarayıcı camına yerleştirilen orijinallerin yönünü belirtin. Bu ayar, ciltleme konumu veya zımbalama konumu belirtilmiş olarak iki yüze kopyalama yaparken beklenen sonucu almak için gereklidir.

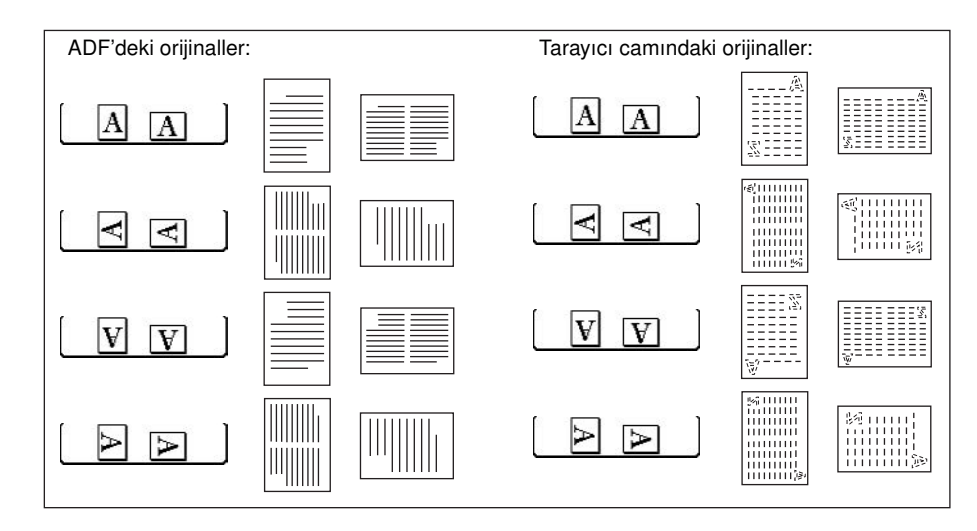

- **1** Orijinalleri taramak için koşul seçin menüsünü görüntülemek için ana ekranda ORİJİNAL'e dokunun.
- **2** İstediğiniz orijinal yönü tuşuna dokunarak vurgulayın.
- **3** Ayarı tamamlamak ve ana ekrana dönmek için TAMAM'a dokunun.
- **4** Diğer uyumlu seçimleri yapın.
- **5** Orijinalleri belge besleyiciye veya tarayıcı camına yerleştirin. Camdan depolama modunu kullanırken bkz: ["Camdan depolama modu", sayfa 67.](#page-76-1) ADF'den depolama modunu kullanırken bkz: ["ADF depolama modu", sayfa 68](#page-77-0).
- **6 BAŞLAT** düğmesine basın.

Kopyalama tamamlandıktan sonra, modu devre dışı bırakmak ve MFP'yi sıfırlamak için **SIFIRLA** düğmesine basın.

## **Metin/fotoğraf geliştirme**

Yarım tonların yeniden oluşturulmasına olanak vermek ve orijinale daha yakın bir görüntü elde etmek için bu işlevi kullanın.

#### **Metin modu**

Metin içeren bir orijinali kopyalarken metin modunu kullanın. Bu modda, genel moda göre daha yüksek kalitede metin elde edilir.

#### **Fotoğraf modu**

Yarım tonlu fotoğraf görüntülerini yeniden oluşturmak için fotoğraf modunu kullanın. Kopya, orijinal görüntünün yarım tonlarına daha yakın görünür.

## **Karşıtlığı artırma modu**

Soluk basılmış görüntüleri (örneğin, kurşun kalem) arka plan pozlamasını değiştirmeden koyulaştırmak için karşıtlığı artırma modunu seçin. Görüntünün açık, arka planın koyu olduğu bölümlerde, arka plan değişmez.

orijinal/kopya kağıdı: Ledger, Legal, Letter, Letter-R, 5,5 x 8,5

<span id="page-102-0"></span>**Not** Geliştirme modlarının her birinde, kopya karşıtlık düzeyi 3 düzey daha koyu veya 3 düzey daha açık olarak ayarlanabilir (yoğunluk kayması). Bu ayarı kullanmak isterseniz, bkz: ["Karşıtlık", sayfa 57.](#page-66-0)

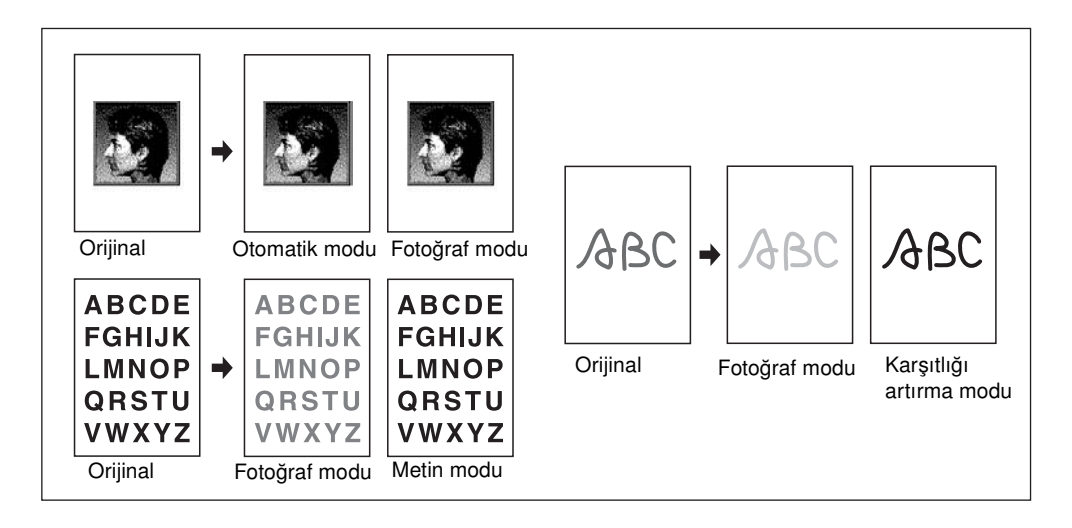

- **1** Orijinalleri taramak için koşul seçin menüsünü görüntülemek için ana ekranda ORİJİNAL'e dokunun.
- **2** Karışık, Metin**,** Fotoğraf veya Karşıtlığı artır düğmelerinden istediğinize dokunun.
- **3** Ana ekrana dönmek için TAMAM'a dokunun.

Ana ekrana dönmeden önce değişikliği iptal etmek için İPTAL'e dokunun.

Orijinaller için standart ayarı geri yüklemek üzere STANDARDI ÇAĞIR'a dokunun.

- **4** İstediğiniz diğer kopyalama özelliklerini seçin.
- **5** Miktarı girin.
- **6** Orijinalleri belge besleyiciye yüzleri yukarıya gelecek şekilde veya tarayıcı camına yüzleri aşağıya gelecek şekilde yerleştirin.

**Not** Seçimi görüntülemek ve gerekirse prova kopyası oluşturmak için **KONTROL** düğmesine ve ardından ana ekrana dönmek için ÇIKIŞ düğmesine basın.

#### **7 BAŞLAT** düğmesine basın.

Kopyalama tamamlandıktan sonra, modu devre dışı bırakmak ve MFP'yi sıfırlamak için **SIFIRLA** düğmesine basın.

## <span id="page-103-0"></span>**Karışık orijinal**

Ledger, Legal, Letter ve 5,5 x 8,5 veya Legal-R, Letter-R ve 5,5 x 8,5 boyutlu orijinalleri kopyalamak için belge besleyiciyle veya depolama moduyla karışık orijinal modunu kullanın. Karışık setteki orijinallerin her biri aynı boyutta kağıta (otomatik kağıt seçme modu) veya uygun orantı otomatik olarak seçilirse (otomatik ölçekleme modu) istenen boyutta kağıta kopyalanır.

- otomatik belge besleyiciyi kullanma
- camdan depolama modu kullanılabilir
- orijinal kağıt:
	- Ledger, Legal, Letter ve 5,5 x 8,5 karışık (16 lb 32 lb) (5,5 x 8,5 orijinal yalnızca dikey beslemede kullanılabilir)
	- Legal, Letter-R, Letter ve 5,5 x 8,5**\*** karışık (16 lb 32 lb) (5,5 x 8,5 orijinal yalnızca dikey beslemede kullanılabilir)
- otomatik belge besleyici kapasitesi: maksimum 100 sayfa
- otomatik kağıt seçme otomatik olarak seçilir (kopya boyutu seçildiğinde otomatik ölçeklemeye geçiş yapılabilir)
- otomatik ölçekleme ile döndürme kullanılabilir
- *uyumsuz temel kopyalama koşulları: otomatik kağıt seçimiyle zımbalı-sıralı, döndürmeli sıralı, katlama, zımbalama ve katlama, üçe katlama, delme (otomatik kağıt seçme modu ve/veya letter, 5,5 x 8,5 karışık)*
- *uyumsuz orijinal: z katlı orijinal, kullanıcı tanımlı boyut, sekmeli kağıt*
- *uyumsuz çıkış: sayfa/kapak ekleme, bölüm, bileşim, kitapçık, TA ara yaprağı, resim ekleme, kitap kopyalama, program işi, resimsiz alanları silme, yineleme, otomatik düzen, bindirme, bindirme belleğinde görüntü depolama*

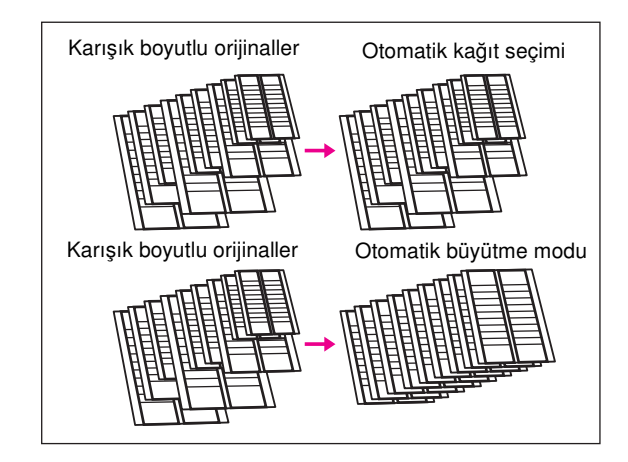

- **1** Orijinalleri taramak için koşul seçin menüsünü görüntülemek için ana ekranda ORİJİNAL'e dokunun.
- **2** Karışık'a dokunun.
- **3** İstediğiniz diğer kopyalama özelliklerini seçin.

**Not** Ana ekrana dönmeden önce değişikliği iptal etmek için İPTAL'e dokunun.

Orijinaller için standart ayarı geri yüklemek üzere STANDARDI ÇAĞIR'a dokunun.

- **4** Ayarı tamamlamak ve ana ekrana dönmek için TAMAM'a dokunun.
- **5** Her orijinal boyutu eşleşen bir kopya boyutuna 1:1 modunda kopyalamak için KAĞIT sütununun altındaki OTOMATİK'i seçin veya tüm orijinalleri otomatik seçilen bir oranla aynı kağıt boyutuna kopyalamak için ÖLÇEK sütununun altındaki OTOMATİK'i seçin. OTOMATİK > KAĞIT otomatik olarak seçilir. Otomatik Ölçekleme modunu seçmek için, ana ekranda tepsi tuşuna dokunarak istediğiniz kopya boyutunu seçin.

- **6** İstediğiniz miktarı girin.
- **7** Karışık orijinalleri belge besleyiciye yüzleri yukarıya gelecek şekilde yerleştirin; Ledger, Legal, Letter ve 5,5 x 8,5 karışık veya Legal, Letter-R, Letter ve 5,5 x 8,5 karışık.

<span id="page-104-0"></span>**Not** Seçimi görüntülemek ve gerekirse prova kopyası oluşturmak için **KONTROL** düğmesine ve ardından ana ekrana dönmek için ÇIKIŞ düğmesine basın.

- **8 BAŞLAT** düğmesine basın.
- **9** Kopyalama tamamlandıktan sonra, modu devre dışı bırakmak ve MFP'yi sıfırlamak için **SIFIRLA** düğmesine basın.

#### **Z katlı orijinal**

Z katlı orijinallerin kağıt sıkışmasına neden olmadan kopyalanması için, belge besleyiciyle z katlı orijinal modunu kullanın.

- otomatik belge besleyiciyi kullanın
- otomatik belge besleyici kapasitesi: maksimum 100 sayfa
- *uyumsuz temel kopyalama koşulları: tarayıcı camını kullanma*
- *uyumsuz orijinal: karışık orijinal, kullanıcı tanımlı boyut, sekmeli kağıt*
- *uyumsuz çıkış: resimsiz alanı silme, yineleme, otomatik düzen, bindirme belleğine görüntü depolama*
- **1** Orijinalleri taramak için koşul seçin ekranını görüntülemek için ana ekranda ORİJİNAL'e dokunun.
- **2** Z-katlı orijinal'e dokunun.
- **3** İstediğiniz diğer kopyalama özelliklerini seçin.

**Not** Ana ekrana dönmeden önce değişikliği iptal etmek için İPTAL'e dokunun.

Orijinaller için standart ayarı geri yüklemek üzere STANDARDI ÇAĞIR'a dokunun.

- **4** Ayarı tamamlamak ve ana ekrana dönmek için TAMAM'a dokunun.
- **5** Diğer uyumlu seçimleri yapın.
- **6** Z katlı orijinalleri belge besleyiciye yerleştirin.

Not **Aynı zamanda normal orijinaller de yüklenebilir.** 

- **7 BAŞLAT** düğmesine basın.
- **8** Kopyalama tamamlandıktan sonra, modu devre dışı bırakmak ve MFP'yi sıfırlamak için **SIFIRLA** düğmesine basın.

#### **Orijinal form**

MFP genellikle, otomatik belge besleyiciden beslenen veya tarayıcı camına yerleştirilen orijinallerin standart boyutunu algılar (standart boyut modu).

Özel boyutlu orijinalleri kopyalamak veya yazdırmak için taranacak alanı el ile belirlemek üzere kullanıcı tanımlı boyut modunu kullanın. Sekmeli bir kağıdı, sekme bölümünün görüntüsü de dahil olmak üzere sekmeli bir kağıta kopyalamak için, sekmeli kağıt modunu kullanın.

- kullanıcı tanımlı boyut modunda tarama boyutları: Ledger, Legal, Letter-R, Letter, 5,5 x 8,5-R, A3, B4, A4R, B5R, A4, B5, tüm alan
- sekmeli kağıt modunda orijinal boyutları: Legal, Letter-R, Letter, A3, B4, A4R, A4, B5
- sekme uzantısı genişliği: 12,5 mm (0,5") veya daha az
- *uyumsuz orijinal: karışık orijinal, z katlı orijinal (kullanıcı tanımlı boyut ve sekmeli kağıt aynı anda seçilemez)*

- *uyumsuz çıkış: sayfa/kapak ekleme, bölüm, bileşim, kitapçık, TA ara yaprağı, resim ekleme, kitap kopyalama, bindirme belleğinde görüntü depolama (kullanıcı tanımlı boyut ve sekmeli kağıt)*
- *kullanıcı tanımlı boyutun uyumsuz tüm alanı: bileşim, kitapçık, kitap kopyalama, resimsiz alanı silme, resim kaydırma*
- **1** Orijinalleri taramak için koşul seçin menüsünü görüntülemek için ana ekranda ORİJİNAL'e dokunun.
- **2** Kullanıcı tanımlı boyut veya Sekmeli kağıt'a dokunun.
- **3** İstediğiniz boyut tuşuna dokunun. Kullanıcı tanımlı boyut modu menüsünde Tüm Alan seçildiğinde, MFP tarayıcı camının tüm alanını tarar ve seçili kağıt boyutunda veya ölçekleme oranında kopyalar.
- **4** Boyut tuşları açılan menüsünde TAMAM'a dokunun.
- **5** Ayarı tamamlamak ve ana ekrana dönmek için TAMAM'a dokunun.

**Not** Ana ekrana dönmeden önce değişikliği iptal etmek için İPTAL'e dokunun.

Orijinaller için standart ayarı geri yüklemek üzere STANDARDI ÇAĞIR'a dokunun.

- **6** Diğer uyumlu seçimleri yapın.
- **7** Orijinal belgeleri belge besleyiciye yüzü yukarıya gelecek şekilde veya tarayıcı camına yüzü aşağıya gelecek şekilde yerleştirin.
- **8 BAŞLAT** düğmesine basın.
- **9** Kopyalama tamamlandıktan sonra, modu devre dışı bırakmak ve MFP'yi sıfırlamak için **SIFIRLA** düğmesine basın.

# 9 Çıkış işlevi

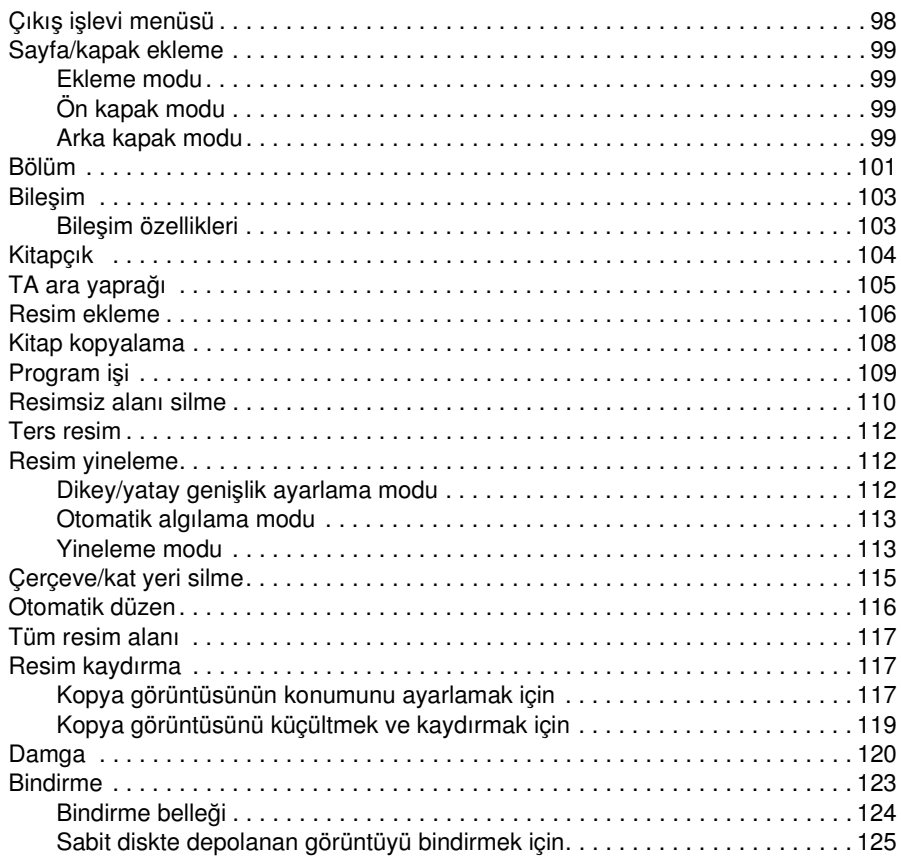

## <span id="page-107-0"></span>**Çıkış işlevi menüsü**

Ana ekranda ÇIKTI dokunmatik tuşuna dokunulduğunda, dokunmatik ekranda çıkış seçimi ekranı görüntülenir. Menüdeki bir işlev bir başka bir işlevle uyumsuzsa, soluk görüntülenir.

**ÇIKTI dokunma tuşunun seçili olduğu ana ekran**

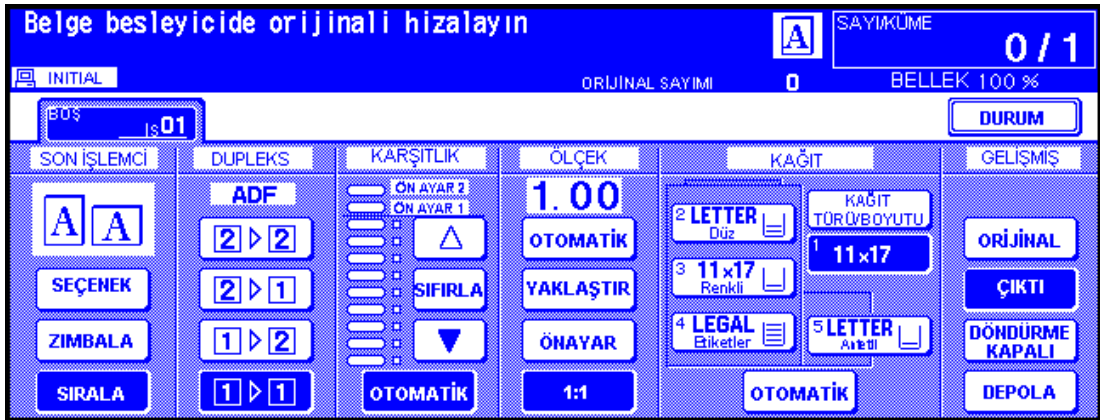

**ÇIKTI tuşuna dokunulduktan sonra, bu gelişmiş çıkış ekranı görüntülenir**

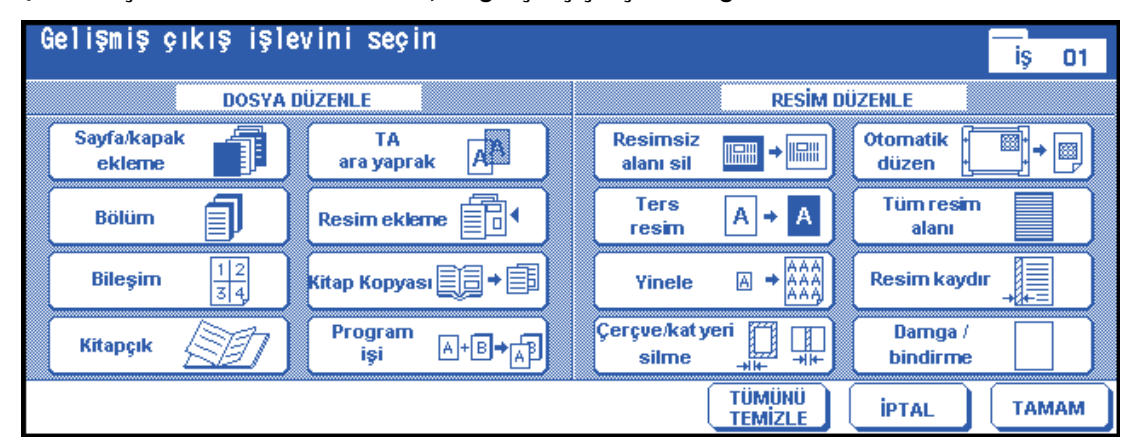

Bir işlev tuşuna dokunulduğunda, tuş vurgulanır. Bir işlev tuşuna dokunursanız, uygun ayarları girmenizi sağlayan başka bir ekran görüntülenir. Örneğin, Çıkış seçimi ekranında Yinele'yi seçerseniz, ardından istediğiniz görüntü yineleme modunu seçebilirsiniz. Yineleme enini tuşlarla gir'e dokunduğunuzda, dokunma tuşlarını kullanarak yineleme genişliği belirtmenize olanak sağlayan başka bir ekran görüntülenir. Yaptığınız ayarı değiştirmek üzere ekrana KONTROL ekranından doğrudan erişilebilmesi için, isterseniz izleyen ekranın ileti alanında YER İŞARETİ'ni seçin.

Her işlevle ilgili tüm ayarlar yapıldığında, ayarları tamamlayıp çıkış seçimi ekranına dönmek için TAMAM tuşuna dokunulabilir. İstenen başka bir çıkış yoksa, seçiminizi tamamlayıp ana ekrana dönmek için TAMAM tuşuna yeniden dokunulabilir. Ana ekran görüntülenirken, işlemi gerçekleştirmek için BAŞLAT düğmesine basabilirsiniz.

Varsayılan kopyalama koşullarını geri yüklemek için İPTAL tuşuna dokunun.

Tüm çıkış ayarlarını temizlemek için, çıkış seçimi ekranında TÜMÜNÜ SİL'e dokunun.

**Not** Çıkış seçimleri yapıldıktan sonra ana ekrandaki ÇIKTI tuşu vurgulanır.

Uyumsuz seçimler yapılırsa, dokunulan son tuş seçilir.

Çıkış modunda belirli işlevleri iptal etmek için, vurgulanan tuşa dokunun.

Tüm çıkış seçimlerini iptal etmek için, çıkış seçimi ekranında TÜMÜNÜ SİL'e dokunun.
## **Sayfa/kapak ekleme**

Tamamlanan setlere ön ve arka kapakların yanı sıra bölüm sayfası veya ayırıcı sayfa eklemek için, kopya veya boş sayfa modunda sayfa/kapak ekleme işlevini kullanın.

#### **Sayfa/kapak ekleme özellikleri**

- orijinalleri belleğe tarayıp depolayın ve ardından tüm sayfaları toplu olarak yazdırın
- maksimum eklenebilir sayfa sayısı: 30 konum, 1 999 arası, ön ve arka kapak dahil
- orijinal kağıt: Ledger, Legal, Letter ve 13 lb 34 lb
- otomatik ölçekleme: farklı bir kopya boyutu seçildiğinde işlev görür
- *uyumsuz temel kopyalama koşulları: otomatik kağıt seçme, gruplama, kapak sayfası modu, döndürmeli sıralı, döndürmeli grup, delme*
- *uyumsuz orijinaller: karışık orijinal, sekmeli kağıt*
- *uyumsuz çıkış: bileşim, kitapçık, TA ara yaprağı, resim ekleme, kitap kopyalama, program işi, resimsiz alanı silme, yineleme, otomatik düzen, bindirme, bindirme belleğinde görüntü depolama*

## **Ekleme modu**

Bu mod, baskılı ek ve boş ek olarak sınıflandırılır. Baskılı ek modu, düz veya renkli sayfalar kopyalayıp sayfa/kapak ekleme ekranının sayfa ayarı alanında belirtilen konumlara ekler. Boş ek modu, kopyalanmamış (düz veya renkli) sayfalar ekler.

Eklemeler için tepsi kaynakları, sayfa/kapak ekleme sayfasında seçilip görüntülenebilir.

# **Ön kapak modu**

Bu mod, ön kopya veya ön boş olarak sınıflandırılır. Ön kopya modu, ön kapak olarak düz veya renkli bir sayfayı kopyalayıp tamamlanan sete ekler. Ön boş modu, tamamlanan sete ön kapak olarak kopyalanmamış düz veya renkli bir sayfa ekler.

Ön kopya veya ön boş modu seçildiğinde, sayfa/kapak ekleme ekranının sayfa ayarı alanının sol üst köşe tuşunda ilgili simge görüntülenir.

Kaynak tepsi, arka kapağınkiyle aynıdır ve sayfa/kapak ekleme ekranında seçilip görüntülenebilir.

## **Arka kapak modu**

Bu mod, arka kopya veya arka boş olarak sınıflandırılır. Arka kopya modu, arka kapak olarak düz veya renkli bir sayfayı kopyalayıp tamamlanan sete ekler. Arka boş modu, tamamlanan sete arka kapak olarak kopyalanmamış düz veya renkli bir sayfa ekler.

Arka Kopya veya Arka Boş seçildiğinde, simge son (sabit) tuş olarak, önünde 1 etkin boş tuş olarak sayfa/kapak ekleme ekranının sayfa ayarı alanında görüntülenir.

Kaynak tepsi, ön kapağınkiyle aynıdır ve sayfa/kapak ekleme ekranında seçilip görüntülenebilir.

Ekleme türü ön kapak, arka kapak ve eklenen sayfalar için ayrı olarak seçilebilir. Bu, boş ön kapak ve kopyalanmış ekler gibi birden çok bileşime olanak verir. Ayrıntılar için aşağıdaki şekle bakın.

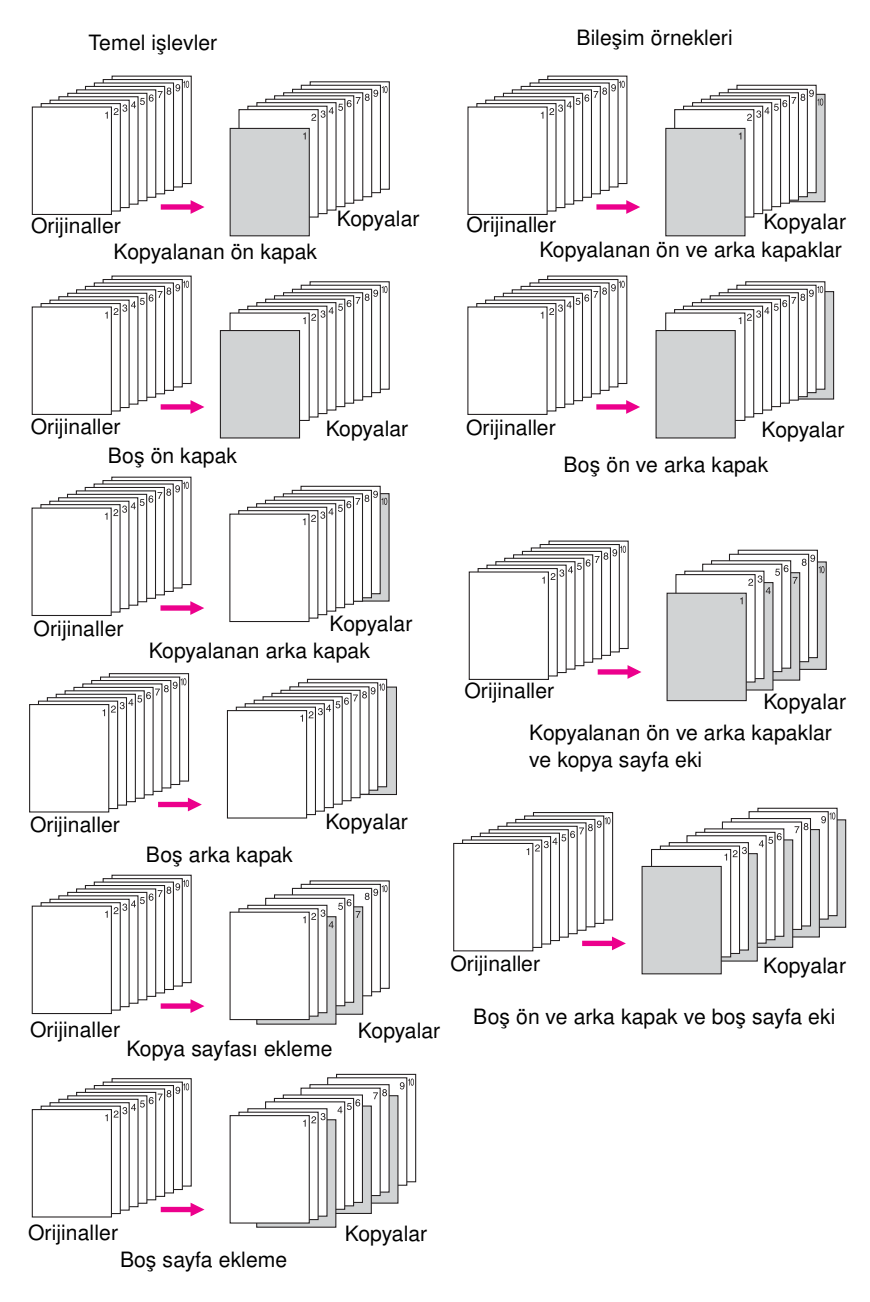

#### **Maksimum ekleme konumu: 30**

- **1** Çıkış seçimi ekranını görüntülemek için ana ekranda ÇIKTI'ya dokunun.
- **2** Sayfa/kapak ekleme ekranını görüntülemek için Sayfa/kapak ekleme'ye dokunun. İsterseniz, Ön kapak ekleme'ye dokunun
- **3** Kopyalanmış ön kapak eklemek için ÖN KOPYA'ya veya boş ön kapak eklemek için ÖN BOŞ'a dokunun. İsterseniz, 4. adımdan devam ederek Arka Kapak Ekleme'yi seçebilirsiniz. İsterseniz, 5. adımdan devam ederek Sayfa Ekleme'yi seçebilirsiniz.
- **4** Kopyalanmış arka kapak eklemek için ARKA KOPYA'ya veya boş arka kapak eklemek için ARKA BOŞ'a dokunun. İsterseniz, 3. adıma dönerek Ön Kapak Ekleme'yi seçebilirsiniz.

İsterseniz, 5. adımdan devam ederek Sayfa Ekleme'yi seçebilirsiniz.

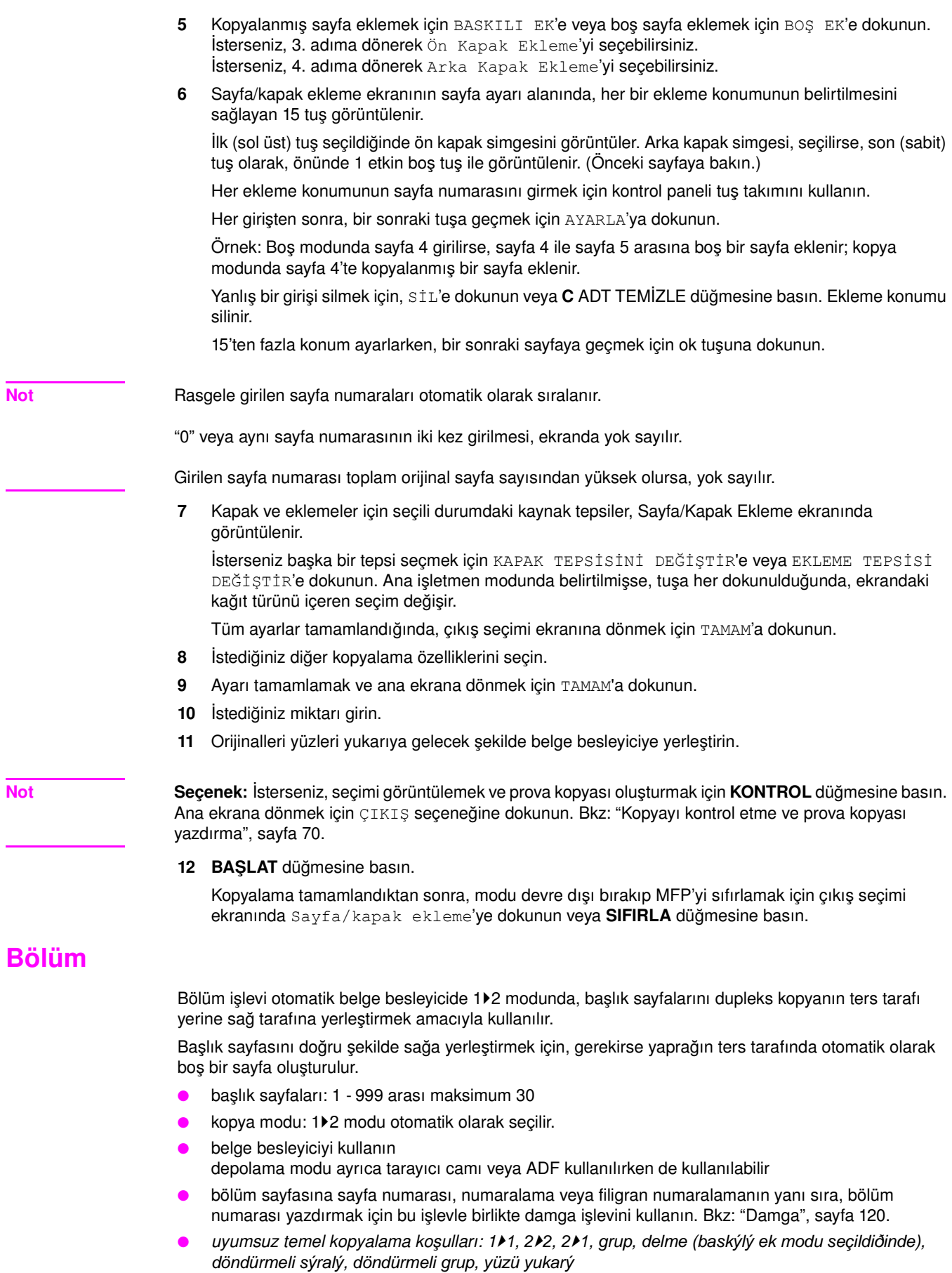

- *uyumsuz orijinaller: karışık orijinal, sekmeli kağıt*
- *uyumsuz çıkış: bileşim, TA ara yaprağı, resim ekleme, program işi, resimsiz alanı silme, yineleme, bindirme belleğinde görüntü depolama*

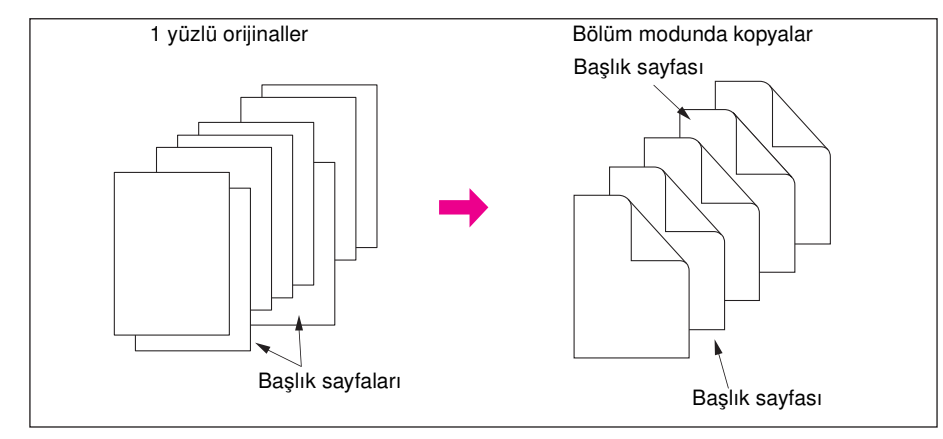

- **1** Çıkış seçimi ekranını görüntülemek için ana ekranda ÇIKTI'ya dokunun.
- 2 Bölüm'e dokunun. Bölüm ekleme numara ayar ekranı görüntülenir. 1<sup>▶</sup>2 kopya modu otomatik olarak seçilir.
- **3** Her başlık sayfasının sayfa numarasını girmek için kontrol panelindeki tuş takımını kullanın.
- **4** AYARLA'ya dokunun.

Yanlış bir girişi silmek için, Sil'e dokunun veya **C** ADT TEMİZLE tuşuna basın. Ekleme konumu silinir.

Doğru sayfa numarasını girmek için AYARLA'ya dokunun ve tuş takımını kullanın.

**5** Sağ tarafta görünmesini istediğiniz her başlık sayfası numarası için bu adımı yineleyin. 15'ten fazla konum ayarlarken, bir sonraki sayfaya geçmek için ok tuşuna dokunun.

Her sayfa numarası girişinden sonra AYARLA'ya dokunduğunuzdan emin olun ve maksimum 30 giriş yapın.

**Not Seçenek:** Bu işlevi kullanmak için, bölüm ekleme numara ayar ekranında Kitapçık'a dokunun. Başlık sayfalarını kopyalamak için kullanılacak kağıt tepsisi seçimini değiştirmek üzere ekranda BASKILI EK'e dokunun. Bu durumda, ekranda görünen seçili kağıt tepsisini değiştirmek için EKLEME TEPSİSİ DEĞİŞTİR'e dokunabilirsiniz.

- **6** Tüm girişler tamamlandığında, çıkış seçimi ekranına dönmek için TAMAM'a dokunun.
- **7** İstediğiniz diğer kopyalama özelliklerini seçin.
- **8** Ayarı tamamlamak ve ana ekrana dönmek için TAMAM'a dokunun.
- **9** İstediğiniz miktarı girin.
- **10** Orijinal belgeleri yüzleri yukarıya gelecek şekilde belge besleyiciye yerleştirin. 100 orijinal yüklenebilir.

**Not Seçenek:** İsterseniz, seçimi görüntülemek ve prova kopyası oluşturmak için **KONTROL** düğmesine basın. Ana ekrana dönmek için ÇIKIŞ seçeneğine dokunun. Bkz: ["Kopyayı kontrol etme ve prova kopyası](#page-79-0)  [yazdırma", sayfa 70.](#page-79-0)

**11 BAŞLAT** düğmesine basın.

Kopyalama tamamlandıktan sonra, modu devre dışı bırakıp MFP'yi sıfırlamak için çıkış seçimi ekranında Bölüm'e dokunun veya **SIFIRLA** düğmesine basın.

**Not** "0" veya aynı sayfa numarasının iki kez girilmesi, ekranda yok sayılır.

Orijinal sayfa numaraları sırasız girilse de, bölüm ekleme sıralı olarak gerçekleşir.

Girilen sayfa numarası toplam orijinal sayfa sayısından fazla olursa, yok sayılır.

## **Bileşim**

1 sayfa kopya kağıdına sabit sayıda (2, 4 veya 8) sayfa yerleştirip kopyalamak için bu işlevi kullanın (1'de 2, 1'de 4 veya 1'de 8).

## **Bileşim özellikleri**

- orijinalleri belleğe tarayın ve depolayın
- otomatik belge besleyiciyi kullanın depolama modu, tarayıcı camı veya otomatik belge besleyici kullanılırken de kullanılabilir
- otomatik ölçekleme otomatik olarak seçilir
- orijinal/kopya boyutu: Ledger, Legal, Letter-R, Letter, 5,5 x 8,5
- *uyumsuz temel kopyalama koşulları: otomatik kağıt seçme, grup, döndürmeli sıralı, döndürmeli grup*
- *uyumsuz orijinaller: karışık orijinal*
- *uyumsuz çıkış: sayfa/kapak ekleme, bölüm, kitapçık, TA ara yaprağı, resim ekleme, kitap kopyalama, program işi, resimsiz alanı silme, yineleme, bindirme belleğinde görüntü depolama*

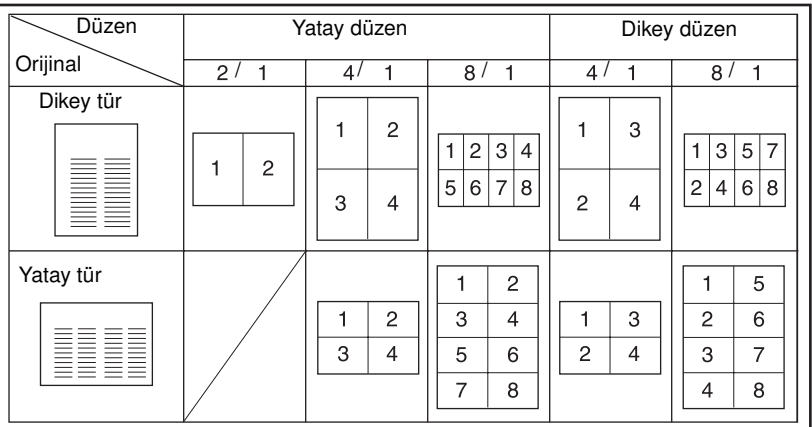

- **1** Çıkış seçimi ekranını görüntülemek için ana ekranda ÇIKTI'ya dokunun.
- **2** Bileşim modu seçimi ekranını görüntülemek için Bileşim'e dokunun.
- **3** Yukarıdaki şekle bakarak istediğiniz düzen alanında 1'de 2, 1'de 4 veya 1'de 8 seçeneğine dokunun.
- **4** Çıkış seçimi ekranına dönmek için TAMAM'a dokunun.
- **5** İstediğiniz diğer kopyalama özelliklerini seçin.
- **6** Ayarı tamamlamak ve ana ekrana dönmek için TAMAM'a dokunun.
- **7** Otomatik ölçekleme otomatik olarak seçilir. Ana ekranda ayarlanan ve görüntülenen tepsi dışında bir tepsi seçerken, istediğiniz tepsi tuşuna dokunun.
- **8** İstediğiniz miktarı girin.
- **9** Orijinalleri yüzleri yukarıya gelecek şekilde belge besleyiciye yerleştirin.

**Not Seçenek:** İsterseniz, seçimi görüntülemek ve prova kopyası oluşturmak için **KONTROL** düğmesine basın. Ana ekrana dönmek için ÇIKIŞ seçeneğine dokunun. Bkz: ["Kopyayı kontrol etme ve prova kopyası](#page-79-0)  [yazdırma", sayfa 70.](#page-79-0)

**10 BAŞLAT** düğmesine basın.

Kopyalama tamamlandıktan sonra, modu devre dışı bırakıp MFP'yi sıfırlamak için çıkış seçimi ekranında Bölüm'e dokunun veya **SIFIRLA** düğmesine basın.

## **Kitapçık**

Ana işletmen modunda Ağır veya Sekmeli kağıt türü olarak belirtilmemişse, herhangi bir tepsideki kağıdın her iki yüzünde çok sayfalı imzalı kitapçık oluşturmak için kitapçık modunu kullanın. Orijinal görüntüler belleğe taranır ve otomatik olarak kitapçık biçiminde doğru sırayla düzenlenir.

- orijinali belleğe tarayıp depolayın ve ardından tüm sayfaları toplu olarak yazdırın
- orijinal sayfalar 1'de 4<sup>★</sup>1 modunda veya 2 sayfada 2<sup>★</sup>2 çoklu modunda olmalıdır; aksi halde, dengelemek için otomatik olarak boş sayfalar eklenir
- otomatik ölçekleme otomatik olarak seçilir
- kopya modu: 1yalnızca > 2 veya 2>2 modu
- katlama veya zımbalama ve katlama son işlemci modu, MFP'ye çok işlevli son işlemci takılıyken kullanılabilir
- *uyumsuz temel kopyalama koşulları: 1*`1, 2`1, otomatik kaðýt seçme, grup, delme (kapak sayfasý modu seçildiðinde), döndürmeli sýralý, döndürmeli grup, yüz yukarý, kitapçýk kapak sayfasý modu ile sonradan ekleme birimi
- *uyumsuz orijinaller: karışık orijinal, sekmeli kağıt*
- *uyumsuz çıkış: sayfa/kapak ekleme, bileşim, TA ara yaprağı, program işi, resimsiz alanı silme, yineleme, bindirme belleğinde görüntü depolama*

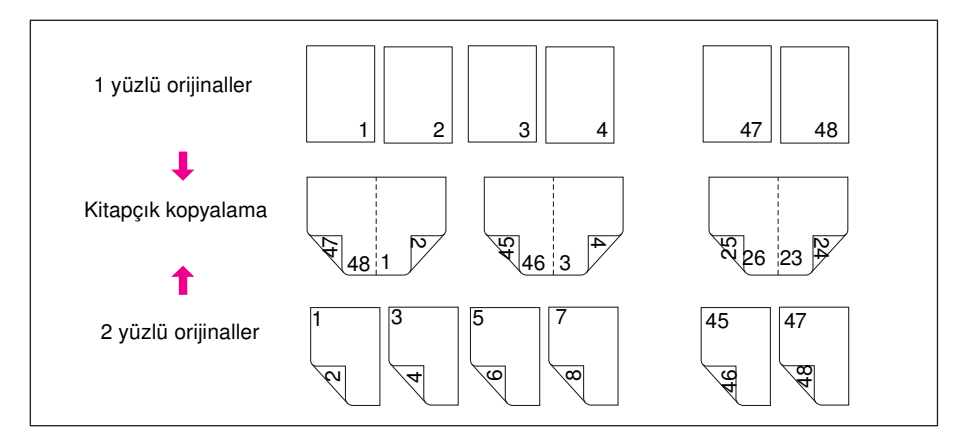

- **1** Bir tepsiye istediğiniz boyutta kopya kağıdı yükleyin. Kapak sayfası modunu seçerken (Kopya sayfasıyla kapak veya Boş sayfayla kapak), ana işletmen modunda kalın veya sekmeli kağıt türü belirtilmemişse, herhangi bir tepsiye aynı boyutta kağıt yükleyin.
- **2** Çıkış seçimi ekranını görüntülemek için ana ekranda ÇIKTI'ya dokunun.
- **3** Kitapçık modu seçimi ekranına girmek için Kitapçık'a dokunun.
- **4** Kapak sayfası yok**,** Kopya sayfasıyla kapak veya Boş sayfayla kapak seçeneklerinden birine dokunun. Kapak sayfası gerekiyorsa, kapak sayfası tepsi kaynağını seçmek için KAPAK TEPSİSİNİ DEĞİŞTİR'e dokunun.

Ciltleme modunu değiştirmek isterseniz, CİLTLEME MODUNU DEĞİŞTİR'e dokunun.

- **5** TAMAM'a dokunun.
- **6** İstediğiniz diğer kopyalama özelliklerini seçin.

**Not** Ana işletmen MFP'yi, damgada sayfa numarası ile kitapçık kullanılırken, sayfa numaralarını otomatik olarak kopyanın dış kenarlarına yerleştirecek şekilde ayarlayabilir.

- **7** Seçimleri tamamlamak ve ana ekrana dönmek için çıkış seçimi ekranında TAMAM'a dokunun.
- **8** 1▶2 veya 2▶2 kopyalama modunu seçin.
- **9** Otomatik ölçekleme otomatik olarak seçilir. Ana ekranda ayarlanan ve görüntülenen tepsi dışında bir tepsi seçerken, istediğiniz tepsi tuşuna dokunun. Otomatik ölçeklemeyi devre dışı bırakmak için, istediğiniz oranı ve ardından kopya boyutunu seçin.

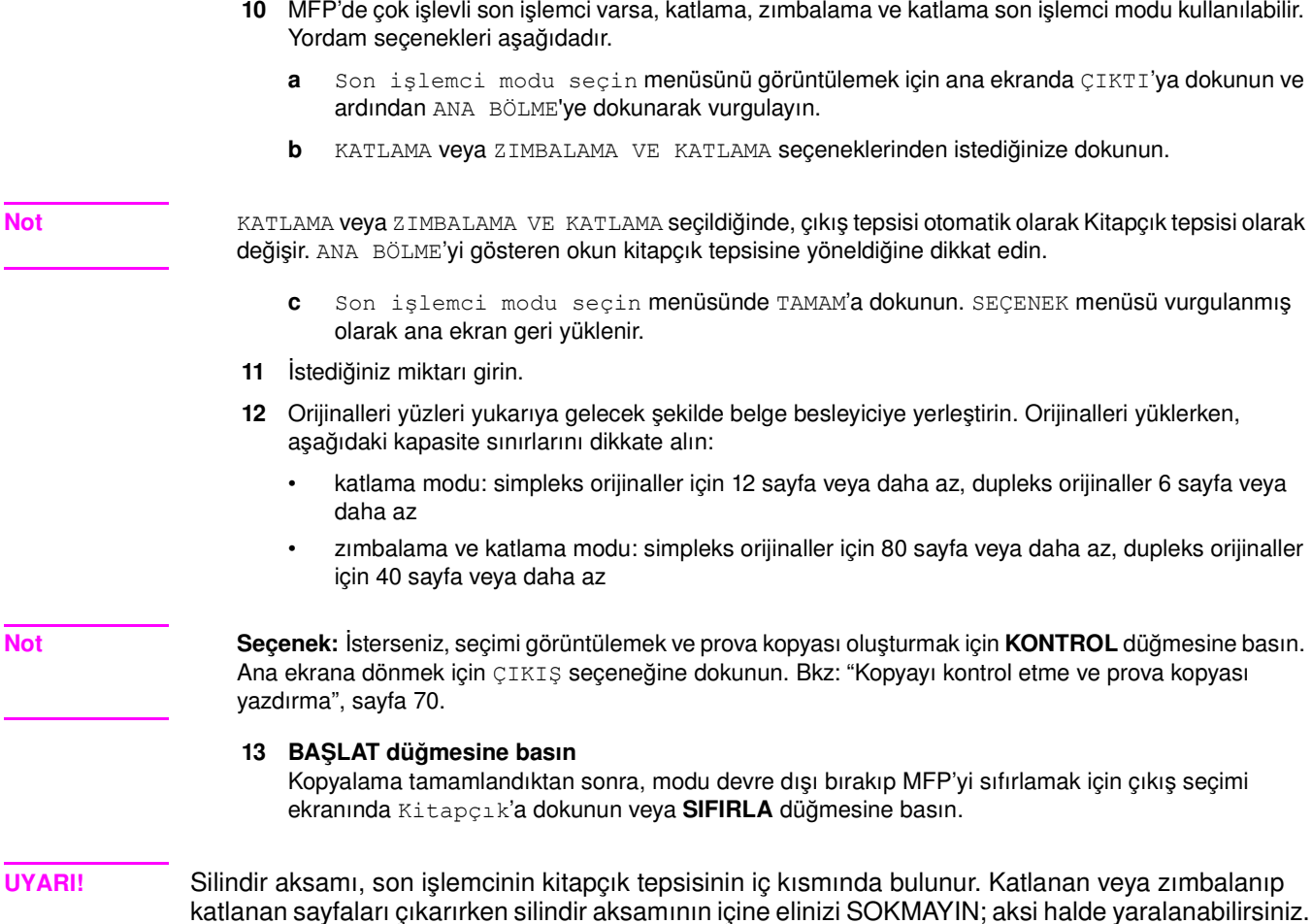

## **TA ara yaprağı**

Tepegöz yansıtma saydamlarına kopyalama yapmak ve kopyalanan her saydam için bir boş veya kopyalanmış ara yaprak oluşturmak için TA ara yaprağı işlevini 1▶1 veya 2▶1 modunda kullanın.

Boş modunda, film malzemelerinin birbirine yapışmasını önlemek için her saydamla birlikte boş bir ara yaprak çıkarılır.

Kopyalama modunda; sunu sırasında referans sağlamak, fotokopisi oluşturulacak bir kağıt sağlamak, dosyalama veya klasöre yerleştirmeye olanak vermek amacıyla, her saydamla birlikte kopyalanmış bir ara yaprak çıkarılır.

- Otomatik ölçekleme otomatik olarak seçilir
- Saydam kaynağı: Tepsi 1
- Tepsi 1 kapasitesi: 1 saydam sayfa
- Saydam boyutu: Ledger, Legal, Letter-R, Letter
- Ara yaprak kağıt kaynağı: Tepsi 2, 3 veya HCI
- Ara yaprak kağıt boyutu: Ledger, Legal, Letter-R, 5,5 x 8,5
- Orijinal sayısı/kopya sayısı: 1
- Uyumsuz temel kopyalama koşulları: otomatik kağıt seçme, 1<sup> $\rho$ </sup>2, 2 $\rho$ , zýmbalý-sýralý, sýralý, grup, döndürmeli sýralý, döndürmeli grup, katlama, zýmbalama ve katlama, üçe katlama, delme, sonradan ekleme birimini kullanma, tandem modu
- *Uyumsuz orijinaller: karışık orijinal, sekmeli kağıt*
- *Uyumsuz çıkış: sayfa/kapak ekleme, bölüm, bileşim, kitapçık, resim ekleme, program işi, yineleme, bindirme, bindirme belleğinde görüntü depolama*

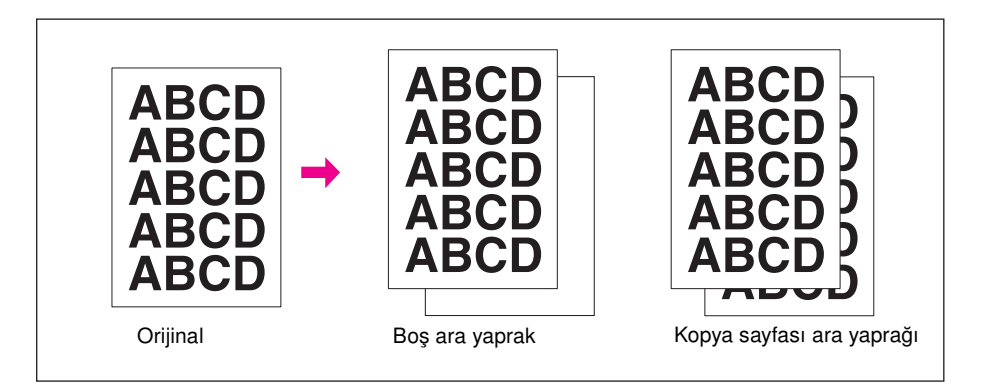

- **1** Tepsi 2 veya 3'e saydamların boyutuna uygun kopya kağıdı yükleyin.
- **2** Tepsi 1'i açın. Tepsi 1'e bir defada 1 saydam yükleyin ve kağıt kılavuzlarını ayarlayın.

**Not** Başka bir tepsiye saydam yüklemeyin.

- **3** Çıkış seçimi ekranını görüntülemek için ana ekranda ÇIKTI'ya dokunun.
- **4** TA ara yaprağı ekranını görüntülemek için TA ara yaprağı'na dokunun.
- **5** Vurgulanmamışsa, Boş ara yaprak veya Kopya sayfası ara yaprağı'na dokunun.
- **6** TAMAM'a dokunun.
- **7** Diğer çıkış seçeneklerini belirleyin veya ana ekrana dönmek için TAMAM'a dokunun.
- **8** Miktar, 1 olarak ayarlanmıştır. Başka miktar girilemez.
- **9** Orijinali belge besleyiciye yüzü yukarıya gelecek şekilde veya tarayıcı camına yüzü aşağıya gelecek şekilde yerleştirin.

**Not Seçenek:** İsterseniz, seçimi görüntülemek ve prova kopyası oluşturmak için **KONTROL** düğmesine basın. Ana ekrana dönmek için ÇIKIŞ seçeneğine dokunun. Bkz: ["Kopyayı kontrol etme ve prova kopyası](#page-79-0)  [yazdırma", sayfa 70.](#page-79-0)

**10 BAŞLAT** düğmesine basın.

Kopyalama tamamlandıktan sonra, modu devre dışı bırakıp MFP'yi sıfırlamak için çıkış seçimi ekranında TA ara yaprağı'na dokunun veya **SIFIRLA** düğmesine basın.

## **Resim ekleme**

Fotoğraf, yapıştırma resim, gazete makalesi, grafik gibi tarayıcı camından taranmış görüntüleri belge besleyiciden taranan görüntülerle birleştirmek için resim ekleme modunu kullanın. Ardından, birleştirilen görüntüleri tamamlanmış set olarak çıkarın.

Seçilen kopya kağıdı boyutu, belge besleyiciye yüklenen orijinallerin boyutuna göre belirlenir.

- tüm görüntüler bellekte depolanır
- maksimum resim ekleme: 30 konum
- orijinal/kopya boyutu: Ledger, Legal, Letter-R, Letter, 5,5 x 8,5
- *uyumsuz temel kopyalama koşulları: grup, döndürmeli sıralı, döndürmeli grup*
- *uyumsuz orijinaller: karışık orijinal, sekmeli kağıt*
- *uyumsuz çıkış: sayfa/kapak ekleme, bölüm, bileşim, TA ara yaprağı, kitap kopyalama, program işi, resimsiz alanı silme, yineleme, otomatik düzen, bindirme, bindirme belleğinde görüntü depolama*

#### 106 Çıkış işlevi TRWW

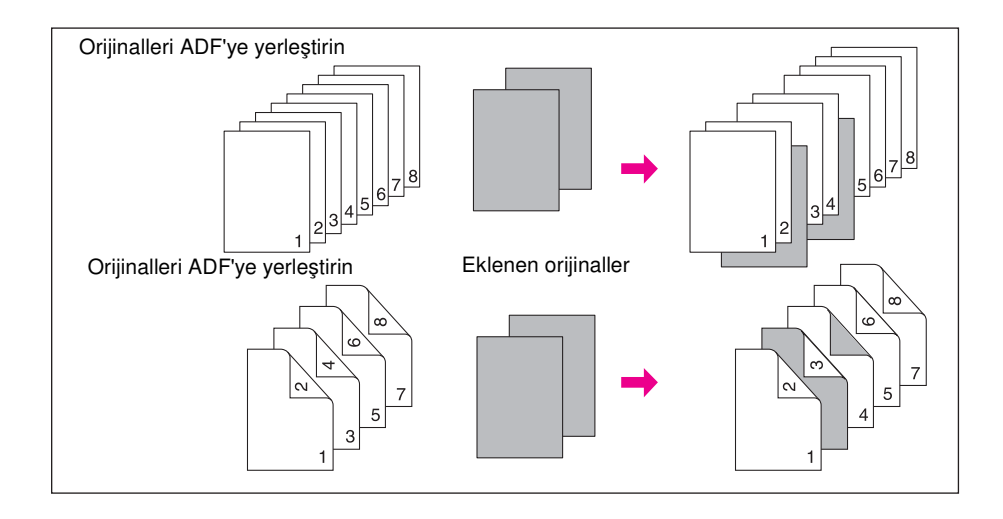

**1** Belge besleyiciden taranacak belgeleri inceleyin ve tarayıcı camından taranan görüntülerin ekleneceği sayfa numarası konumlarına dikkat edin.

Aynı konuma 1'den çok sayfa eklemek için, sayfa numarasını art arda girin. Örneğin, ekleme konumları 2/2/6 ise, camdan taranan görüntüler aşağıdaki gibi eklenir:

- Camdan taranan ilk görüntü, sayfa 2'den sonra eklenir.
- Camdan taranan ikinci görüntü, ilk taranan ekin hemen ardından eklenir.
- Camdan taranan üçüncü görüntü, sayfa 6'dan sonra eklenir.
- **2** Çıkış seçimi ekranını görüntülemek için ana ekranda ÇIKTI'ya dokunun.
- **3** Resim ekleme numara ayar ekranını görüntülemek için Resim ekleme'ye dokunun.
- **4** Tuş takımını kullanarak en çok 30 ekleme konumunun sayfa numaralarını girin ve her girişten sonra AYARLA'ya dokunun.
	- Bir sayfa numarası orijinallerin toplam sayısından büyük olursa, son sayfa olarak bir sayfa eklenir.
	- Sayfa numaraları sırasız girilse de, ekleme sıralı olarak gerçekleşir.
	- Yanlış bir girişi silmek için, SİL'e dokunun veya **C** ADT TEMİZLE tuşuna basın ve ardından doğru sayfa numarasını girin.
	- 15'ten fazla konum ayarlarken, bir sonraki sayfaya geçmek için ok tuşuna dokunun.

**Not** Bu işlevi kullanmak için resim ekleme numara ayar ekranında Kitapçık'a dokunun.

- **5** Tüm sayfa numarası girişleri yapıldığında TAMAM'a dokunun. Çıkış seçimi ekranı geri yüklenir. İstediğiniz diğer kopyalama özelliklerini seçin.
- **6** Ayarı tamamlamak ve ana ekrana dönmek için TAMAM'a dokunun. Depolama modu otomatik olarak seçilir.
- **7** İstediğiniz miktarı girin.
- **8** Belge besleyici görüntülerini tarayın.
	- **a** Orijinalleri yüzleri yukarıya gelecek şekilde belge besleyiciye yerleştirin.
	- **b** Orijinalleri taramak için **BAŞLAT** 'a basın.

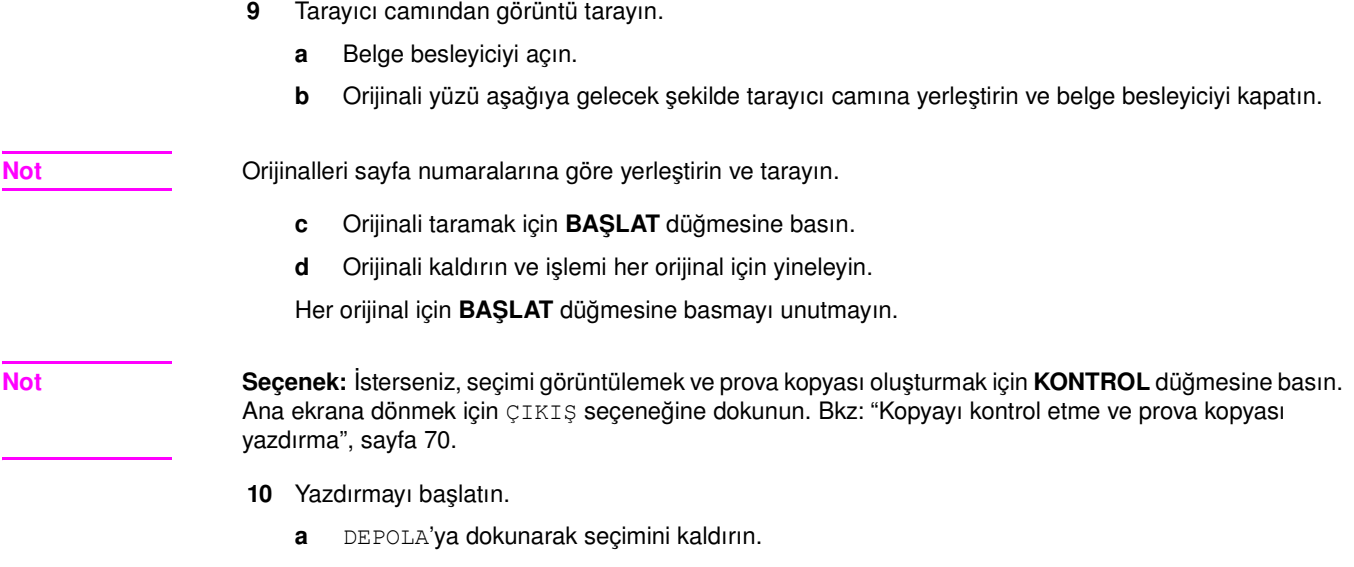

**b BAŞLAT** düğmesine basın.

Kopyalama tamamlandıktan sonra, modu devre dışı bırakıp MFP'yi sıfırlamak için çıkış seçimi ekranında Resim ekleme'ye dokunun veya **SIFIRLA** düğmesine basın.

# **Kitap kopyalama**

Bu modu, açık bir kitabı veya bir ledger boyutlu sayfayı 2 letter boyutlu yaprağa 1<sup>1</sup>1 modunda kopyalamak veya 1 letter boyutlu yaprağın ön ve arka taraflarına 1>2 modunda kopyalamak için kullanın. Başka bir kağıt boyutu seçerseniz, görüntü bölme işlemi yanlış yapılır.

Kitap kopyalama ekranından aşağıdaki 3 mod seçilebilir:

- **1** karşılıklı sayfa modu: görüntü bölme ilk taramadan başlar
- **2** ön kapak ve karşılıklı sayfalar modu: görüntü bölme, ilk tarama normal olarak kopyalandıktan sonra ikinci taramadan başlar
- **3** ön/arka kapak ve karşılıklı sayfalar modu: görüntü bölme, birinci ve ikinci tarama normal olarak kopyalandıktan sonra üçüncü taramadan başlar
- orijinalleri belleğe tarayıp depolayın ve ardından tüm sayfaları toplu olarak yazdırın
- orijinal boyut: maksimum Ledger (yaprak veya açık kitap)
- kopya kağıdı boyutu: Letter
- *uyumsuz temel kopyalama koşulları: otomatik kağıt seçme, otomatik ölçekleme, döndürmeli sıralı, döndürmeli grup, katlama / zımbalama ve katlama / üçe katlama*
- *uyumsuz orijinaller: karışık orijinal, sekmeli kağıt*
- *uyumsuz çıkış: sayfa/kapak ekleme, bileşim, resim ekleme, program işi, yineleme, resim kaydırmada küçültme ve kaydırma, bindirme, bindirme belleğinde görüntü depolama*

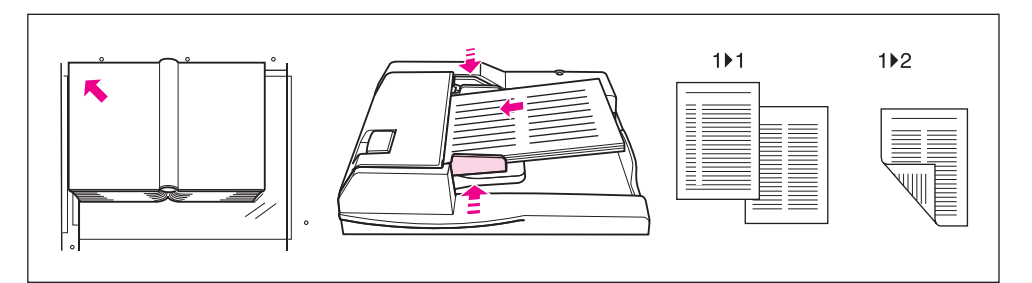

- **1** Bir tepsiye veya Tepsi 1'e Letter boyutlu sayfalar yükleyin.
- **2** Çıkış seçimi ekranını görüntülemek için ana ekranda ÇIKTI'ya dokunun.
- **3** Kitap kopyalama ekranına girmek için Kitap Kopyası'na dokunun.

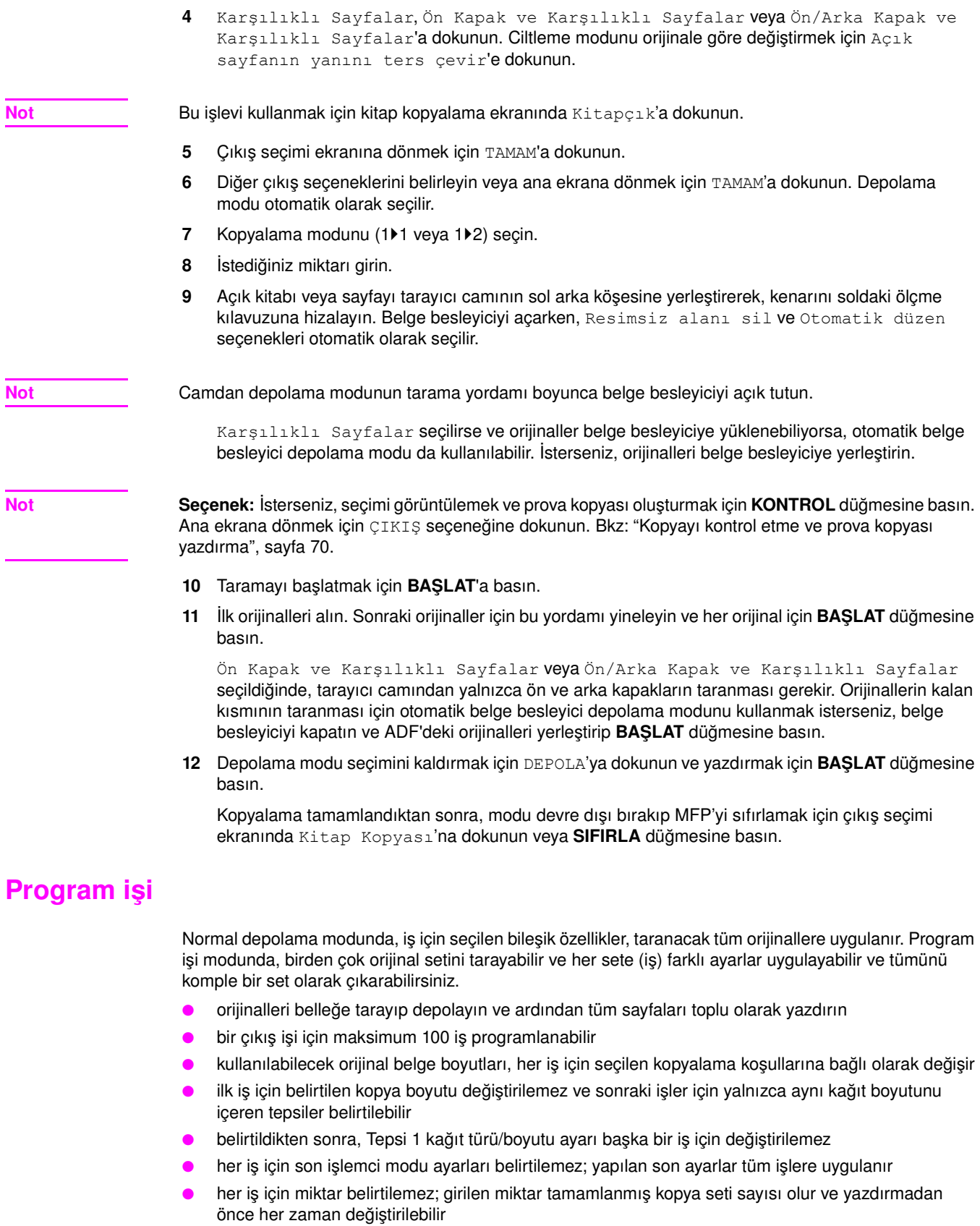

- program işi ayarları iş belleğinde depolanamaz
- *uyumsuz temel kopyalama koşulları: otomatik kağıt seçme, kopya boyutunu değiştirme, döndürme, grup, döndürmeli sıralı, döndürmeli grup, katlama, zımbalama ve katlama, üçe katlama, delme, sunucu işlevi*
- *uyumsuz orijinaller: karışık orijinal*
- *uyumsuz çıkış: sayfa/kapak ekleme, bölüm, bileşim, kitapçık, TA ara yaprağı, resim ekleme, kitap kopyalama, 2/4/8 yineleme, bindirme, bindirme belleğinde görüntü depolama*

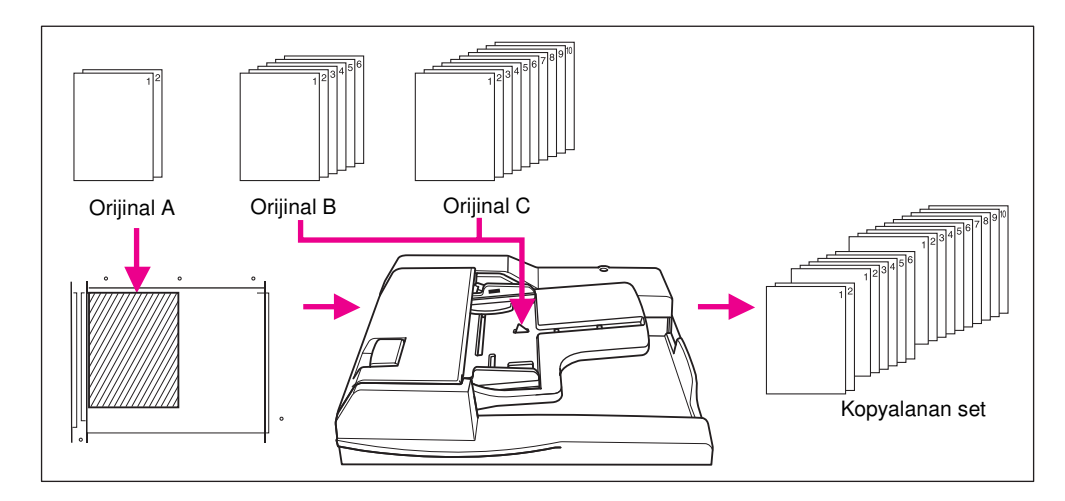

- **1** Çıkış seçimi ekranını görüntülemek için ana ekranda ÇIKTI'ya dokunun.
- **2** Program işi'ne dokunun. Uyumsuz işlev tuşları soluk görüntülenerek devre dışı oldukları belirtilir.
- **3** İstediğiniz diğer kopyalama özelliklerini seçin.
- **4** Ayarı tamamlamak ve ana ekrana dönmek için TAMAM'a dokunun.
- **5** depolama modu otomatik olarak seçilir. Ana ekranda ve Orijinalleri taramak için koşul seçin menüsünde istediğiniz temel kopyalama ve orijinal özelliklerini seçin.
- **6** Orijinalleri belge besleyiciye yüzleri yukarıya veya tarayıcı camına yüzleri aşağıya gelecek şekilde yerleştirin, kullanmak istediğiniz tepsiyi seçin ve taramayı başlatmak için **BAŞLAT** düğmesine basın.
- **7** Geçerli işin taranması tamamlandığında, ana ekranda açılan menü görüntülenir.

Geçerli işin görüntülerini depolamak için Onay'a dokunun. Görüntüleri silmek için İPTAL'e dokunun.

**8** Tüm orijinal belgeler taranıncaya dek 3. - 7. adımları yineleyin.

Not **Not** Her orijinal setini doğru sayfa sırasıyla yerleştirin ve tarayın.

- **9** İstediğiniz son işlemci modunu seçin.
- **10** İstediğiniz miktarı girin.
- **11** Depolama modundan çıkmak için ana ekranda DEPOLA'ya dokunun.

Taranan verileri yazdırmadan silmek için, **DURDUR** düğmesine basın ve ardından verilerin silindiğinden emin olmak için açılan menüde İPTAL'e dokunun.

**12 BAŞLAT** düğmesine basın. MFP, yazdırma işini başlatır.

Kopyalama tamamlandıktan sonra, modu devre dışı bırakmak ve MFP'yi sıfırlamak için **SIFIRLA** düğmesine basın.

## **Resimsiz alanı silme**

Resimsiz alanı silme modu kitap, dergi, yapıştırma, grafik, ince veya kalın malzemeler gibi standart olmayan veya özel orijinalleri tarayıcı camından kopyalamak için kullanılır. Orijinalin sınırları dışında kalan pozlanan cam alanı kopyalanmaz.

Bu mod orijinalin durumunu korumanıza yardımcı olur, kopya kalitesini artırır ve gereksiz toner tüketimini önler. Yordam boyunca belge kapağını açık tutun.

Resimsiz alanı silmenin 2 modu vardır: dikdörtgen silme modu ve eğri silme modu. MFP başlangıçta, tarayıcı camına yerleştirilen orijinale uygun modu seçmek üzere ayarlanmıştır (otomatik mod). Ana işletmen, resimsiz alan silme işlevinin sorunsuz gerçekleştirilmesi için bu iki modun birini ve orijinal yoğunluk düzeyini el ile belirtebilir.

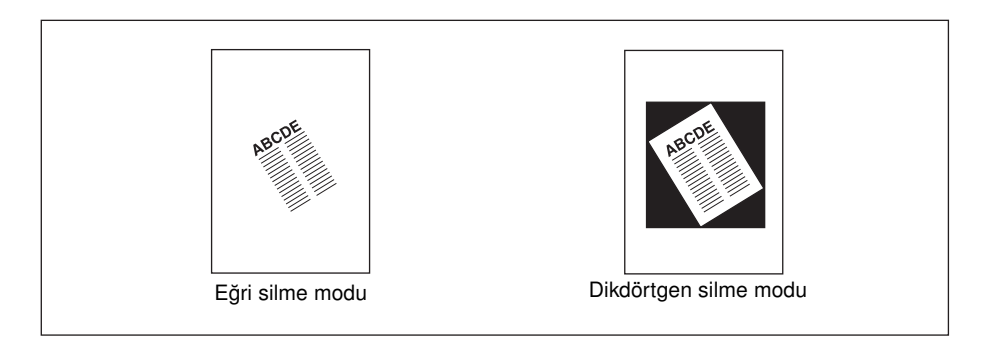

- kopya modu: 1Yalnızca  $\blacktriangleright$ 1 modu (depolama modu kullanılırken, 1 $\blacktriangleright$ 2 modu seçilebilir)
- yalnızca tarayıcı camını kullanın; tarama yordamı boyunca belge besleyiciyi açık tutun
- orijinal boyut: Ledger 10 mm x 10 mm
- görüntü kesme genişliği: ön uç 5 mm, izleyen uç 4 mm, üst ve alt 2 mm.
- *uyumsuz temel kopyalama koşulları: ADF kullanma, otomatik kağıt seçme, otomatik ölçekleme, döndürme, 2*`2, 2`1, döndürmeli sýralý, döndürmeli grup
- *uyumsuz orijinaller: karışık orijinal, z katlı orijinal*
- *uyumsuz çıkış: sayfa/kapak ekleme, bölüm, bileşim, kitapçık, resim ekleme, ADF depolama modunda kitap kopyalama, ters resim, tüm resim alanı, resim kaydırmada küçültme ve kaydırma, bindirme belleğinde görüntü depolama*

**Not** Çalışma yerindeki ışıklar doğrudan tarayıcı camına geliyorsa, resimsiz alanı silme işlevi düzgün çalışmayabilir. Bu durumda, kurulum için uygun bir yer belirlemek için servis yetkilisine başvurun.

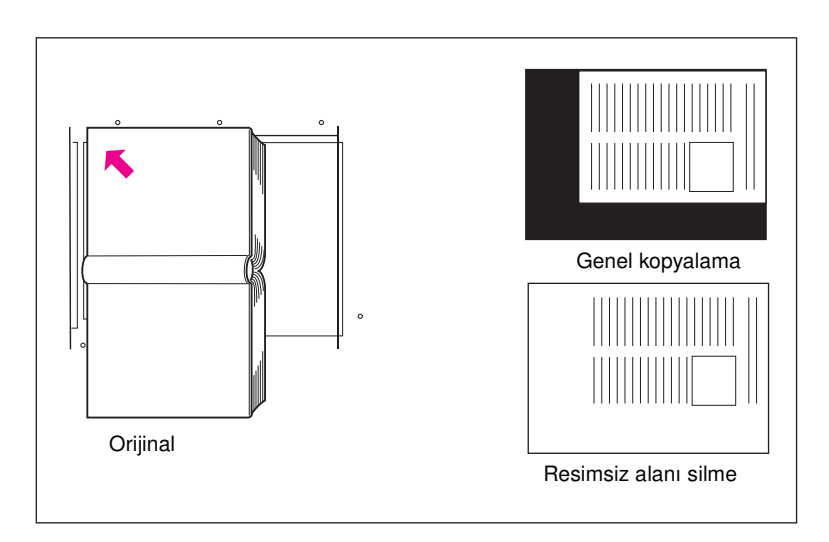

- **1** Çıkış seçimi ekranını görüntülemek için ana ekranda ÇIKTI'ya dokunun.
- **2** Resimsiz alanı sil'e dokunun.
- **3** İstediğiniz diğer kopyalama özelliklerini seçin.
- **4** Ayarı tamamlamak ve ana ekrana dönmek için TAMAM'a dokunun.
- **5** Miktarı girin.

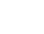

**6** Orijinalleri yüzleri aşağıya gelecek şekilde tarayıcı camına yerleştirin.

**Not** Yordam boyunca belge besleyiciyi açık tutun.

**Seçenek:** İsterseniz, seçimi görüntülemek ve prova kopyası oluşturmak için **KONTROL** düğmesine basın. Ana ekrana dönmek için ÇIKIŞ seçeneğine dokunun. Bkz: ["Kopyayı kontrol etme ve prova kopyası](#page-79-0)  [yazdırma", sayfa 70.](#page-79-0)

**7 BAŞLAT** düğmesine basın.

Kopyalama tamamlandıktan sonra, modu devre dışı bırakıp MFP'yi sıfırlamak için çıkış seçimi ekranında Resimsiz alanı sil'e dokunun veya **SIFIRLA** düğmesine basın.

## **Ters resim**

Ters resim işlevini, beyaz üzerine siyah olan görüntüyü siyah üzerine beyaza çevirmek veya tersi dönüşümler yapmak için kullanın.

- orijinal/kopya kağıdı: Ledger, Legal, Letter, Letter-R, 5,5 x 8,5
- *uyumsuz temel kopyalama koşulları: katlama, zımbalama ve katlama, üçe katlama*
- *uyumsuz çıkış: resimsiz alanı silme, yineleme, tüm resim alanı, damga, bindirme belleği*

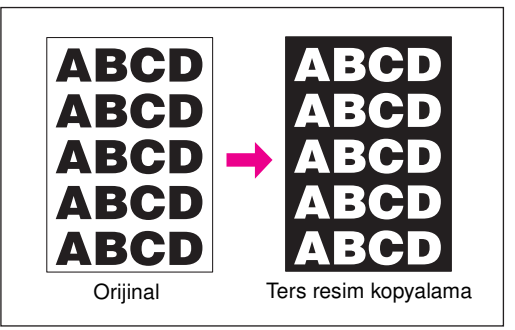

- **1** Çıkış seçimi ekranını görüntülemek için ana ekranda ÇIKTI'ya dokunun.
- **2** Ters resim'e dokunun.
- **3** İstediğiniz diğer kopyalama özelliklerini seçin.
- **4** Ayarı tamamlamak ve ana ekrana dönmek için TAMAM'a dokunun.
- **5** Miktarı girin.
- **6** Orijinalleri belge besleyiciye yüzleri yukarıya gelecek şekilde veya tarayıcı camına yüzleri aşağıya gelecek şekilde yerleştirin.

**Not Seçenek:** İsterseniz, seçimi görüntülemek ve prova kopyası oluşturmak için **KONTROL** düğmesine basın. Ana ekrana dönmek için ÇIKIŞ seçeneğine dokunun. [Bkz: "Kopyayı kontrol etme ve prova kopyası](#page-79-0)  [yazdırma", sayfa 70.](#page-79-0)

**7 BAŞLAT** düğmesine basın.

Kopyalama tamamlandıktan sonra, modu devre dışı bırakıp MFP'yi sıfırlamak için çıkış seçimi ekranında Ters resim'e dokunun veya **SIFIRLA** düğmesine basın.

## **Resmi yineleme**

Seçilen bir görüntüyü sayfa boyunca aşağıya doğru yineleyerek etiket, kartvizit, bilet vb. oluşturmak için görüntü yinelemeyi kullanın.

## **Dikey/yatay genişlik ayarlama modu**

Tarayıcı camının sol kenarında gösterilen orijinal alanının sol arka köşesinden ölçülen dikey ve yatay genişlikte seçilen 10 mm - 150 mm'lik görüntü alanını yineler.

## **Otomatik algılama modu**

Bu mod seçildiğinde, resimsiz alanı silme işlevi etkinleştirilerek, eşit yineleme alanı tarayıcı camına yerleştirilen orijinalin boyutuna otomatik olarak ayarlanır.

## **Yineleme modu**

Tek bir kopya sayfasına yerleştirilecek orijinalin kaç kez yineleneceğini seçin.

#### **Dikey/yatay genişlik ayarlama modu özellikleri**

- tarayıcı camını kullanın (ADF kullanılamaz)
- vineleme genişliği: 10 150 mm (1 mm'lik artışlarla)
- kopya modu: 1yalnızca ▶1 modu (1`2 modu seçildiğinde, camdan depolama modu otomatik olarak çalışır)

#### **Otomatik algılama modu özellikleri**

- tarayıcı camını kullanın; resimsiz alanı silme işlevi otomatik olarak çalışır
- tarama alanı: Ledger 10 mm x 10 mm
- yinelenen görüntü alanı: orijinal görüntü alanı, resimsiz alanı silme işlevi tarafından algılanır
- kopya modu: 1yalnızca ▶1 modu (1`2 modu seçildiğinde, camdan depolama modu otomatik olarak çalışır)

#### **Yineleme modu özellikleri**

- ölçekleme oranı: otomatik olarak 1,00 (yüzde 100) değerine ayarlanır (ölçek değiştirilebilir, ancak oran değişirse, döndürme işlevi çalışmaz)
- tarama alanı: Ledger 10 mm x 10 mm
- yinelenen görüntü alanı: seçilen kopya boyutunun bir kısmı, ekranda belirtilen moda (2, 4 veya 8 yineleme) göre eşit olarak bölünür; algılanan görüntü boyutu yukarıda belirtilenden büyükse, kopya memnun edici olmayabilir

#### **Dikey/yatay genişlik ayarlama moduyla uyumsuz koşullar**

- temel kopyalama koşulları: ADF kullanma, döndürme, 2<sup>≽</sup>2, 2<sup>≽</sup>1, otomatik kağıt seçme, otomatik ölçekleme, grup, döndürmeli sıralı, döndürmeli grup
- orijinaller: karışık orijinal, z katlı orijinal
- çıkış: sayfa/kapak ekleme, bölüm, bileşim, kitapçık, TA ara yaprağı, resim ekleme, kitap kopyalama, resimsiz alanı silme, ters resim, çerçeve/kat yeri silme, otomatik düzen, resim kaydırmada küçültme ve kaydırma, damga/bindirme

#### **Otomatik algılama moduyla uyumsuz koşullar**

- temel kopyalama kosulları: ADF kullanma, döndürme, 2▶2, 2▶1, otomatik kağıt seçme, otomatik ölçekleme, grup, döndürmeli sıralı, döndürmeli grup
- orijinaller: karışık orijinal, z katlı orijinal
- çıkış: sayfa/kapak ekleme, bölüm, bileşim, kitapçık, TA ara yaprağı, resim ekleme, kitap kopyalama, ters resim, çerçeve/kat yeri silme, otomatik düzen, tüm resim alanı, resim kaydırmada küçültme ve kaydırma, damga/bindirme

#### **Yineleme moduyla uyumsuz koşullar**

- temel kopyalama koşulları: döndürme (1,00 ölçekleme oranı değiştirildiğinde), otomatik kağıt seçme, otomatik ölçekleme, grup, döndürmeli sıralı, döndürmeli grup
- orijinaller: karışık orijinal, z katlı orijinal
- çıkış: sayfa/kapak ekleme, bölüm, bileşim, kitapçık, TA ara yaprağı, resim ekleme, kitap kopyalama, resimsiz alanı silme, ters resim, çerçeve/kat yeri silme, otomatik düzen, resim kaydırmada küçültme ve kaydırma, bindirme, bindirme belleği

**Not** Görüntü yineleme işlevinin otomatik algılama ve yineleme modu, çalışma yerinde tarayıcı camına doğrudan ışık geliyorsa düzgün çalışmayabilir. Bu durumda, kurulum için uygun bir yer belirlemek için servis yetkilisine başvurun.

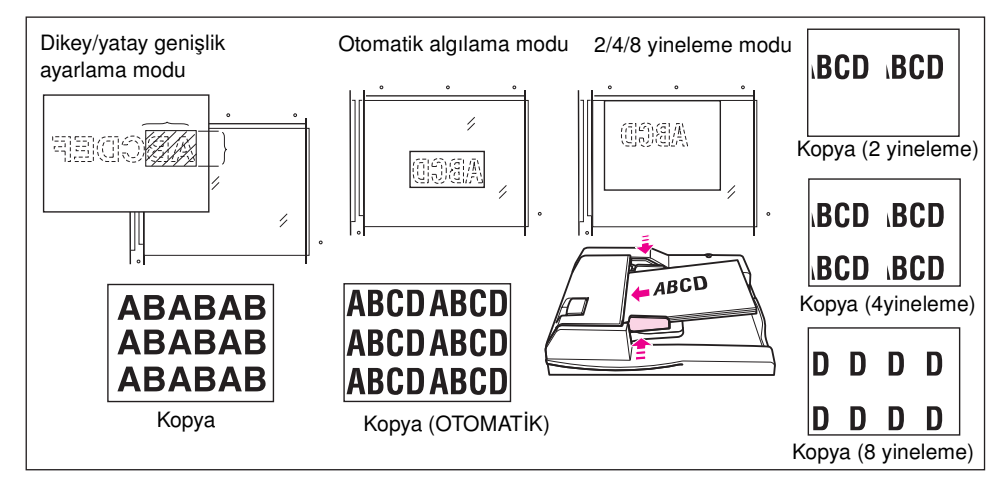

- **1** Çıkış seçimi ekranını görüntülemek için ana ekranda ÇIKTI'ya dokunun.
- **2** Yineleme modu seçimi ekranını görüntülemek için Yinele'ye dokunun.
- **3** Dikey/yatay genişlik ayarlama modunu seçmek için:
	- **a** Dikey/Yatay'a dokunun.
	- **b** Yukarı/aşağı ok tuşlarını kullanarak, tarama alanının dikey ve yatay genişlikleri için 1 mm'lik artışlarla 10 - 150 mm arasında bir değer belirtin. Değeri sürekli olarak artırmak veya azaltmak için tuşu basılı tutun.

Veya değeri dokunmatik ekrandan girmek için Yineleme enini tuşlarla gir'e dokunun. Acılan ekranda dikey/yatay arasında geçiş yapmak için her defasında Dikey/Yatay tuşuna dokunun. Yineleme modu seçimi ekranını geri yüklemek için TAMAM'a dokunun.

Otomatik algılama modunu seçmek için OTOMATİK'e dokunun. Resimsiz alanı silme işlevi otomatik olarak çalışır.

Yineleme modunu seçmek için, 2 Yineleme, 4 Yineleme veya 8 Yineleme seçeneklerinden istediğinize dokunun.

- **4** Çıkış seçimi ekranına dönmek için TAMAM'a dokunun.
- **5** İstediğiniz diğer kopyalama özelliklerini seçin.

2 Yineleme modu seçildiğinde, bir sayfada 2 görüntü arasında istenen miktarda boşluk elde etmek için resim kaydırma özelliğinin sayfa boşluğu işlevi kullanılabilir.

- **6** Ayarı tamamlamak ve ana ekrana dönmek için TAMAM'a dokunun.
- **7** İstediğiniz miktarı girin.
- **8** Orijinalleri tarayıcı camına yüzleri aşağıya gelecek şekilde yerleştirin.

**Not** 3. adımda OTOMATİK, 2 yineleme, 4 yineleme veya 8 yineleme seçilmişse, belge besleyiciyi kapatmayın.

Camdan depolama modunu kullanırken, 1▶2 modu seçilebilir.

**Not Seçenek:** İsterseniz, seçimi görüntülemek ve prova kopyası oluşturmak için **KONTROL** düğmesine basın. Ana ekrana dönmek için ÇIKIŞ seçeneğine dokunun. Bkz: ["Kopyayı kontrol etme ve prova kopyası](#page-79-0)  [yazdırma", sayfa 70.](#page-79-0)

#### **9 BAŞLAT** düğmesine basın.

Kopyalama tamamlandıktan sonra, modu devre dışı bırakıp MFP'yi sıfırlamak için çıkış seçimi ekranında Yinele'ye dokunun veya **SIFIRLA** düğmesine basın.

# **Çerçeve/kat yeri silme**

Kenarlıklar boyunca siyah kopya izleri oluşmaması için çerçeve/kat yeri silme işlevini kullanın.

- çerçeve silme miktarı: 1 mm 300 mm, 1 mm'lik artışlarla
- çerçeve silme ilk değeri: 10 mm
- kat yeri silme miktarı: 1 mm 99 mm, 1 mm'lik artışlarla
- kat yeri silme ilk değeri: 10 mm
- orijinal/kopya kağıdı boyutu: Ledger, Legal, Letter
- *uyumsuz çıkış: yineleme, tüm resim alanı*

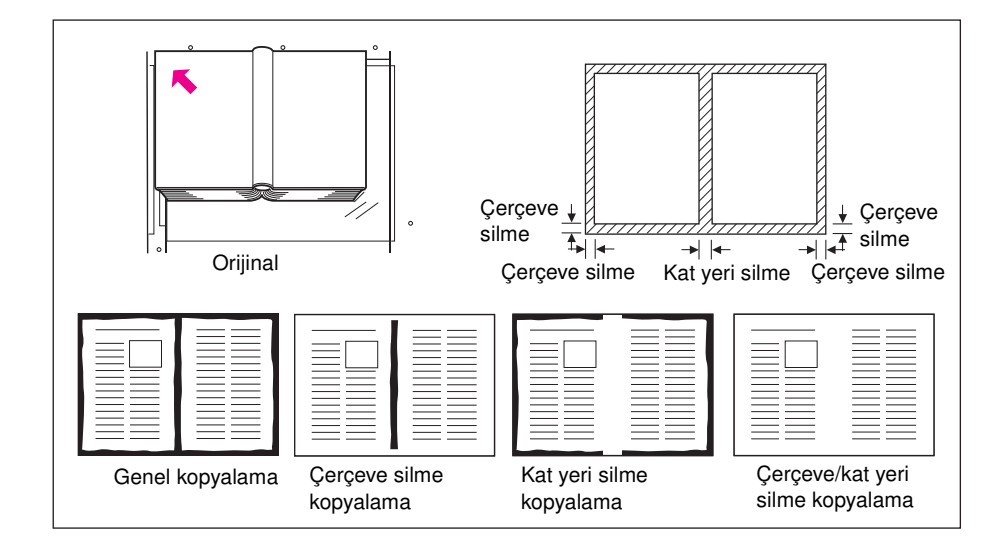

- **1** Çıkış seçimi ekranını görüntülemek için ana ekranda ÇIKTI'ya dokunun.
- **2** Çerçeve/kat yeri silme seçim ekranını görüntülemek için Çerçeve/kat yeri silme'ye dokunun.
- **3** Çerçeve silme (tüm taraflar) veya Çerçeve silme (her bir taraf) seçeneğine dokunun. Kat Yeri Silme modunu kullanmak için Kat yeri silme'ye dokunun.
	- Çerçeve silme (tüm taraflar) seçeneğine dokunun ve dokunmatik tuşları veya yukarı/aşağı ok tuşlarını kullanarak üst, alt, sağ ve sol kenarların çerçeve silme miktarı için 1 - 300 mm arasında bir değer girin.
	- Üst, alt, sağ ve sol kenarların çerçeve silme miktarını tek tek girmek için Çerçeve silme (her bir taraf) seçeneğine dokunun. ÜST KENAR, SAĞ KENAR, ALT KENAR veya SOL KENAR seçeneğine dokunun ve dokunma tuşlarını ya da yukarı/aşağı ok tuşlarını kullanarak 1 mm - 300 mm arasında bir değer girin.
	- Kat yeri silme miktarını girmek için, Kat yeri silme'ye ve ardından KAT YERİ'ne dokunun. Dokunma tuşlarını veya yukarı/aşağı ok tuşlarını kullanarak 1 - 99 mm arasında bir değer girin.
- **4** Ayarı tamamlamak için TAMAM'a dokunun. Çıkış seçimi ekranı görüntülenir.
- **5** Ana ekrana dönmek için TAMAM'a dokunun veya diğer çıkış seçeneklerini belirleyin.
- **6** İstediğiniz kopya boyutunu seçin.
- **7** İstediğiniz miktarı girin.
- **8** Orijinalleri belge besleyiciye yüzleri yukarıya gelecek şekilde veya tarayıcı camına yüzleri aşağıya gelecek şekilde yerleştirin.

**Not Seçenek:** İsterseniz, seçimi görüntülemek ve prova kopyası oluşturmak için **KONTROL** düğmesine basın. Ana ekrana dönmek için ÇIKIŞ seçeneğine dokunun. Bkz: ["Kopyayı kontrol etme ve prova kopyası](#page-79-0)  [yazdırma", sayfa 70.](#page-79-0)

#### **9 BAŞLAT** düğmesine basın.

Kopyalama tamamlandıktan sonra, modu devre dışı bırakıp MFP'yi sıfırlamak için çıkış seçimi ekranında Çerçeve/kat yeri silme'ye dokunun veya **SIFIRLA** düğmesine basın.

**Not** Kopya boyutu ile orijinal belge boyutunun genellikle aynı olması gerekirse de, kopya boyutu seçildikten sonra 0,65 küçültme seçilerek, çerçeve/kat yeri silme işlevi ile Ledger boyutlu bir orijinali Letter-R boyutuna kopyalamak mümkündür.

## **Otomatik düzen**

Orijinalin görüntü alanının algılanması ve tüm görüntünün kopya kağıdında ortalanması için bu işlevi kullanın.

- dupleks modu otomatik olarak 1▶1'e ayarlanır; depolama modu kullanılırken 1▶2 modu da kullanılabilir
- otomatik kağıt seçme ve otomatik ölçekleme modu otomatik olarak devre dışı bırakılır; ölçekleme oranı değiştirilebilir
- resimsiz alanı silme işlevi otomatik olarak seçilir; orijinalleri taramak üzere ADF'yi kullanırken bu işlevi el ile devre dışı bırakın
- orijinal/kopya boyutu: Ledger, Legal, Letter-R, Letter, 5,5 x 8,5
- *uyumsuz temel kopyalama koşulları: otomatik kağıt seçme, otomatik ölçekleme, döndürme, 2*`*2, 2*`*1, döndürmeli sıralı, döndürmeli grup*
- *uyumsuz orijinaller: karışık orijinal, z katlı orijinal*
- *uyumsuz çıkış: sayfa/kapak ekleme, bölüm, bileşim, kitapçık, resim ekleme, ters resim, yineleme, tüm resim alanı, resim kaydırma, bindirme, bindirme belleğinde görüntü depolama*

**Not** Çalışma yerindeki ışıklar doğrudan tarayıcı camına geliyorsa, otomatik düzen işlevi düzgün çalışmayabilir. Bu durumda, kurulum için uygun bir yer belirlemek için servis yetkilisine başvurun.

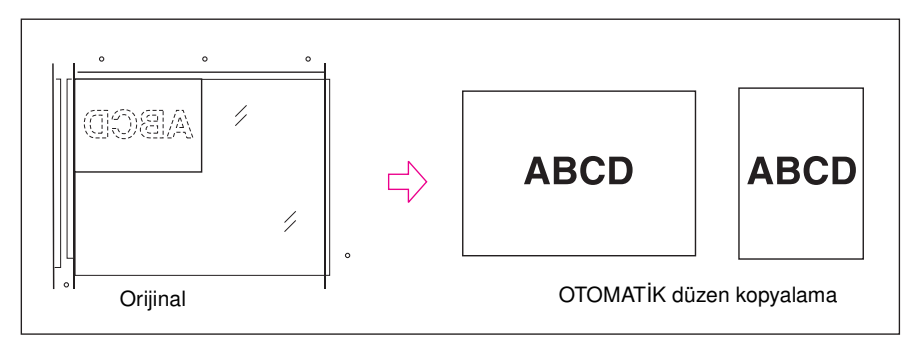

- **1** Çıkış seçimi ekranını görüntülemek için ana ekranda ÇIKTI'ya dokunun.
- **2** Otomatik düzen'e dokunun. Uyumsuz işlev tuşları soluk görüntülenerek devre dışı oldukları belirtilir.
- **3** İstediğiniz diğer kopyalama özelliklerini seçin. Orijinalleri taramak üzere ADF'yi kullanırken, Resimsiz alanı sil'e dokunarak seçimini kaldırın.
- **4** Ayarı tamamlamak ve ana ekrana dönmek için TAMAM'a dokunun.
- **5** İstediğiniz kopya boyutunu seçin.
- **6** İstediğiniz miktarı girin.
- **7** Orijinalleri belge besleyiciye yüzleri yukarıya gelecek şekilde veya tarayıcı camına yüzleri aşağıya gelecek şekilde yerleştirin.

**Not** Tarayıcı camını kullanırken belge besleyiciyi kapatmayın. Orijinallerin tarayıcı camına eğik yerleştirilmesi, siyah kopya izleri oluşmasına neden olabilir.

> **Seçenek:** İsterseniz, seçimi görüntülemek ve prova kopyası oluşturmak için **KONTROL** düğmesine basın. Ana ekrana dönmek için ÇIKIŞ seçeneğine dokunun. Bkz: ["Kopyayı kontrol etme ve prova kopyası](#page-79-0)  [yazdırma", sayfa 70.](#page-79-0)

#### **8 BAŞLAT** düğmesine basın.

Kopyalama tamamlandıktan sonra, modu devre dışı bırakıp MFP'yi sıfırlamak için çıkış seçimi ekranında Otomatik Düzen'e dokunun veya **SIFIRLA** düğmesine basın.

# **Tüm resim alanı**

Kağıdın kenarlarına kadar tümünü kaplayan kopyalar oluşturmak için bu işlevi kullanın.

- kopyalar, kenarlarda görüntü kesilmeden oluşturulur
- uyumsuz temel kopyalama koşulları: döndürmeli sıralı, döndürmeli grup
- *uyumsuz çıkış: resimsiz alanı silme, ters resim, çerçeve/kat yeri silme*

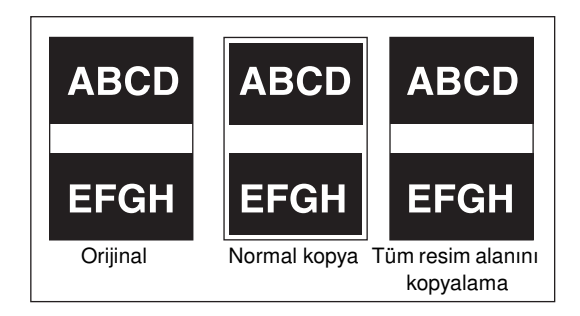

- **1** Çıkış seçimi ekranını görüntülemek için ana ekranda ÇIKTI'ya dokunun.
- **2** Tüm resim alanı'na dokunun.
- **3** İstediğiniz diğer kopyalama özelliklerini seçin.
- **4** Ayarı tamamlamak ve ana ekrana dönmek için TAMAM'a dokunun.
- **5** İstediğiniz kopya boyutunu seçin.
- **6** İstediğiniz miktarı girin.
- **7** Orijinalleri belge besleyiciye yüzleri yukarıya gelecek şekilde veya tarayıcı camına yüzleri aşağıya gelecek şekilde yerleştirin.

**Not Seçenek:** İsterseniz, seçimi görüntülemek ve prova kopyası oluşturmak için **KONTROL** düğmesine basın. Ana ekrana dönmek için ÇIKIŞ seçeneğine dokunun. Bkz: ["Kopyayı kontrol etme ve prova kopyası](#page-79-0)  [yazdırma", sayfa 70.](#page-79-0)

**8 BAŞLAT** düğmesine basın.

Kopyalama tamamlandıktan sonra, modu devre dışı bırakıp MFP'yi sıfırlamak için çıkış seçimi ekranında Tüm resim alanı'ye dokunun veya **SIFIRLA** düğmesine basın.

## **Resim kaydırma**

## **Kopya görüntüsünün konumunu ayarlamak için**

1 <sup>★</sup>1 veya 2<sup>★</sup>2 modunda kopyalanan orijinallerde yeni bir cilt yeri kenarlığı oluşturmak ya da 1 <sup>★</sup>2 veya 2 ▶1 modunda kopyalanan orijinallerde varolan kenar boşluklarını ayarlamak için resim kaydırmayı kullanın.

Sayfa boşluğu işlevi yalnızca Kitapçık veya 2 yineleme modu veya yineleme seçildiğinde kullanılabilir. Bu işlevi, bir sayfadaki 2 görüntü arasında istediğiniz boşluk miktarını oluşturmak için kullanın.

Görüntüde kayıp olacak gibi görünüyorsa, küçültme ve kaydırma modunu seçin. Bkz: ["Kopya](#page-128-0)  [görüntüsünü küçültmek ve kaydırmak için", sayfa 119.](#page-128-0)

- resim kaydırma modunda kaydırma miktarı: 0 mm 250 mm arasında 1 mm'lik artışlarla (ana işletmen ayarıyla yukarı/aşağı ok tuşları kullanılarak 0,1 mm'lik artışlarla ayarlanması da mümkündür) ön ve arka sayfalar için toplu veya ayrı olarak ayarlanmalıdır
- sayfa boşluğu işlevi yalnızca daha önce Kitapçık veya 2 yineleme modu ya da yineleme seçilmişse çalışır
- orijinal/kopya boyutu: Ledger, Legal, Letter, Letter-R
- *uyumsuz koşullar: çıkış: otomatik düzen, bindirme belleğinde görüntü depolama*

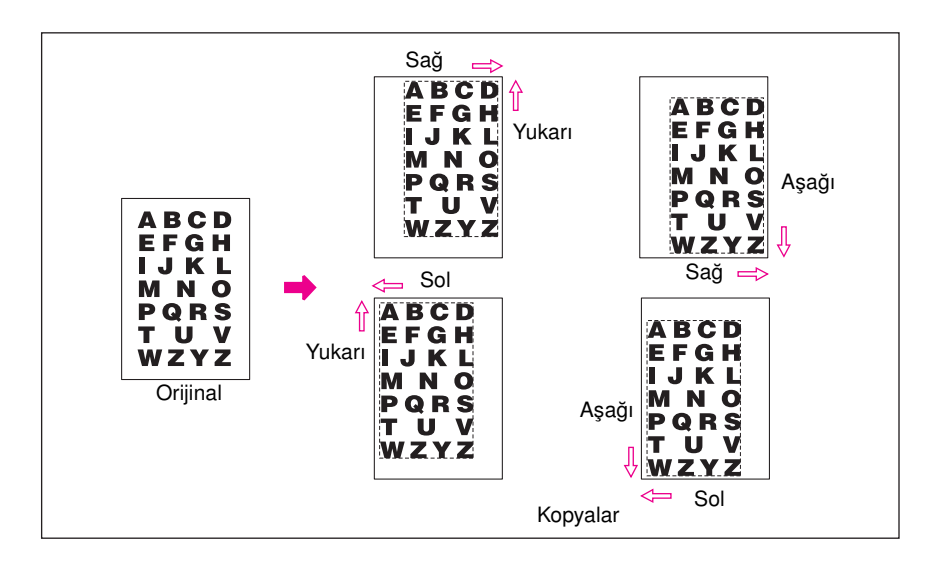

- **1** Ana ekrandan gereken dupleks modunu ve kopya boyutunu seçin.
- **2** Çıkış seçimi ekranına girmek için ana ekranda ÇIKTI'ya dokunun.
- **3** Resim kaydırma seçim ekranını görüntülemek için Resim kaydır'a dokunun.
- **4** Resim kaydır'a dokunun.

Resim Kaydırma işlevinde kaydırma miktarını ayarlamak için:

- **a** ÖN, ARKA veya HER İKİ TARAF'a dokunun. HER İKİ TARAF seçildiğinde, girilen kaydırma yönü ve miktarı derhal ekrandaki ön ve arka görüntülere yansıtılır. Kaydırma yönü ve miktarını ayrı olarak belirtmek için ÖN veya ARKA'ya dokunun.
- **b** Kaydırma yönünü belirtmek için YUKARI KAYDIR, AŞAĞI KAYDIR, SAĞA KAYDIR veya SOLA KAYDIR'a dokunun ve ardından dokunma tuşlarını ya da yukarı/aşağı ok tuşlarını kullanarak istediğiniz kaydırma miktarını seçin (kullanılabilir aralık: 0 - 250 mm). Değeri sürekli olarak artırmak veya azaltmak için ok tuşunu basılı tutun.

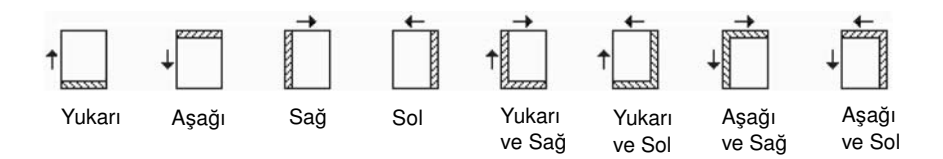

Ekrandaki görüntü, yazdırılan sayfalarda oluşturulacak ciltleme kenar boşluklarını görmenize olanak verir. Yukarıdaki simgeler görüntülenerek seçili koşulları gösterir.

**5** Kitapçık veya 2 YİNELEME MODU seçilmişse, SAYFA BOŞLUĞU tuşu ekranda görüntülenerek, görüntü alanında sayfa boşluğu gösterimiyle kullanılabilirliğinin mümkün olduğunu gösterir.

İsterseniz, SAYFA BOŞLUĞU'na dokunarak vurgulayın ve dokunmatik tuşları veya yukarı/aşağı ok tuşlarını kullanarak istediğiniz miktarı girin.

- **6** Ayarı tamamlamak ve çıkış seçimi ekranına dönmek için TAMAM'a dokunun.
- **7** Diğer çıkış işlevlerini seçin veya ana ekrana dönmek için TAMAM'a dokunun.
- **8** İstediğiniz miktarı girin.
- **9** Orijinalleri belge besleyiciye yüzleri yukarıya gelecek şekilde veya tarayıcı camına yüzleri aşağıya gelecek şekilde yerleştirin.

**Not Seçenek:** İsterseniz, seçimi görüntülemek ve prova kopyası oluşturmak için **KONTROL** düğmesine basın. Ana ekrana dönmek için ÇIKIŞ seçeneğine dokunun. Bkz: ["Kopyayı kontrol etme ve prova kopyası](#page-79-0)  [yazdırma", sayfa 70.](#page-79-0)

**10 BAŞLAT** düğmesine basın.

Kopyalama tamamlandıktan sonra, modu devre dışı bırakıp MFP'yi sıfırlamak için çıkış seçimi ekranında Resim kaydır'a dokunun veya **SIFIRLA** düğmesine basın.

## <span id="page-128-0"></span>**Kopya görüntüsünü küçültmek ve kaydırmak için**

Cilt kenar boşluğu oluştururken görüntü kaybını önlemek için, normal Resim kaydırma yerine küçültme ve kaydırma modunu kullanın.

- Küçültme ve kaydırma modunda kaydırma miktarı:
	- 0 mm 250 mm, 1 mm'lik artışlarla (ana işletmen ayarında, yukarı/aşağı ok tuşları kullanılarak 0,1 mm artışla ayar yapılabilir)
	- ön ve arka sayfalar için birlikte ayarlanır
	- görüntüyü tam olarak ön sayfada olduğu gibi konumlandırmak için arka sayfanın kaydırma miktarı değiştirilebilir
- küçültme ve kaydırma modunda, otomatik ölçekleme otomatik olarak seçilir ve iptal edilemez
- orijinal/kopya boyutu: Ledger, Legal, Letter, Letter-R
- *küçültme ve kaydırma moduyla uyumsuz koşullar*
	- temel kopyalama koşulları: ölçek oranını değiştirme, d/y yakınlaştırma, otomatik kağıt seçme
	- orijinaller: karışık orijinal
	- çıkış: kitap kopyalama, resimsiz alanı silme, yineleme, otomatik düzen, bindirme belleğinde görüntü depolama

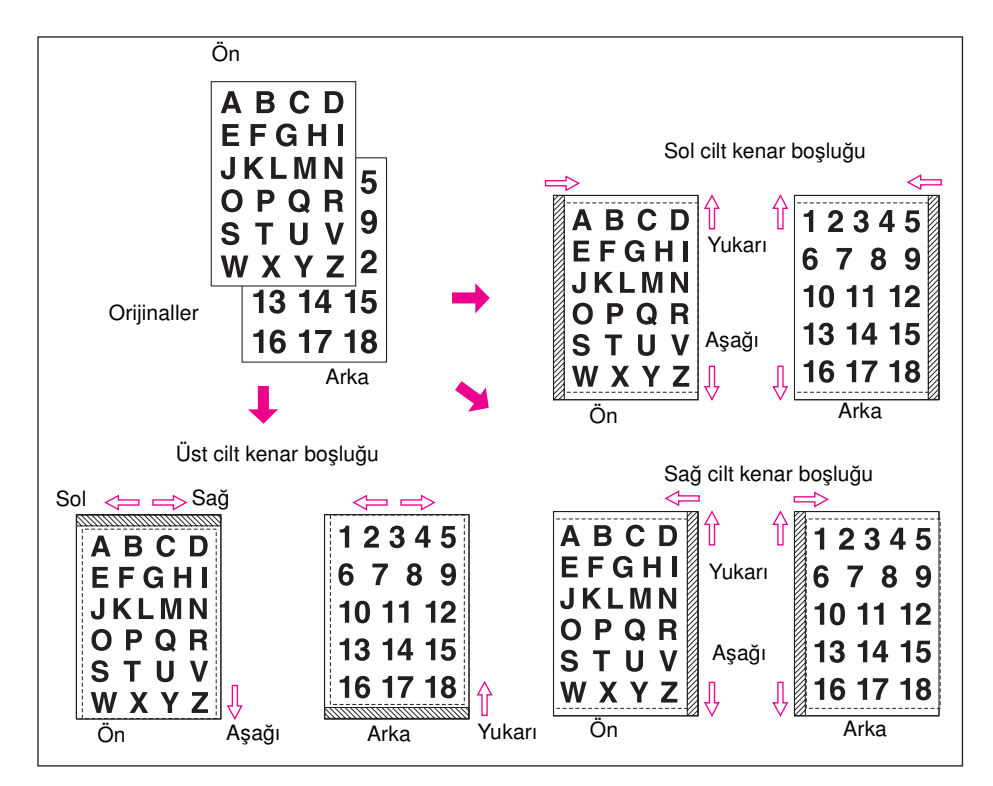

- **1** Ana ekrandan gereken dupleks modunu ve kopya boyutunu seçin.
- **2** Çıkış seçimi ekranına girmek için ana ekranda ÇIKTI'ya dokunun.
- **3** Resim kaydırma seçim ekranını görüntülemek için Resim kaydır'a dokunun.

**4** Küçült ve Kaydır'a dokunun.

Küçültme ve kaydırma işlevinde kaydırma miktarını ayarlamak için:

**a** ÖN'e dokunun. Küçültme ve kaydırma modunda, HER İKİ TARAF tuşu soluk görüntülenerek etkin olmadığı belirtilir. Önce ARKA seçilirse, Ön tarafta ölçek oranı seçin iletisi görüntülenir.

<span id="page-129-0"></span>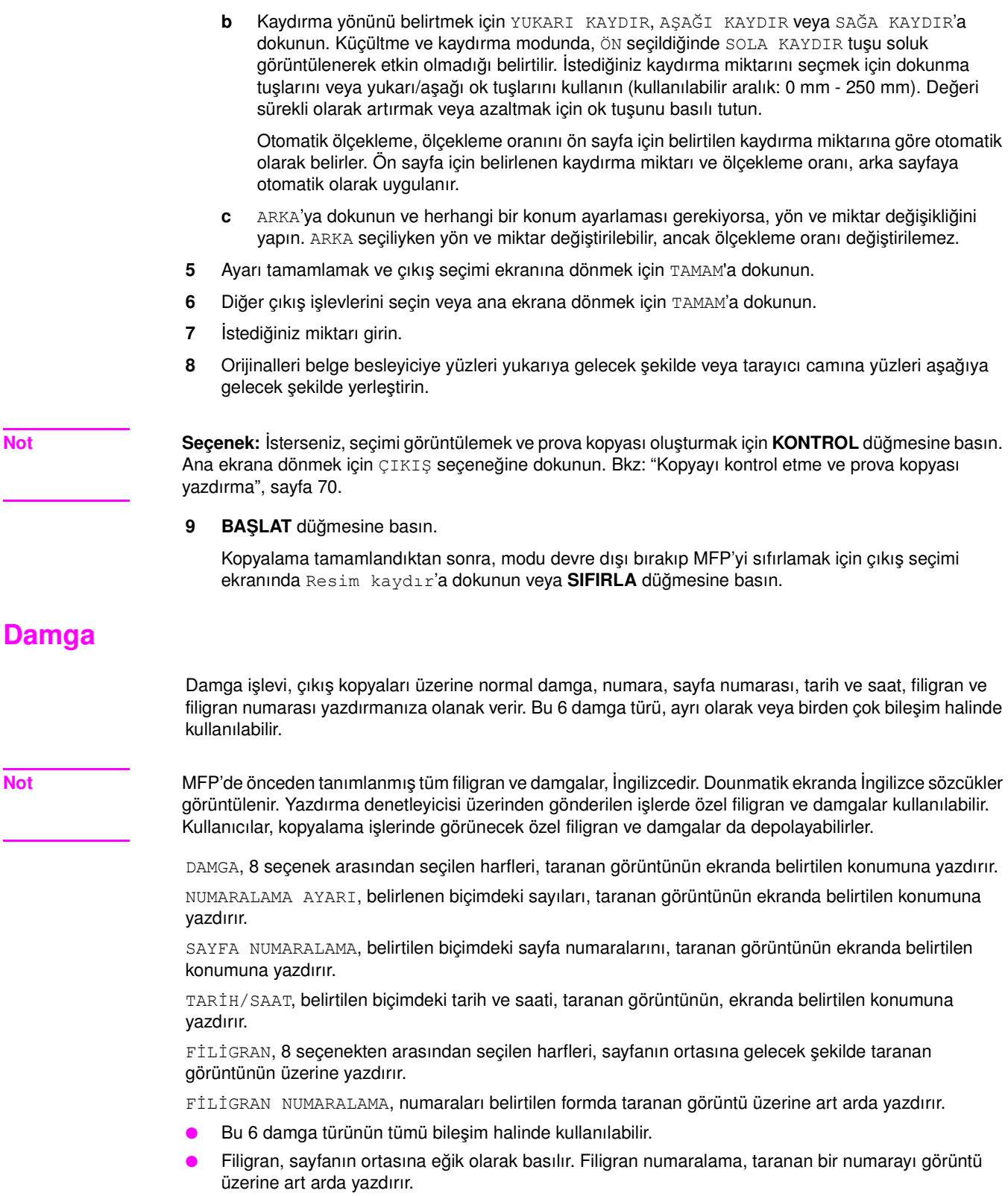

- Damga, numaralama ayarı, sayfa numaralama ve tarih/saat ayarlarının her biri, 9 yazdırma konumu arasından seçim yapmanıza olanak verir.
- Damga, numaralama ayarı ve tarih/saat ayarlarının her biri, damganın tüm sayfalara veya yalnızca kapağa yazdırılmasını seçmenize olanak verir.
- Sayfa numaralama; tüm sayfalara yazdırmayı, ön kapak dışında tüm sayfalara yazdırmayı veya ön ve arka kapak dışında tüm sayfalara yazdırmayı seçmenize olanak verir.

Ayrıca, sayfa/kapak ekleme veya bölüm seçildiğinde, sayfa numaralama işlevi aşağıdaki seçenekleri belirtmenize olanak verir:

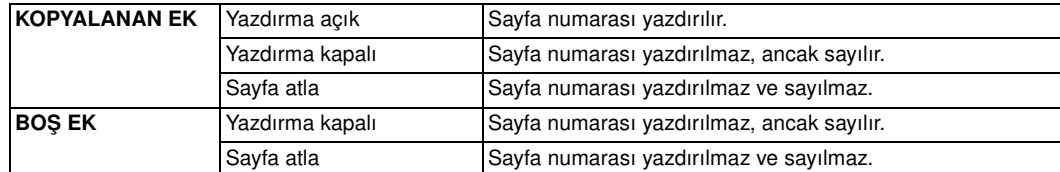

- Bölüm seçeneği seçilmişse, numaralama ayarı, sayfa numaralama ve filigran numaralama seçeneklerinin her biri her numaralama işlevine ek olarak, her bölüm sayfasına bölüm numarası yazdırmanıza olanak verir. Dupleks kopyalamada kullanılırken, belirtilen sağ/sol yazdırma konumu, arka sayfalarda otomatik olarak tersine çevrilir. Dupleks kopyalama ve üst/alt zımba konumu seçili olarak kullanıldığı zaman, belirtilen üst/alt yazdırma konumu arka sayfalarda otomatik olarak tersine çevrilir.
- Görüntü kesme genişliği: ön uç 5 mm, izleyen uç 4 mm, üst ve alt 2 mm.
- *Uyumsuz temel kopyalama koşulları: tandem modu (numaralama ayarı ve filigran numaralama ile)*.
- *Uyumsuz çıkış: ters resim, 2/4/8 yineleme dışında yineleme, bindirme (damga, numaralama ayarı, filigran ve filigran numaralama ile), bindirme belleği*.

**Not** Damga ve filigran yalnızca MFP'ye sabit disk takıldığında kullanılabilir. Sabit disk olmadan, bu işlev tuşları soluk görüntülenerek etkin olmadıkları belirtilir.

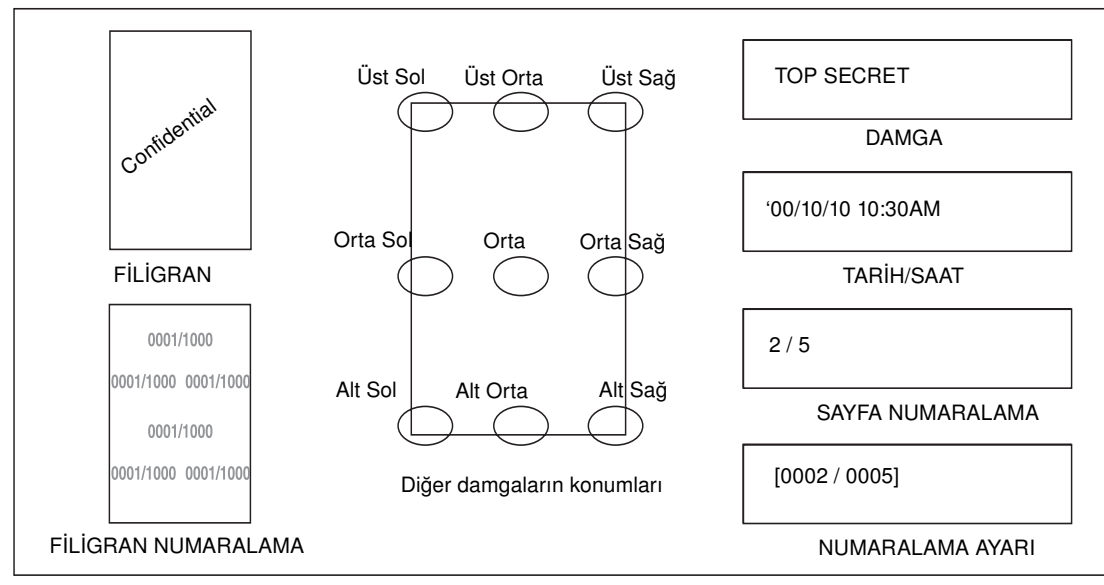

- **1** Çıkış seçimi ekranını görüntülemek için ana ekranda ÇIKTI'ya dokunun.
- **2** Damga/bindirme'ye dokunun. Damga/bindirme seçimi ekranı görüntülenir.

**3** Sonraki ekranı görüntülemek üzere, istediğiniz damgaya dokunarak seçin. Her ekranda, seçilen damga için istediğiniz türü belirtebilirsiniz.

#### **Sayfa numaralama türü seçim ekranı tarih/saat türü seçim ekranı**

**4** Damga, numaralama ayarı, sayfa numaralama veya tarih/saati seçerken, her ekranda 9 konum tuşundan istediğiniz konumu seçin.

İnce ayar gerekirse, ince ayar ekranını görüntülemek için İNCE KONUM AYARI'na dokunun.

Yönü belirtmek için ÜST KENAR, ALT KENAR, SAĞ KENAR veya SOL KENAR'a dokunun ve ardından dokunma tuşlarını veya yukarı/aşağı ok tuşlarını kullanarak istediğiniz miktarı girin.

**5** İsterseniz, karakter boyutunu değiştirmek için damga seçimi, numaralama ayarı türü seçimi veya filigran numaralama türü seçimi ekranında KARAKTER BOYUTU'na dokunun. Aşağıdaki seçenekler sağlanır.

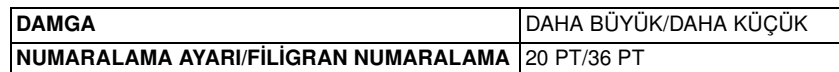

Karakter boyutunu/türünü değiştirmek için, sayfa numaralama türü seçimi veya tarih/saat türü seçimi ekranında Karakter Boyutu/Türü'ne dokunun. Aşağıda gösterilen sonraki ekranda şu seçenekler sağlanır.

- karakter boyutu: 8 pt/10 pt/12 pt/14 pt
- karakter türü: sans serif/serif türü
- **6** Damga seçimi, numaralama ayarı türü seçimi veya tarih/saat türü seçimi ekranında, seçilen damganın yalnızca kapağa veya tüm sayfalara yazdırılmasını belirtmek için Yazdırılan Sayfa'ya dokunun.

Kapak/ek yazdırma ayarı seçimi ekranını görüntülemek için, sayfa numaralama türü seçimi ekranında Yazdırılan Sayfa'ya dokunun.

- Kapak yazdırma ayarını seçerken, Ön ve Arka: Yazdırma Açık, Ön: Yazdırma Kapalı ve Arka: Yazdırma Açık veya Ön ve Arka: Yazdırma Kapalı'ya dokunun.
- Ek yazdırma ayarını seçerken, her kopyalanan ek veya boş ek için sağlanan Yazdırma Açık, Yazdırma Kapalı veya Sayfa Atla'ya dokunun. Sayfa numaralama türü seçimi ekranına dönmek için TAMAM'a dokunun.
- **7** Başlangıç numarası ayarlama ekranını görüntülemek için numaralama ayarı, sayfa numaralama veya filigran numaralama türü seçimi ekranında Başlangıç No. seçeneğine dokunun. Dokunma tuşlarını veya yukarı/aşağı ok tuşlarını kullanarak istediğiniz başlangıç numarasını girin ve önceki ekrana dönmek için TAMAM'a dokunun. Yarıdan başlayarak sonuna kadar yazdırmak üzere negatif bir sayı girmek için +/- tuşlarını kullanın; örneğin, sayfa 4'ten "1" yazdırmak için -2 gibi.

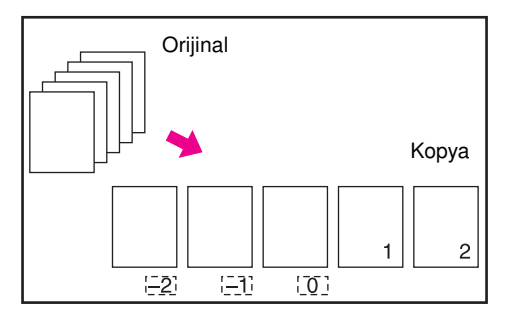

Bölüm seçili durumdayken, numaralama ayarı, sayfa numaralama veya filigran numaralama türü seçimi ekranında Başlangıç No. seçeneğine dokunulduğunda, bölüm başlangıç numarası ayarıyla başlangıç numarası ayar ekranı görüntülenir (aşağıya bakın). Bölüm Numarası veya Sayfa Numarası seçeneğine dokunarak vurgulayın ve ardından dokunma tuşlarını veya yukarı/aşağı ok tuşlarını kullanarak her biri için istediğiniz başlangıç numarasını girin. Önceki ekrana dönmek için TAMAM'a dokunun.

- **8** FİLİGRAN veya FİLİGRAN NUMARALAMA'yı seçerken, her ekranda istediğiniz yoğunluk düzeyini seçmek üzere Açık, Normal, Koyu veya Koyu+ seçeneğine dokunun.
- **9** İstediğiniz tüm seçimler tamamlandığında, çıkış seçimi ekranına dönmek için TAMAM'a dokunun.
- **10** Diğer çıkış seçeneklerini belirleyin veya ana ekrana dönmek için TAMAM'a dokunun.
- **11** İstediğiniz miktarı girin.

**12** Orijinalleri belge besleyiciye yüzleri yukarıya gelecek şekilde veya tarayıcı camına yüzleri aşağıya gelecek şekilde yerleştirin.

#### **Not** Orijinalleri normal sayfa sırasıyla yerleştirin ve tarayın.

**Seçenek:** İsterseniz, seçimi görüntülemek ve prova kopyası oluşturmak için **KONTROL** düğmesine basın. Ana ekrana dönmek için ÇIKIŞ seçeneğine dokunun. Bkz: ["Kopyayı kontrol etme ve prova kopyası](#page-79-0)  [yazdırma", sayfa 70.](#page-79-0)

**13 BAŞLAT** düğmesine basın.

Kopyalama tamamlandıktan sonra, modu devre dışı bırakıp MFP'yi sıfırlamak için çıkış seçimi ekranında Damga/bindirme'ye dokunun veya **SIFIRLA** düğmesine basın.

## **Bindirme**

Bir görüntüyü taramak ve iş sırasında kopyalanan her sayfaya bindirmek için bindirme işlevini kullanın.

- orijinalleri belleğe tarayın ve depolayın
- otomatik kağıt seçme ve otomatik ölçekleme otomatik olarak devre dışı bırakılır
- ölçekleme oranı başlangıçta 1:1 olarak ayarlanmıştır, ancak bu ayar değiştirilebilir
- orijinal/kopya boyutu: Ledger, Legal, Letter-R, Letter, 5,5 x 8,5
- *uyumsuz temel kopyalama koşulları: döndürme, döndürmeli sıralı, döndürmeli grup*
- *uyumsuz orijinaller: karışık orijinal*
- *uyumsuz çıkış: sayfa/kapak ekleme, bileşim, TA ara yaprağı, resim ekleme, kitap kopyalama, program işi, yineleme, otomatik düzen, resim kaydırmada küçültme ve kaydırma, damga, numaralama ayarı, filigran, filigran numaralama*

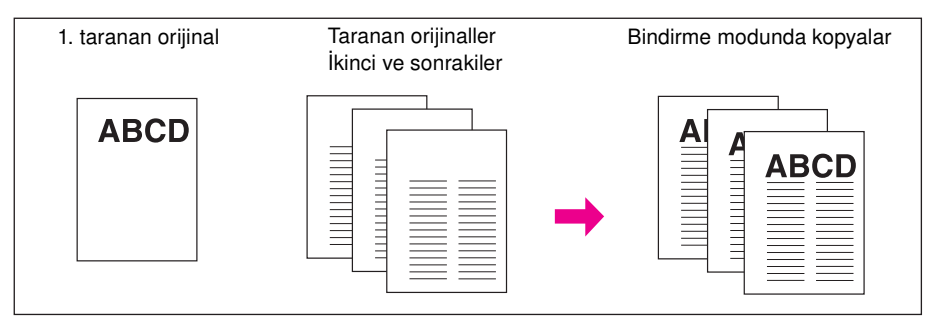

- **1** Çıkış seçimi ekranını görüntülemek için ana ekranda ÇIKTI'ya dokunun.
- **2** Damga/bindirme'ye dokunun. Damga/bindirme seçimi ekranı görüntülenir.
- **3** Bindirme'ye dokunarak vurgulayın.
- **4** Çıkış seçimi ekranına dönmek için TAMAM'a dokunun.
- **5** Diğer çıkış seçeneklerini belirleyin veya ana ekrana dönmek için TAMAM'a dokunun.
- **6** Depolama modu otomatik olarak seçilir, otomatik kağıt seçme ve otomatik ölçekleme devre dışı bırakılır.

Ana ekranda istediğiniz dupleks modunu, kopya karşıtlığını, lens modunu ve kopya boyutunu ayarlayın.

- **7** İstediğiniz miktarı girin.
- **8** Bindirilen orijinali belge besleyiciye veya tarayıcı camına yerleştirin ve taramayı başlatmak için **BAŞLAT** düğmesine basın.
- **9** Yazdırma sırasında ikinci ve sonraki sayfalar üst üste bindirilir. Bunları belge besleyiciye veya tarayıcı camına yerleştirin ve **BAŞLAT** düğmesine basın.

**Not** Orijinalleri normal sayfa sırasıyla yerleştirin ve tarayın.

**Seçenek:** İsterseniz, seçimi görüntülemek ve prova kopyası oluşturmak için **KONTROL** düğmesine basın. Ana ekrana dönmek için ÇIKIŞ seçeneğine dokunun. Bkz: ["Kopyayı kontrol etme ve prova kopyası](#page-79-0)  [yazdırma", sayfa 70.](#page-79-0)

**10** Depolama modu seçimini kaldırmak için DEPOLA'ya dokunun ve yazdırmak için **BAŞLAT** düğmesine basın.

Kopyalama tamamlandıktan sonra, modu devre dışı bırakıp MFP'yi sıfırlamak için çıkış seçimi ekranında Damga/bindirme'ye dokunun veya **SIFIRLA** düğmesine basın.

## **Bindirme belleği**

İsteğe bağlı sabit disk takılıysa, bindirme belleğini kullanarak birkaç görüntü tarayıp sabit diskte depolayabilir, ardından istediğiniz görüntüyü iş sırasında kopyalanan her sayfaya bindirmek üzere sabit diskten çağırabilirsiniz.

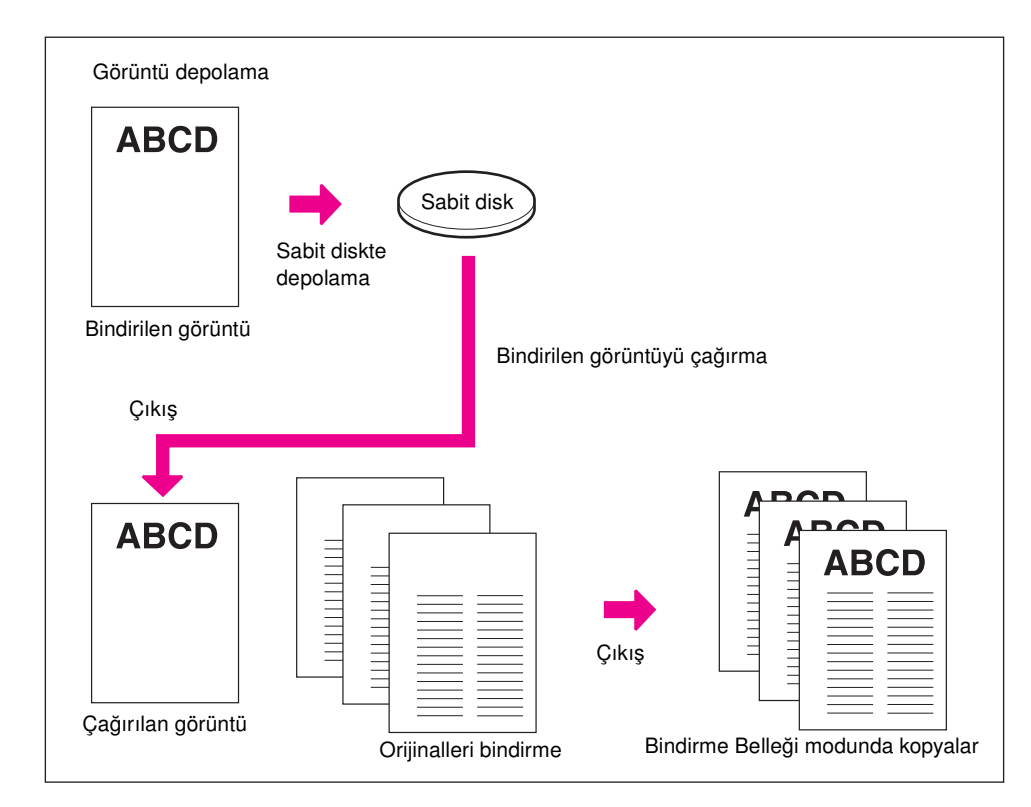

#### **Bindirilen görüntü verilerini sabit diskte depolamak için**

Aşağıdaki yordam, bindirilen görüntü verilerinin sabit diskte nasıl depolanacağını açıklar.

- valnızca tarayıcı camını kullanın
- kopya modu: 1yalnızca ▶1 modu
- *uyumsuz temel kopyalama koşulları: ADF kullanma, 1*`*2, 2*`*2, 2*`*1, otomatik ölçekleme, döndürme, ters modu, kesme modu, son işlemci modu seçme*
- *uyumsuz orijinaller: karışık orijinal, z katlı orijinal, sekmeli kağıt*
- *uyumsuz çıkış: sayfa/kapak ekleme, bölüm, bileşim, kitapçık, TA ara yaprağı, resim ekleme, kitap kopyalama, program işi, resimsiz alanı silme, ters resim, yineleme, otomatik düzen, resim kaydırma, damgalama, bindirme*
- **1** Çıkış seçimi ekranını görüntülemek için ana ekranda ÇIKTI'ya dokunun.
- **2** Damga/bindirme'ye dokunun. Damga/bindirme seçimi ekranı görüntülenir.
- **3** Bindirilen görüntü seçme ekranını görüntülemek için BİNDİRME BELLEĞİ'ne dokunun.

**Not** Sabit disk takılı değilse, BİNDİRME BELLEĞİ tuşu damga/bindirme seçme ekranında soluk görüntülenerek etkin olmadığı belirtilir.

**4** Görüntü adı girişi ekranını görüntülemek için RESİM DEPOLA'ya dokunun.

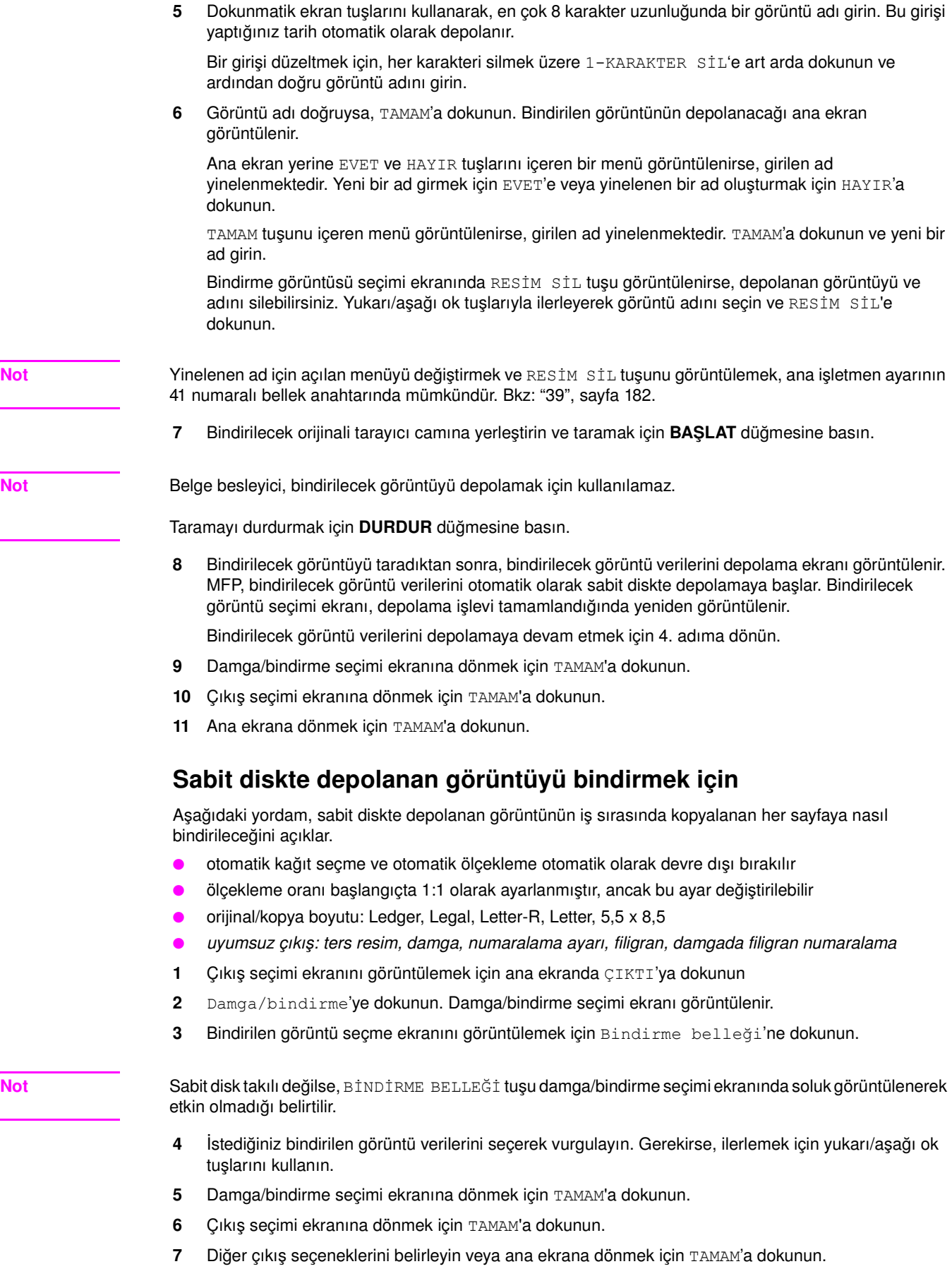

 $\overline{\phantom{a}}$ 

- **8** Depolama modu otomatik olarak seçilir, otomatik kağıt seçme ve otomatik ölçekleme devre dışı bırakılır. Ana ekranda, istediğiniz dupleks modunu, kopya karşıtlığını, lens modunu ve kopya boyutunu
- **9** İstediğiniz miktarı girin.

ayarlayın.

**10** Orijinalleri belge besleyiciye veya tarayıcı camına yerleştirin ve taramayı başlatmak için **BAŞLAT** düğmesine basın.

**Not** Orijinalleri normal sayfa sırasıyla yerleştirin ve tarayın.

**Seçenek:** İsterseniz, seçimi görüntülemek ve prova kopyası oluşturmak için **KONTROL** düğmesine basın. Ana ekrana dönmek için ÇIKIŞ seçeneğine dokunun. Bkz: ["Kopyayı kontrol etme ve prova kopyası](#page-79-0)  [yazdırma", sayfa 70.](#page-79-0)

**11** Depolama modu seçimini kaldırmak için DEPOLA'ya dokunun ve yazdırmak için **BAŞLAT** düğmesine basın.

Kopyalama tamamlandıktan sonra, modu devre dışı bırakıp MFP'yi sıfırlamak için çıkış seçimi ekranında Damga/bindirme'ye dokunun veya **SIFIRLA** düğmesine basın.

# 10Yazılım

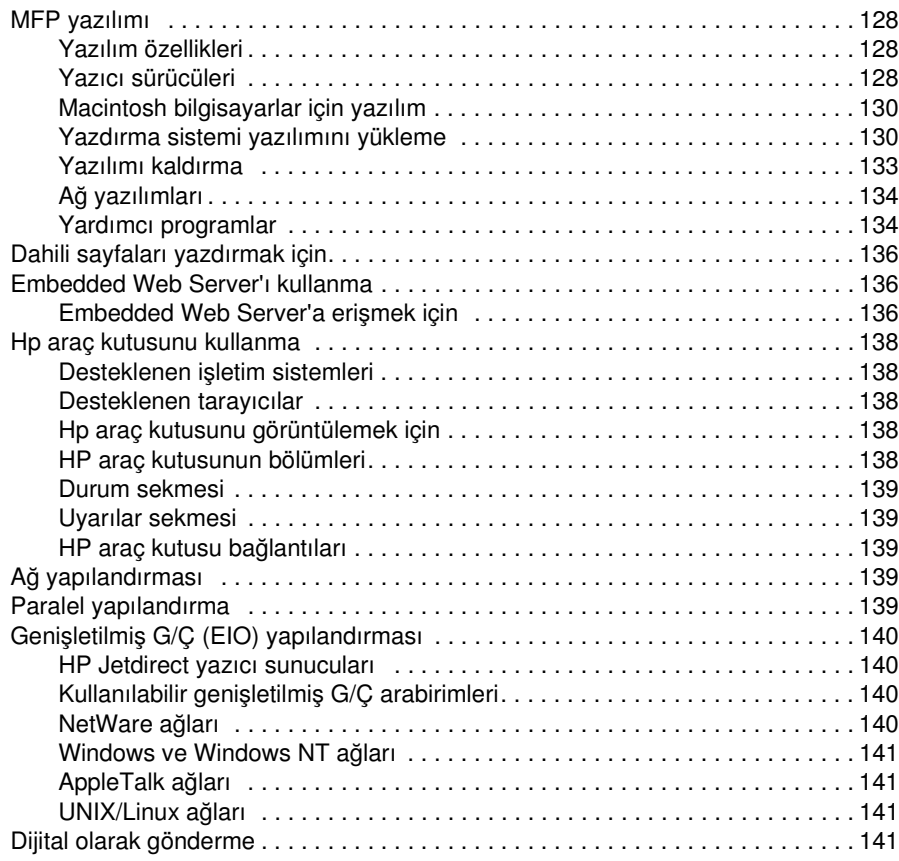

## <span id="page-137-0"></span>**MFP yazılımı**

MFP ile birlikte, yazdırma sistemi yazılımını içeren bir CD-ROM bulunur. Bu CD-ROM'daki yazılım bileşenleri ve yazıcı sürücüleri, MFP'yi tüm yetenekleriyle kullanabilmenize yardımcı olur. Bu kılavuzdaki ["Yazdırma sistemi yazılımını yükleme", sayfa 130](#page-139-1) başlıklı bölüme veya MFP ile birlikte gelen CD-ROM'da bulunan *Yükleme Notları*'na bakın.

**Not** Yazdıma sisteminin yazılım bileşenleri hakkında en yeni bilgiler için, http://www.hp.com/support/lj9055mfp veya http://www.hp.com/support/lj9065mfp adresinde bulunan benioku (readme) dosyasına bakın. MFP yazılımını yükleme konusunda bilgi için, MFP ile birlikte gelen CD-ROM'da bulunan Yükleme Notlary'na bakın.

> Bu bölümde, CD-ROM'da bulunan yazılımlar özetlenmiştir. Yazdırma sistemi, aşağıdaki işletim sistemlerini kullanan son kullanıcılara ve ağ yöneticilerine yönelik yazılımlar içerir:

- Microsoft Windows 98, Me
- Microsoft Windows NT 4.0, 2000, XP ve Server 2003
- Apple Mac OS sürüm 8.6 9.2.x ve Apple Mac OS sürüm 10.1

**Not** Yazıcı sürücülerinin, güncelleştirilmiş HP MFP yazılımlarının listesi ve ürün destek bilgileri için bkz: http://www.hp.com/support/lj9055mfp veya http://www.hp.com/support/lj9065mfp.

## **Yazılım özellikleri**

MFP ile birlikte otomatik yapılandırma, Şimdi Güncelleştir ve Ön Yapılandırma özellikleri bulunur.

#### **Sürücü Otomatik Yapılandırma**

Windows için HP LaserJet PCL 6 sürücüleri ve Windows 2000, Windows XP ve Windows Server 2003 için PS sürücüleri yükleme sırasında kağıt kullanımı aksesuarları için otomatik bulma ve sürücü yapılandırma özelliklerine sahiptir.

#### **Şimdi Güncelleştir**

Yüklemeden sonra MFP yapılandırmasında değişiklik yaptıysanız, sürücü, iki yönlü iletişimi destekleyen ortamlarda yeni yapılandırmayla otomatik olarak güncelleştirilebilir. Yeni yapılandırmayı otomatik olarak sürücüye yansıtmak için **Şimdi Güncelleştir** düğmesini tıklatın.

Şimdi Güncelleştir özelliğini etkinleştirmek için, **Yazıcı Özellikleri** iletişim kutusunda, **Aygıt Ayarları** sekmesinde, **Otomatik Yapılandırma**'yı seçin ve **Şimdi Güncelleştir**'i tıklatın.

## **HP Sürücü Ön Yapılandırması**

HP Sürücü Ön Yapılandırması, HP yazılımlarının özelleştirilmesine ve şirketlerin yönetilen yazdırma ortamları içinde dağıtılmasına olanak sağlayan bir yazılım mimarisi ve araçlar grubudur. Bilgi teknolojisi (IT) yöneticileri HP Sürücü Ön Yapılandırmasını kullanarak, yazıcıları ağ ortamında kurmadan önce HP yazıcı sürücülerinin yazdırma ve aygıt varsayılanlarının ön yapılandırmasını gerçekleştirebilirler. Daha fazla bilgi için, http://www.hp.com/go/hpdpc\_sw adresinde bulunan *HP Driver Preconfiguration Support Guide*'a (HP Sürücü Ön Yapılandırma Destek Kılavuzu) bakın.

## **Yazıcı sürücüleri**

Yazıcı sürücüleri, MFP'nin yazdırma özelliklerine erişmenize ve bilgisayarın MFP ile (yazıcı dilini kullanarak) iletişim kurmasına olanak sağlar. Diğer yazılım ve diller için MFP CD-ROM'undaki yükleme notlarına ve benioku dosyalarına bakın.

#### MFP ile birlikte aşağıdaki yazıcı sürücüleri bulunur. En yeni sürücüler

http://www.hp.com/support/lj9055mfp veya http://www.hp.com/support/lj9065mfp adresinde bulunur. Windows tabanlı bilgisayarların yapılandırmasına bağlı olarak, yazılımın yükleme programı en yeni sürücüleri alabilmek için otomatik olarak bilgisayarda Internet erişimi olup olmadığını denetler.

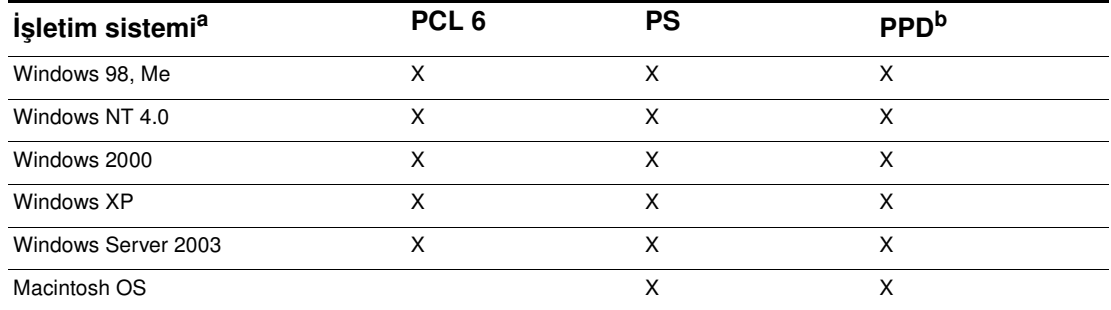

a. MFP özelliklerinin tümü her sürücüde veya işletim sisteminde bulunmaz. Özelliklerin kullanılıp kullanılamayacağı konusunda bilgi için sürücünüzün çevrimiçi Yardımına bakın.

**Not** Yazılım yüklemesi sırasında en yeni sürücüler için sisteminiz, Internet bağlantısı olup olmadığını otomatik olarak denetlemediyse, sürücüleri http://www.hp.com/support/lj9055mfp veya http://www.hp.com/support/lj9065mfp adresinden yükleyin. Bağlantı kurulduktan sonra, yüklemek istediğiniz sürücüyü bulmak için **Downloads and Drivers** (Yüklemeler ve Sürücüler) seçeneğini seçin.

> UNIX® ve Linux için model komut dosyalarını ve sürücülerini almak için Internet'ten http://www.hp.com/go/jetdirectunix\_software veya http://www.hp.com/go/linux adresinden yükleyebilir ya da bir HP yetkili servis veya destek sağlayıcısından isteyebilirsiniz. (MFP kutusundan çıkan destek broşürüne bakın.)

**Not** İstediğiniz yazıcı sürücüsü MFP CD-ROM'unda veya bu listede yoksa, yazıcı sürücüsünün MFP'de desteklenip desteklenmediğini öğrenmek için yükleme notlarına ve benioku dosyalarına bakın. Desteklenmiyorsa, kullandığınız programın üreticisine veya satıcısına başvurarak önerilen bir sürücü isteyin.

## **Ek sürücüler**

Aşağıdaki sürücüler CD-ROM'da bulunmaz, ancak Internet'ten veya HP Müşteri Hizmetleri'nden alınabilir.

- UNIX model komut dosyaları
- Linux sürücüleri
- HP OpenVMS sürücüleri

#### **Gereksinimlerinize uygun yazıcı sürücüsünü seçme**

Yazıcı sürücüsünü MFP'yi kullanma biçiminize göre seçin. Bazı MFP özellikleri yalnızca PCL 6 sürücülerinde kullanılabilir. Özelliklerin kullanılıp kullanılamadığını öğrenmek için yazıcı sürücüsünün Yardım'ına bakın.

- MFP özelliklerinin tüm olanaklarından yararlanabilmek için PCL 6 sürücüsünü kullanın. Genel ofis yazdırma işleri için, en uygun performans ve baskı kalitesini sağlayan PCL 6 sürücüsü önerilir.
- Öncelikle, Adobe ve Corel gibi PostScript özellikli programlardan yazdırıyorsanız, PostScript Level 3 gereksinimleriyle uyumluluğu sağlamak veya PS yazı tipi DIMM desteği için PS sürücüsünü seçin.

**Not** MFP, PS ve PCL yazıcı dilleri arasında otomatik olarak geçiş yapar.

## **Yazıcı sürücüsü Yardımı**

Her yazıcı sürücüsünün Yardım ekranları vardır ve bunlar Yardım düğmesi veya bilgisayar klavyesindeki F1 tuşu kullanılarak ya da yazıcı sürücüsünün sağ üst köşesindeki (kullanılan Windows işletim sistemine göre değişir) soru işareti kullanılarak etkinleştirilir. Bu Yardım ekranları ilgili sürücü hakkında ayrıntılı bilgiler verir. Yazıcı sürücüsünün Yardımı programınızın Yardımından ayrıdır.

b. PostScript yazıcı tanımlama dosyaları.

## <span id="page-139-0"></span>**Macintosh bilgisayarlar için yazılım**

HP yükleyici, Macintosh bilgisayarlarla (yalnızca Mac OS 8.6 - 9.2 arası sürümler) kullanılmak üzere PostScript Yazıcı Tanımlama (PPD) dosyaları, Yazıcı İletişim Kutusu Uzantıları (PDE) ve HP LaserJet Yardımcı Programını sağlar. MFP bir ağa bağlıysa, Embedded Web Server Macintosh bilgisayarlar tarafından kullanılabilir.

### **PPD'ler**

PPD'ler Apple PostScript sürücüleriyle birlikte, MFP özelliklerine erişmenize ve bilgisayarın MFP ile iletişim kurmasına olanak sağlar. CD-ROM'da PPD'ler, PDE'ler ve diğer yazılımlar için bir yükleme programı sağlanmıştır. İşletim sistemiyle birlikte gelen uygun PS sürücüsünü kullanın.

## **HP LaserJet Yardımcı Programı**

HP LaserJet Yarımcı Programı'nı (yalnızca Mac OS 8.6 - 9.2 arası sürümler), sürücüde bulunmayan özellikleri kontrol etmek için kullanın. Resimli ekranlar Macintosh bilgisayar kullanarak MFP özelliklerini seçmeyi her zamankinden daha kolay hale getirmektedir. Aşağıdaki işlemler için HP LaserJet Yardımcı Programı'nı kullanın:

- MFP'yi adlandırma, ağda bir bölgeye atama, dosya ve yazı tipi yükleme
- MFP'yi Internet Protokolüyle (IP) yazdırma için yapılandırma ve ayarlama

**Not** HP LaserJet Yardımcı Programı şu anda OS X için desteklenmemektedir, ancak klasik Macintosh ortamı için desteklenmektedir.

## <span id="page-139-1"></span>**Yazdırma sistemi yazılımını yükleme**

Aşağıdaki bölümler yazdırma sistemi yazılımını yükleme yönergelerini içerir.

MFP bir CD-ROM'a yüklü yazdırma sistemi yazılımı ve yazıcı sürücüleriyle birlikte gelir. MFP özelliklerinin tüm özelliklerinden yararlanmak için CD-ROM'daki yazdırma sistemi yazılımı yüklenmelidir. CD-ROM sürücüsüne erişiminiz yoksa, yazdırma sistemi yazılımını Internet'te http://www.hp.com/support/lj9055mfp, veya http://www.hp.com/support/lj9065mfp adresinden yükleyebilirsiniz.

**Not** Linux ve Linux yazıcı sürücüleri hakkında bilgi için, http://www.hp.com/go/linux adresine gidin. UNIX® ve UNIX® model komut dosyaları hakkında bilgi için, http://www.hp.com/go/jetdirectunix\_software adresine gidin.

## **Windows yazdırma sistemi yazılımını doğrudan bağlantılar için yükleme**

Bu bölümde yazdırma sistemi yazılımının Microsoft Windows 98, Windows Me, Windows NT 4.0, Windows 2000, Windows XP ve Windows Server 2003 için nasıl yükleneceği açıklanmaktadır. Yazdırma sistemi yazılımını doğrudan bağlantılı bir ortamda yüklerken, yazılımları her zaman paralel kabloyu bağlamadan önce yükleyin. Paralel kablo, yazılım yüklenmeden önce bağlanmışsa, bu kılavuzun ["Yazılımları paralel kablo bağlandıktan sonra yükleme", sayfa 133](#page-142-1) başlıklı bölümüne bakın.

#### **Yazdırma sistemi yazılımını yüklemek için**

- **1** Açık olan veya çalışan tüm yazılım programlarını kapatın.
- **2** MFP CD-ROM'unu CD-ROM sürücüsüne takın. Karşılama ekranı açılmazsa, aşağıdaki yordamı kullanarak başlatın:
	- Başlat menüsünde **Çalıştır** seçeneğini tıklatın.
	- Şunları yazın: **X:\setup** (burada X harfi CD-ROM sürücüsünün adıdır).
	- **Tamam**'ı tıklatın.
- **3** İstendiğinde, **Yazıcıyı Yükle**'yi tıklatın ve bilgisayar ekranına gelen yönergeleri izleyin.
- **4** Yükleme tamamlandığında **Son**'u tıklatın.
- **5** Bilgisayarı yeniden başlatmanız gerekebilir.
- **6** Yazılımın doğru yüklendiğinden emin olmak için herhangi bir yazılım programından bir sayfa yazdırın.

Yükleme başarısız olursa, yazılımı yeniden yükleyin. Yine başarısız olursa, yardım veya daha fazla bilgi için MFP CD-ROM'undaki yükleme notlarına ve benioku dosyalarına veya MFP kutusundan çıkan broşüre bakın ya da http://www.hp.com/support/lj9055mfp veya http://www.hp.com/support/lj9065mfp adresine gidin.

## **Windows yazdırma sistemi yazılımını ağ için yükleme**

MFP CD-ROM'undaki yazılım Microsoft ağı üzerinde ağ yüklemelerini destekler. Diğer işletim sistemlerinde ağ yüklemeleri için, http://www.hp.com/support/lj9055mfp veya http://www.hp.com/support/lj9065mfp adresine gidin. MFP'de bulunan HP Jetdirect yazdırma sunucusunun 10/100 Base-TX ağ bağlantı noktası vardır. Başka türde ağ bağlantı noktası içeren bir HP Jetdirect yazdırma sunucusuna gereksinim duyarsanız, http://www.hp.com/support/lj9055mfp veya http://www.hp.com/support/lj9065mfp adresine gidin.

Yükleyici Novell sunucularında MFP yüklemeyi veya MFP nesnesi oluşturmayı desteklemez. Windows bilgisayar ve yazıcıları arasında yalnızca doğrudan modda ağ yüklemelerini destekler. Novell sunucusunda MFP'nizi yüklemek ve nesne oluşturmak için, bir HP yardımcı programı (HP Web Jetadmin veya HP Ağ yazıcısı Kurma Sihirbazı vb.) veya bir Novell yardımcı programı (Nwadmin vb.) kullanın.

#### **Yazdırma sistemi yazılımını yüklemek için**

- **1** Yazılımı Windows NT 4.0, Windows 2000, Windows XP veya Windows Server 2003'e yüklüyorsanız, yönetici ayrıcalıklarınız olmasına dikkat edin.
- **2** Bir yapılandırma sayfası yazdırarak, HP Jetdirect yazdırma sunucusunun ağ için doğru yapılandırılmış olup olmadığını kontrol edin (daha fazla bilgi için bkz: ["Dahili sayfaları yazdırmak](#page-145-1)  [için", sayfa 136](#page-145-1)). İkinci sayfada, MFP IP adresini bulun. Ağ yüklemesini tamamlamak için bu adres gerekebilir.
- **3** Açık olan veya çalışan tüm yazılım programlarını kapatın.
- **4** MFP CD-ROM'unu CD-ROM sürücüsüne takın.

Karşılama ekranı açılmazsa, aşağıdaki yordamı kullanarak başlatın:

- **Başlat** menüsünde **Çalıştır** seçeneğini tıklatın.
- Şunları yazın: **X:\setup** (burada X harfi CD-ROM sürücüsünün adıdır).
- **Tamam**'ı tıklatın.
- **5** İstendiğinde, **Yazıcıyı Yükle**'yi tıklatın ve bilgisayar ekranına gelen yönergeleri izleyin.
- **6** Yükleme tamamlandığında **Son**'u tıklatın.
- **7** Bilgisayarı yeniden başlatmanız gerekebilir.
- **8** Yazılımın doğru yüklendiğinden emin olmak için bir test sayfası veya herhangi bir yazılım programından bir sayfa yazdırın.

Yükleme başarısız olursa, yazılımı yeniden yükleyin. Yine başarısız olursa, yardım veya daha fazla bilgi için MFP CD-ROM'undaki yükleme notlarına ve benioku dosyalarına veya MFP kutusundan çıkan broşüre bakın ya da http://www.hp.com/support/lj9055mfp veya http://www.hp.com/support/lj9065mfp adresine gidin.

## **Windows bilgisayarını, Windows paylaşımıyla ağ MFP'si kullanacak şekilde ayarlamak için**

MFP bir bilgisayara paralel kabloyla doğrudan bağlıysa, diğer ağ kullanıcılarının da yazdırabilmesi için MFP'yi ağda paylaştırabilirsiniz.

Windows paylaşımını etkinleştirmek için Windows belgelerinize bakın. MFP paylaştırıldıktan sonra, MFP'yi paylaşan tüm bilgisayarlara yazıcı yazılımını yükleyin.

## **Macintosh yazdırma sistemi yazılımını ağ için yükleme**

Bu bölümde, Macintosh yazdırma sistemi yazılımının nasıl yükleneceği açıklanmaktadır. Yazdırma sistemi yazılımı Apple Mac OS sürüm 8.6 ile 9.2.x arası sürümlerini, Apple Mac OS sürüm 10.1 ve üstü sürümleri destekler.

Yazdırma sistemi yazılımı aşağıdaki bileşenleri içerir:

PostScript yazıcı tanımlama dosyaları

PPD'ler, Apple PostScript yazıcı sürücüleriyle birlikte MFP özelliklerine erişim sağlar. PPD'ler ve diğer yazılımlar için bir yükleme programı MFP ile gelen CD-ROM'da sağlanmıştır. Bilgisayarla birlikte gelen Apple LaserWriter 8 yazıcı sürücüsünü kullanın.

- HP LaserJet Yardımcı Programı (yalnızca Mac OS 8.6 9.2 arası sürümler) HP LaserJet Yardımcı Programı, yazıcı sürücüsünde bulunmayan özelliklere erişim sağlar. MFP özelliklerini seçmek ve MFP ile görevleri gerçekleştirmek için resimli ekranları kullanın:
- MFP'yi adlandırma.
- MFP'yi ağda bir bölgeye atama.
- MFP'ye IP atama.
- Dosya ve yazı tipi yükleme.
- MFP'yi IP veya AppleTalk yazdırma işleri için yapılandırma ve ayarlama.

#### **Mac OS 8.6 - 9.2 arası sürümlerden yazıcı sürücüleri yüklemek için**

- **1** HP Jetdirect yazdırma sucusu ile ağ bağlantı noktası arasındaki ağ kablosunu bağlayın.
- **2** CD-ROM'u CD-ROM sürücüsüne takın. CD-ROM menüsü otomatik olarak çalışır. CD-ROM menüsü otomatik olarak çalışmazsa, masaüstünde CD-ROM simgesini ve sonra Installer (Yükleyici) simgesini çift tıklatın. Bu simge Starter (Başlangıç) CD-ROM'unun Installer/ <language> klasöründe bulunur (burada <language> dil tercihinizdir). (Örneğin, Installer/English klasörü İngilizce yazıcı yazılımının Installer simgesini içerir.)
- **3** Ekrandaki yönergeleri uygulayın.
- **4 Apple Menu** içinde **Chooser**'ı (Seçici) açın.
- **5 Chooser** iletişim kutusunun sol tarafında **LaserWriter 8**'i tıklatın.
- **6** Gerekirse, uygun **Zone**'u (Bölge) tıklatarak seçin.
- **7 Chooser** iletişim kutusunun sağ tarafında görüntülenen listeden MFP'nizin adını tıklatın ve **Create**'i (Oluştur) tıklatın.

**Not** Masaüstündeki simge genel olarak görüntülenir. Uygulamanın yazdırma iletişim kutusunda tüm yazdırma panelleri görüntülenir.

#### **Mac OS 10.1 ve daha üst sürümlerden yazıcı sürücüleri yüklemek için**

- **1** HP Jetdirect yazdırma sucusu ile ağ bağlantı noktası arasındaki ağ kablosunu bağlayın.
- **2** CD-ROM'u CD-ROM sürücüsüne takın. CD-ROM menüsü otomatik olarak çalışır. CD-ROM menüsü otomatik olarak çalışmazsa, masaüstünde CD-ROM simgesini ve sonra Installer (Yükleyici) simgesini çift tıklatın. Bu simge Starter (Başlangıç) CD-ROM'unun Installer/ <language> klasöründe bulunur (burada <language> dil tercihinizdir). (Örneğin, Installer/English klasörü İngilizce yazıcı yazılımının Installer simgesini içerir.)
- **3 HP LaserJet Installers** (HP LaserJet Yükleyicileri) klasörünü çift tıklatın.
- **4** İstediğiniz dilin Installer simgesini çift tıklatın.
- **5** Ekrandaki yönergeleri izleyin.
- **6** Bilgisayarın sabit disk sürücüsünde, **Applications**'ı (Uygulamalar), **Utilities**'i (Yardımcı Programlar) ve **Print Center**'ı (Yazdırma Merkezi) çift tıklatın.
- **7 Add Printer**'ı (Yazıcı Ekle) tıklatın.
- **8** OS X 10.1 sürümünde AppleTalk veya IP yazdırma bağlantı türünü ve OS X 10.2 sürümünde Rendezvous, Appletalk ve IP yazdırma bağlantı türünü seçin.
- **9** MFP adını veya IP adresini seçin.
- **10 Add Printer**'ı (Yazıcı Ekle) tıklatın.
- **11** Sol üst köşedeki kapatma düğmesini tıklatarak Print Center'ı kapatın.

## <span id="page-142-1"></span><span id="page-142-0"></span>**Yazılımları paralel kablo bağlandıktan sonra yükleme**

Windows bilgisayarına önceden paralel kablo bağladıysanız, bilgisayarı açtığınızda Yeni Donanım Bulundu iletişim kutusu görüntülenir.

#### **Yazılımı Windows 98 veya Windows Me üzerinde yüklemek için**

- **1 Yeni Donanım Bulundu** iletişim kutusunda, **CD-ROM sürücüsünü ara**'yı tıklatın.
- **2 İleri**'yi tıklatın.
- **3** Bilgisayar ekranındaki yönergeleri izleyin.
- **4** Yazılımın doğru yüklendiğinden emin olmak için herhangi bir yazılım programından bir sayfa yazdırın.

Yükleme başarısız olursa, yazılımı yeniden yükleyin. Yine başarısız olursa, yardım veya daha fazla bilgi için MFP CD-ROM'undaki yükleme notlarına ve benioku dosyalarına veya MFP kutusundan çıkan broşüre bakın ya da http://www.hp.com/support/lj9055mfp veya http://www.hp.com/support/lj9065mfp adresine gidin.

#### **Yazılımı Windows 2000, Windows XP veya Windows Server 2003 üzerinde yüklemek için**

- **1 Yeni Donanım Bulundu** iletişim kutusunda, **Ara**'yı tıklatın.
- **2 Sürücü Dosyalarını Bul** ekranında, **Konum Belirt** onay kutusunu seçin ve tüm diğer onay kutularını temizleyip **İleri**'yi tıklatın.
- **3** Kök dizinin harfini yazın. Örneğin, X:\ (burada "X:\" CD-ROM sürücüsündeki kök dizinin harfidir).
- **4 İleri**'yi tıklatın.
- **5** Bilgisayar ekranındaki yönergeleri izleyin.
- **6** Yükleme tamamlandığında **Son**'u tıklatın.
- **7** Bir dil seçin ve bilgisayar ekranına gelen yönergeleri izleyin.
- **8** Yazılımın doğru yüklendiğinden emin olmak için herhangi bir yazılım programından bir sayfa yazdırın.

Yükleme başarısız olursa, yazılımı yeniden yükleyin. Yine başarısız olursa, yardım veya daha fazla bilgi için MFP CD-ROM'undaki yükleme notlarına ve benioku dosyalarına veya MFP kutusundan çıkan broşüre bakın ya da http://www.hp.com/support/lj9055mfp veya http://www.hp.com/support/lj9065mfp adresine gidin.

## **Yazılımı kaldırma**

## **Yazılımı Windows işletim sistemlerinden kaldırmak için**

Windows HP yazdırma sistemi bileşenlerinden herhangi birini veya tümünü seçmek ve kaldırmak için, hp LaserJet 9055mfp veya hp LaserJet 9065mfp program grubunda Yüklemeyi Kaldırıcı'yı kullanın.

- **1 Başlat** düğmesini ve sora **Programlar**'ı tıklatın.
- **2 hp LaserJet 9055mfp** veya **hp LaserJet 9065mfp** program grubunun üzerine gelin.
- **3 Yüklemeyi Kaldırıcı**'yı tıklatın.
- **4 İleri**'yi tıklatın.
- **5** Kaldırmak istediğiniz HP yazdırma sistemi bileşenlerini seçin.
- **6 Tamam**'ı tıklatın.
- **7** Kaldırmayı tamamlamak için, bilgisayar ekranındaki yönergeleri izleyin.

#### **Yazılımı Macintosh işletim sistemlerinden kaldırmak için**

HP LaserJet klasörünü ve PPD'leri çöp sepetine sürükleyin.

## <span id="page-143-0"></span>**Ağ için yazılım**

Kullanılabilir HP ağ yükleme ve yapılandırma yazılım çözümlerinin listesi için bkz: *HP Jetdirect Yazdırma Sunucusu Yönetici Kılavuzu*'na bakın. Bu kılavuzu MFP ile gelen CD-ROM'da bulabilirsiniz.

### **hp Web Jetadmin**

HP Web Jetadmin, intranetiniz içinde HP Jetdirect bağlantılı yazıcıları bir tarayıcı kullanarak yönetmenize olanak sağlar. HP Web Jetadmin tarayıcı tabanlı bir yönetim aracıdır ve yalnızca tek bir ağ yönetim sunucusuna yüklenmesi gerekir. Red Hat Linux; SuSE Linux; Windows NT 4.0 Server ve Workstation; Windows 2000 Professional, Server ve Advanced Server; Windows XP Professional Service Pack 1 sistemlerine yüklenip çalıştırılabilir.

Geçerli HP Web Jetadmin sürümünü yüklemek desteklenen ana bilgisayar sistemlerinin en son listesini görmek için, <http://www.hp.com/go/webjetadmin>adresindeki çevrimiçi HP Müşteri Hizmetleri'ni ziyaret edin.

Bir ana bilgisayar sunucusuna yüklendiğinde HP Web Jetadmin'e herhangi bir istemci tarafından Microsoft Internet Explorer 5.5 ve 6.0 veya Netscape Navigator 7.0 gibi desteklenen bir web tarayıcısıyla erişilebilir.

HP Web Jetadmin şu özelliklere sahiptir:

- Göreve dayalı kullanıcı arabirimi, ağ yöneticisine zaman kazandıran, yapılandırılabilir görünümler sağlar.
- Özelleştirilebilir kullanıcı profilleri, ağ yöneticilerinin yalnızca görüntülenen veya kullanılan işlevi dahil etmesine olanak verir.
- Donanım hatalarını, sarf malzemelerinin azaldığını ve diğer yazıcı sorunlarını bildiren anında e-posta bildirimleri farklı kişilere yönlendirilir.
- Yalnızca standart Web tarayıcısı kullanarak uzaktan yükleme ve yönetim.
- Gelişmiş Otomatik Bulma, ağdaki çevre birimleri her yazıcıyı bir veritabanına el ile girmeden bulur.
- Şirket yönetimi paketleriyle kolay tümleştirme.
- IP adresi, renk kapasitesi ve model adı gibi parametrelere göre çevre birimlerini hızlı bir şekilde bulma.
- Çevre birimleri sanal ofis haritaları ile mantıksal gruplar halinde düzenleyerek kolay gezinti sağlama.
- Bir kerede birden fazla yazıcıyı yönetir ve yapılandırır.

HP Web Jetadmin hakkında en yeni bilgiler için, [http://www.hp.com/go/webjetadmin](HP LaserJet 9055mfp/9065mfp) adresine gidin.

## **UNIX**

UNIX için HP Jetdirect Yazıcı Yükleyici, HP-UX ve Solaris ağları için basit bir yazıcı yükleme yardımcı programıdır. [http://www.hp.com/support/net\\_printing](HP LaserJet 9055mfp/9065mfp) adresindeki Çevrimiçi HP Müşteri Hizmetleri'nden yüklenebilir.

## **Yardımcı Programlar**

MFP'nin, ağda MFP'yi izleme ve yönetmeyi kolaylaştıran bazı yardımcı programları vardır.

## **Embedded Web Server**

MFP'nin, kendisiyle ilgili bilgilere ve ağ etkinliklerine erişim sağlayan Embedded Web Server'ı sahiptir. Web sunucusu, Windows gibi bir işletim sisteminin bilgisayarınızda programların çalışması için ortam sağlamasına benzer şekilde, web programlarının çalışabileceği bir ortam sağlar. Bu programların çıktıları Microsoft Internet Explorer veya Netscape Navigator gibi Web tarayıcılarıyla görüntülenebilir.

Web sunucusu "katıştırılmış" ise, ağ sunucusuna yüklenmiş bir yazılımdan çok bir donanım aygıtın (yazıcı vb) veya ürün yazılımı içinde yer alıyor demektir.

Katıştırılmış bir web sunucusunun sağladığı avantaj, herkesin ağa bağlı bir bilgisayarla veya standart bir Web tarayıcısıyla erişebileceği bir MFP arabirimi sağlamasıdır. Özel bir yazılımın yüklenmesi veya yapılandırılması gerekmez. HP embedded Web server hakkında daha fazla bilgi için bkz: Embedded Web Server User Guide (HP Embedded Web Server Kullanım Kılavuzu). Bu kılavuzuMFP ile gelen CD-ROM'da bulabilirsiniz.
#### **Özellikler**

HP Embedded Web Server, bilgisayarınızdan MFP ve ağ kartı durumunu görüntülemenizi ve yazdırma işlevlerini yönetmenizi sağlar. HP Embedded Web Server ile aşağıdakileri yapabilirsiniz:

- MFP durum bilgilerini görüntüleme
- tüm sarf malzemelerinin kalan ömrünü belirleme ve yenilerini sipariş etme
- tepsi yapılandırmalarını görüntüleme ve değiştirme
- MFP kontrol paneli menü yapılandırmasını görüntüleme ve değiştirme
- dahili sayfaları görüntüleme ve yazdırma
- MFP ve sarf malzemesi olayları hakkında bildirim alma
- başka Web sitelerine bağlantılar ekleme veya özelleştirme
- embedded Web server sayfalarının görüntüleneceği dili seçme
- ağ yapılandırmasını görüntüleme ve değiştirme

Embedded Web server özelliklerinin ve işlevlerinin eksiksiz açıklaması için bkz: ["Embedded Web Server'ı](#page-145-0)  [kullanma", sayfa 136.](#page-145-0)

#### **hp araç kutusu**

HP Araç Kutusu tek bir kullanıcının aşağıdaki görevler için kullanabileceği bir yazılım uygulamasıdır:

- MFP durumunu denetleme
- sorun giderme bilgilerini görüntüleme
- çevrimiçi belgeleri görüntüleme
- dahili yazıcı sayfalarını yazdırma

HP Araç Kutusu'nu MFP doğrudan bilgisayarınıza veya bir ağa bağlıyken görüntüleyebilirsiniz. HP Araç Kutusu'nu kullanmak için, önce eksiksiz bir yazılım yüklemesi yapmış olmanız gerekir.

#### **Diğer bileşenler ve yardımcı programlar**

Ağ yöneticilerinin yanı sıra, Windows ve Macintosh OS kullanıcıları için de pek çok yazılım bulunmaktadır. Bu programlar aşağıda özetlenmiştir.

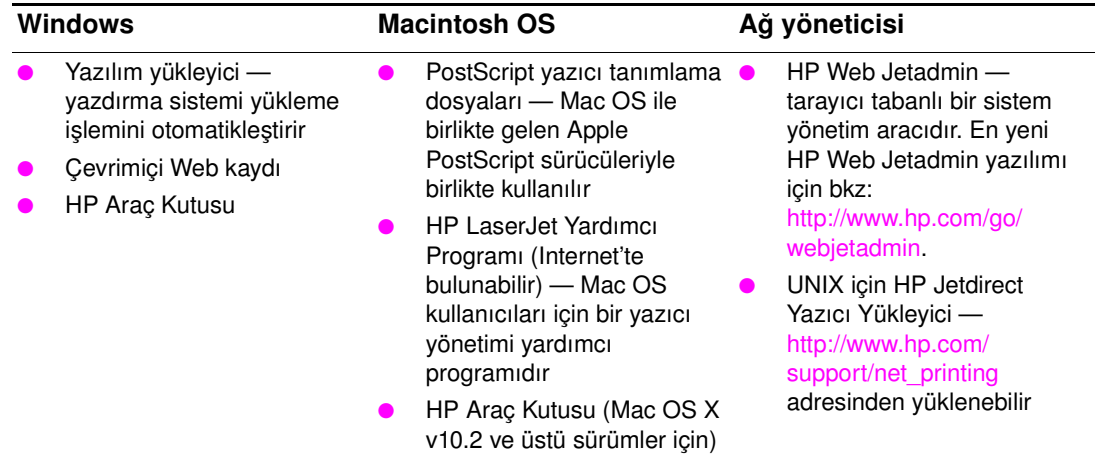

# <span id="page-145-1"></span>**Dahili sayfaları yazdırmak için**

Dahili sayfalara erişmek veya yazdırmak için aşağıdakileri yapın:

- **1** Yazdırma Kullanıcı Arabirimine erişmek için MOD düğmesine iki kez basın.
- **2** MENÜLER'i seçin.
- **3** +BİLGİ'yi seçin.
- **4** Yazdırmak istediğiniz sayfayı seçin:
	- Menü Haritasını Yazdır
	- Yapılandırmayı Yazdır
	- Sarf Malzemeleri Durumu Sayfasını Yazdır
	- Kullanım Sayfasını Yazdır
	- Dosya Dizini Yazdır
	- PCL Yazı Tipi Listesini Yazdır
	- PS Yazı Tipi Listesini Yazdır

#### <span id="page-145-0"></span>**Embedded Web Server'ı kullanma**

MFP bir bilgisayara doğrudan bağlıyken, Embedded Web Server, Windows 98 ve üstü sürümler için desteklenir.

MFP ağa bağlıyken, Embedded Web Server otomatik olarak kullanılabilir. Embedded Web Server'a Windows 98 veya üstü sürümlerden erişebilirsiniz.

Embedded Web Server MFP ve ağ durumunu görüntülemenize ve yazdırma işlevlerini MFP kontrol paneli yerine bilgisayarınızdan yönetmenize olanak sağlar. Aşağıda, Embedded Web Server'ı kullanarak yapabileceklerinize örnekler verilmiştir:

- MFP kontrol paneli durum bilgilerini görüntüleme
- toner ve zimba durumunu görüntüleme
- tepsi yapılandırmalarını görüntüleme ve değiştirme
- MFP kontrol paneli menü yapılandırmasını görüntüleme ve değiştirme
- dahili sayfaları görüntüleme ve yazdırma
- MFP ve sarf malzemesi olayları hakkında bildirim alma
- ağ yapılandırmasını görüntüleme ve değiştirme
- kopya izleyici verilerini görüntüleme ve yapılandırma
- haftalık zamanlayıcıyı görüntüleme

Embedded Web Server'ı kullanmak için, Microsoft Internet Explorer 6.0 veya üstü ya da Netscape Navigator 7.0 veya üstü gerekir. Embedded Web Server, MFP bir IP tabanlı ağa bağlıyken çalışır. Embedded Web Server IPX tabanlı yazıcı bağlantılarını desteklemez. Embedded Web Server'ı açıp kullanmak için Internet erişiminiz olması gerekmez. HP Embedded Web Server hakkında daha fazla bilgi için bkz: *HP Embedded Web Server User Guide* (HP Embedded Web Server Kullanım Kılavuzu). Bu kılavuzu MFP ile gelen CD-ROM'da bulabilirsiniz.

#### **Embedded Web Server'a erişmek için**

Bilgisayarınızdki desteklenen Web tarayıcısına, MFP'nin IP adresini yazın. IP adresini bulmak için, bir yapılandırma sayfası yazdırın. Yapılandırma sayfası yazdırma konusunda bilgi için, bu kılavuzun ["Dahili](#page-145-1)  [sayfaları yazdırmak için", sayfa 136](#page-145-1) başlıklı bölümüne bakın.

**Not** URL'yi açtığınızda, daha sonra kolayca geri dönebilmek için yer işareti kullanabilirsiniz.

- **1** Embedded Web Server'ın, MFP ile ilgili ayar ve bilgileri içeren 3 sekmesi vardır: **Bilgi** sekmesi, **Ayarlar** sekmesi ve **Ağ** sekmesi. Görüntülemek istediğiniz sekmeyi tıklatın.
- **2** Sekmelerle ilgili daha fazla bilgi için aşağıdaki bölümlere bakın.

#### **Bilgi sekmesi**

Bilgi sayfaları grubu aşağıdaki sayfalardan oluşur:

- **Aygıt durumu:** bu sayfada, MFP durumu ve HP sarf malzemelerinin kalan ömrü gösterilir (yüzde 0, sarf malzemesinin tükendiği anlamına gelir). Sayfada ayrıca, her tepsi için kağıt türü ve boyut da gösterilir. Varsayılan ayarları değiştirmek için, **Ayarları Değiştir**'i tıklatın.
- **Yapılandırma sayfası:** bu sayfa, MFP yapılandırma sayfasında bulunan bilgileri görüntüler.
- **Sarf Malzemelerinin Durumu:** bu sayfa, HP sarf malzemelerinin kalan ömrünü gösterir (yüzde 0 oranı, sarf malzemesinin bittiğini gösterir). Ayrıca, bu sayfada sarf malzemelerinin parça numaraları da verilir. Herhangi bir web sitesini ziyaret etmek için Internet erişiminizin olması gerekir.
- **Olay günlüğü:** bu sayfa, tüm yazıcı olaylarının ve hatalarının listesini gösterir.
- **Kullanım sayfası:** bu sayfa, MFP'nin yazdırdığı, boyut ve türüne göre gruplandırdığı sayfa sayısı özetini gösterir.
- **Aygıt Bilgileri:** bu sayfada ayrıca MFP ağ adı, adresi ve model bilgileri de görüntülenir. Bu girişleri değiştirmek için, **Ayarlar** sekmesindeki **Aygıt Bilgileri**'ni tıklatın.
- **Kontrol paneli:** bu sayfa MFP'nin kontrol paneli ekranında görüntülenen metnin görünümünü sunar.

#### **Ayarlar sekmesi**

Bu sekme, MFP'yi bilgisayarınızdan yapılandırmanızı sağlar. **Ayarlar** sekmesi parola korumalı olabilir. MFP ağa bağlı olarak çalışıyorsa, bu sekmedeki ayarları değiştirmeden önce her zaman MFP yöneticisine danışmanız gerekir.

**Ayarlar** sekmesi aşağıdaki sayfaları içerir:

- **Aygıt yapılandırma:** tüm MFP ayarlarını bu sayfadan yapılandırabilirsiniz. Bu sayfa, kontrol paneli ekranı bulunan yazıcılardaki geleneksel menüleri içerir. Bu menüler **Bilgi, Kağıt Kullanımı** ve **Aygıt Yapılandırma**'yı içerir.
- **Uyarılar:** yalnızca ağ. Çeşitli MFP ve sarf malzemeleri olayları için e-posta uyarılarını almak için ayarlayın. Uyarılar bir URL'ye de gönderilebilir.
- **E-posta:** yalnızca ağ. E-posta uyarılarını ayarlamanın yanı sıra, gelen ve giden e-postaları ayarlamak için **Uyarılar** sayfasıyla birlikte kullanılır.
- **Güvenlik: Ayarlar** ve **Ağ** sekmelerine erişim sağlamak üzere girilecek bir parola belirleyin. Embedded Web Server'ın belirli özelliklerini etkinleştirin ve devre dışı bırakın.
- **Diğer bağlantılar:** başka bir web sitesine giden bağlantı eklemek veya özelleştirmek için kullanılır. Bu bağlantı, tüm Embedded Web Server sayfalarında bulunan **Diğer Bağlantılar** alanında görüntülenir. Aşağıdaki kalıcı bağlantılar **Diğer bağlantılar** alanında görüntülenir: **HP Instant Support** ve **Ürün Desteği**.
- **Aygıt bilgileri:** MFP'yi adlandırmak ve bir varlık numarası atamak için kullanılır. MFP hakkındaki bilgileri alacak birincil bağlantının adını ve e-posta adresini girin.
- **Dil:** Embedded Web Server bilgilerinin görüntüleneceği dili belirleyin.
- Saat hizmetleri: MFP'nin saat ayarlarını yapılandırır.

#### **Ağ sekmesi**

Bu sekme, MFP IP tabanlı ağa bağlı olduğunda, ağ yöneticisinin yazıcının ağ bağlantılı ayarlarını kontrol etmesini sağlar. MFP doğrudan bir bilgisayara bağlıysa veya HP Jetdirect yazdırma sunucusu kartından başka bir kart kullanılarak ağa bağlandıysa bu sekme görüntülenmez.

#### **Diğer bağlantılar**

Bu bölüm, sizi sarf malzemeleri siparişi veremek veya ürün desteği almak üzere Internet'e bağlayan bağlantılar içerir. Bu bağlantıları kullanabilmek için Internet erişiminizin olması gerekir. Çevirmeli bağlantı kullanıyorsanız ve Embedde Web Server'ı ilk kez açtığınızda bağlanmadıysanız, bu web sitelerini ziyaret etmek için önce bağlanmanız gerekir. Bağlandığınızda yerleşik Web sunucusunu kapatıp yeniden açmanız istenebilir.

- **HP Instant Support™:** çözümleri bulmanıza yardımcı olmak üzere sizi HP web sitesine bağlar. Bu hizmet, MFP hata günlüğünü ve yapılandırma bilgilerini çözümleyerek MFP'ye özel tanılama ve destek bilgileri sunmayı hedefler.
- **Ürün desteği:** MFP için destek sistesine bağlanır. Böylece, genel konulara ilişkin yardımı arayabilirsiniz.

#### **Hp araç kutusunu kullanma**

HP Araç Kutusu, aşağıdaki işler için kullanabileceğiniz bir Web uygulamasıdır:

- MFP durumunu denetleme
- MFP ayarlarını yapılandırma (aygıt Web sayfası ayarlarına erişim).
- açılan durum iletilerini alma

HP Araç Kutusunu, MFP bir ağa bağlıyken görüntüleyebilirsiniz. HP Araç Kutusu yazılımı özel yüklemenin bir parçası olarak yüklenebilir.

#### **Desteklenen işletim sistemleri**

HP Araç Kutusu aşağıdaki işletim sistemleri tarafından desteklenir:

- Windows 98, 2000, ME ve XP
- Macintosh OS 10.2 veya daha yenisi

#### **Desteklenen tarayıcılar**

HP Araç Kutusu'nu kullanmak için aşağıdaki tarayıcılardan birinin olması gerekir:

- Microsoft Internet Explorer 5.5 veya üstü (Macintosh için Internet Explorer 5.2 veya üstü)
- Netscape Navigator 7.0 veya üstü (Macintosh için Netscape Navigator 7.0 veya üstü)
- Opera Software ASA Opera. 7.0 for Windows
- Macintosh için Safari 1.0

Tüm sayfalar tarayıcıdan yazdırılabilir.

#### **Hp araç kutusunu görüntülemek için**

**Başlat** menüsünde, **Programlar**'ı, **HP LaserJet 9055mfp** veya **HP LaserJet 9065mfp** seçeneklerini ve ardından **HP araç kutusu**'nu seçin. HP Araç Kutusu Web tarayıcısında açılır.

**Not** URL'yi açtığınızda, daha sonra kolayca geri dönebilmek için yer işareti kullanabilirsiniz.

#### **HP araç kutusu bölümleri**

HP Araç Kutusu yazılımı aşağıdaki bölümleri içerir:

- Durum sekmesi
- Uyarılar sekmesi

## **Durum sekmesi**

**Durum** sekmesi MFP'nin ve sarf malzemelerinin durumunu gösterir. **Durum** sekmesinde aşağıdaki ana sayfalara bağlantılar bulunur:

#### **Aygıt Durumu**

MFP durum bilgilerini görüntüleme. Bu sayfa, kağıt sıkışması veya boş tepsi gibi MFP durumlarını gösterir. MFP ayarlarını değiştirmek için bu sayfadaki sanal kontrol paneli düğmelerini kullanın. MFP'deki sorunu giderdikten sonra aygıt durumunu güncelleştirmek için **Yenile** düğmesini tıklatın.

#### **Sarf Malzemelerinin Durumu**

Toner şişelerinde kalan toner yüzdesi ve kullanılmakta olan toner şişeleriyle yazdırılan sayfa sayısı gibi ayrıntılı sarf malzemeleri durumunu görüntüler. Bu sayfada ayrıca sarf malzemesi siparişlerine ve geri dönüşüm bilgilerine de bağlantılar vardır.

#### **Uyarılar sekmesi**

**Uyarılar** sekmesi, MFP uyarılarını otomatik olarak bildirmesi için MFP'yi yapılandırabilmenizi sağlar. **Uyarılar** sekmesinde aşağıdaki ana sayfalara bağlantılar bulunur:

#### **Durum uyarıları sayfasını ayarla**

**Durum uyarılarını ayarla** sayfasında uyarıları kapatmayı veya açmayı seçebilir, MFP'nin ne zaman uyarı göndereceğini belirleyebilir ve 2 uyarı türünden birini seçebilirsiniz.

- açılır mesaj
- görev çubuğu simgesi

Ayarları etkinleştirmek için **Uygula** düğmesini tıklatın.

#### **Yönetim ayarları sayfası**

**Yönetim ayarları** sayfasında, HP Araç Kutusu'nun yazıcı uyarılarını hangi sıklıkla denetleyeceğini ayarlayabilirsiniz. 3 ayar vardır:

- seyrek
- normal
- sık sık

Ağ G/Ç trafiğini azaltmak istiyorsanız, MFP'nin uyarıları denetleme sıklığını düşürün.

#### **HP araç kutusu bağlantıları**

Her sayfada ekranın sol tarafındaki HP Araç Kutusu bağlantıları, aşağıdaki seçeneklere giden bağlantılar sağlar:

- Aygit seçme: tüm HP Araç Kutusu etkin aygıtların arasından seçme.
- **Geçerli uyarıları görüntüleme**: yüklü yazıcıların tümü için geçerli uyarıları görüntüleme.
- **Salt metin sayfası**: HP Araç Kutusu'nu salt metin sayfalarına bağlanan site haritası olarak görüntüleme.

# **Ağ yapılandırması**

Lütfen yapılandırma bilgileri için CD-ROM'da bulunan *Jetdirect Kılavuzu*'na başvurun. Yapılandırma sayfası yazdırma konusunda bilgi için, bu kılavuzun ["Dahili sayfaları yazdırmak için", sayfa 136](#page-145-1) başlıklı bölümüne bakın.

#### **Paralel yapılandırma**

MFP ağ bağlantılarını ve paralel bağlantıları aynı anda destekler. Paralel bağlantı, MFP'yi bilgisayara çift yönlü paralel kablo (IEEE-1284-C uyumlu) ile MFP'nin paralel bağlantı noktasına takılan bir c konektörü kullanarak yapılır. Kablo maksimum 10 metre (30 ft) uzunluğunda olabilir.

Paralel bir arabirimi açıklamak için kullanıldığında, çift yönlü deyimi, MFP'nin paralel bağlantı noktası üzerinden bilgisayardan veri alabileceğini ve bilgisayara veri gönderebileceğini gösterir.

**Not** Bilgisayar ve MFP arasındaki çift yönlü iletişim, verilerin daha hızlı aktarımı ve yazıcı sürücülerinin otomatik yapılandırılması gibi çift yönlü paralel arabirimin genişletilmiş özelliklerini kullanmak için en yeni yazıcı sürücüsünün yüklendiğinden emin olun. Ek bilgi için bkz: ["Yazıcı sürücüleri", sayfa 128](#page-137-0).

> Fabrika ayarları, paralel bağlantı noktası ve MFP'deki bir veya birkaç ağ bağlantısı arasındaki otomatik geçişi destekler. Sorunla karşılaşırsanız, ağ yapılandırma bilgileri için CD-ROM'daki *Jetdirect Kılavuzu*'na bakın.

# **Genişletilmiş G/Ç (EIO) yapılandırması**

MFP iki genişletilmiş giriş/çıkış (EIO) yuvası ile donanımlı olarak gelir. İki EIO yuvasına HP Jetdirect yazdırma sunucusu ağ kartları veya diğer aygıtlar gibi, uyumlu harici aygıtlar takılır. EIO ağ kartlarını bu yuvalara takmak MFP için geçerli ağ arabirimlerinin sayısını artırır.

EIO ağ kartları, bir ağdan yazdırırken MFP'nin performansını en üst düzeye çıkarabilir. Bunun yanı sıra, MFP'nin ağ üzerinde herhangi bir yere yerleştirilmesini sağlar. Bu, MFP'yi bir sunucuya veya iş istasyonuna doğrudan bağlama gereksinimini ortadan kaldırır ve MFP'yi ağ kullanıcılarına daha yakın şekilde yerleştirmenizi mümkün kılar.

MFP bir EIO ağ kartı aracılığıyla yapılandırılmışsa, bu kartı kontrol panelinin Aygıtı yapılandır menüsünde yapılandırın.

#### **HP Jetdirect yazdırma sunucuları**

HP Jetdirect yazdırma sunucuları (ağ kartları), MFP'nin EIO yuvalarından birine takılabilir. Bu kartlar, birden çok ağ iletişim kuralını ve işletim sistemini destekler. HP Jetdirect yazdırma sunucuları, MFP'yi herhangi bir yerde ağınıza doğrudan bağlamanızı sağlayarak ağ yönetimini kolaylaştırır. HP Jetdirect baskı sunucuları, ağ yöneticilerine HP Web Jetadmin yazılımı aracılığıyla uzaktan MFP yönetimini ve sorun gidermeyi sağlayan Basit Ağ Yönetimi Protokolü'nü de (SNMP) destekler.

**Not** Bu kartların takılması ve ağ yapılandırması, bir ağ yöneticisi tarafından gerçekleştirilmelidir. Kartı kontol panelini kullanarak veya HP Web Jetadmin yazılımı ile yapılandırın. Desteklenen harici aygıtlar veya EIO ağ kartları hakkında bilgi için HP Jetdirect yazdırma sunucusu belgelerine başvurun.

# **Kullanılabilir genişletilmiş G/Ç arabirimleri**

HP Jetdirect yazdırma sunucuları (ağ kartları) aşağıdakiler için yazılım çözümleri sağlar:

- **Novell NetWare**
- Microsoft Windows ve Windows NT ağları
- Apple Mac OS (LocalTalk)
- UNIX (HP-UX ve Solaris)
- Linux (Red Hat ve SuSE)
- Internet'ten yazdırma

Kullanılabilir ağ yazılım çözümlerinin özeti için, HP Jetdirect Print Server Administrator's Guide'a (HP JetDirect Yazdırma Sunucusu Yönetici Kılavuzu) bakın veya http://www.hp.com/support/net\_printing adresindeki çevrimiçi HP Müşteri Hizmetleri'ni ziyaret edin.

#### **NetWare ağları**

Novell NetWare ürünlerini HP Jetdirect yazdırma sunucusu ile birlikte kullanırken, Kuyruk Sunucusu modu Uzak Yazıcı modundan daha gelişmiş bir yazdırma hızı sağlar. HP Jetdirect yazdırma sunucusu, bağlayıcı modlarının yanı sıra Novell Directory Services'i de (NDS) destekler. Ayrıntılı bilgi için *HP Jetdirect Print Server Administrator's Guide*'a (HP Jetdirect Yazdırma Sunucusu Yönetici Kılavuzu) bakın.

Windows 98, ME, NT 4.0, 2000 ve XP sistemleri için bir NetWare ağında MFP kurmak üzere yazıcı yükleme yardımcı programınızı kullanın.

# **Windows ve Windows NT ağları**

Windows 98, ME, NT 4.0, 2000 ve XP sistemleri için Microsoft Windows ağında MFP yüklemek üzere yazıcı yükleme yardımcı programınızı kullanın. Bu yardımcı program, hem eşdüzeyli, hem de istemci sunucusu ağ işletimine ilişkin MFP yüklemesini destekler.

# **AppleTalk ağları**

HP LaserJet Yardımcı Programını, MFP'yi EtherTalk ve LocalTalk ağlarında kurmak için kullanın. Ek bilgi için HP Jetdirect yazdırma sunucusu ile donatılmış yazıcılarla birlikte verilen *HP Jetdirect Print Server Administrator's Guide*'a (HP Jetdirect Yazdırma Sunucusu Yönetici Kılavuzu) bakın.

# **UNIX/Linux ağları**

MFP'yi HP-UX veya Sun Solaris ağlarında yüklemek üzere, UNIX yardımcı programı için HP Jetdirect yazıcı yükleyicisini kullanın.

UNIX veya Linux ağlarında yükleme ve yönetim için HP Web Jetadmin'i kullanın.

UNIX/Linux ağları için HP yazılımı edinmek isterseniz, [http://www.hp.com/support/net\\_printing](http://www.hp.com/support/net_printing) adresindeki çevrimiçi HP Müşteri Hizmetleri'ni ziyaret edin. HP Jetdirect yazdırma sunucusunun desteklediği diğer yükleme seçenekleri için HP Jetdirect baskı sunucusu ile donatılmış yazıcılarla birlikte verilen *HP Jetdirect Print Server Administrator's Guide*'a (HP Jetdirect Yazdırma Sunucusu Yönetici Kılavuzu) başvurun.

# **Dijital olarak gönderme**

MFP, başka aygıtlara ve depolama konumlarına dijital olarak belge göndermenize olanak sağlar. İsteğe bağlı olarak dijital gönderme yazılımı CD-ROM'unda gelen "hp digital sending software v. 3.0 workflow" (hp dijital gönderme yazılımı v. 3.0'a genel bakış) adlı elektronik belgeye bakın.

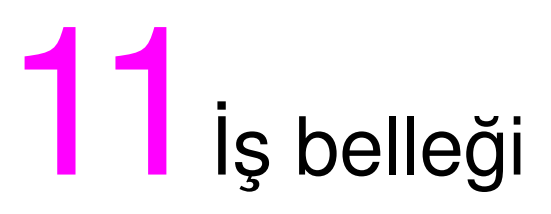

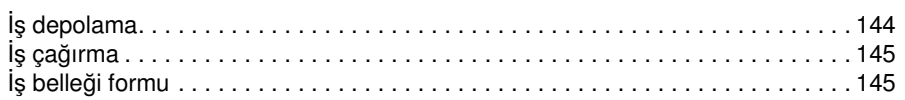

# <span id="page-153-0"></span>**İş depolama**

Sık kullanılan en çok 30 işi, istenildiğinde geri çağırmak üzere depolamak için iş depolamayı kullanın. Depolanan işlere alfabetik adlar verilebilir.

Tüm kopyalama işlevleri seçilebilir

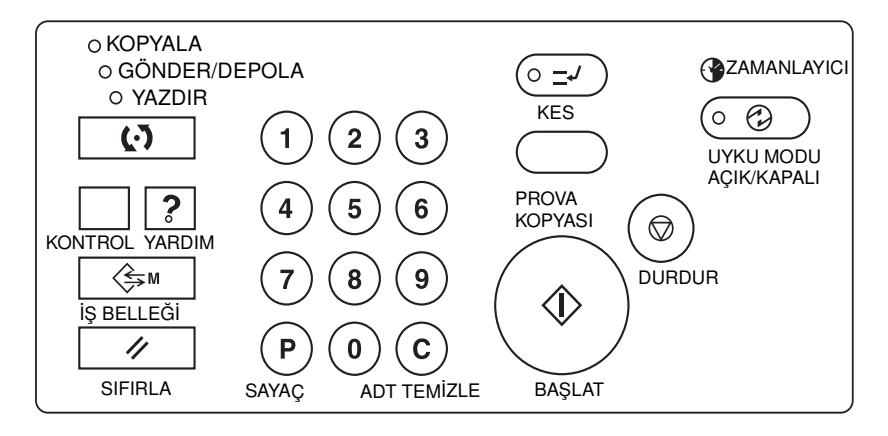

- **1** İş seçimlerini ana ekrandan, çıkış seçimi ekranından, Orijinalleri taramak için koşul seçin menüsünden ve/veya Son işlemci modu seçme menüsünden yapın.
- **2** Tüm seçimler yapıldığında, iş numarası seçme ekranını görüntülemek için **İŞ BELLEĞİ** tuşuna basın.
- **3** DEPOLA seçeneğine dokunun. İş depolama denetim ekranı görüntülenir ve ayarları gözden geçirmenize olanak sağlar.
- **4** Ayarlar doğruysa, iş numarası seçme ekranını geri yüklemek için TAMAM'a dokunun. Değilse, ana ekrana dönüp yeni seçimler yapmak için İPTAL'e dokunun.
- **5** İş numarası seçme ekranı geri yüklendiğinde, 1-30 arası numaralandırılmış tuşlardan birine dokunarak işi bu numarayla depolayın. Kilit simgesiyle görüntülenen tuş kilitlidir ve seçilemez. Sonraki veya önceki sayfaya geçmek için ok tuşları kullanılabilir. Seçilen numara tuşu vurgulanır.
- **6** İş adı kaydetme ekranını görüntülemek için, iş numarası seçme ekranında TAMAM'a dokunun. Ad girmek istemezseniz TAMAM'a dokunun.
- **7** Dokunmatik ekranın alfabetik tuşlarını kullanarak, en çok 16 karakter uzunluğunda bir iş adı girin.

Bir girişi düzeltmek için, girilen her karakteri Sil tuşuna art arda dokunarak silin ve sonra doğru iş adını girin.

**8** İş adı doğruysa, iş numarası seçme ekranına kaldığınız yerden dönmek için TAMAM'a dokunun.

İş adını yeniden girmek üzere iş numarası seçme ekranına dönmek için İPTAL'e dokunun.

**9** İş numarası seçme ekranı görüntülendiğinde, ayarı tamamlayıp ana ekrana dönmek için TAMAM'a dokunun.

İş numarası seçme ekranı görüntülendiğinde iş adını yeniden girmek için, İPTAL'e dokunarak iş adı kaydetme ekranını görüntüleyin.

İş belleği ayarlarından istediğiniz zaman çıkmak için **SIFIRLA** düğmesine basın.

**Not** Kilitlenmiş işler, iş numarası tuşunda bir kilit simgesiyle gösterilir.

İşleri yalnızca ana işletmen kilitleyebilir.

Kilitlenen işler, ana işletmen tarafından kilidi açılmadıkça geçersiz kılınamaz.

Boş bir tuş, altında depolanmış iş olmadığını gösterir.

İş Belleği girişleri, bu bölümün sonunda bulunan iş belleği formuna kaydedilebilir.

# <span id="page-154-0"></span>**İş çağırma**

İş belleğinde depolanan işleri geri çağırmak için iş çağırmayı kullanın.

- **1** Geri çağıracağınız işin orijinallerini gerektiği gibi yerleştirin.
- **2** İş numarası seçme ekranını görüntülemek için **İŞ BELLEĞİ** düğmesine basın.
- **3** İş numarası tuşuna dokunarak, çağırmak istediğiniz işi seçin ve tuşu vurgulayın. Gerekirse, istediğiniz iş numarası tuşuna (1-30) ulaşmak için ok tuşlarını kullanın. Çağırma modunu iptal edip ana ekrana dönmek için İPTAL'e dokunun.
	- **4** İŞ DENETİMİ**'ne dokunun.** İş çağırma denetim ekranı görüntülenir ve ayarları gözden geçirmenize olanak sağlar. İş çağırma denetim ekranında İPTAL'e dokunulduğunda, iş numarası seçme ekranına dönülür.
	- **5** İstediğiniz iş numarası tuşu vurgulandığında, seçili işin ayarlarını okumak ve sonra ana ekrana dönmek için TAMAM'a dokunun.

İşi iptal etmek için **SIFIRLA** düğmesine basın.

 **BAŞLAT** düğmesine basın.

**Not** Kilitlenmiş işler, iş numarası tuşunda bir kilit simgesiyle gösterilir.

İşleri yalnızca ana işletmen kilitleyebilir.

Kilitlenen işler, ana işletmen tarafından kilidi açılmadıkça geçersiz kılınamaz.

Boş bir tuş, altında depolanmış iş olmadığını gösterir.

İş Belleği girişleri, bu bölümün sonunda bulunan İş Belleği Formu'na kaydedilebilir.

# **İş belleği formu**

İş belleğinde depolanmış sık kullanılan kopyalama işlerini kaydetmek için, izleyen sayfadaki formun kopyasını çıkarın. Değişiklik yapıldıkça bilgileri güncelleştirin. Gerektikçe yeni kopyalarını çıkarın.

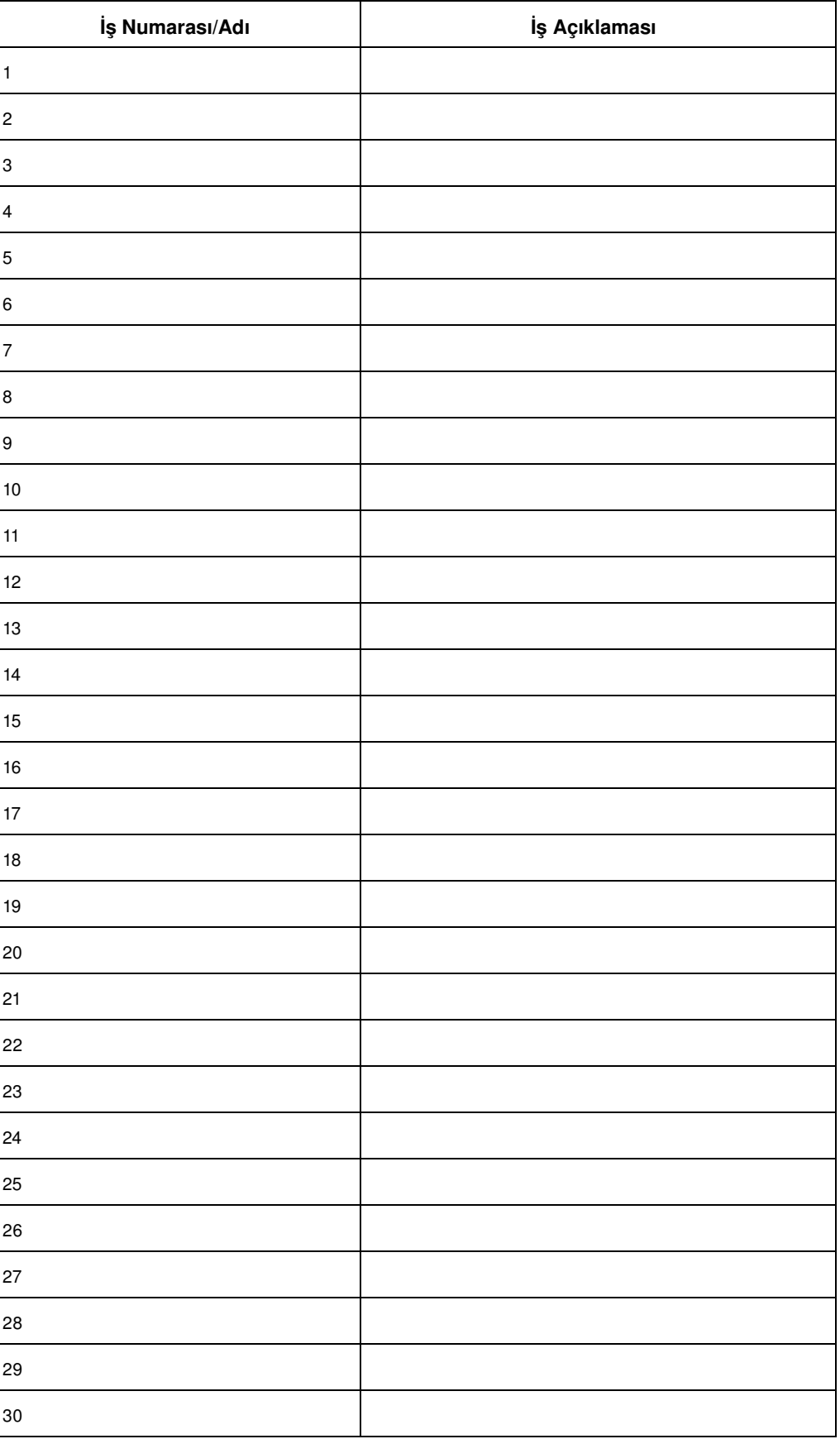

# 12Tandem modu

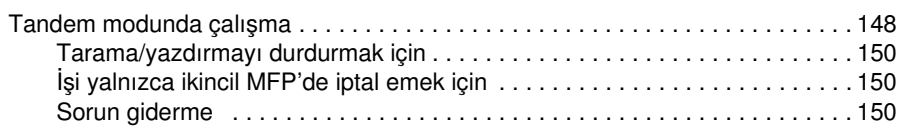

# <span id="page-157-0"></span>**Tandem modunda çalışma**

Tandem modu, büyük kopyalama işlerinin daha hızlı tamamlanması için, birincil MFP'nin ikincil bir MFP ile birbirine bağlı olarak çalışmasını sağlar.

Birbirine bağlı olarak çalışan 2 birim bir işi, tandem dışındaki çalışma moduna göre yarı sürede çıkarır.

**Not** Tandem modunu kullanmak için servis ayarı gerekir. İsterseniz, servis yetkilinize başvurun.

- 2 MFP'nin aşağıda açıklanan yöntemlerden biriyle bağlanması gerekir.
	- **1** 2 MFP'yi köprü kablosuyla doğrudan bağlayın. Bu durumda, MFP'ye sağlanan diğer ağ işlevleri kullanılamaz.
	- **2** 2 MFP'den her birini ağdaki bir hub birimine düz bağlantı kablolarıyla bağlayın.

MFP'leri bağlamak için Kategori 5 veya daha yeni bir standartta düz bağlantı veya köprü kablosu kullanın.

- Bileşimdeki 2 MFP aynı model (2 hp LaserJet 9055mfp veya 2 hp LaserJet 9065mfp) veya farklı model (1 hp LaserJet 9055mfp ve 1 hp LaserJet 9065mfp) olabilir.
- 2 MFP, seçenek Tepsi 5 (letter/A veya ledger/A3) dışında aynı isteğe bağlı yapılandırmaya sahip olmalıdır.
- 2 MFP çalışır ve kopyalamaya hazır durumda olmalıdır.
- Son işlemci modu seçme menüsünde TANDEM tuşu vurgulanmış olan MFP birincil MFP olur ve her iki MFP tandem moduna girer.

İşi tandem modunda tamamlamak üzere her iki MFP'yi çalıştırmak için, birincil MFP'de kopyalama koşullarını seçin, orijinalleri tarayın ve **BAŞLAT** düğmesine basın.

Tandem modunu etkinleştirmek için miktar 3 veya daha fazla kopyaya ayarlanmalıdır.

Girilen miktar tek sayıysa, birincil MFP 1 sayfa/küme kopyalar ve çıkarır ve ardından ikincil MFP işi yerleştirir.

- Tandem modu seçildiğinde otomatik düşük güç/otomatik kapanma işlevi devreye girebilir.
	- İkincil MFP otomatik düşük güç modundayken tandem modu seçilirse, güç tasarrufu modu otomatik olarak bırakılır.
	- İkincil MFP otomatik kapanma işlevi tarafından kapatılırsa, tandem modu seçilmez. **UYKU MODU AÇIK/KAPALI** düğmesine basarak otomatik kapanma modundan çıkın.
	- Tandem iş ayarı sırasında ikincil MFP'de otomatik düşük güç devreye girerse, iş yazdırılmaya başladığında güç tasarrufu modundan otomatik olarak çıkılır.
	- Tandem iş ayarı kullanıldığı sırada ikincil MFP'de otomatik kapanma devreye girerse, tandem modundan otomatik olarak çıkılır.
	- Birincil MFP'de otomatik düşük güç/otomatik kapanma devreye girerse, tandem modundan otomatik olarak çıkılır.
- Tandem modu seçildiğinde sıfırlama işlevi devreye girebilir. İlk olarak, birincil MFP'de sıfırlama işlevi devreye girerse, tandem modundan otomatik olarak çıkılır.

Ana işletmen birincil MFP'yi ilk ayar olarak tandem modunu seçecek şekilde ayarlayabilir. İsterseniz, bu ayarı yalnızca birincil MFP'ye uygulayın. Tandem modu her iki MFP'de ayarlandığında tandem modu devre dışı kalır.

- MFP'de bir ayırma kurtarma modu olup, bu mod, birincil veya ikincil MFP'de sorun olduğunda isi tamamlamak üzere MFP'de sorunu gidermek için çalışır.
- 2 MFP tandem modunda aynı kopya monitörü parolasına sahipse, kopya monitörü parolası yalnızca birincil MFP'de girilerek kopyalama işlevi kullanılabilir. Parola ikincil MFP'ye iletilir.
- Kesme modunda kopyalama yalnızca KES tuşuna basılan MFP'de kullanılabilir.
- Birincil MFP'de sabit disk takılıysa, sabit diskte depolanan görüntü verileri tandem modunda kopyalama sırasında çıkarılabilir.
- Tek bir iş için birden fazla tepsi kullanılırken, birincil ve ikincil MFP'lerde ilgili tepsi boyutları aynı olmalıdır.

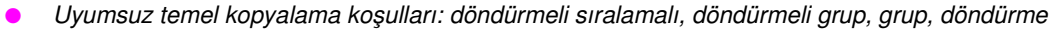

- *Uyumsuz çıkış: TA ara yaprağı, küme numaralama ve damgalamada filigran numaralama.*
- **1** Her 2 MFP'de güç anahtarına basarak gücü açın.
- **2** Her iki MFP'nin de ana ekran görüntülenmiş olarak kopyalamaya hazır durumda olduğunu doğrulayın.
- **3** Son işlemci modu seçme menüsünü görüntülemek için MFP'nin ana ekranında SEÇENEKLER menüsüne dokunun.
- **4** Son işlemci modu seçme menüsünde TANDEM'e dokunarak vurgulayın ve ardından TAMAM'a dokunun.

TANDEM seçeneği vurgulanmış olan MFP birincil MFP olur; diğer MFP ise ikincil MFP olarak çalışır. Birincil MFP'nin ana ekranında ana simge görüntülenerek, 2 birimin tandem modunda çalışmaya hazır olduğunu gösterir.

**Not** Tandem yazdırma işlemini başlatmak üzere birincil MFP'de **BAŞLAT** düğmesine basıldığında, ikincil MFP'nin ana ekranında alt simge görüntülenir.

> Tandem modu aşağıda belirtilen durumlarda seçilemez veya çalışmaya devam edemez. Gerektiği gibi, Lütfen bekleyin/ İkincil MFP'de ayırma kullanılamaz, İkinci makinede hata/ Lütfen ikinci makineyi denetleyin veya Lütfen ikinci makineyi denetleyin iletisi görüntülendiğinde.

- İkincil MFP otomatik kapanma işlevine bağlı olarak kapandığında, tandem modu seçilemez. Bu moddan çıkmak için **UYKU MODU AÇIK/KAPALI** düğmesine basın.
- İkincil MFP'de otomatik kapanma devreye girdiğinde, seçili olan tandem modundan otomatik olarak çıkılır. Çıkmak için **UYKU MODU AÇIK/KAPALI** düğmesine basın ve yordamı yeniden başlatmak için tandem modunu yeniden seçin.
- İkincil MFP'de, kağıdın yanlış beslenmesi veya kağıt bulunmaması gibi herhangi bir sorun oluşursa, ikincil MFP yazdırma için kullanılamaz; ancak, bu sorun tandem modundan çıkılmasına neden olmaz. İkincil MFP'yi kopyalamaya hazır hale getirmek için, uygun sorun giderme işlemlerini yapın.
- İkincil MFP'de 5 ayrılmış iş girilirse (tandem modu dışında), tandem yazdırma işleri başlatılamaz. İkincil MFP'de ayrılmış işler tamamlanıncaya kadar bekleyin.
- Birincil MFP'de otomatik düşük güç/otomatik kapanma devreye girdiğinde, seçili olan tandem modundan otomatik olarak çıkılır. Gerekirse otomatik kapanma modundan çıkmak için **UYKU MODU AÇIK/KAPALI** düğmesine basın ve yordamı yeniden başlatmak için tandem modunu yeniden seçin.
- **5** Birincil MFP'de istediğiniz kopyalama koşullarını seçin.

**Not** Tandem modu ayarlama sırasında ikincil MFP'de normal kopyalama işlemleri kullanılabilir.

- **6** Tuş takımını kullanarak, birincil MFP'de miktarı girin. 100 adetlik miktar girildiğinde, birincil ve ikincil MFP'lerin her biri 50'şer sayfa kopyalar ve çıkarır.
- 

**Not** Tandem modunu etkinleştirmek için miktar 3 veya daha fazla kopyaya ayarlanmalıdır.

Girilen miktar tek sayıysa, birincil MFP 1 sayfa/küme kopyalar ve çıkarır ve ardından ikincil MFP işi yerleştirir.

- **7** Orijinalleri birincil MFP'de belge besleyiciye ön yüzü yukarıya gelecek şekilde veya tarayıcı camı üzerine ön yüzü aşağıya gelecek şekilde yerleştirin.
- **8** Birincil MFP'nin kontrol panelinde **BAŞLAT** düğmesine basın.

İkincil MFP'nin ana ekranında alt simge görüntülenerek, 2 MFP'nin tandem modunda çalışmaya başlayacağını gösterir.

Tandem modunda kopyalama tamamlandığında tandem modundan otomatik olarak çıkılır ve ana ekranların her birinde ana ve alt simgeler kaybolur.

#### **İpucu:Tandem modunda kopyalama sırasında ayrılmış iş girme**

Ayrılmış bir sonraki işin taranması işlemi tandem modunda kopyalama sırasında gerçekleştirilirse, bu iş de tandem modunda gereçekleştirilir. Geçerli iş de dahil olmak üzere en çok 5 iş ayrılabilir.

#### <span id="page-159-0"></span>**İpucu:Tandem modunda kopyalama sırasında kesme modu**

Kesme modunda kopyalama yalnızca **KES** tuşuna basılan MFP'de kullanılabilir. Kesme modundaki MFP'de tandem modunda kopyalama, kesme modunda kopyalama tamamlanıncaya kadar askıya alınır.

Kesme modu süresi çok uzun olursa, paylaştırma kurtarma modu, diğer MFP'nin kalan miktarı tamamlaması için etkinleşir.

#### **Taramayı/yazdırmayı durdurmak için**

Tandem kopyalama işini iptal etmek için:

**1** Birincil MFP'nin kontrol panelinde **DURDUR** düğmesine basın.

Tarama/yazdırma işi hemen durdurulur ve birincil MFP'nin ana ekranında açılan menü görüntülenerek işe devam mı edileceğini yoksa sona mı erdirileceğini sorar. Bu aşamada, tandem modundan çıkılmaz.

**2** Devam etmek için DEVAM'a veya taranan tüm verileri silip, tandem modundan çıkmak için ÇIKIŞ'a dokunun.

#### **İşi yalnızca ikincil MFP'de iptal emek için**

**1** İkincil MFP'nin kontrol panelinde **DURDUR** düğmesine basın.

İkincil MFP geçerli işlemi hemen durdurur ve ikincil MFP'nin ana ekranında açılan menü görüntülenerek işleme devam mı edileceğini yoksa sona mı erdirileceğini sorar. Bu aşamada, tandem modundan çıkılmaz.

**Not** İkincil MFP'deki geçici askıya alma süresi uzarsa, paylaştırma kurtarma modu etkinleşerek birincil MFP'nin kalan miktarı tamamlamasını sağlar.

> **2** Devam etmek için DEVAM'a veya ikincil MFP'ye iletilen tüm verileri silip, tandem modundan çıkmak için ÇIKIŞ'a dokunun.

Birincil MFP kalan miktarı üstlenir ve işi tamamlar.

**Not** Ayırma kurtarma modu etkinleştirildiğinde, birincil MFP zaten kalan miktarı işlemekteyse, açılan menüde DEVAM seçeneğine dokunulsa bile, ikincil MFP tandem yazdırma işine devam edemez.

#### **Sorun giderme**

#### **Paylaştırma kurtarma moduyla kopyalama**

Paylaştırma kurtarma modu, birincil veya ikincil MFP'de kağıt sıkışması gibi sorunlar oluşsa bile, kopyalama işinizi tamamlamanıza olanak sağlar. Böyle bir durumda, sorunsuz olan MFP işi tamamlar.

**Not** MFP başlangıçta bu işlevi etkinleştirmek üzere ayarlı durumdadır. Bu işlevi kullanmak istemezseniz, servis yetkilisine başvurun.

> **Birincil veya ikincil MFP'de kağıt sıkışması, SC-kodu (E-kodu, F-kodu) sorunu oluşursa veya kağıt yüklenmezse**

- Sorunsuz olan MFP kalan miktarı işler ve işi tamamlar.
- İş tamamlandığında, sorunu gidermek için uygun işlemleri yapın.

#### **Birincil veya ikincil MFP'de bellek taşması meydana gelirse**

- Birincil MFP'de tarama işi hemen durur ve tandem kopyalama işi her iki MFP'de askıya alınır. Bu aşamada, tandem modundan çıkılmaz.
- Bazı ayrılmış işler tamamlanıp bellek kullanılabilir duruma geldiğinde, ikincil MFP tandem kopyalama işine başlar. Bu durumda, paylaştırma kurtarma işlevi devreye girerek, ikincil MFP iş için hazır hale gelinceye kadar, tandem yazdırma işinin birincil MFP'de devam etmesini sağlar.

Zaman geçmesine karşın ikincil MFP'de bellek hala kullanılamıyorsa, tandem modu ikincil MFP'de bırakılır ve paylaştırma kurtarma modu devreye girerek işin birincil MFP'de tamamlanmasını sağlar.

#### **Birincil veya ikincil MFP'de güç kapatılırsa**

● Tandem modu her iki durumda da otomatik olarak bırakılır. Yordamı ilk adımdan yeniden başlatın.

# 13 Kısayollar

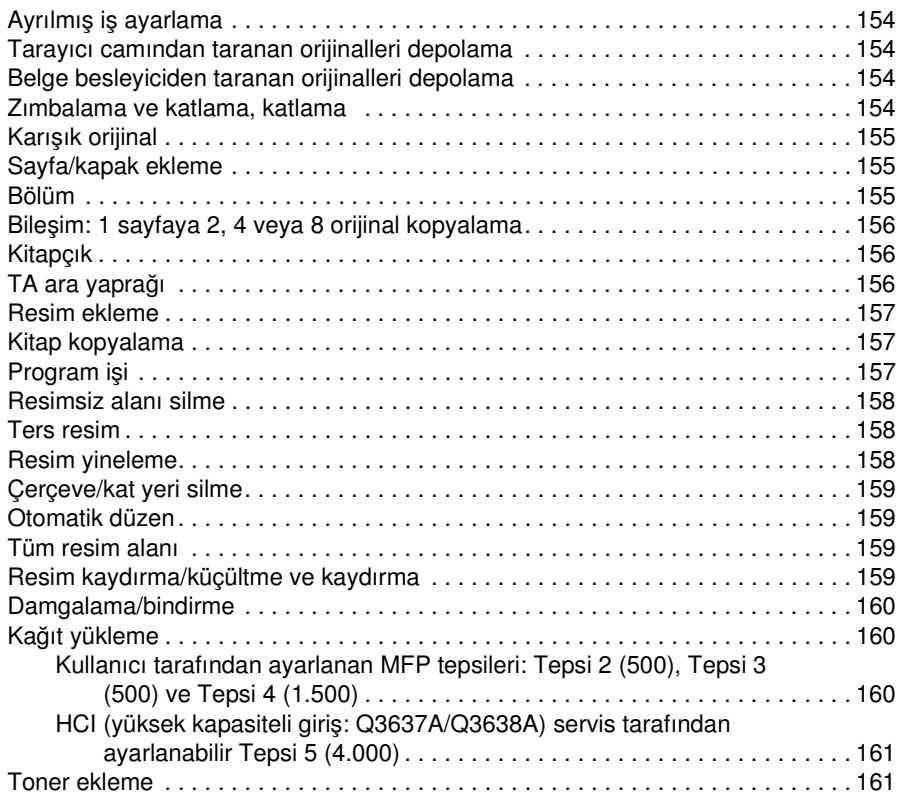

# <span id="page-163-0"></span>**Ayrılmış iş ayarlama**

- **1** Geçerli bir iş devam ederken, ayrılmış iş ayarlama ekranını görüntülemek için BOŞ İŞ'e dokunun.
- **2** Ayrılmış iş için kopyalama koşullarını seçin. Gerekirse, geçerli işin tarama işlemini tamamlamasını bekleyin.
- **3** Ayrılmış iş orijinallerini ADF tepsisine yüzü yukarıya gelecek şekilde veya tarayıcı camına yüzü aşağıya gelecek şekilde yerleştirin.
- **4** Ayrılmış işin orijinallerini taramaya başlamak için **BAŞLAT** düğmesine basın.

Ayrılmış işin taranması tamamlandığında, geçerli yazdırma işi ile ilgili ana ekran yeniden görüntülenir. Ayrılmış işin kopyalanması, geçerli iş tamamlandığında başlar.

#### **Tarayıcı camından taranan orijinalleri depolama**

- **1** Orijinali tarayıcı camına yerleştirin.
- **2** İstediğiniz kopyalama seçeneklerini belirleyin ve 1▶1 veya 1▶2 dupleks modunu seçin.
- **3** Depolama modunu vurgulamak için ana ekranda DEPOLA'ya dokunun.
- **4** Orijinal görüntüyü taramak ve belleğe depolamak için **BAŞLAT** düğmesine basın. Tüm orijinaller taranıncaya dek 1. ve 4. adımları yineleyin.
- **5** Depolama modundan çıkmak için DEPOLA seçeneğine dokunun.
- **6** Miktarı girin.
- **7** Kopyalamaya başlamak için **BAŞLAT** düğmesine basın.

#### **Belge besleyiciden taranan orijinalleri depolama**

- **1** Depolama modunu vurgulamak için ana ekranda DEPOLA'ya dokunun.
- **2** İstediğiniz kopyalama seçeneklerini seçin.
- **3** Belge besleyici tepsisine bir defada 100'den çok orijinal yerleştirmeyin.
- **4** Miktarı girin.
- **5** Orijinalleri taramak için **BAŞLAT**'a basın.

Tüm orijinaller taranıncaya dek 3. ve 5. adımları yineleyin.

- **6** Depolama modundan çıkmak için DEPOLA seçeneğine dokunun.
- **7** Kopyalamaya başlamak için **BAŞLAT** düğmesine basın.

**Not** Her kısayolun yanında gösterilen sayfa numaraları, bu el kitabında ayrıntılı bilgi bulunabilecek sayfaları belirtmektedir.

> Camdan depolama modunu veya otomatik belge besleyiciden depolama modunu diğer işlevlerle kullanma hakkında ayrıntılı bilgi için bkz: ["Camdan depolama modu", sayfa 67](#page-76-0).

### **Zımbalama ve katlama, katlama**

- **1** ADF kapağını kapatın ve MFP'yi sıfırlamak için **SIFIRLA** düğmesine basın.
- **2** Son işlemci modu seçme menüsünü görüntülemek için SEÇENEK'e dokunun.
- **3** Zımbalama ve katlama modunu seçmek için ZIMBALAMA VE KATLAMA seçeneğine, katlama modunu seçmek için KATLAMA seçeneğine dokunun.
- **4** Ana ekranı görüntülemek için TAMAM'a dokunun.
- **5** Diğer kopyalama seçeneklerini belirleyin.
- **6** Miktarı girin.
- Orijinal belgeleri belge besleyici tepsisine yerleştirin.
- **8 BAŞLAT** düğmesine basın. Kopyalama tamamlandığında, MFP'yi sıfırlamak için **SIFIRLA** düğmesine basın.

# <span id="page-164-0"></span>**Karışık orijinal**

- ORİJİNAL'e dokunarak Orijinalleri taramak için koşul seçin menüsünü görüntüleyin.
- Karışık orijinal seçeneğine dokunun.
- Diğer kopyalama seçeneklerini belirleyin.
- Ana ekrana dönmek için TAMAM'a dokunun.
- Orijinallerle eslesecek değişik boyutlara kopyalamak için KAĞIT sütununun altındaki OTOMATİK seçeneğine veya tek bir boyuta kopyalamak için ÖLÇEK sütununun altındaki OTOMATİK seçeneğine dokunun.
- Miktarı girin.
- Karışık orijinalleri belge besleyici tepsisine yüzleri yukarıya gelecek şekilde yerleştirin. Ledger, Legal, Letter, 5,5 x 8,5/veya Legal, Letter-R ve Letter boyularını birlikte kullanın.
- **8 BAŞLAT** düğmesine basın. Kopyalama tamamlandığında, MFP'yi sıfırlamak için **SIFIRLA** düğmesine basın.

## **Sayfa/kapak ekleme**

- Çıkış seçimi ekranını görüntülemek için ÇIKTI'ya dokunun.
- Sayfa/kapak ekleme ekranını görüntülemek için Sayfa/kapak ekleme'ye dokunun.
- İsterseniz, Ön kopya veya Ön boş'a dokunun. İsterseniz, Arka kopya veya Arka boş'a dokunun.
- İsterseniz, Baskılı ek veya Boş ek'e dokunun. İlk ekleme konumu için sayfa numarasını girin ve AYARLA'ya dokunun.
- Her ekleme konumu için 4. adımı yineleyin ve her girişten sonra AYARLA'ya dokunun.
- Kapak ve/veya eklenen sayfalar için istediğiniz tepsi kaynağını seçin.
- Çıkış seçimi ekranına dönmek için TAMAM'a dokunun.
- Diğer kopyalama seçeneklerini belirleyin.
- Ana ekrana dönmek için TAMAM'a dokunun.
- Miktarı girin.
- Orijinal belgeleri yüzleri yukarıya gelecek şekilde belge besleyici tepsisine yerleştirin.
- **12 BAŞLAT** düğmesine basın. Kopyalama tamamlandığında, MFP'yi sıfırlamak için **SIFIRLA** düğmesine basın.

# **Bölüm**

- Çıkış seçimi ekranını görüntülemek için ÇIKTI'ya dokunun.
- Bölüm sayfası ayarlama ekranını 1`2 modu otomatik seçili olarak görüntülemek için Bölüm'e dokunun.
- Tuş takımı kullanarak ilk başlık sayfasının numarasını girin ve AYARLA'ya dokunun.
- Diğer başlık sayfalarının her biri için 3. adımı yineleyin ve her girişten sonra AYARLA'ya dokunun.
- Çıkış seçimi ekranına dönmek için TAMAM'a dokunun.
- Diğer kopyalama seçeneklerini belirleyin.
- Ana ekrana dönmek için TAMAM'a dokunun.
- Miktarı girin.
- Orijinal belgeleri (maks. 100 adet) yüzleri yukarıya gelecek şekilde belge besleyici tepsisine yerleştirin.
- **10 BAŞLAT** düğmesine basın. Kopyalama tamamlandığında, MFP'yi sıfırlamak için **SIFIRLA** düğmesine basın.

# <span id="page-165-0"></span>**Bileşim: 1 sayfaya 2, 4 veya 8 orijinal kopyalama**

- Çıkış seçimi ekranını görüntülemek için ÇIKTI'ya dokunun.
- Bileşim modu seçimi ekranını görüntülemek için Bileşim'e dokunun.
- 1'de 2, 1'de 4 veya 1'de 8 seçeneğine dokunun.
- Çıkış seçimi ekranına dönmek için TAMAM'a dokunun.
- Diğer kopyalama seçeneklerini belirleyin.
- Otomatik ölçeklemenin otomatik olarak seçili olduğu ana ekrana dönmek için TAMAM'a dokunun. Bu ayarı değiştirebilirsiniz.
- Tüm ayarlar doğru olduğunda, miktarı girin.
- Orijinal belgeleri yüzleri yukarıya gelecek şekilde belge besleyici tepsisine yerleştirin.
- **9 BAŞLAT** düğmesine basın. Kopyalama tamamlandığında, MFP'yi sıfırlamak için **SIFIRLA** düğmesine basın.

## **Kitapçık**

- Çıkış seçimi ekranını görüntülemek için ÇIKTI'ya dokunun.
- Kitapçık modu seçimi ekranını görüntülemek için Kitapçık'a dokunun.
- Kapak sayfası yok, Kapak, kopya sayfalı veya Kapak, boş sayfalı seçeneğine dokunun.
- Gerekirse, kapak sayfası tepsi kaynağını ve ciltleme modunu seçin.
- Çıkış seçimi ekranına dönmek için TAMAM'a dokunun.
- Diğer kopyalama seçeneklerini belirleyin veya ana ekrana dönmek için TAMAM'a dokunun.
- 1▶2 veya 2▶2 dupleks moduna dokunun. Otomatik ölçekleme varsayılan değerini iptal etmek için oran ve kopya boyutunu seçin.
- Çok işlevli son işlemci takılıysa, KATLAMA veya ZIMBALAMA VE KATLAMA'yı seçmek için SEÇENEK'e dokunun.
- Ana ekranı geri yüklemek için TAMAM'a dokunun ve miktarı girin.
- Letter boyutlu orijinalleri belge besleyici tepsisine yüzleri yukarıya gelecek şekilde, dikey yönde yerleştirin.
- **11 BAŞLAT** düğmesine basın. Kopyalama tamamlandığında, MFP'yi sıfırlamak için **SIFIRLA** düğmesine basın.

# **TA ara yaprağı**

- Herhangi bir normal tepsiye, saydamlarla aynı boyuttaki kopya kağıdını yükleyin.
- Tepsi1'e bir defada 1 saydam yükleyin.
- Çıkış seçimi ekranını görüntülemek için ÇIKTI'ya dokunun.
- TA Ara yaprağı ekranını görüntülemek için TA ara yaprağı 'na dokunun.
- Seçiminiz vurgulanmamışsa, Boş ara yaprak veya Kopya sayfası ara yaprağı seçeneğine dokunun.
- Çıkış seçimi ekranına dönmek için TAMAM'a dokunun.
- Diğer seçenekleri belirleyin.
- Gereken 1 miktarının otomatik olarak seçilmiş olduğu ana ekrana dönmek için TAMAM'a dokunun.
- Orijinali belge besleyici tepsisine yüzü yukarıya gelecek şekilde veya tarayıcı camına yüzü aşağıya gelecek şekilde yerleştirin.
- **10 BAŞLAT** düğmesine basın. Kopyalama tamamlandığında, MFP'yi sıfırlamak için **SIFIRLA** düğmesine basın.

# <span id="page-166-0"></span>**Resim ekleme**

- **1** Tarayıcı camından tarayacağınız resimlerin sayfa numarası konumlarını not alın.
- **2** Çıkış seçimi ekranını görüntülemek için ÇIKTI'ya dokunun.
- **3** Resim ekleme numara ayarlama ekranını görüntülemek için Resim ekleme seçeneğine dokunun.
- **4** En çok 30 sayfa numarası girin ve her girişten sonra Ayarla'ya dokunun.
- **5** Tüm sayfa numarası konumları girildiğinde, çıkış seçimi ekranını geri yüklemek için TAMAM'a dokunun.
- **6** Diğer kopyalama seçeneklerini belirleyin veya ana ekrana dönmek için TAMAM'a dokunun. Depolama modu otomatik olarak seçilir.
- **7** Taramayı başlatmak için, normal orijinalleri belge besleyici tepsisine yüzleri yukarıya gelecek şekilde yerleştirin ve **BAŞLAT** düğmesine basın.
- **8** Belge besleyici tepsisindeki orijinaller tarandıktan sonra, işin miktarını girin.
- **9** Tarayıcı camına, artan sayfa numarası sırasıyla bir defada tek bir orijinal yerleştirin; örneğin, 1 n. Tarayıcı camına yerleştirilebilecek orijinaller, yapıştırma, grafik, fotoğraf, gazete makalesi veya standart olmayan belgeler olabilir.
- **10** Ardından, tarayıcı camından tüm orijinalleri taramak için **BAŞLAT** düğmesine basın.
- **11** Depolama modundan çıkmak için DEPOLA seçeneğine dokunun.
- **12** Tarayıcı camından taranan standart olmayan görüntüleri ADF'den taranan normal görüntülerle birleştirmek için **BAŞLAT** düğmesine basın. Kopyalama tamamlandığında, MFP'yi sıfırlamak için **SIFIRLA** düğmesine basın.

#### **Kitap kopyalama**

- **1** Normal bir tepsiye veya Tepsi 1'e letter boyutlu kağıt yükleyin.
- **2** Çıkış seçimi ekranını görüntülemek için ÇIKTI'ya dokunun.
- **3** Otomatik düzen ve Resimsiz alanı sil seçenekleri seçilmiş olarak kitap kopyalama ekranını görüntülemek için Kitap Kopyası seçeneğine dokunun.
- **4** Karşılıklı sayfalar, Ön kapak ve karşılıklı sayfalar veya Ön/arka kapak ve karşılıklı sayfalar seçeneklerine gerektiği gibi dokunun.

Ciltleme modunu değiştirmek için, Açık sayfanın yanını ters çevir seçeneğine dokunun.

- **5** Çıkış seçimi ekranına dönmek için TAMAM'a dokunun.
- **6** Diğer kopyalama seçeneklerini belirleyin.
- **7** Depolama modunun otomatik olarak seçildiği ana ekrana dönmek için TAMAM'a dokunun.
- **8** 1▶1 veya 1▶2 dupleks moduna dokunun ve miktarı girin.
- **9** Açık kitabı tarayıcı camının sağ arka köşesine yerleştirin.
- **10** Kitabın kenarlarını sağ ölçü kılavuzu plakasına hizalayın ve taramayı başlatmak için **BAŞLAT** düğmesine basın.
- **11** Kitabın izleyen sayfalarını kopyalamak için 9. 10. adımları yineleyin ve her sayfayı taramak için **BAŞLAT** düğmesine basın.
- **12** Depolama modundan çıkmak için DEPOLA seçeneğine dokunun.
- **13 BAŞLAT** düğmesine basın. Kopyalama tamamlandığında, MFP'yi sıfırlamak için **SIFIRLA** düğmesine basın.

#### **Program işi**

- **1** Çıkış seçimi ekranını görüntülemek için ÇIKTI'ya dokunun.
- **2** Birden çok orijinal setini farklı ayarlarla taramak ve tümünü komple bir set çıkarmak için Program işi'ne dokunun.
- **3** İlk iş için diğer kopyalama seçeneklerini belirleyin.
- <span id="page-167-0"></span>**4** Depolama modunun otomatik olarak seçildiği ana ekrana dönmek için TAMAM'a dokunun.
- **5** Orijinalleri belge besleyici tepsisine yüzleri yukarıya gelecek şekilde veya tarayıcı camına yüzleri aşağıya gelecek şekilde yerleştirin ve ardından taramak için **BAŞLAT** düğmesine basın.
- **6** Geçerli işin taranması tamamlandığında, açılan menü görüntülenir. Geçerli işin görüntülerini depolamak için ONAY'a dokunun. Görüntüleri silmek için İPTAL'e dokunun.
- **7** Tüm orijinal belgeler taranıncaya dek 3. 6. adımları yineleyin.
- **8** İstediğiniz çıkış modunu seçin ve miktarı girin.
- **9** Depolama modundan çıkmak için DEPOLA seçeneğine dokunun.
- **10 BAŞLAT** düğmesine basın. Kopyalama tamamlandığında, MFP'yi sıfırlamak için **SIFIRLA** düğmesine basın.

#### **Resimsiz alanı silme**

- **1** Çıkış seçimi ekranını görüntülemek için ÇIKTI'ya dokunun.
- **2** Resimsiz alanı sil'e dokunun.
- **3** Diğer kopyalama seçeneklerini belirleyin.
- **4** Ana ekrana dönmek için TAMAM'a dokunun.
- **5** Miktarı girin.
- **6** Orijinali tarayıcı camına yüzü aşağıya gelecek şekilde yerleştirin ve belge kapağını açık tutun.
- **7 BAŞLAT** düğmesine basın. Kopyalama tamamlandığında, MFP'yi sıfırlamak için **SIFIRLA** düğmesine basın.

## **Ters resim**

- **1** Çıkış seçimi ekranını görüntülemek için ÇIKTI'ya dokunun.
- **2** Beyaz üzerine siyah kopyama modundan siyah üzerine beyaz kopyalama moduna geçmek için Ters resim'e dokunun.
- **3** Diğer kopyalama seçeneklerini belirleyin.
- **4** Ana ekrana dönmek için TAMAM'a dokunun.
- **5** Miktarı girin.
- **6** Orijinalleri belge besleyici tepsisine yüzleri yukarıya gelecek şekilde veya tarayıcı camına yüzleri aşağıya gelecek şekilde yerleştirin.
- **7 BAŞLAT** düğmesine basın. Kopyalama tamamlandığında, MFP'yi sıfırlamak için **SIFIRLA** düğmesine basın.

# **Resmi yineleme**

- **1** Çıkış seçimi ekranını görüntülemek için ÇIKTI'ya dokunun.
- **2** Yineleme modu seçimi ekranını görüntülemek için Yinele'ye dokunun.
- **3** Modu seçmek için Dikey/Yatay'a dokunun, ardından yukarı/aşağı ok tuşlarını kullanarak tarama alanının dikey ve yatay genişliklerini belirtin veya dokunmatik tuş takımını kullanarak değerleri girebileceğiniz bir ekranı görüntülemek için Yineleme enini tuşlarla gir'e dokunun.

MFP'nin, resimsiz alanı silme işleviyle tarayıcı camına yerleştirilen orijinalin boyutuna göre eşit yineleme alanını ayarlamasını sağlamak için OTOMATİK'e dokunun.

Orijinalin boyutuna göre maksimum yineleme yapılması için 2 Yineleme, 4 Yineleme veya 8 Yineleme'ye dokunun.

- **4** Çıkış seçimi ekranına dönmek için TAMAM'a dokunun.
- **5** Diğer kopyalama seçeneklerini belirleyin.
- **6** Ana ekrana dönmek için TAMAM'a dokunun.
- **7** Miktarı girin.
- **8** Orijinalleri yüzleri aşağıya gelecek şekilde tarayıcı camına yerleştirin.
	- OTOMATİK veya 2/4/8 Yineleme'yi seçtiyseniz, kopyalama sırasında belgenin kapağını açık tutun.
- **9 BAŞLAT** düğmesine basın. Kopyalama tamamlandığında, MFP'yi sıfırlamak için **SIFIRLA** düğmesine basın.

# <span id="page-168-0"></span>**Çerçeve/kat yeri silme**

- **1** Çıkış seçimi ekranını görüntülemek için ÇIKTI'ya dokunun.
- **2** Çerçeve/kat yeri silme seçim ekranını görüntülemek için Çerçeve/kat yeri silme'ye dokunun.
- **3** Çerçeve silme (tüm taraflar) veya Çerçeve silme (her bir taraf) seçeneğine dokunun, bir değer girin veya varsayılan ayarı kullanın.
- **4** Kat yeri silme'ye dokunun, bir değer girin veya varsayılan ayarı kullanın.
- **5** Ayarı tamamlamak ve çıkış seçimi ekranına dönmek için TAMAM'a dokunun.
- **6** Diğer kopyalama seçeneklerini belirleyin veya ana ekrana dönmek için TAMAM'a dokunun.
- **7** Kopya boyutunu seçin ve miktarı girin.
- **8** Orijinalleri belge besleyici tepsisine yüzleri yukarıya gelecek şekilde veya tarayıcı camına yüzleri aşağıya gelecek şekilde yerleştirin.
- **9 BAŞLAT** düğmesine basın. Kopyalama tamamlandığında, MFP'yi sıfırlamak için **SIFIRLA** düğmesine basın.

# **Otomatik düzen**

- **1** Çıkış seçimi ekranını görüntülemek için ÇIKTI'ya dokunun.
- **2** Orijinal görüntüyü kopya kağıdı üzerinde ortalamak için Otomatik düzen'e dokunun.
- **3** Diğer kopyalama seçeneklerini belirleyin veya ana ekrana dönmek için TAMAM'a dokunun.
- **4** Kopya boyutunu seçin ve miktarı girin.
- **5** Orijinali belge besleyici tepsisine yüzü yukarıya gelecek şekilde veya tarayıcı camına yüzü aşağıya gelecek şekilde eğmeden yerleştirin. Tarayıcı camını kullanırken belge kapağını kapatmayýn.
- **6 BAŞLAT** düğmesine basın. Kopyalama tamamlandığında, MFP'yi sıfırlamak için **SIFIRLA** düğmesine basın.

#### **Tüm resim alanı**

- **1** Çıkış seçimi ekranını görüntülemek için ÇIKTI'ya dokunun.
- **2** Görüntüyü kağıdın kenarlarına kadar tamamını kaplayacak şekilde kopyalamak isterseniz, Tüm resim alanı'na dokunun.
- **3** Diğer kopyalama seçeneklerini belirleyin veya ana ekrana dönmek için TAMAM'a dokunun.
- **4** Kopya boyutunu seçin ve miktarı girin.
- **5** Orijinalleri belge besleyici tepsisine yüzleri yukarıya gelecek şekilde veya tarayıcı camına yüzleri aşağıya gelecek şekilde yerleştirin.
- **6 BAŞLAT** düğmesine basın. Kopyalama tamamlandığında, MFP'yi sıfırlamak için **SIFIRLA** düğmesine basın.

# **Resim kaydırma/küçültme ve kaydırma**

- **1** Ana ekrandan bir dupleks modu (1▶1, 1▶2, 2▶1, 2▶2) ve kopya boyutu seçin.
- **2** Çıkış seçimi ekranını görüntülemek için ÇIKTI'ya dokunun.
- **3** Resim kaydırma seçim ekranını görüntülemek için Resim kaydır'a dokunun.
- **4** Resim kaydır'a (veya resimde kayıp varsa küçült ve kaydır'a dokunun).
- **5** Kaydırmanın yapılmasını istediğiniz kenarları belirtmek için ÖN, ARKA veya HER İKİ TARAF'a dokunun.

Kitapçık veya yineleme modu için 2 Yineleme seçilmişse, sayfa boşluk ayarı kullanılabilir.

**6** Kaydırma yönünü belirtmek için YUKARI KAYDIR, AŞAĞI KAYDIR, SAĞA KAYDIR veya SOLA KAYDIR'a dokunun.

- <span id="page-169-0"></span>**7** Dokunmatik ekrandaki tuş takımını kullanarak 0 mm - 250 mm arasında bir kaydırma miktarı girin.
- **8** Çıkış seçimi ekranına dönmek için TAMAM'a dokunun.
- **9** Diğer kopyalama seçeneklerini belirleyin veya ana ekrana dönmek için TAMAM'a dokunun.
- **10** Miktarı girin.
- **11** Orijinalleri belge besleyici tepsisine yüzleri yukarıya gelecek şekilde veya tarayıcı camına yüzleri aşağıya gelecek şekilde yerleştirin.
- **12 BAŞLAT** düğmesine basın. Kopyalama tamamlandığında, MFP'yi sıfırlamak için **SIFIRLA** düğmesine basın.

#### **Damgalama/bindirme**

- **1** Çıkış seçimi ekranını görüntülemek için ÇIKTI'ya dokunun.
- **2** Damgalama/bindirme seçim ekranını görüntülemek için Damga/bindirme'ye dokunun.
- **3** İzleyen ekranı görüntülemek üzere, istediğiniz damgalama seçeneğine (DAMGA, NUMARALAMA AYARI, SAYFA NUMARALAMA, TARİH/SAAT, FİLİGRAN ve FİLİGRAN NUMARALAMA) dokunun. Her ekranda, seçilen damganın istediğiniz damga türünü belirtebilirsiniz.
- **4** Her ekranda sağlanan seçeneklere göre istediğiniz konum, boyut vb. özellikleri belirtin ve damgalama/bindirme seçim ekranına dönmek için TAMAM'a dokunun.

Bindirme işlevi BİNDİRME seçeneğine dokunulup vurgulanarak seçilir.

- **5** Çıkış seçimi ekranına dönmek için TAMAM'a dokunun.
- **6** Diğer kopyalama seçeneklerini belirleyin veya ana ekrana dönmek için TAMAM'a dokunun.
- **7** BİNDİRME seçildiğinde, depolama modu otomatik olarak seçilir ve otomatik kağıt seçme ve otomatik ölçek işlevleri devre dışı bırakılır. İstediğiniz dupleks modunu, kopya karşıtlığını, mercek modunu ve kopya boyutunu belirleyin ve miktarı girin.
- **8** Orijinalleri belge besleyici tepsisine yüzleri yukarıya gelecek şekilde veya tarayıcı camına yüzleri aşağıya gelecek şekilde yerleştirin.

BİNDİRME seçildiğinde, aşağıdaki tarama yordamını izleyin.

- **a** Bindirilen orijinali belge besleyici tepsisine veya tarayıcı camına yerleştirin ve taramayı başlatmak için **BAŞLAT** düğmesine basın.
- **b** Yazdırma sırasında ikinci ve sonraki sayfalar üst üste bindirilir. Bunları belge besleyici tepsisine veya tarayıcı camına yerleştirin ve **BAŞLAT** düğmesine basın.

**Not** Orijinalleri normal sayfa sırasıyla yerleştirin ve tarayın.

- **c** Tarama işi tamamlandığında, DEPOLA'ya dokunarak vurgusunu kaldırdığınızda depolama modu devre dışı bırakılır.
- **9 BAŞLAT** düğmesine basın. Kopyalama tamamlandığında, MFP'yi sıfırlamak için **SIFIRLA** düğmesine basın.

# **Kağıt yükleme**

## **Kullanıcı tarafından ayarlanan MFP tepsileri: Tepsi 2 (500), Tepsi 3 (500) ve Tepsi 4 (1.500)**

- **1** MFP tepsisini çekin ve kıvrım yukarıya dönecek şekilde kağıdı tepsiye yükleyin. Ledger, Legal, Letter, Letter-R veya 5,5 x 8,5 (dikey) boyutlu kağıt yükleyin. Kağıt yığını yüksekliğinin kırmızı çizgiyi aşmadığından emin olun.
- **2** Ön ve arkada yer alan yeşil kolları kağıt yığınının kenarına getirin.
- **3** Kağıt düzgün şekilde yerleştirildiğinde, tepsiyi MFP'nin içine tümüyle itin.

# <span id="page-170-0"></span>**HCI (yüksek kapasiteli giriş: Q3637A/Q3638A) servis tarafından ayarlanan Tepsi 5 (4.000)**

- **1** HCI'nin üst kapağını açın (kapağı kaldırın).
- **2** HCI'nin önünde yer alan yeşil kağıt yükleniyor düğmesine basarak HCI'nin tabanını alçaltın.
- **3** Kağıt kıvrımı aşağıya dönecek şekilde kağıdı HCI'ye yükleyin (nota bakın).
- **4** Taban daha fazla alçalamayacak duruma gelinceye dek 2. ve 3. adımı yineleyin. Yüklenen kağıdın kağıt kanca düzeyini aşmadığından emin olun.
- **5** Kağıt yığını tepsiye düzgün şekilde yerleştirildiğinde, HCI üst kapağını kapatın.

Kağıt yükleme konusunda ayrıntılı bilgi için bkz: ["Kağıt yükleme", sayfa 190](#page-199-0).

**Not** Sekmeli sayfaları yüklerken, sekme uzantılarının tepsinin arka kenarına gelmesine (kağıt yükleme düğmesinin bulunduğu ön tarafa değil) ve HCI kapağının menteşeli kenarından uzakta sağa çıkıntılı olarak yerleştirilmesine dikkat edin.

# **Toner ekleme**

**UYARI!** Toneri, çocukların ulaşamayacağı bir yerde saklayın. Yanlış kullanım sonucu toner tozu dışarı dökülürse, solumayın, gözünüze veya cildinize temas etmesini önleyin. Lütfen toner güvenliği ile ilgili diğer bilgiler için malzeme güvenlik verileri sayfasına bakın. Malzeme Güvenlik Verileri Sayfası, http://www.hp.com/go/msds adresinde uzmanların kullanımına sunulmuştur:

**Not** Toner, MFP çalışırken değiştirilebilir.

- **1** Toner erişim kapağını açın ve toner şişesi muhafazasının kolunu öne doğru çekin.
- **2** Toner şişesi muhafazasını çıkardıktan sonra boş toner şişesini çıkarın.
- **3** Yeni toner şişesini birkaç defa sallayarak tonerin dağılmasını sağlayın, ardından kapağını çıkarın.
- **4** Toner şişesinin arka kısmının toner şişesi muhafazası ile aynı hizada olmasına dikkat ederek yeni toner şişesini toner şişesi muhafazasına yerleştirin.
- **5** Toner şişesi muhafazasının kolunu arkaya doğru itin, ardından toner şişesi muhafazasını eski konumuna getirin.
- **6** Toner erişim kapağını kapatın.
- **7** Boş toner şişesini, ülkenizdeki/bölgenizdeki yasalara uygun bir şekilde geri dönüştürün veya elden çıkarın.

**DİKKAT** MFP görüntü kalitesi sorunlarını önlemek için, toner erişim kapağının içindeki etikette belirtilen numarayla aynı numaraya sahip toner şişesi kullanın.

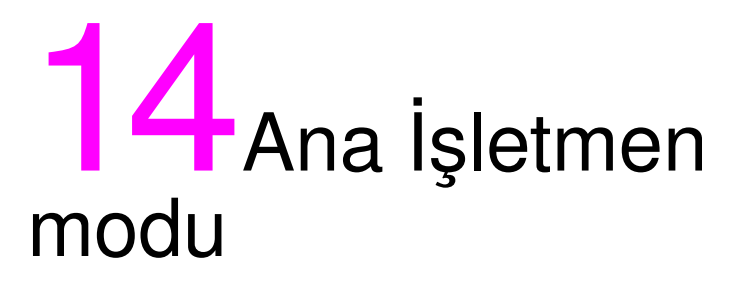

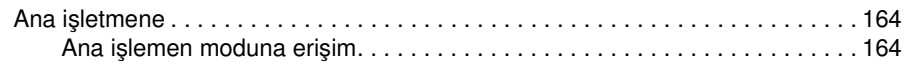

# <span id="page-173-0"></span>**Ana işletmene**

Ana işletmen; faturalama amacıyla kullanıcı etkinliklerini izlemenin yanı sıra, genel MFP etkinliği, MFP performansı ve servis bilgilerini izleme ve MFP ayarlarını değiştirme gibi genel kullanıcıların erişimine açık olmayan tüm özel ana işletmen işlevlerini yerine getirmek için eğitilir.

Normal olarak, kurulum sırasında servis yetkilisi tarafından benzersiz ve 4 basamaklı bir ana işletmen parolası atanır. Servis yetkiliniz tarafından benzersiz kod atanmazsa, ana işletmen moduna erişildiğinde MFP, Ana İşletmen Parola Giriş ekranını görüntülemez ve ana işletmen parolası gerekmez. Kopya izleme işlevlerine erişmek için serviste belirlenmiş 8 basamaklı bir kopya izleme ana kodunun ana işletmen tarafından girilmesi; haftalık zamanlayıcı işlevlerine erişmek için ise serviste belirlenmiş 4 basamaklı bir haftalık zamanlayıcı ana kodunun girilmesi gerekir.

**Not** Ana işletmen modunun güvenliğini sağlamak için, ana işletmen kopya izleme ana kodu ve haftalık zamanlayıcı ana kodunun yanı sıra, benzersiz bir ana işletmen parolası belirlemeniz ve bunları gizli bir dosyada saklamanız önerilir.

Ana işletmen modunda Yardım kullanılamaz

#### Yardım modu AI A  $\bigcirc$ **SEGÍTSÉGKÉRÉS PAPÍRKELLÉK** SÚGÓ MENÍI ١ **TONER** TŰZŐ சுப்பி 8 KELLÉK **TELEFON PAPÍRKELLÉK** 筁 0000000000000000 **LYUKASZT. PAPÍRKELLÉK** PAPÍRKELLÉK FAX **PAPÍRKELLÉK** 0000000000000000 FŐ KEZELÖI **CIKIS MOD**

## **Ana işletmen moduna erişim**

**1** Yardım ekranını görüntülemek için kontrol panelinde **YARDIM** düğmesine basın.

**2** Yardım ekranında ANA İŞLETMEN MODU'na dokunun.

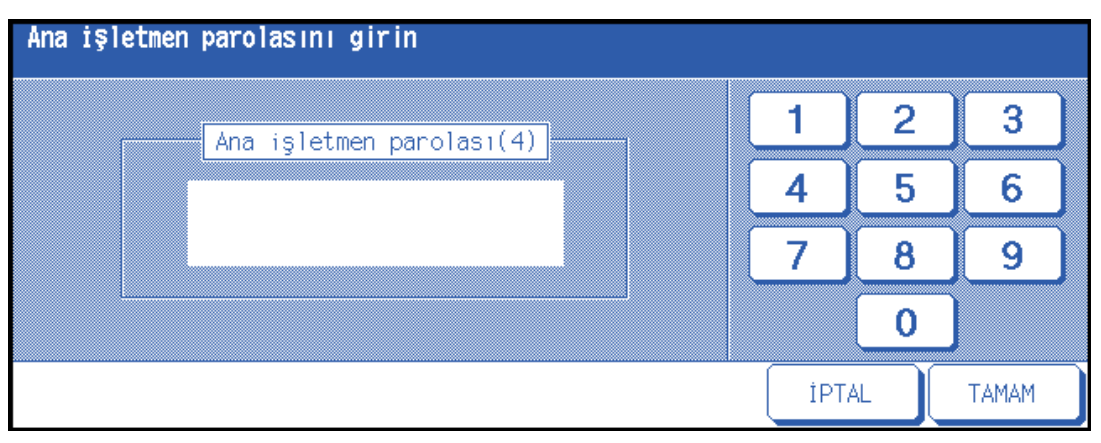

Servis yetkilisi tarafından 4 basamaklı ana işletmen parolası belirlenmişse, Ana İşletmen Parolasını Girin ekranı görüntülenir. Aksi halde, parola istenmeden ana işletmen modu ekranı görüntülenir.

**3** Ana İşletmen Parolasını Girin ekranı görüntülenirse, dokunmatik ekrandaki tuş takımını kullanarak 4 basamaklı ana işletmen parolanızı girin. Ana işletmen modu ekranını görüntülemek için TAMAM'a dokunun. Ana işletmen parolası geçerli değilse, servis yetkilisine başvurun.

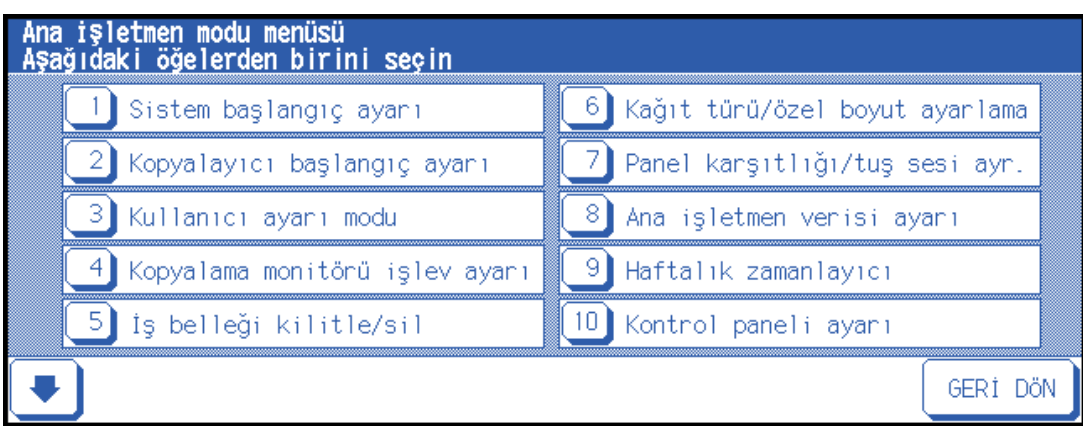

**4** Ana işletmen modu ekranının 11 - 20 arasındaki menülerini görüntülemek için alt ok tuşuna dokunun.

Ana işletmen modu ekranının 1 - 10 arası menülerine dönmek için üst ok tuşuna dokunun.

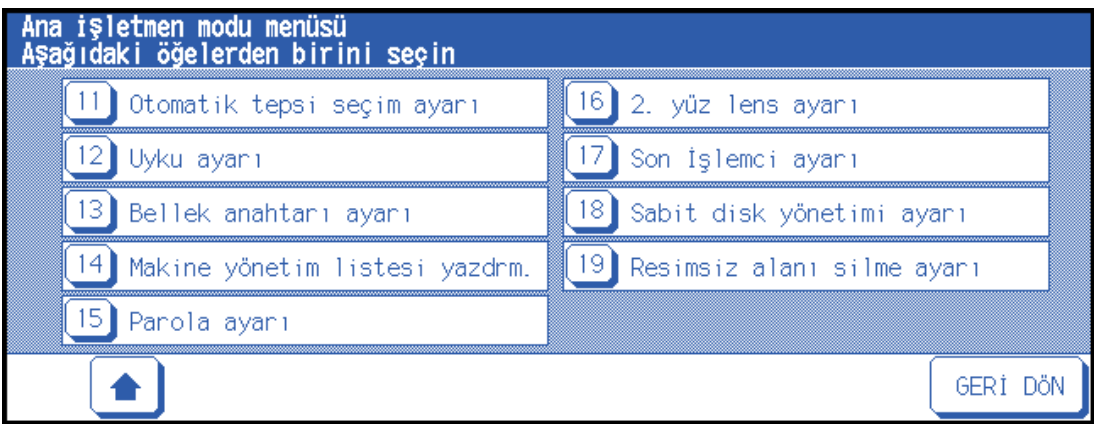

**5** Ana işletmen modu ekranında, ayar değişikliklerini izleyen sayfalarda açıklandığı gibi yapın. Geçersiz bir parola girilirse, 4 basamaklı geçerli parolayı girin.

#### **İşlev menü haritası**

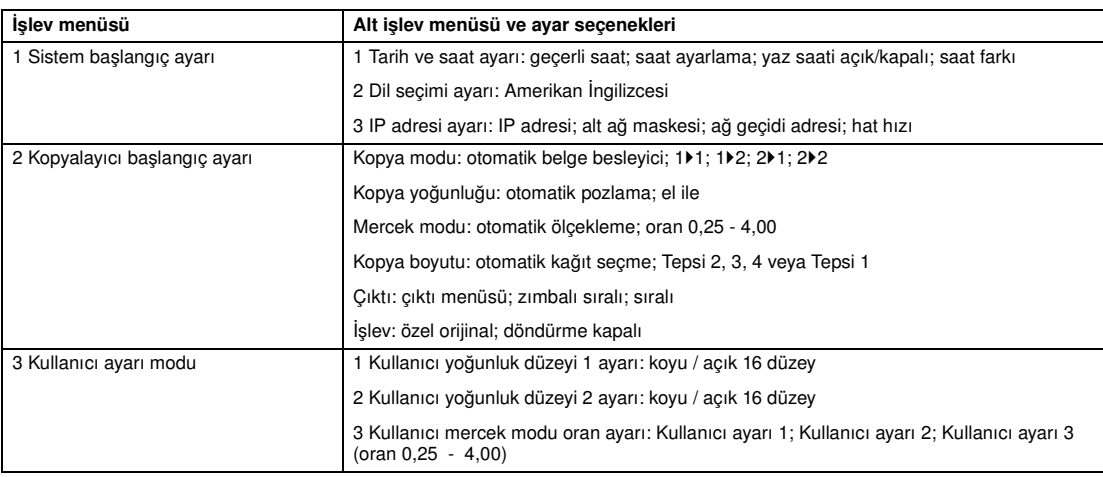

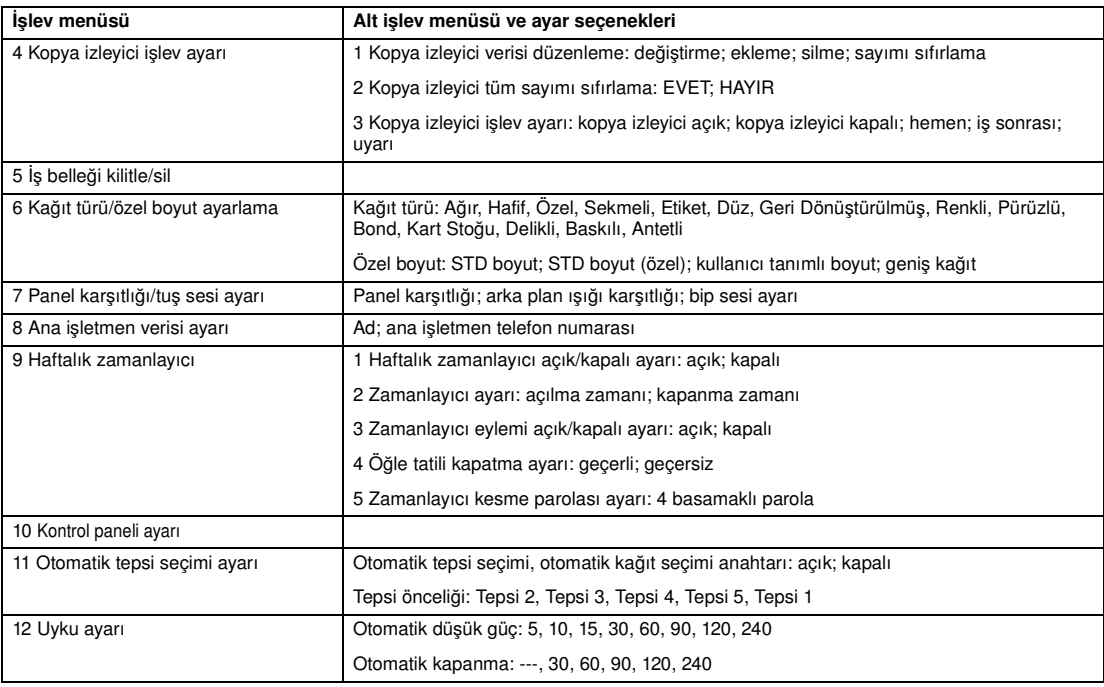

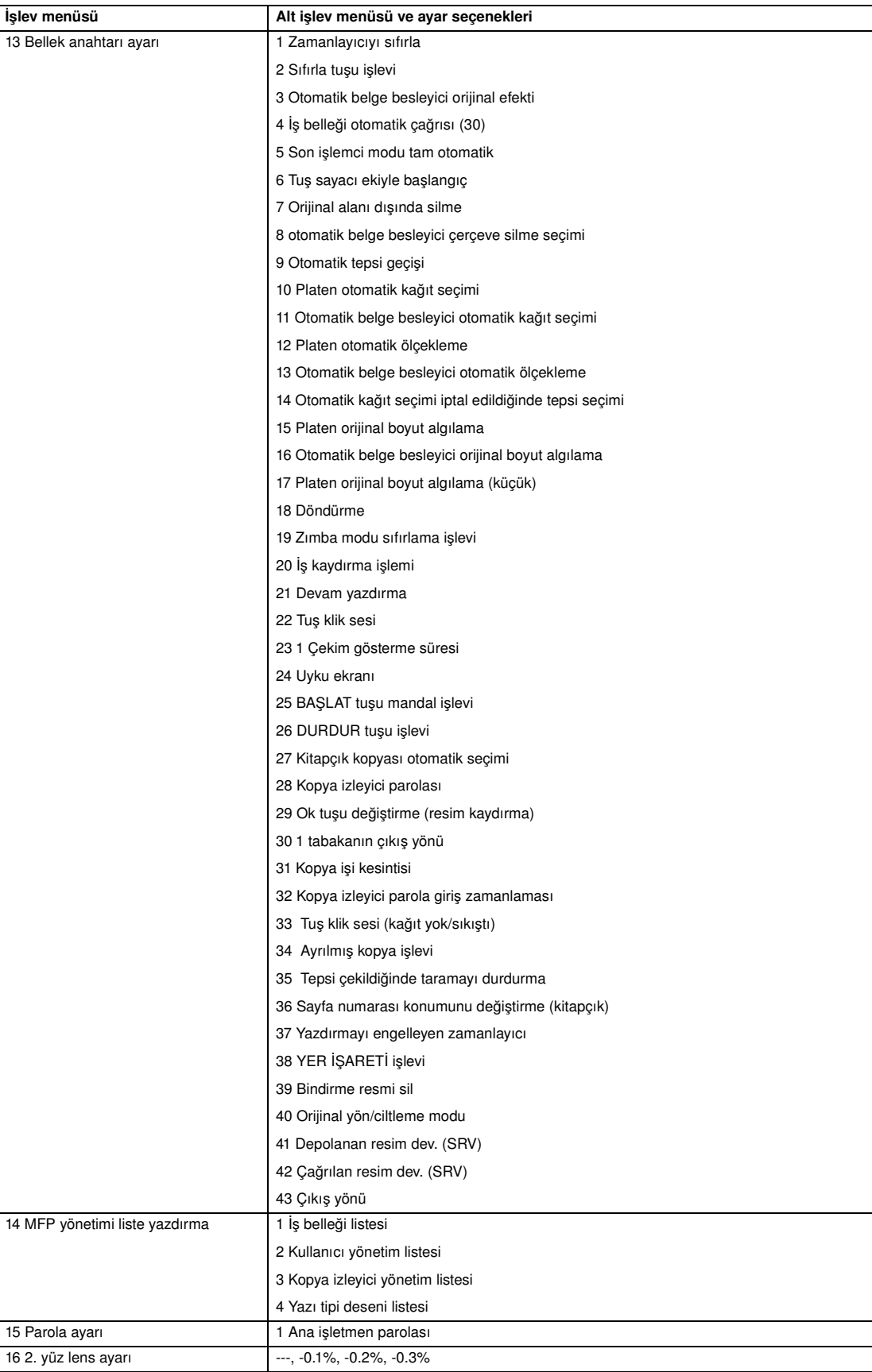

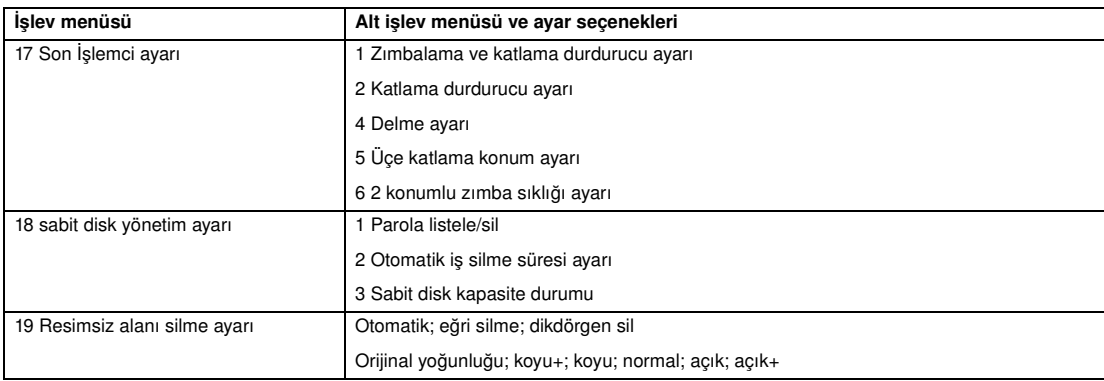

#### **Sistem başlangıç ayarı 1**

MFP'nin aşağıdaki başlangıç koşullarını ayarlayın.

- tarih ve saat ayarı: geçerli tarih ve saat, yaz saati, saat farkı
- dil seçimi ayarı: LCD'de kullanılan dil (İngilizce)
- IP adresi ayarı: Bilgisayardan erişilecek IP adresi
- e-posta iletim ayarı: MFP sorunlarının ve sarf malzemesi isteklerinin bildirileceği e-posta adresi.

#### **Tarih ve saat ayarı1**

Geçerli tarih ve saati, yaz saatini ve ayrıca saat farkını ayarlayın.

- varsayılan ayar: yaz saati kapalı
- **1** Yardım ekranını görüntülemek için **YARDIM** düğmesine basın ve sonra ANA İŞLETMEN MODU'na dokunun.

Ana işletmen modu ekranını görüntülemjek için, 4 basamaklı ana işletmen parolasını girin ve TAMAM'a dokunun. Geçersiz bir parola girilirse, 4 basamaklı geçerli parolayı girin.

- **2** Sistem başlangıç ayarı menüsünü görüntülemek için 1 Sistem başlangıç ayarı'na dokunun ve ardından tarih ve saat ayarlama ekranını görüntülemek için 1 Tarih ve saat ayarı'na dokunun.
- **3** Saati ayarlayın.

MFP'nin tarih ve saat bilgisi, üst satırda sırasıyla tarih, ay, yıl ve saat (24 saat biçiminde) olarak görüntülenir. Alt satırda, vurgulanmış bölüm ekrandaki tuş takımı kullanılarak değiştirilebilir.

Vurgulanan bölümü değiştirilecek sayıya taşımak için AYARLA'ya dokunun.

- **4** Yaz saati (gün ışığından tasarruf saati) işlevini etkinleştirmek için, Yaz saati'ne dokunarak vurgulayın. Geçerli saat, bir saat ileri alınır.
- **5** Saat ayarındaki fark, e-posta alındığı zamanki saat farkı bilgilerini vermek için sağlanır.

Bu işlevi ayarlamak için, aşağıdaki yordamı izleyin.

- **a** Saat farkı ayarı ekranını görüntülemek için Farklı saat ayarı'na dokunun.
- **b** Yerel saat evrensel saatten gerideyse, +↔ seceneğine dokunarak "+" görüntülenmesini sağlayın veya ilerideyse, "–" seçeneğine dokunun.
- **c** MFP ayar alanında evrensel saat ile yerel saat arasındaki farkı girmek için ekrandaki tuş takımını kullanın; örneğin, evrensel saatten 6 saat ilerisi için "–0600" girin.
- **6** Saati ayarlayıp geçerli saati güncelleştirmek ve sistem başlangıç ayarı menüsü ekranına dönmek için TAMAM'a dokunun.
- **7** Başlangıç sistem ayarı menüsü ekranına dönmek için TAMAM'a dokunun.
- **8** Ana işletmen modu ekranını geri yüklemek için GERİ DÖN'e dokunun.
- **9** Ana ekrana dönüp kopyalama işlemleri gerçekleştirmek için GERİ DÖN'e dokunun.

#### **Dil seçimi ayarı 2**

LCD'de kullanılan dili seçin (İngilizce).

- varsayılan ayar: Amerikan İngilizcesi
- **1** Yardım ekranını görüntülemek için **YARDIM** düğmesine basın ve sonra ANA İŞLETMEN MODU'na dokunun.

Ana işletmen modu ekranını görüntülemjek için, 4 basamaklı ana işletmen parolasını girin ve TAMAM'a dokunun. Geçersiz bir parola girilirse, 4 basamaklı geçerli parolayı girin.

- **2** Sistem başlangıç ayarı menüsünü görüntülemek için 1 Sistem başlangıç ayarı'na dokunun ve ardından dil seçimi ekranını görüntülemek için 2 Dil seçimi ayarı'na dokunun.
- **3** İstediğiniz İngilizce modunu seçin.
- **4** Ayarı tamamlamak ve sistem başlangıç ayarı menüsü ekranına dönmek için TAMAM'a dokunun.
- **5** Ana işletmen modu ekranını geri yüklemek için GERİ DÖN'e dokunun.
- **6** Ana ekrana dönüp kopyalama işlemleri gerçekleştirmek için GERİ DÖN'e dokunun.

#### **Kopyalayıcı başlangıç ayarı 2**

Başlangıç ayarları, MFP açıldığında, zamanlayıcıyı sıfırla kullanıldığında veya **SIFIRLA** tuşuna basıldığında otomatik olarak görüntülenen ayarlardır. Bu ayarlar, bu bölümde gösterildiği gibi ana işletmen tarafından değiştirilebilir.

Kurulum sırasında, ana ekranda aşağıdaki koşullar görüntülenir:

#### **Başlangıç ayarı**

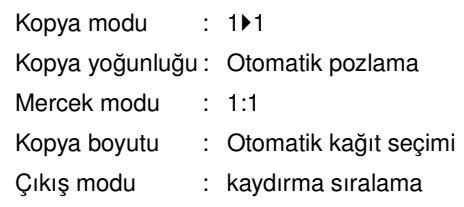

#### **Çıkış modu: kaydırma sıralama**

Başlangıç ayarları ana işletmen tarafından değiştirilirse, MFP çalıştırıldığında, zamanlayıcıyı sıfırlamaya ulaşıldığında veya **SIFIRLA** tuşuna basıldığında yeni başlangıç ayarları görüntülenir.

Aşağıdaki başlangıç ayarları ana işletmen tarafından değiştirilebilir:

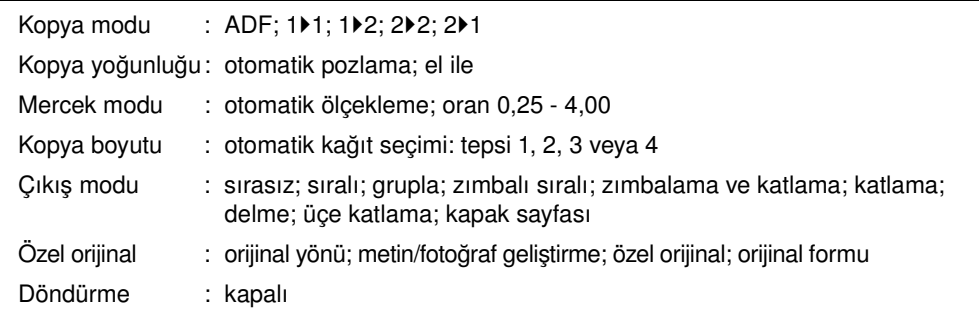

Ayarlama yordamları aşağıdaki sayfalarda açıklanmıştır.

**Not** En çok kullanılan ayarlar, kurulum sırasında belirlenir. MFP ayarlarından herhangi birini değiştirmeden önce, değişikliğin genel ve uzun vadeli etkilerini anladığınızdan emin olun.

> **1** Yardım ekranını görüntülemek için **YARDIM** düğmesine basın ve sonra ANA İŞLETMEN MODU'na dokunun.

Ana işletmen modu ekranını görüntülemjek için, 4 basamaklı ana işletmen parolasını girin ve TAMAM'a dokunun. Geçersiz bir parola girilirse, 4 basamaklı geçerli parolayı girin.

- **2** MFP başlangıç ayarı ekranını görüntülemek için 2 KOPYALAYICI başlangıç ayarı'na dokunun.
- **3** Her mod için başlangıç ayarları olarak seçim yapın.

ADF'ye dokunarak seçin veya seçimini kaldırın.

**Not** 4 numaralı bellek anahtarı iş belleği (30) otomatik çağrısı, 30 numaralı iş belleği kayıtlı olarak etkinleştirilmedikçe, MFP başlangıç ayarlarını yukarıda açıklandığı gibi geri yükler.

- **4** Ayarı tamamlamak ve ana işletmen modu ekranına dönmek için TAMAM'a dokunun.
- **5** Ana ekrana dönüp kopyalama işlemleri gerçekleştirmek için GERİ DÖN'e dokunun.

#### **Kullanıcı ayarı modu 3**

2 kullanıcı tanımlı yoğunluk düzeyi ve büyütme için 3 KULLANICI AYARI'nı belirleyin.

#### **Kullanıcı yoğunluk düzeyi 1 ayar 1**

Açıktan normale veya normalden koyuya doğru 16 yoğunluk düzeyinde kopya örnekleri oluşturun ve istediğiniz pozlamayı seçip KULLANICI 1 olarak programlayın.

Programlanan kopya yoğunluğu, ana ekranda KULLANICI 1 seçilerek çağırılabilir.

**1** Yardım ekranını görüntülemek için **YARDIM** düğmesine basın ve sonra ANA İŞLETMEN MODU'na dokunun.

Ana işletmen modu ekranını görüntülemjek için, 4 basamaklı ana işletmen parolasını girin ve TAMAM'a dokunun. Geçersiz bir parola girilirse, 4 basamaklı geçerli parolayı girin.

- **2** Kullanıcı ayarı modu menüsü ekranını görüntülemek için 3 Kullanıcı ayarı modu'na dokunun ve sonra kullanıcı yoğunluk düzeyi 1 ayar ekranını görüntülemek için 1 Geçerli karşıtlık ayarı'na dokunun.
- **3** Orijinali tarayıcı camına veya belge besleyici tepsisine yerleştirin.
- **4** Programlanacak yoğunluk düzeyini seçmek için Koyu veya Açık'a dokunun.
- **5** Numara1 1 4, Numara2 5 8, Numara3 9 12, Numara4 13 16 veya Karsıtlık Ayarla 1'e dokunun ve **BAŞLAT** düğmesine basın. Bir yoğunluk düzeyi örnek sayfası çıkarılır.
- **6** Örnek sayfalardan istediğiniz pozlamayı seçin ve dokunmatik ekran tuş takımını kullanarak yoğunluk düzeyi numarasını girin.
- **7** Ayarı tamamlamak ve kullanıcı ayarı modu menüsü ekranına dönmek için TAMAM'a dokunun.
- **8** Ana işletmen modu ekranını geri yüklemek için GERİ DÖN'e dokunun.
- **9** Ana ekrana dönüp kopyalama işlemleri gerçekleştirmek için GERİ DÖN'e dokunun.

#### **Kullanıcı yoğunluk düzeyi 2 ayar 2**

Açıktan normale veya normalden koyuya doğru 16 yoğunluk düzeyinde kopya örnekleri oluşturun ve istediğiniz pozlamayı seçip KULLANICI 2 olarak programlayın.

Programlanan kopya yoğunluğu, ana ekranda KULLANICI 2 seçilerek çağırılabilir.

**1** Yardım ekranını görüntülemek için **YARDIM** düğmesine basın ve sonra ANA İŞLETMEN MODU'na dokunun.

Ana işletmen modu ekranını görüntülemjek için, 4 basamaklı ana işletmen parolasını girin ve TAMAM'a dokunun. Geçersiz bir parola girilirse, 4 basamaklı geçerli parolayı girin.

- **2** Kullanıcı ayarı modu menüsü ekranını görüntülemek için 3 Kullanıcı ayarı modu'na dokunun ve sonra kullanıcı yoğunluk düzeyi 2 ayar ekranını görüntülemek için 2 Önayar karşıtlık 2 ayarı'na dokunun.
- **3** Orijinali tarayıcı camına veya belge besleyici tepsisine yerleştirin.
- **4** Programlanacak yoğunluk düzeyini seçmek için Koyu veya Açık'a dokunun.
- **5** Numara1  $1 4$ , Numara2  $5 8$ , Numara3  $9 12$ , Numara4  $13 16$  veya Karşıtlık ayarla ##'ya dokunun ve **BAŞLAT** düğmesine basın. Bir yoğunluk düzeyi örnek sayfası çıkarılır.
- **6** Örnek sayfalardan istediğiniz pozlamayı seçin ve dokunmatik ekran tuş takımını kullanarak yoğunluk düzeyi numarasını girin.
- **7** Ayarı tamamlamak ve Kullanıcı Ayarı modu menüsü ekranına dönmek için TAMAM'a dokunun.
- **8** Ana işletmen modu ekranını geri yüklemek için GERİ DÖN'e dokunun.
- **9** Ana ekrana dönüp kopyalama işlemleri gerçekleştirmek için GERİ DÖN'e dokunun.
### **Kullanıcı mercek modu oran ayarı 3**

Ana ekrandaki ön ayarlı ve kullanıcı ayarlı oranlar, orijinal görüntüyü kopya kağıdı boyutuna uygun şekilde küçültmek veya büyütmek için kullanılır.

Normal olarak kullanıcılar, Kullanıcı Mercek Modu Oran Ayarı ekranının en alt satırındaki 3 KULLANICI AYARI'nı değiştirebilir. En üst ve orta satırlardaki ön ayar tuşları, özel amaçlı olarak 2-5 DIP SW modunda programlanabilir, ancak genellikle değiştirilmemeleri önerilir.

- ayar seçenekleri: Kullanıcı Ayarlı veya Ön Ayarlı Oran
- varsayılan ayar: Kullanıcı Ayarı1: 4,00; KullanıcıAyarı2: 2,00; KullanıcıAyarı3: 0.50
- **1** Yardım ekranını görüntülemek için **YARDIM** düğmesine basın ve sonra ANA İSLETMEN MODU'na dokunun.

Ana işletmen modu ekranını görüntülemjek için, 4 basamaklı ana işletmen parolasını girin ve TAMAM'a dokunun. Geçersiz bir parola girilirse, 4 basamaklı geçerli parolayı girin.

- **2** Kullanıcı ayarı modu menüsü ekranını görüntülemek için 3 Kullanıcı ayarı modu'na ve ardından kullanıcı mercek modu oran ayarı ekranını görüntülemek için 3 Önayar ölçek oranı ayarı'na dokunun.
- **3** Değiştirmek istediğiniz KULLANICI AYARI'na dokunun ve tuş takımını kullanarak 0,25 4,00 arasında bir oran girin.

0,25'in altında bir oran girilirse, 0,25 görüntülenir.

4,00'dan büyük bir oran girilirse, 4,00 görüntülenir.

- **4** Ayarı tamamlamak ve kullanıcı ayarı modu menüsü ekranına dönmek için TAMAM'a dokunun.
- **5** Ana işletmen modu ekranını geri yüklemek için GERİ DÖN'e dokunun.
- **6** Ana ekrana dönüp kopyalama işlemleri gerçekleştirmek için GERİ DÖN'e dokunun.

### **Kopya izleyici işlev ayarı 4**

Bu işleve yalnızca ana işletmen tarafından, 8 basamaklı kopya izleyici ana anahtar kodu girildikten sonra erişilebilir. Kopya izleyici, kopya izleyici parola hesapları üzerinde denetim kurarak tüm kopyalama etkinliklerini izlemenize olanak verir.

Bu özellik, MFP erişimini yalnızca yetkili kullanıcılarla sınırlamanın yanı sıra, tek kullanıcılar ve/veya hesaplar için MFP kullanımını izlemenize olanak verir. Belirli hesaplar için kopya miktarı sınırları da belirlenebilir. Kopya izleyici parola bilgilerini kaydetmek için, bu bölümün sonunda sağlanan Kopya İzleyici Ana İşletmen Formu'nu kullanın.

Kopya izleyici en çok 1.000 kopya izleyici parolası depolar ve bunların her biri faturalama ve kayıt tutma amacıyla kullanılabilecek ayrı bir hesabı temsil eder. Her hesaba atanan kullanıcı sayısı, kullanılan faturalama sistemi ve MFP'yi kullanan kişi ve bölüm sayısına göre değişebilir. Kopya izleyici etkinleştirildiğinde, kopyalama işlemleri yalnızca geçerli bir kopya izleyici parolası girildikten sonra gerçekleştirilebilir.

Her hesabın kopya miktarı ve kopya sınırları, ekranda görsel olarak doğrulanabilir.

MFP'nizde kopya izleyicinin etkinleştirilmesi gerekiyorsa, servis yetkilisine başvurun.

Aşağıdaki kopya izleyici ayarları belirlenebilir:

### **Kopya izleyici verisi düzenleme**

kopya izleyici verilerini değiştirme, ekleme veya silme ya da belirli bir hesabın kopya sayımını sıfırlama

### **Kopya izleyici tüm sayım sıfır**

tüm hesapların kopya sayımını silme

### **Kopya izleyici işlev ayarı**

kopya izleyici işlevini etkinleştirme veya devre dışı bırakma, koşulları; kopya sınırına ulaşıldığında hemen duracak, iş tamamlandıktan sonra duracak veya uyarı görüntüleyecek şekilde ayarlama

### **Kopya izleyici ayar moduna erişme**

**1** Yardım ekranını görüntülemek için **YARDIM** düğmesine basın ve sonra ANA İŞLETMEN MODU'na dokunun.

Ana işletmen modu ekranını görüntülemjek için, 4 basamaklı ana işletmen parolasını girin ve TAMAM'a dokunun. Geçersiz bir parola girilirse, 4 basamaklı geçerli parolayı girin. Ana işletmen parolası geçerli değilse, servis yetkilisine başvurun.

**2** 4 Kopya izleyici işlev ayarı'na dokunun. Kod gerekiyorsa, kopya izleyici ana anahtar kodu ekranı görüntülenir.

- **3** Dokunmatik ekrandaki tuş takımını kullanarak 8 basamaklı kopya izleyici ana anahtar kodunu girin ve kopya izleyici ayar menüsü ekranını görüntülemek için TAMAM'a dokunun. Geçersiz bir kopya izleyici ana anahtar kodu girilirse, geçerli 8 basamaklı kodu girerek devam edin. Kopya izleyici ana anahtar kodu, ana işletmen işlevinin bellek anahtarı ayarıyla 8 basamaktan daha az olarak ayarlanabilir.
- **4** İstediğiniz kopya izleyici işlevini seçin ve gereken ayarları yapın.

Kopya izleyici modundan çıkmak için, kopya izleyici ayar menüsü ekranında GERİ DÖN'e dokunun.

**5** Ana ekrana dönmek için ana işletmen modu ekranında GERİ DÖN'e dokunun.

### **Kopya izleyici verisi düzenleme 1**

Bu ayarı, her hesabın kopya sayımı ve kopya sınırı listesini görüntülemek, kopya izleyici verilerini değiştirmek, eklemek veya silmek ve belirli bir hesabın kopya sayımını sıfırlamak için kullanın.

- kopya izleyici numarası: ana işletmen tarafından belirlenir
- kopya izleyici parolası: ana işletmen tarafından kullanıcı için programlanan 8 basamaklı benzersiz kod
- kullanıcı adı: maksimum 8 karakter
- kopya sınırı:  $0 999.999$  kopya
- **1** Yardım ekranını görüntülemek için **YARDIM** düğmesine basın ve sonra ANA İŞLETMEN MODU'na dokunun.

Ana işletmen modu ekranını görüntülemjek için, 4 basamaklı ana işletmen parolasını girin ve TAMAM'a dokunun. Geçersiz bir parola girilirse, 4 basamaklı geçerli parolayı girin.

- **2** 4 Kopya izleyici işlev ayarı'na dokunun. Kod gerekiyorsa, kopya izleyici ana anahtar kodu ekranı görüntülenir.
- **3** 8 basamaklı kopya izleyici ana anahtar kodunu girin, kopya izleyici ayar menüsü ekranını görüntülemek için TAMAM'a dokunun. Geçersiz bir kopya izleyici ana anahtar kodu girilirse, geçerli 8 basamaklı kodu girerek devam edin.
- **4** 1 Kopya izleyici verisi düzenleme'ye dokunun. Kopya izleyici verisi düzenleme ekranı görüntülenir.

Kopya izleyici verilerini değiştirmek, eklemek veya silmek ve belirli bir hesabın kopya sayımını sıfırlamak için, her biri için aşağıda açıklanan yordamı izleyin.

### **Kopya izleyici verilerini değiştirmek için**

- **a** Listenin sağ tarafındaki ▲ veya ▼ tuşuna dokunarak, değiştirilecek kopya izleyici verisini vurgulayın ve DEĞİŞTİR'e dokunun. Kopya izleyici verisi değiştirme ekranı görüntülenir.
- **b** İstediğiniz öğe tuşuna dokunarak vurgulayın ve dokunmatik ekrandaki tuş takımını kullanarak yeni verileri girin.

Parola: maksimum 8 basamak

Tüm kopya izleyici parolalarının ve hesap numaralarının listesini çıkarmanız önerilir.

Ad: maksimum 8 karakter

Geçersiz bir kullanıcı adı girilirse, geçerli adı girerek devam edin.

Sınır: maksimum 999.999 kopya

Ayarı tamamlamak ve aynı parola veya adın başka bir kullanıcı hesap numarası için kullanılıp kullanılmadığını belirlemek için TAMAM'a dokunun.

### **Bir parola yineleniyorsa**

Parola yineleme ekranı görüntülenir. Yeni parolayı yeniden girmek için EVET'e veya yinelenen bir parola oluşturmak için HAYIR'a dokunun.

**Not** Yinelenen bir parola oluşturulursa, kopya sayımı yalnızca en küçük numaralı kopya izleyici parolası için yapılır. Yinelenen kopya izleyici parolalarını kullanmamanız önerilir.

### **Bir ad yineleniyorsa**

Ad yineleme ekranı görüntülenir. Yeni adı tekrar girmek için TAMAM'a dokunun.

### **Kopya izleyici verisi eklemek için**

- **a** Kopya izleyici verisi düzenleme ekranında Ekle'ye dokunun. Kopya izleyici verisi ekleme ekranı görüntülenir.
- **b** İstediğiniz öğe tuşuna dokunarak vurgulayın ve dokunmatik ekrandaki tuş takımını kullanarak verileri girin.

Parola: maksimum 8 basamak

Tüm kopya izleyici parolalarının ve hesap numaralarının listesini çıkarmanız önerilir.

Ad: maksimum 8 karakter

Geçersiz bir kullanıcı adı girilirse, geçerli adı girerek devam edin.

Sınır: maksimum 999.999 kopya

Ayarı tamamlamak ve aynı parola veya adın başka bir kullanıcı hesap numarası için kullanılıp kullanılmadığını belirlemek için TAMAM'a dokunun.

### **Bir parola yineleniyorsa**

Parola yineleme ekranı görüntülenir. Yeni parolayı yeniden girmek için EVET'e veya yinelenen bir parola oluşturmak için HAYIR'a dokunun.

**Not** Yinelenen bir parola oluşturulursa, kopya sayımı yalnızca en küçük numaralı kopya izleyici parolası için yapılır. Yinelenen kopya izleyici parolalarını kullanmamanız önerilir.

### **Bir ad yineleniyorsa**

Ad yineleme ekranı görüntülenir. Yeni adı tekrar girmek için TAMAM'a dokunun.

### **Kopya izleyici verilerini silmek için**

- **a** Listenin sağ tarafındaki ▲ veya ▼ tuşuna dokunarak, silinecek kopya izleyici verisini vurgulayın ve Sil'e dokunun. Silme onay ekranı görüntülenir.
- **b** Silmek için EVET'e, iptal etmek için HAYIR'a dokunun.

### **Kopya izleyici sayımını silmek için:**

- **a** Listenin sağ tarafındaki ▲ veya ▼ tuşuna dokunarak, istediğiniz kopya izleyici verisini vurgulayın ve Sayaç Sıfır'a dokunun. Sıfırlama onay ekranı görüntülenir.
- **b** Seçilen kopya izleyici verisinin kopya sayımını silmek için EVET'e, iptal etmek için HAYIR'a dokunun.
- **5** Kopya izleyici ayar menüsü ekranına dönmek için, kopya izleyici verisi düzenleme ekranında GERİ DÖN'e dokunun. Diğer kopya izleyici ayar değişiklikleri gerekiyorsa, 1 - 3 arasında istediğiniz tuşa dokunun.
- **6** Ana işletmen modu ekranını geri yüklemek için GERİ DÖN'e dokunun.
- **7** Ana ekrana dönüp kopyalama işlemleri gerçekleştirmek için GERİ DÖN'e dokunun.

### **Kopya izleyici tüm sayım sıfır**

Tüm kopya izleyici hesaplarının sayımını sıfırlayın.

**1** Yardım ekranını görüntülemek için **YARDIM** düğmesine basın ve sonra ANA İŞLETMEN MODU'na dokunun.

Ana işletmen modu ekranını görüntülemjek için, 4 basamaklı ana işletmen parolasını girin ve TAMAM'a dokunun. Geçersiz bir parola girilirse, 4 basamaklı geçerli parolayı girin.

**2** 4 Kopya izleyici işlev ayarı'na dokunun. Kod gerekiyorsa, kopya izleyici ana anahtar kodu ekranı görüntülenir.

- **3** 8 basamaklı kopya izleyici ana anahtar kodunu girin, kopya izleyici ayar menüsü ekranını görüntülemek için TAMAM'a dokunun. Geçersiz bir kopya izleyici ana anahtar kodu girilirse, geçerli 8 basamaklı kodu girerek devam edin.
- **4** 2 Kopya izleyici tüm sayım sıfır seçeneğine dokunun. Kopya izleyici tüm sayım sıfır ekranı görüntülenir.
- **5** Tüm sayaçları sıfırlamak ve kopya izleyici ayar menüsü ekranına dönmek için EVET'e, iptal etmek için HAYIR'a dokunun.

Geri Dön'e dokunulduğunda da bu işlev iptal edilir ve kopya izleyici ayar menüsü ekranına dönülür.

- **6** Diğer kopya izleyici ayar değişiklikleri gerekiyorsa, 1 3 arasında istediğiniz tuşa dokunun.
- **7** Ana işletmen modu ekranını geri yüklemek için GERİ DÖN'e dokunun.
- **8** Ana ekrana dönüp kopyalama işlemleri gerçekleştirmek için GERİ DÖN'e dokunun.

### **Kopya izleyici işlev ayarı 3**

Kopya izleyiciyi açmak veya kapatmak ve MFP'nin sayım sınırına ulaşıldığında mı, yoksa geçerli kopyalama işi tamamlandıktan sonra mı duracağını belirlemek için bu işlevi kullanın.

**1** Yardım ekranını görüntülemek için **YARDIM** düğmesine basın ve sonra ANA İŞLETMEN MODU'na dokunun.

Ana işletmen modu ekranını görüntülemjek için, 4 basamaklı ana işletmen parolasını girin ve TAMAM'a dokunun. Geçersiz bir parola girilirse, 4 basamaklı geçerli parolayı girin.

- **2** 4 Kopya izleyici işlev ayarı'na dokunun. Kod gerekiyorsa, kopya izleyici ana anahtar kodu ekranı görüntülenir.
- **3** 8 basamaklı kopya izleyici ana anahtar kodunu girin, kopya izleyici ayar menüsü ekranını görüntülemek için TAMAM'a dokunun. Geçersiz bir kopya izleyici ana anahtar kodu girilirse, geçerli 8 basamaklı kodu girerek devam edin.
- **4** 3 Kopya izleyici işlev ayarı'na dokunun. Kopya izleyici işlev ayarı ekranı görüntülenir.
- **5** Kopya izleyiciyi etkinleştirmek için Kopya izleyici açık seçeneğine veya kopya izleyiciyi devre dışı bırakmak için Kopya izleyici kapalı seçeneğine dokunun. Seçilen tuş vurgulanır.
- **6** Kopya sınırına ulaşıldığında MFP'nin durması için Hemen'e dokunun.

Bu durumda, geçerli iş için seçilen kopyalama koşulları silinir. Aynı kullanıcı parolasını kullanarak işe devam etmek için, parolanın kopya sınırını değiştirin veya kopya sayımını silin.

Kopya sınırına ulaşıldığında MFP'nin gecerli iş tamamlandıktan sonra durması için is sonrası seçeneğine dokunun.

Uyarı seçeneğine yalnızca kopya sınırına ulaşıldığında uyarı görüntülenmesi için dokunun.

Seçilen tuş vurgulanır.

- **7** Ayarı tamamlamak ve kopya izleyici ayar menüsü ekranına dönmek için TAMAM'a dokunun. Diğer kopya izleyici ayar değişiklikleri gerekiyorsa, 1 - 3 arasında istediğiniz tuşa dokunun.
- **8** Ana işletmen modu ekranını geri yüklemek için GERİ DÖN'e dokunun.
- **9** Ana ekrana dönüp kopyalama işlemleri gerçekleştirmek için GERİ DÖN'e dokunun.

### **İş belleği kilitle/sil 5**

Programlanmış bir işi kilitlemek/kilidini açmak veya silmek için bu işlevi kullanın. Klitlenmiş iş, iş belleği kilitle/sil ekranında bir kilit simgesiyle gösterilir. Kilitlenmiş bir işin ayarları değiştirilemez.

- ayar seçenekleri: iş belleğini kilitle; iş belleği kilidini aç; iş belleğini sil
- depolanmış 30 işin tümü için kilitleme/silme işlevi kullanılabilir
- boş tuş, programlanmış iş olmadığını gösterir
- ✽✽✽✽✽✽✽✽✽✽✽✽✽✽✽✽ bir işin programlandığını, ancak adlandırılmadığını gösterir
- **1** Yardım ekranını görüntülemek için **YARDIM** düğmesine basın ve sonra ANA İŞLETMEN MODU'na dokunun.

Ana işletmen modu ekranını görüntülemjek için, 4 basamaklı ana işletmen parolasını girin ve TAMAM'a dokunun. Geçersiz bir parola girilirse, 4 basamaklı geçerli parolayı girin.

**2** İş belleği kilitle/sil ekranını görüntülemek için 5 İş belleği kilitle/sil seçeneğine dokunun.

### **İş belleğini kilitlemek/kilidini açmak için**

- **a** İstediğiniz iş numarasının sol tarafındaki tuşa dokunun. Gerekirse, istediğiniz iş numarasına ilerlemek için ok tuşlarını kullanın.
- **b** Dokunulan tuşta kilit simgesi görüntülenerek, seçilen işin kilitlendiğini belirtir. Önceden kilitlenmiş iş seçildiğinde kilidi açılır ve dokunulan tuştaki kilit simgesi kaybolur.

### **İş belleğini silmek için**

- **a** Silmek istediğiniz iş numarasına dokunun. Gerekirse, istediğiniz iş numarasına ilerlemek için ok tuşlarını kullanın.
- **b** SİL'e dokunun. Seçili programlar ve ad, iş belleğinden silinir.
- **3** Ayarı tamamlamak ve ana işletmen modu ekranına dönmek için TAMAM'a dokunun.
- **4** Ana ekrana dönüp kopyalama işlemleri gerçekleştirmek için GERİ DÖN'e dokunun.

# <span id="page-184-0"></span>**Kağıt türü/özel boyut 6'yı ayarlama**

Ana ekranda her tepsi tuşu için belirli bir kağıt türü veya özel bir kağıt boyutu belirtmek için bu işlevi kullanın. Düzenli aralıklarla özel kağıt kullanılıyorsa ve her zaman belirli bir kağıt tepsisine yerleştiriliyorsa, bu işlev özellikle yarar sağlar.

**1** Yardım ekranını görüntülemek için **YARDIM** düğmesine basın ve sonra ANA İŞLETMEN MODU'na dokunun.

Ana işletmen modu ekranını görüntülemjek için, 4 basamaklı ana işletmen parolasını girin ve TAMAM'a dokunun. Geçersiz bir parola girilirse, 4 basamaklı geçerli parolayı girin.

**2** Kağıt türü ayarı ekranını görüntülemek için 6 Kağıt türü / Özel boyut ayarlama'ya dokunun.

### **Kağıt türünü belirtmek için**

- **a** İstediğiniz kağıt tepsisi tuşuna dokunarak vurgulayın.
- **b** Kağıt türünü seçmek için ok tuşlarına dokunun.
- **c** Menü 11'e gidin ve tür "-----" veya düz değilse, bu tepsiyi otomatik seçim listesinden kaldırın.

### **Özel boyutu belirtmek için**

- **a** Özel boyut ayarı ekranını görüntülemek için, kağıt türü ayarı ekranında Özel boyut ayarı seçeneğine dokunun.
- **b** İstediğiniz kağıt tepsisine dokunarak vurgulayın.
- **c** Seçili tepsi için bir kağıt boyutu belirtmek üzere, bir kağıt boyutu tuşuna dokunun.
	- MFP'nin tepsiye yüklenen kağıt boyutunu otomatik olarak algılayıp tepsi tuşunda belirtmesi için, STD boyut'u seçin.
	- Belirtilecek kullanılabilir kağıt boyutlarını göstermek üzere açılan menüyü görüntülemek için STD boyut (özel)'i seçin. İstediğiniz boyutu seçmek için açılan menüdeki ok tuşlarını kullanın.
	- Ok tuşlarını veya dokunmatik ekrandaki tuş takımını kullanarak kağıt boyutunu girmenize olanak verecek açılan menüyü görüntülemek için Kullanıcı tanımlı boyut'u seçin.
	- Belirtilecek kullanılabilir geniş kağıt boyutlarını gösteren açılan menüyü görüntülemek için Geniş kağıt'ı seçin. İstediğiniz geniş boyutu seçmek için açılan menüdeki ok tuşlarını kullanın.

Görüntünün başlangıç konumunu seçmek için Ön kenar veya Arka kenar'a dokunun.

Ok tuşlarını veya dokunmatik ekrandaki tuş takımını kullanarak kağıt boyutunu girmenizi sağlayacak açılan menüyü görüntülemek için Boyut gir'e dokunun.

- **3** Ayarı tamamlamak ve ana işletmen modu ekranına dönmek için kağıt türü ayarı ekranında veya özel boyut ayarı ekranında TAMAM'a dokunun.
- **4** Ana ekrana dönüp kopyalama işlemleri gerçekleştirmek için GERİ DÖN'e dokunun.

# **Panel karşıtlığı / tuş sesi ayarı 7**

Kontrol panelinin dokunmatik ekran bölümünün parlaklık düzeyini ve dokunmatik tuşların ses düzeyini ayarlamak için bu özelliği kullanın.

**1** Yardım ekranını görüntülemek için **YARDIM** düğmesine basın ve sonra ANA İŞLETMEN MODU'na dokunun.

Ana işletmen modu ekranını görüntülemjek için, 4 basamaklı ana işletmen parolasını girin ve TAMAM'a dokunun. Geçersiz bir parola girilirse, 4 basamaklı geçerli parolayı girin.

- **2** Panel karşıtlığı/tuş sesi ayarı ekranını görüntülemek için 7 Panel karşıtlığı/tuş sesi ayarı'na dokunun.
- **3** Panel karşıtlığını, arka plan ışığı karşıtlığını veya bip sesi seviyesini istediğiniz gibi ayarlayın. Panel veya arka plan ışığı karşıtlığını geçerli ayardan daha soluk hale getirmek için Soluk seçeneğine ya da daha parlak hale getirmek için D.Parlak seçeneğine dokunun.

Dokunma tuşlarının ses düzeyini düzenlemek için Küçük veya Büyük seçeneğine dokunun.

- **4** Ayarı tamamlamak ve ana işletmen modu ekranına dönmek için TAMAM'a dokunun.
- **5** Ana ekrana dönüp kopyalama işlemleri gerçekleştirmek için GERİ DÖN'e dokunun.

**Not** Kontrol paneli karşıtlık özelliği, servis yetkiliniz tarafından etkinleştirilmiş olması koşuluyla Yardım ekranından ayarlanabilir. Kontrol paneli karşıtlık tuşuna basıldığında, karşıtlık ayarı ekranı görüntülenir. Bu özelliğe gerek varsa, servis yetkilinize başvurun.

### **Ana işletmen verisi ayarı 8**

Ana ekrandan açılan Yardım ekranında belirtilen ana işletmen adını ve dahili numarasını girmek için bu ekranı kullanın.

- Ayar seçenekleri: 5 basamaklı ana işletmen dahili telefon numarası; maksimum 8 karakter uzunluğunda ana işletmen adı
- **1** Yardım ekranını görüntülemek için **YARDIM** düğmesine basın ve sonra ANA İŞLETMEN MODU'na dokunun.

Ana işletmen modu ekranını görüntülemjek için, 4 basamaklı ana işletmen parolasını girin ve TAMAM'a dokunun. Geçersiz bir parola girilirse, 4 basamaklı geçerli parolayı girin.

- **2** Ana işletmen verisi ayarı ekranını görüntülemek için 8 Ana işletmen verisi ayarı'na dokunun.
- **3** Ad'a dokunarak vurgulayın ve dokunmatik ekranın tuş takımını kullanarak en çok 8 karakter uzunluğunda bir ana işletmen adı girin.
- **4** Ana İşletmen Telefon Numarası'na dokunarak vurgulayın ve dokunmatik ekranın tuş takımından 5 basamaklı dahili telefon numarasını girin. Dahili telefon numarası 5 basamaktan kısaysa, "-" tire işaretiyle 5 karaktere tamamlayın. Başa eklenen tire işareti, Yardım ekranında boşluk olarak görünecektir.
- **5** Ayarı tamamlamak ve ana işletmen modu ekranına dönmek için TAMAM'a dokunun.
- **6** Ana ekrana dönüp kopyalama işlemleri gerçekleştirmek için GERİ DÖN'e dokunun.

### **Haftalık zamanlayıcı 9**

Bu işlev yalnızca ana işletmen tarafından 4 basamaklı benzersiz bir haftalık zamanlayıcı ana anahtar kodu girildikten sonra kullanılabilir.

Haftalık zamanlayıcı gün veya saat temelinde belirli aralıklarla MFP gücünü kapatan bir MFP yönetim işlevi olup, özellikle öğle tatili, hafta sonu veya tatil günleri ya da MFP'ye gereksinim duyulmayan başka zamanlar için programlanabilir.

Ayrıca, Zamanlayıcı işlevi tarafından gücün kapatıldığı zamanlarda MFP'nin geçici olarak kullanılmasına olanak vermek için zamanlayıcı kesme özelliği de etkinleştirilebilir (parola girişli veya parola girişsiz).

### **Haftalık zamanlayıcıyı kullanmak için gerekli koşullar**

- güç kablosu prize takılı olmalıdır
- güç anahtarı açık olmalıdır
- gecerli tarih ve saat doğru ayarlanmış olmalıdır

MFP'nizde haftalık zamanlayıcının etkinleştirilmesi gerekiyorsa, servis yetkilinize başvurun. Aşağıdaki haftalık zamanlayıcı ayarları yapılabilir:

### **Haftalık zamanlayıcı açık/kapalı ayarı**

zamanlayıcı işlevini etkinleştirir veya devre dışı bırakır

### **Zamanlayıcı ayarı**

haftanın her günü veya tüm hafta için MFP'nin açılacağı veya kapatılacağı zamanları belirtir

### **Zamanlayıcı eylemi aç/kapa ayr**

Pazartesi'den Pazar'a kadar tüm günler için ve/veya belirtilen ayın her günü için ayrı olarak MFP'nin zamanlayıcıya göre çalışma günlerini belirtir

### **Öğle tatili kapatma ayarı**

MFP'nin kapatılıp açılacağı öğle tatili aralığını belirtir

### **Zamanlayıcı kesme parolası ayr**

zamanlayıcıyla kapatma ve kullanım süresini belirleme işlevi için parola girişi gerektirir

**Not** Zaman, 24 saat biçimine göre ayarlanır; buna göre saat 1 gece yarısından sonraki ilk saat ve saat 24 gece yarısı demektir. Örneğin, 6 A.M. ayarı saat 06:00'ı; 6 P.M. ise saat 18:00'ı gösterir.

**SIFIRLA** tuşu, AYARLA dokunma tuşuyla belirlenen sayıları değiştirmek için kullanılır.

### **Haftalık zamanlayıcı ayar moduna erişme**

**1** Yardım ekranını görüntülemek için **YARDIM** düğmesine basın ve sonra ANA İŞLETMEN MODU'na dokunun.

Ana işletmen modu ekranını görüntülemjek için, 4 basamaklı ana işletmen parolasını girin ve TAMAM'a dokunun. Geçersiz bir parola girilirse, 4 basamaklı geçerli parolayı girin.

**2** 9 Haftalık zamanlayıcı'ya dokunun.

Kod gerekiyorsa, haftalık zamanlayıcı ana anahtar kodu ekranı görüntülenir.

- **3** Dokunmatik ekrandaki tuş takımını kullanarak 4 basamaklı haftalık zamanlayıcı ana anahtar kodunuzu girin ve haftalık zamanlayıcı ayar menüsü ekranını görüntülemek için TAMAM'a dokunun. Geçersiz bir haftalık zamanlayıcı ana anahtar kodu girilirse, geçerli 4 basamaklı kodu girerek devam edin.
- **4** İstediğiniz haftalık zamanlayıcı işlevini seçin ve gereken ayarları yapın.
- **5** Haftalık zamanlayıcı modundan çıkmak için, haftalık zamanlayıcı ayar menüsü ekranında GERİ DÖN'e dokunun.
- **6** Ana işletmen modundan çıkmak için, ana işletmen modu ekranında GERİ DÖN'e dokunun. Ana ekran görüntülenir.

### **Haftalık zamanlayıcı açık/kapalı ayarı 1**

**1** Yardım ekranını görüntülemek için **YARDIM** düğmesine basın ve sonra ANA İŞLETMEN MODU'na dokunun.

Ana işletmen modu ekranını görüntülemjek için, 4 basamaklı ana işletmen parolasını girin ve TAMAM'a dokunun. Geçersiz bir parola girilirse, 4 basamaklı geçerli parolayı girin.

- **2** 9 Haftalık zamanlayıcı'ya dokunun. 4 basamaklı haftalık zamanlayıcı ana anahtar kodunuzu girin ve ardından haftalık zamanlayıcı ayar menüsü ekranını görüntülemek için TAMAM'a dokunun. Geçersiz bir haftalık zamanlayıcı ana anahtar kodu girilirse, geçerli 4 basamaklı kodu girerek devam edin.
- **3** Haftalık zamanlayıcı açık/kapalı ayarı ekranını görüntülemek için 1 Haftalık zamanl. aç/kapa ayr. seçeneğine dokunun.
- **4** Haftalık zamanlayıcıyı etkinleştirmek için Haftalık zam. açık seçeneğine veya haftalık zamanlayıcıyı devre dışı bırakmak için Haftalık zam. kpl seçeneğine dokunun. Varsayılan ayar, kapalı ayarıdır.

Seçilen tuş vurgulanır.

- **5** Ayarı tamamlamak ve haftalık zamanlayıcı ayar menüsü ekranına dönmek için TAMAM'a dokunun. Haftalık zamanlayıcı ayarlarında başka değişiklikler gerekiyorsa, 1 - 5 arasında istediğiniz menü öğesini seçin.
- **6** Ana işletmen modu ekranını geri yüklemek için GERİ DÖN'e dokunun.
- **7** Ana ekrana dönüp kopyalama işlemleri gerçekleştirmek için GERİ DÖN'e dokunun.

### **Zamanlayıcı ayarı 2**

Haftanın her günü için açılış/kapanış zamanlarını saat ve dakika cinsinden ayarlamak veya tüm hafta için geçerli olacak saatler ayarlamak, başka bir deyişle her gün için aynı açma/kapatma saatlerini ayarlamak için bu işlevi kullanın.

**1** Yardım ekranını görüntülemek için **YARDIM** düğmesine basın ve sonra ANA İŞLETMEN MODU'na dokunun.

Ana işletmen modu ekranını görüntülemjek için, 4 basamaklı ana işletmen parolasını girin ve TAMAM'a dokunun. Geçersiz bir parola girilirse, 4 basamaklı geçerli parolayı girin.

- **2** 9 Haftalık zamanlayıcı'ya dokunun. 4 basamaklı haftalık zamanlayıcı ana anahtar kodunuzu girin ve ardından haftalık zamanlayıcı ayar menüsü ekranını görüntülemek için TAMAM'a dokunun. Geçersiz bir haftalık zamanlayıcı ana anahtar kodu girilirse, geçerli 4 basamaklı kodu girerek devam edin.
- **3** Haftalık zamanlayıcı açma/kapatma saati ayarı ekranını görüntülemek için 2 Zamanlayıcı ayarı'na dokunun.
- **4** Ekran görüntülendiğinde, Pazartesi gününün açma saati her zaman vurgulanır. İki basamaklı bir açma saati (örneğin 8 A.M. için 08) ve 2 basamaklı bir açma dakikası (örneğin 7 dak. için 07) girin; bunun için dokunmatik ekran tuş takımını kullanın ve AYARLA'ya dokunun. AYARLA'ya art arda dokunulduğunda, giriş alanı Pazartesi açık, Pazartesi kapalı, Salı açık, Salı kapalı biçiminde değişir.

**Not Açma saati ve kapatma saati aynı olursa**, aygıt açılmaz.

Ayar 00:00 - 00:00 biçiminde olursa, MFP'yi belirli günler için açma/kapatma koşulunu belirleyemezsiniz.

Pazar kapatma saatini ayarlarken, Pazartesi açma saati yeniden vurgulanırsa, 7. adıma geçin.

- **5** Açma/kapatma saatini haftanın birden çok günü için topluca ayarlamak üzere, Blok ayr seçeneğine dokunarak haftalık zamanlayıcı açma/kapatma saati toplu ayar ekranını görüntüleyin.
- **6** Bu ekran açıldığında, açma ve kapatma saatleri her zaman 00:00 00:00 olarak ayarlanmıştır. Haftanın ayarlanacak günlerine dokunarak vurgulayın. Bir defada birden çok gün seçilebilir. Dokunmatik ekran tuş takımını kullanarak açma saatini ve kapatma saatini girin ve her girişten sonra AYARLA'ya dokunun.
- **7** Haftalık zamanlayıcı açma/kapatma ayarı ekranında veya haftalık zamanlayıcı açma/kapatma saati toplu ayar ekranında ayarı tamamlamak ve haftalık zamanlayıcı ayar menüsü ekranına dönmek için TAMAM'a dokunun. Haftalık zamanlayıcı ayarlarında değişiklik gerekiyorsa, 1-5 arasında istediğiniz menü öğesini seçin.
- **8** Ana işletmen modu ekranını geri yüklemek için GERİ DÖN'e dokunun.
- **9** Ana ekrana dönüp kopyalama işlemleri gerçekleştirmek için GERİ DÖN'e dokunun.

### **Zamanlayıcı eylemi açma/kapatma ayarı 3**

Belirli bir ay için MFP'yi açma/kapatma koşulunu ayarlamak için bu işlevi kullanın. Açma/kapatma koşulunu, belirli bir ayın belirli günleri için veya topluca, ayın tüm Pazartesi - Pazar arasındaki günleri için ayarlayın. Varsayılan ayar, toplu ayarıdır. Pazartesi'den Cumartesi'ye kadar açık veya Pazar günleri kapalı.

**1** Yardım ekranını görüntülemek için **YARDIM** düğmesine basın ve sonra ANA İŞLETMEN MODU'na dokunun.

Ana işletmen modu ekranını görüntülemjek için, 4 basamaklı ana işletmen parolasını girin ve TAMAM'a dokunun. Geçersiz bir parola girilirse, 4 basamaklı geçerli parolayı girin.

- **2** 9 Haftalık zamanlayıcı'ya dokunun. 4 basamaklı haftalık zamanlayıcı ana anahtar kodunuzu girin ve ardından haftalık zamanlayıcı ayar menüsü ekranını görüntülemek için TAMAM'a dokunun. Geçersiz bir haftalık zamanlayıcı ana anahtar kodu girilirse, geçerli 4 basamaklı kodu girerek devam edin.
- **3** Zamanlayıcı eylemi açma/kapatma ayarı ekranını görüntülemek için 3 Zamanlayıcı eylemi aç/kapa ayr. seçeneğine dokunun.

Ekranın sol yarısında geçerli ayın günleri, zamanlayıcının etkin olduğu günler vurgulanmış olarak görüntülenir.

**4** Zamanlayıcıyı belirli bir gün için etkinleştirmek veya devre dışı bırakmak üzere, o günün tuşuna dokunarak gösterimini değiştirin.

Ayı değiştirmek için, okları kullanarak istediğiniz aya ilerleyin.

**5** Açma/kapatma verilerini haftanın günlerine göre tüm ay için ayarlamak üzere, ekranın sağ yarısında istediğiniz günün AÇIK veya KAPALI tuşuna dokunun. Vurgulanmış bir tuşa dokunursanız, değişiklik olmaz.

**6** Toplu ayar alanında herhangi bir değişiklik yapılırsa, zamanlayıcı eylem değişikliği onay ekranı görüntülenir.

Zamanlayıcı eylemini değiştirmek için EVET'e, iptal etmek için HAYIR'a dokunun.

Zamanlayıcı eylemi açma/kapatma ayarı ekranı geri yüklenir.

- **7** Ayarı tamamlamak ve haftalık zamanlayıcı ayarı menüsü ekranına dönmek için zamanlayıcı eylemi açma/kapatma ayarı ekranında TAMAM'a dokunun. Haftalık zamanlayıcı ayarlarında başka değişiklikler gerekiyorsa, 1 - 5 arasında istediğiniz menü öğesini seçin.
- **8** Ana işletmen modu ekranını geri yüklemek için GERİ DÖN'e dokunun.
- **9** Ana ekrana dönüp kopyalama işlemleri gerçekleştirmek için GERİ DÖN'e dokunun.

### **Öğle tatili kapatma ayarı 4**

Haftalık zamanlayıcı, MFP'yi günde bir kez açar ve kapatır. Öğle tatili sırasında gücü kapatmak ve haftalık zamanlayıcı işlevinin ayarına göre yeniden açmak için, öğle tatilinde kapatma işlevini kullanın. Yalnızca tek bir kapatma saati aralığı programlanabilir.

**1** Yardım ekranını görüntülemek için **YARDIM** düğmesine basın ve sonra ANA İŞLETMEN MODU'na dokunun.

Ana işletmen modu ekranını görüntülemjek için, 4 basamaklı ana işletmen parolasını girin ve TAMAM'a dokunun. Geçersiz bir parola girilirse, 4 basamaklı geçerli parolayı girin.

- **2** 9 Haftalık zamanlayıcı'ya dokunun. 4 basamaklı haftalık zamanlayıcı ana anahtar kodunuzu girin ve ardından haftalık zamanlayıcı ayar menüsü ekranını görüntülemek için TAMAM'a dokunun. Geçersiz bir haftalık zamanlayıcı ana anahtar kodu girilirse, geçerli 4 basamaklı kodu girerek devam edin.
- **3** Öğle tatilinde kapatma ekranını görüntülemek için 4 Öğle tatili kapatma ayarı seçeneğine dokunun.
- **4** Öğle tatilinde kapatma işlevini etkinleştirmek için İşlev geçerli'ye dokunun. Dokunmatik ekran tuş takımını kullanarak kapatma ve yeniden başlatma saatini ayarlayın ve her girişten sonra AYARLA'ya dokunun.

Öğle tatilinde kapatma işlevini devre dışı bırakmak için İşlev geçersiz'e dokunun. Zaman ayarı alanı soluk görüntülenir ve seçilemez.

İşlev geçersiz ayarı, fabrika varsayılan ayarıdır.

- **5** Ayarı tamamlamak ve haftalık zamanlayıcı ayar menüsü ekranına dönmek için TAMAM'a dokunun. Haftalık zamanlayıcı ayarlarında başka değişiklikler gerekiyorsa, 1 - 5 arasında istediğiniz menü öğesini seçin.
- **6** Ana işletmen modu ekranını geri yüklemek için GERİ DÖN'e dokunun.
- **7** Ana ekrana dönüp kopyalama işlemleri gerçekleştirmek için GERİ DÖN'e dokunun.

### **Zamanlayıcı kesilme parola ayarı 5**

Zamanlayıcı kesme işlevinin kullanılabilmesi için 4 basamaklı parola giriş istemini etkinleştirmek için bu parola ayar modunu kullanın. Varsayılan parola 0000, zamanlayıcı işlevinin parolasız kesilebilmesine olanak verir.

**1** Yardım ekranını görüntülemek için **YARDIM** düğmesine basın ve sonra ANA İŞLETMEN MODU'na dokunun.

Ana işletmen modu ekranını görüntülemjek için, 4 basamaklı ana işletmen parolasını girin ve TAMAM'a dokunun. Geçersiz bir parola girilirse, 4 basamaklı geçerli parolayı girin.

- **2** 9 Haftalık zamanlayıcı'ya dokunun. 4 basamaklı haftalık zamanlayıcı ana anahtar kodunuzu girin ve ardından haftalık zamanlayıcı ayar menüsü ekranını görüntülemek için TAMAM'a dokunun. Geçersiz bir haftalık zamanlayıcı ana anahtar kodu girilirse, geçerli 4 basamaklı kodu girerek devam edin.
- **3** Zamanlayıcı kesme parolası ayarı ekranını görüntülemek için 5 Zamanlayıcı kesme parolası ayarı'na dokunun.
- **4** Dokunmatik ekran tuş atkımını kullanarak 4 basamaklı bir parola girin ve ardından ayarı tamamlamak ve haftalık zamanlayıcı ayar menüsü ekranına dönmek için TAMAM'a dokunun.

**Not** Parola ayarı 0000 olursa, zamanlayıcı kesme işlevini kullanmak için MFP'yi kapatıp açmak yeterli olur. Bu durumda, kullanım süresini (MFP'yi açık tutma süresi) girmeniz istenir.

> Haftalık zamanlayıcı ayarlarında başka değişiklikler gerekiyorsa, 1 - 5 arasında istediğiniz menü öğesini seçin.

- **5** Ana işletmen modu ekranını geri yüklemek için GERİ DÖN'e dokunun.
- **6** Ana ekrana dönüp kopyalama işlemleri gerçekleştirmek için GERİ DÖN'e dokunun.

### **Kontrol paneli ayarı 10**

Dokunmatik LCD ekranını denetlemek ve kaymış olabilecek dokunma algılayıcısının konumunu yeniden hizalamak için bu özelliği kullanın.

**1** Yardım ekranını görüntülemek için **YARDIM** düğmesine basın ve sonra ANA İŞLETMEN MODU'na dokunun.

Ana işletmen modu ekranını görüntülemjek için, 4 basamaklı ana işletmen parolasını girin ve TAMAM'a dokunun. Geçersiz bir parola girilirse, 4 basamaklı geçerli parolayı girin.

- **2** Kontrol paneli ayarı ekranını görüntülemek için 10 Kontrol paneli ayarı'na dokunun.
- **3** Ekranın sağ üst köşesindeki "**+**" simgesine ve ardından ekranın sol alt köşesine dokunun. Ekranın ileti alanında geçerli koordinatlar görüntülenir.
- **4** İleti alanının ilk satırında görüntülenen X koordinatının ve Y koordinatının, ikinci satırda görüntülenen standart değer içinde olup olmadığını denetleyin.
- **5** Bip tonunun normal çalışıp çalışmadığını denetlemek için, ekranın sol üst ve sağ alt köşelerindeki denetim tuşlarına dokunun.
- **6** Koordinatlar 4. adımdaki standart değer aralığının dışında kalıyorsa veya 5. adımda bip tonu duyulmuyorsa, 3 - 5 arasındaki ayar yordamını yineleyin ya da servis yetkilinize başvurun.
- **7** Ana işletmen modu ekranını geri yüklemek için kontrol paneli tuş takımında **1** tuşuna basın.
- **8** Ana ekrana dönüp kopyalama işlemleri gerçekleştirmek için GERİ DÖN'e dokunun.

### **Otomatik tepsi seçim ayarı 11**

Tepsi boyut ayarının otomatik tepsi seçimi veya otomatik kağıt seçimi işlevleriyle algılanıp algılanmayacağını seçin. Algılanmasını seçerseniz, her tepsi için algılama önceliğini de seçebilirsiniz.

**1** Yardım ekranını görüntülemek için **YARDIM** düğmesine basın ve sonra ANA İŞLETMEN MODU'na dokunun.

Ana işletmen modu ekranını görüntülemjek için, 4 basamaklı ana işletmen parolasını girin ve TAMAM'a dokunun. Geçersiz bir parola girilirse, 4 basamaklı geçerli parolayı girin.

Ana işletmen modu ekranının 11 - 20 arasındaki menülerini görüntülemek için  $\bullet$  alt ok tuşuna dokunun.

- **2** Otomatik tepsi seçim ayarı ekranını görüntülemek için 11 Otomatik tepsi seçim ayarı'na dokunun.
- **3** Ekranın sol yarısında, her tepsi tuşuna dokunarak vurgulayın ve seçilen tepsinin otomatik olarak algılanıp algılanmayacağını belirtmek için Kapalı veya Açık'ı seçin.
- **4** Otomatik tepsi seçimi ve otomatik kağıt seçimi özelliği etkin olarak belirtilen tepsi tuşları, ekranın sağ yarısında görüntülenir. İstediğiniz tepsi tuşuna dokunarak vurgulayın ve yukarı ▼ ve aşağı ▼ ok tuşlarını kullanarak önceliğini değiştirin.
- **5** Ayarı tamamlamak ve ana işletmen modu ekranını geri yüklemek için TAMAM'a dokunun.
- **6** Ana ekrana dönüp kopyalama işlemleri gerçekleştirmek için GERİ DÖN'e dokunun.

**Not** HP Yazdırma seti takılıysa, Tepsi 1 olmadan bu liste 5,4,3,2 sırasında tutulmalıdır. Özel (düz olmayan) kağıt içeren tepsiler listeden çıkarılmalıdır. EWS kullanılması, bu kuralların uygulanmasını sağlar.

### **Uyku ayarı 12**

Otomatik düşük güç ve otomatik kapatma etkinleştirilmeden önce geçmesi gereken zaman aralığını seçin. Otomatik kapatma, otomatik düşük güç moduna göre daha çok enerji tasarrufu sağlar. Otomatik düşük güç için seçilen zaman aralığı, otomatik kapatma ayarını geçemez.

**1** Yardım ekranını görüntülemek için **YARDIM** düğmesine basın ve sonra ANA İŞLETMEN MODU'na dokunun.

Ana işletmen modu ekranını görüntülemjek için, 4 basamaklı ana işletmen parolasını girin ve TAMAM'a dokunun. Geçersiz bir parola girilirse, 4 basamaklı geçerli parolayı girin.

Ana işletmen modu ekranının 11 - 20 arasındaki menülerini görüntülemek için  $\bullet$  alt ok tuşuna dokunun.

**2** Uyku ayarı ekranını görüntülemek için 12 Uyku ayarı seçeneğine dokunun.

**3** Uyku işlevlerinin her biri için seçilmiş olan süreler, zamanlayıcı ayarı ekranında, otomatik düşük güç ve otomatik kapatma göstergelerinin altında bulunur.

Otomatik düşük güç veya otomatik kapatma özelliği etkinleştirilmeden önce beklenecek belirli süreyi seçmek için, alanların her birinde ▲ ve ▼ tuşlarına dokunun.

**Not** Otomatik düşük güç için seçilen zaman aralığı, otomatik kapatma ayarını geçemez.

Otomatik düşük güç için seçilen süre otomatik kapatma için seçilen süreyle aynı olursa, otomatik düşük güç yerine otomatik kapatma işlevi çalışır.

- **4** Ayarı tamamlamak ve ana işletmen modu ekranını geri yüklemek için TAMAM'a dokunun.
- **5** Ana ekrana dönüp kopyalama işlemleri gerçekleştirmek için GERİ DÖN'e dokunun.

### **Bellek anahtarı ayarı 13**

Bu işlev aşağıda listelenen bellek ayarlarını değiştirmenize olanak verir. Bellek ayarları hakkında ayrıntılı bilgi için bkz: ["13 Bellek anahtarı ayarı", sayfa 167.](#page-176-0)

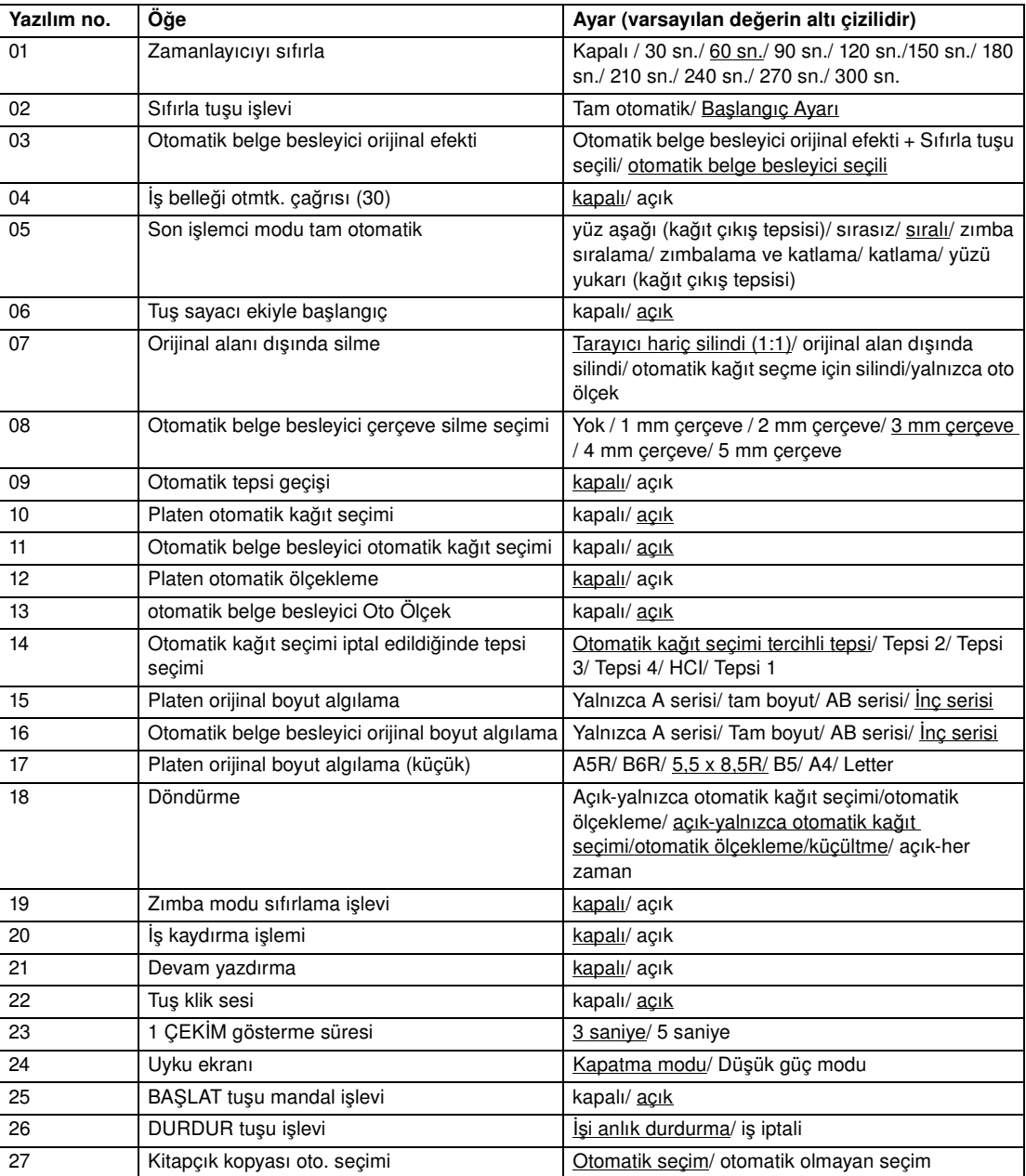

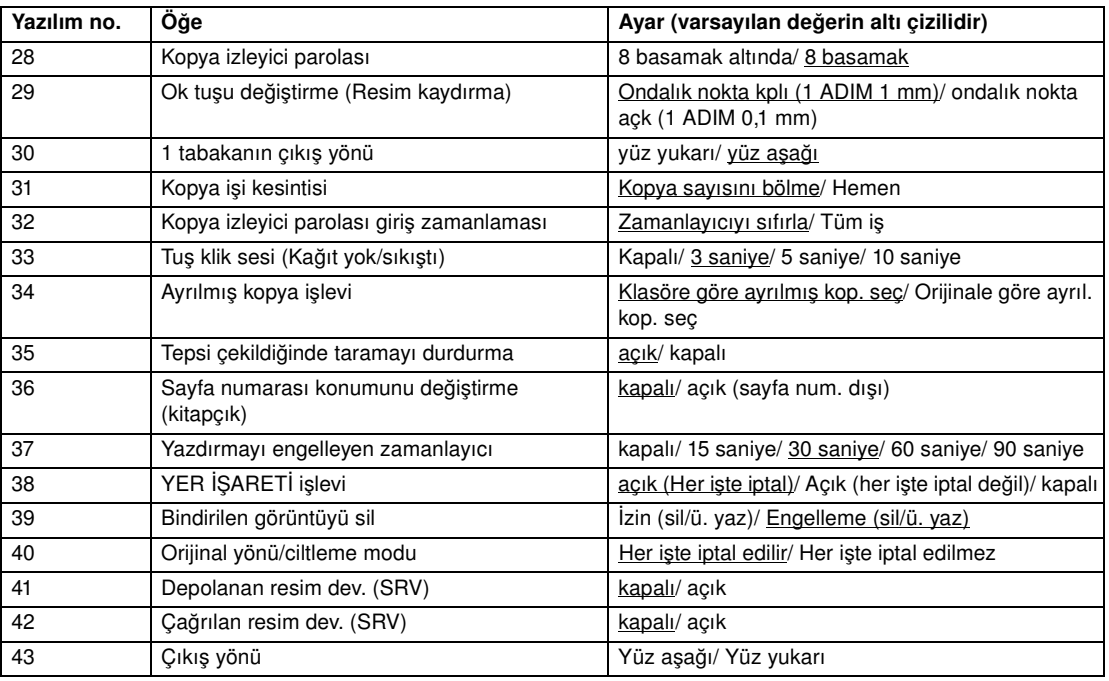

**1** Yardım ekranını görüntülemek için **YARDIM** düğmesine basın ve sonra ANA İŞLETMEN MODU'na dokunun.

Ana işletmen modu ekranını görüntülemjek için, 4 basamaklı ana işletmen parolasını girin ve TAMAM'a dokunun. Geçersiz bir parola girilirse, 4 basamaklı geçerli parolayı girin.

Ana işletmen modu ekranının 11 - 20 arasındaki menülerini görüntülemek için  $\overline{\bullet}$  alt ok tuşuna dokunun.

- **2** Bellek anahtarı ayarı ekranını görüntülemek için 13 Bellek anahtarı ayarı'na dokunun.
- **3** İstediğiniz öğeyi seçip ayarı değiştirmek için aşağıdaki yordamı kullanın.
	- **a** İstediğiniz öğeyi seçmek için, bellek anahtarı ayarı ekranının sağındaki (▲) ve (▼) ok tuşlarına dokunun.
	- **b** Ilerlemek için, ekranın sol alt köşesindeki ok tuşlarına dokunun.
	- **c** Vurgulanan öğenin ayarını değiştirmek için Ayar içeriğini değiştir'e dokunun.
	- **d** Art arda birkaç değişiklik yapmak için yukarıdaki (1) (3) arasındaki adımları yineleyin.
- **4** Ana işletmen modu ekranını geri yüklemek için GERİ DÖN'e dokunun.
- **5** Ana ekrana dönüp kopyalama işlemleri gerçekleştirmek için GERİ DÖN'e dokunun.

Bellek anahtarı ayarları ile aşağıdaki işlevler sağlanabilir.

### **Zamanlayıcıyı sıfırla**

Bir iş kopyalama işinin tamamlanmasından başlayarak MFP'nin başlangıç durumuna dönmesine kadar sıfırlama aralığını ayarlar.

### **SIFIRLA tuşu işlevi**

● **SIFIRLA** düğmesine basıldığında, aşağıdaki modların durumu ayarlanır: kopyalama modu, kopya yoğunluğu, büyütme, tepsi seçimi.

### **Otomatik belge besleyici orijinal efekti**

● Otomatik belge besleyici kapalıyken otomatik olmayan belge besleyici modunda otomatik belge besleyiciye bir orijinal yerleştirildiğinde MFP koşulunu ayarlar.

### **İş belleği otmtk. çağrısı (30)**

● Güç açıldığında veya SIFIRLA geri yüklendiğinde İş Belleği No. 30 otomatik olarak çağırılır. Bu iş çağırma işlevi yalnızca İş no. 30 kayıtlıysa çalışır.

### **Son işlemci modu tam otomatik**

SIFIRLA tuşuna basıldığında çağrılacak çıkış modunu belirler.

### **Tuş sayacı ekiyle başlangıç**

Tuş sayacı eklendiğinde MFP'yi başlangıç durumuna dönecek şekilde ayarlar.

### **Orijinal alanı dışında silme**

MFP'yi orijinallerin dış alanını silecek şekilde ayarlar.

### **Otomatik belge besleyici çerçeve silme seçimi**

● Cerceve silmeyi otomatik belge besleyici modunda her zaman çalışacak şekilde ayarlar.

### **Otomatik tepsi geçişi**

Bir kopyalama işi sırasında kağıt tükendiğinde, MFP aynı boyutta kağıt içeren başka bir tepsiye geçiş yaparak kopyalamaya devam eder.

### **Platen otomatik kağıt seçimi**

● MFP, tarayıcı camına yerleştirilen orijinalle aynı boyuttaki kopya kağıdını otomatik olarak seçer. (Küçültme veya büyütme modunda, seçilen orana göre uygun bir kağıt boyutu seçilir.)

### **Otomatik belge besleyici otomatik kağıt seçimi**

● MFP, otomatik belge besleyiciye yerleştirilen orijinalle aynı boyuttaki kopya kağıdını otomatik olarak seçer. (Küçültme veya büyütme modunda, orana göre uygun bir kağıt boyutu seçilir.)

### **Platen otomatik ölçekleme**

● MFP platen orijinalinin boyutunu algılar ve seçili kağıt boyutuna uygun büyütme oranını seçer.

### **Otomatik belge besleyici otomatik ölçekleme**

Otomatik belge besleyiciye yerleştirilen orijinalin boyutunu algıladıktan sonra kopya boyutu el ile seçilirse, MFP kopyalama için uygun oranı otomatik olarak seçer.

### **Otomatik kağıt seçimi iptal edildiğinde tepsi seçimi**

Otomatik Kağıt Seçimi modundan çıkıldığında tepsinin otomatik olarak seçilmesini sağlar.

### **Platen orijinal boyut algılama**

Tarayıcı camından algılanan orijinal kağıt boyutu serisini seçer.

### **Otomatik belge besleyici orijinal boyut algılama**

Otomatik belge besleyiciden algılanan orijinal kağıt boyutu serisini seçer.

### **Platen orijinal boyut algılama (KÜÇÜK)**

● Tarayıcı camından algılanan minimum orijinal boyutunu seçer.

### **Döndürme**

Döndürme işlevini etkinleştirme, Döndürmeyi yalnızca Otomatik Kağıt Seçimi/Otomatik Ölçekleme etkin olduğunda etkinleştirme veya Döndürmeyi yalnızca Otomatik Kağıt Seçimi/Otomatik Ölçekleme/Küçültme etkin olduğunda etkinleştirme seçeneklerini sunar.

### **Zımba modu sıfırlama işlevi**

Zımba sıralama modu etkinken bir iş tamamlandıktan sonra Zımba modu otmatik olarak iptal edilir. (Sıralama modu seçilir.)

### **İş kaydırma işlemi**

● MFP'yi, art arda birden çok ayrılmış iş çıkarılırken farklı işlerin kopyalarını birbirine göre kaydıracak şekilde ayarlar.

### **Devam yazdırma**

MFP'yi art arda birden çok ayrılmış iş çıkaracak şekilde ayarlar.

### **Tuş klik sesi**

Dokunmatik ekran tuşlarına her basıldığında ses çıkmasını sağlar veya tuş sesini devre dışı bırakır.

### **1 ÇEKİM gösterme süresi**

● ÇEKİM gösterme süresi işlevini seçer.

### **Uyku ekranı**

UYKU MODU AÇIK/KAPALI tuşuna basıldığında görüntülenecek ekranı seçer.

### **BAŞLAT tuşu mandal işlevi**

Mandal işlevini etkinleştirir veya devre dışı bırakır.

### **DURDUR tuşu işlevi**

DURDUR tuşuna basıldığında onay iletisi görüntülenip görüntülenmeyeceğini belirler.

### **Kitapçık kopyası oto. seçimi**

● Q3634A takılı MFP'yi, zımbalama ve katlama veya katlama çıkış modu seçiliyken kitapçık modunu otomatik olarak seçecek şekilde ayarlar.

### **Kopya izleyici parolası**

Kopya izleyici ana anahtar kodu için kabul edilebilir basamak sayısını belirler.

### **Ok tuşu değiştirme (resim kaydırma)**

● Resim kaydırmada kaydırma miktarını belirtmek için dokunmatik tuşun 1 adım birimini seçer.

### **1 tabakanın çıkış yönü**

● Yalnızca 1 sayfa kopya çıkarırken çıktının yüzü yukarıda veya aşağıda olacağını belirler.

### **Kesilmeyi önleme yolu**

KES tuşuna basıldığında devam eden işin durdurulacağı zamanı belirler.

### **Kopya izleyici parolası giriş zamanlaması**

Kopya izleyici parolası giriş zamanlamasını ayarlar.

### **Tuş klik sesi (kağıt yok/sıkıştı)**

MFP'de kağıt tükendiği veya sıkıştığı zaman verilen sesli uyarı süresini seçer.

### **Ayrılmış kopya işlevi**

Ayrılmış iş ayarının zamanlamasını ayarlar.

### **Tepsi çekildiğinde taramayı durdurma**

Bir tepsi dışarıya çekildiğinde tarama işinin durdurulacağını veya devam edeceğini belirler.

### **Sayfa numarası konumlarını değiştirme (kitapçık)**

● MFP'yi, kitapçık işlevi ile damgada sayfa numaralama kullanılırken, sayfa numaralarını otomatik olarak kopyanın dış kenarlarına yerleştirecek şekilde ayarlar.

### **Kesici (standart/kullanıcı tanımlı boyut) (işlev geçersiz)**

● MFP'yi, standart dışı boyuttaki (veya geniş boyutlu) katlanmış veya zımbalanmış ve katlanmış sayfaların kesilmesine izin verecek şekilde ayarlar.

### **Yazdırmayı engelleyen zamanlayıcı**

● Zamanlayıcıyı, kopyalama isinden sonra yazdırma isine izin verecek şekilde ayarlar.

### **YER İŞARETİ işlevi**

● YER İŞARETİ işlevini yalnızca geçerli iş veya izleyen tüm işler için ayarlar ya da devre dışı bırakır.

### **2. yüze yazdırma (STD yineleme + yakınlaştırma)**

Büyütme değiştirilmiş ve STD yineleme seçili olarak dupleks kopyalamada arka sayfaları otomatik olarak 180° döndürmek üzere işlevi etkinleştirir veya devre dışı bırakır.

### **Bindirme resmi sil**

Bindirme belleği kullanılarak bindirme görüntü verilerini sabit diske bindirmeyi (veya depolamayı) seçerken, seçili verilerin silinmesine (veya sabit diske daha önce depolanan ve aynı adı taşıyan verilerin üzerine yazılmasına) izin verileceğini veya engelleneceğini belirler.

### **Orij. yön/ciltleme modu**

Orijinalleri taramak için koşul seçin menüsünde ve çıkış modu açılan menüsünde belirlenen orijinal yönü ve ciltleme konumu ayarlarını, her kopyalama işinden sonra sıfırlamayı veya kaydetmeyi seçer.

### **Depolanan resim dev. (SRV)**

Görüntü verilerini gönder/depola modunda sabit diskte/bilgisayarda depolarken, her görüntü verisi depolama işleminden sonra gönder/depola modunun devre dışı bırakılacağını/sürdürüleceğini belirler.

### **Çağrılan resim dev. (SRV)**

Gönder/depola modunda sabit diskte/bilgisayarda depolanan görüntü verilerini geri çağırırken, yalnızca tek bir iş veya birden çok iş çağırma arasında seçim yapılabilir.

### **Çıkış yönü**

Son işlemcinin birincil (ana) tepsisi kullanılarak sıralı veya sırasız modda tek yüze kopyalama yaparken yüz yukarıda veya aşağıda çıkış seçeneğini belirler.

### **MFP yönetim listesi yazdırma 14**

- asağıdaki öğelerden derlenen listeyi yazdırmak için bu işlevi kullanın
- iş belleği listesi: iş belleğinin programlanmış içeriği
- kullanıcı yönetim listesi: kullanıcı tarafından seçilen ana konum ayarları
- kopya izleyici yönetim listesi: Kopya izleyici tarafından yönetilen MFP bilgileri
- yazı tipi desen listesi: MFP'de kullanılan yazı tipi desenleri
- **1** Yardım ekranını görüntülemek için **YARDIM** düğmesine basın ve sonra ANA İŞLETMEN MODU'na dokunun.

Ana işletmen modu ekranını görüntülemjek için, 4 basamaklı ana işletmen parolasını girin ve TAMAM'a dokunun. Geçersiz bir parola girilirse, 4 basamaklı geçerli parolayı girin.

Ana işletmen modu ekranının 11 - 20 arasındaki menülerini görüntülemek için  $\overline{\bullet}$  alt ok tuşuna dokunun.

- **2** Yönetim listesi yazdırma menüsü ekranını görüntülemek için 14 MFP yönetim listesi yazdırma seçeneğine dokunun.
- **3** Ekranda istediğiniz öğeye dokunun. Otomatik olarak ana ekrana dönülür.
- **4** Seçilen listeyi yazdırmaya başlamak için **BAŞLAT** düğmesine basın.

Yazdırma işlemini askıya almak için **DURDUR** düğmesine basın. Yönetim listesi yazdırma menüsü ekranına dönmek için **P** ve **C** düğmesine basın.

- **5** Ana işletmen modu ekranını geri yüklemek için GERİ DÖN'e dokunun.
- **6** Ana ekrana dönüp kopyalama işlemleri gerçekleştirmek için GERİ DÖN'e dokunun.

### **2. yüz lens ayarı 16**

2. yüz için her tepsinin büyütme oranı ayar verilerini belirlemek için bu işlevi kullanın.

**1** Yardım ekranını görüntülemek için **YARDIM** düğmesine basın ve sonra ANA İŞLETMEN MODU'na dokunun.

Ana işletmen modu ekranını görüntülemjek için, 4 basamaklı ana işletmen parolasını girin ve TAMAM'a dokunun. Geçersiz bir parola girilirse, 4 basamaklı geçerli parolayı girin.

Ana işletmen modu ekranının 11 - 20 arasındaki menülerini görüntülemek için  $\bullet$  alt ok tuşuna dokunun.

- **2** 2. yüz lens ayar ekranını görüntülemek için 16 2. yüz lens ayarı'na dokunun.
- **3** İstediğiniz tepsi tuşunu dokunarak vurgulayın ve ok tuşlarına dokunarak ayar verilerini seçin. Seçilen veriler, vurgulanan tepsi tuşunda görüntülenir.
- **4** Ayarı tamamlamak ve ana işletmen modu ekranına dönmek için TAMAM'a dokunun.
- **5** Ana ekrana dönüp kopyalama işlemleri gerçekleştirmek için GERİ DÖN'e dokunun.

### **Son işlemci ayarı 17**

Son işlemcinin her işlevinin ince ayarını yapmak için bu modu kullanın.

**1** Yardım ekranını görüntülemek için **YARDIM** düğmesine basın ve sonra ANA İŞLETMEN MODU'na dokunun.

Ana işletmen modu ekranını görüntülemjek için, 4 basamaklı ana işletmen parolasını girin ve TAMAM'a dokunun. Geçersiz bir parola girilirse, 4 basamaklı geçerli parolayı girin.

Ana işletmen modu ekranının 11 - 20 arasındaki menülerini görüntülemek için  $\blacktriangleright$  alt ok tuşuna dokunun.

- **2** Son işlemci ayar menüsü ekranını görüntülemek için 17 Son işlemci ayarı'na dokunun.
- **3** Her işlevin ayar ekranını görüntülemek için istediğiniz menü tuşuna dokunun.
- **4** Ekranda ince ayarı yapın ve son işlemci ayar menüsü ekranını geri yüklemek için GERİ DÖN'e dokunun.
- **5** Ana işletmen modu ekranını geri yüklemek için GERİ DÖN'e dokunun.
- **6** Ana ekrana dönüp kopyalama işlemleri gerçekleştirmek için GERİ DÖN'e dokunun.

### **Sabit disk yönetimi ayarı 18**

İsteğe bağlı sabit diskte depolanan görüntü verilerini yönetmek ve yeni veriler için kullanılabilir boş alan miktarını denetlemek için bu işlevi kullanın.

- parola listesi/sil: parola listesini ekranda görüntüler veya ilgili parolayı listeden silerek görüntü verilerini (iş) siler
- otomatik iş silme süresi ayarı: verilerin tutulacağı süreyi (1 52 hafta) belirtir. Belirtilen süre geçtiğinde veriler otomatik olarak silinir
- sabit disk kapasite durumu: boş alan yüzdesini denetler
- **1** Yardım ekranını görüntülemek için **YARDIM** düğmesine basın ve sonra ANA İŞLETMEN MODU'na dokunun.

Ana işletmen modu ekranını görüntülemjek için, 4 basamaklı ana işletmen parolasını girin ve TAMAM'a dokunun. Geçersiz bir parola girilirse, 4 basamaklı geçerli parolayı girin.

Ana işletmen modu ekranının 11 - 20 arasındaki menülerini görüntülemek için  $\overline{\bullet}$  alt ok tuşuna dokunun.

**2** 18 sabit disk yönetimi ayarı'na dokunun. Servis tarafından 4 basamaklı sabit disk yönetim parolası ayarlanmışsa, sabit disk yönetimi parolası giriş ekranı görüntülenir.

Aksi halde, sabit disk yönetim ayarı menüsü ekranı parola istenmeksizin görüntülenir.

Sabit disk yönetim parolası giriş ekranı görüntülenirse, sabit disk yönetim ayarı menüsü ekranını görüntülemek için dokunmatik ekrandaki tuş takımını kullanarak 4 basamaklı sabit disk yönetim parolanızı girin ve **TAMAM**'a dokunun.

**Not** Sabit disk yönetim parolası başlangıçta ayarlanmamıştır. İsterseniz, servis yetkilinize başvurun.

**3** Her işlevle ilgili izleyen ekranı görüntülemek için istediğiniz menü tuşuna dokunun.

### **Parola listesini görüntülemek veya parolayı ve ilgili görüntü verilerini silmek için**

- **a** Parola listesi/sil ekranını görüntülemek için 1 Parola listele/sil seçeneğine dokunun.
- **b** Silinecek parola tuşuna dokunarak vurgulayın ve Sil'e dokunun. Onay menüsü görüntülenir.
- **c** Seçili parolayı ve ilgili tüm verileri silmek için EVET'e veya iptal etmek için HAYIR'a dokunun.
- **d** Sabit disk yönetim ayarı menüsü ekranına dönmek için GERİ DÖN'e dokunun.

### **Parola ve verileri otomatik olarak silmek için**

- **a** Otomatik iş silme süresi ayarı ekranını görüntülemek için 2 Otomatik iş silme süresi ayarı'na dokunun.
- **b** Oto sil açık'a dokunarak vurgulayın ve dokunmatik ekran tuş takımını kullanarak verilerin tutulacağı hafta sayısını girin. Maksimum süre 52 haftadır.
- **c** Ayarı tamamlamak için TAMAM'a dokunun.

### **Sabit disk kapasitesinin geçerli durumunu denetlemek için**

- **a** Sabit disk kapasite durumu ekranını görüntülemek için GERİ DÖN'e dokunun. Ekrandaki çubuklu grafik, sabit diskin geçerli kapasite durumunu gösterir.
- **b** Sabit disk yönetim ayarı menüsü ekranına dönmek için GERİ DÖN'e dokunun.
- **4** Ana işletmen modu ekranını geri yüklemek için GERİ DÖN'e dokunun.
- **5** Ana ekrana dönüp kopyalama işlemleri gerçekleştirmek için GERİ DÖN'e dokunun.

### **Resimsiz alanı sil ayarı 19**

Güç açıldıktan veya sıfırlama gerçekleştirildikten sonra çıkış ekranında resimsiz alanı silme özelliği seçildiğinde bu işlevin etkin olup olmayacağını seçin.

**1** Yardım ekranını görüntülemek için **YARDIM** düğmesine basın ve sonra ANA İŞLETMEN MODU'na dokunun.

Ana işletmen modu ekranını görüntülemjek için, 4 basamaklı ana işletmen parolasını girin ve TAMAM'a dokunun. Geçersiz bir parola girilirse, 4 basamaklı geçerli parolayı girin.

Ana işletmen modu ekranının 11 - 20 arasındaki menülerini görüntülemek için  $\overline{\bullet}$  alt ok tuşuna dokunun.

- **2** Resimsiz alanı sil ayar ekranını görüntülemek için 20 Resimsiz alanı sil ayarı'na dokunun.
- **3** İstediğiniz silme modunu ve orijinal yoğunluk düzeyini seçin.

Silme modu ve yoğunluk düzeyinin MFP tarafından otomatik olarak seçilmesi için OTOMATİK'e dokunun.

Silme modunu el ile belirtmek için Eğri silme veya Dikdörgen sil seçeneklerinden istediğinize dokunun ve gerekli yoğunluk düzeyini seçin. 5 pozlama düzeyi sağlanır.

- **4** Ayarı tamamlamak ve ana işletmen modu ekranını geri yüklemek için TAMAM'a dokunun.
- **5** Ana ekrana dönüp kopyalama işlemleri gerçekleştirmek için GERİ DÖN'e dokunun.

**Not** Belirtilen eğri silme veya dikdörtgen silme modu belirtilen orijinal türü nedeniyle düzgün çalışmazsa, otomatik modunu seçin.

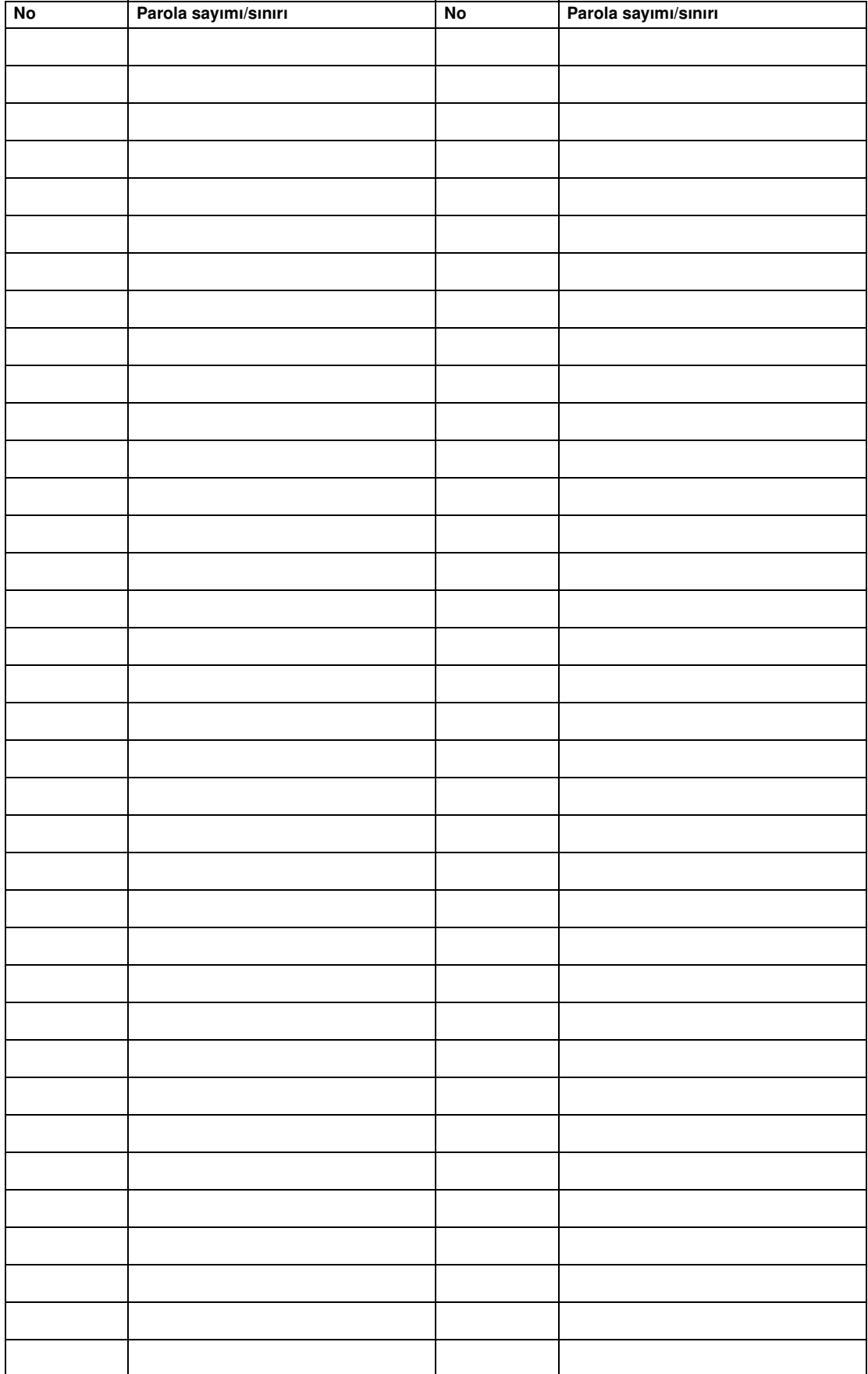

# **Ana işletmen kopya izleyici formu**

# 15<br>Bakım ve sarf malzemeleri

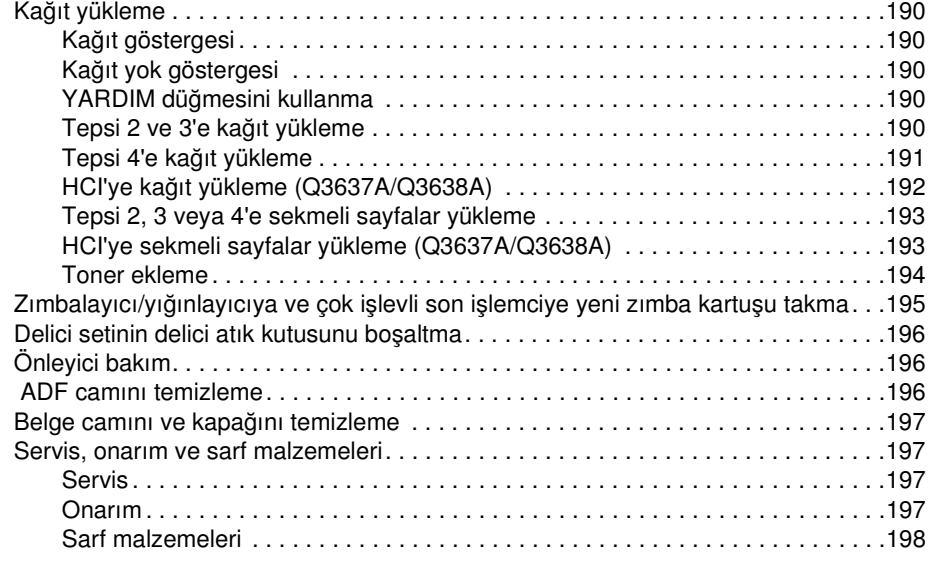

# <span id="page-199-0"></span>**Kağıt yükleme**

# **Kağıt göstergesi**

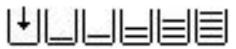

Ana ekranın tepsi tuşunda her zaman kağıt düzeyini gösteren bir kağıt göstergesi görünür.

# **Kağıt bitti göstergesi**

 $|\cdot|$  veya  $|\_$ 

Tepsilerden biri boşaldığında, ana ekranın tepsi tuşunda kağıt bitti göstergesi yanıp söner. Kağıt bitti göstergesi yanıp sönmeye başladığında, tepsiye kağıt ekleyin.

Aşağıdaki tepsi sınırlarını aşmayın:

- Tepsi 2: 500 sayfa 20 lb (430 sayfa 24 lb)
- Tepsi 3: 500 sayfa 20 lb (430 sayfa 24 lb)
- Tepsi 4: 1.000 sayfa 20 lb (860 sayfa 24 lb)
- HCI: 4.000 sayfa 20 lb
- Tepsi 1: 100 sayfa 20 lb

(Yüklenen kağıtlar arka kılavuzdaki kalın kırmızı çizgiyi aşmamalıdır.)

# **YARDIM düğmesini kullanma**

İstediğiniz zaman nasıl kağıt yükleyeceğinizi öğrenmek için, **YARDIM** düğmesine basın ve ardından yönergeleri görüntülemek için dokunmatik ekranda herhangi bir kağıt besleme tuşuna dokunun. Tepsi konumu boyutu / kağıt boyutu ile ilgili ayrıntılar için bkz: [" Kağıt bilgileri", sayfa 35.](#page-44-0)

Tepsi 1 - 3'e ve HCI'ye kağıt yükleme hakkında yönergeler için aşağıdaki sayfalara bakın.

# **Tepsi 2 ve 3'e kağıt yükleme**

Ana ekranın tepsi tuşunda kalın veya ince görüntülendiğinde, belirtilen kağıdı kesinlikle yüklemeniz gerekir; aksi halde kağıt sıkışması oluşabilir.

Ana ekranın tepsi tuşunda SEKMELİ görüntülendiğinde, bkz: ["Tepsi 2, 3 veya 4'e sekmeli sayfalar](#page-202-1)  [yükleme", sayfa 193](#page-202-1).

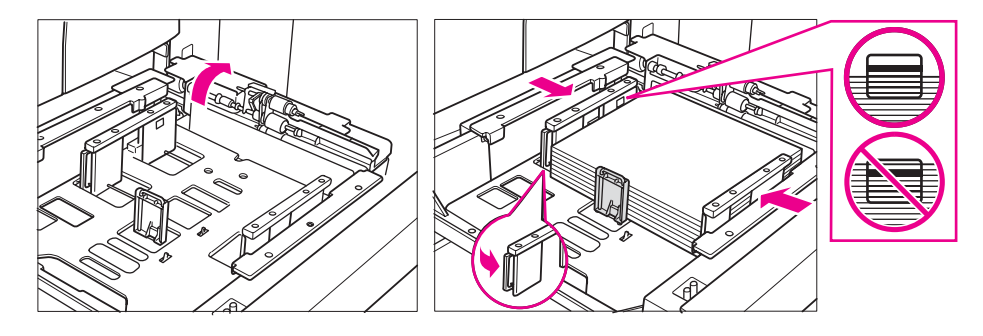

- **1** Tepsi 2 veya 3'ü çıkarın ve kağıt alma silindirini açın.
- **2** Kağıdı, kıvrılan tarafı yukarıya gelecek şekilde tepsiye yerleştirin. Ledger, Legal, Letter, Letter-R veya 5,5 x 8,5 (kullanıcı tarafından ayarlanabilir) boyutunda kağıt yükleyin. Kağıt yığını yüksekliğinin kalın kırmızı çizgiyi aşmadığından emin olun.
- **3** Arka kağıt kılavuzunun yeşil kolunu (sol tarafta bulunur) kağıdın kenarına yaslayın.

**Not** Kağıt kılavuzlarının kağıda güvenli bir şekilde yaslandığından emin olun, aksi halde MFP doğru kağıt boyutunu algılayamaz veya kopyalar doğru yerden delinmeyebilir.

- **4** Kağıdı doğru şekilde yerleştirdikten sonra kağıt alma silindirini kapatın.
- **5** Tepsiyi tekrar tümüyle MFP'nin içine itin.

<span id="page-200-0"></span>**Not** Tepsiyi MFP'nin iç kısmına çarpmayın, aksi halde MFP sorunu oluşabilir.

# **Tepsi 4'e kağıt yükleme**

Ana ekranın tepsi tuşunda kalın veya ince görüntülendiğinde, belirtilen kağıdı kesinlikle yüklemeniz gerekir; aksi halde kağıt sıkışması oluşabilir.

Ana ekranın tepsi tuşunda SEKMELİ görüntülendiğinde, bkz: ["Tepsi 2, 3 veya 4'e sekmeli sayfalar](#page-202-1)  [yükleme", sayfa 193](#page-202-1).

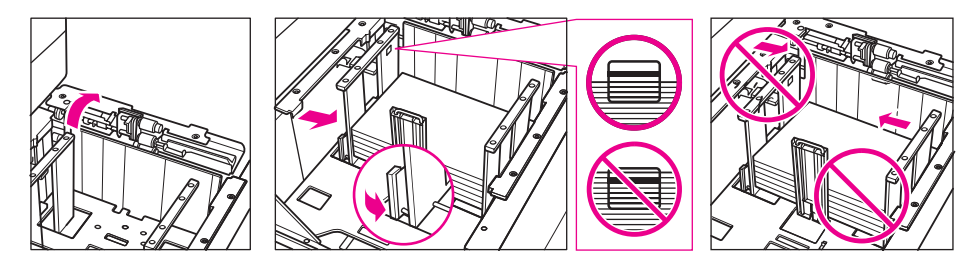

- **1** Tepsi 4'ü çıkarın ve kağıt alma silindirini açın.
- **2** Kağıdı, kıvrılan tarafı yukarıya gelecek şekilde tepsiye yerleştirin. Ledger, Legal, Letter, Letter-R veya 5,5 x 8,5 (kullanıcı tarafından ayarlanabilir) boyutunda kağıt yükleyin.
- **3** Arka kağıt kılavuzunun yeşil kolunu (sol tarafta bulunur) kağıdın kenarına yaslayın.

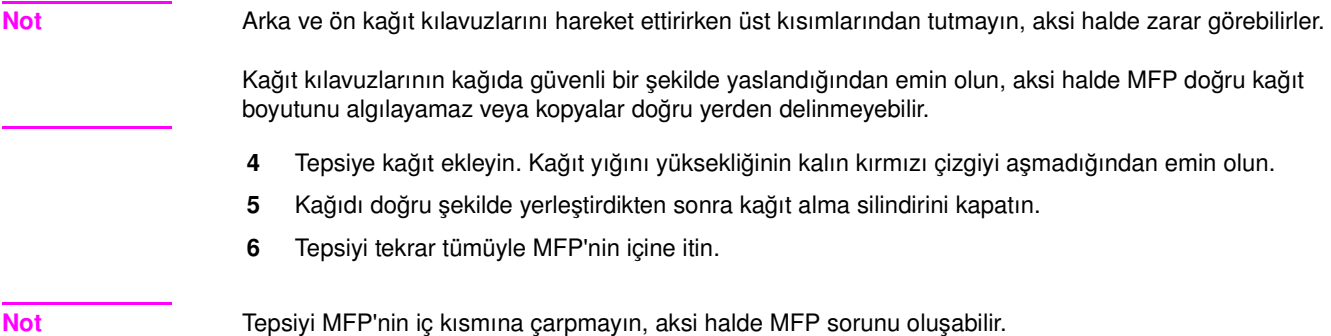

# <span id="page-201-0"></span>**HCI'ye kağıt yükleme (Q3637A/Q3638A)**

Ana ekranın tepsi tuşunda kalın veya ince görüntülendiğinde, belirtilen kağıdı kesinlikle yüklemeniz gerekir; aksi halde kağıt sıkışması oluşabilir.

Ana ekranın tepsi tuşunda Sekme görüntülendiğinde, bkz: ["Tepsi 2, 3 veya 4'e sekmeli sayfalar](#page-202-1)  [yükleme", sayfa 193](#page-202-1).

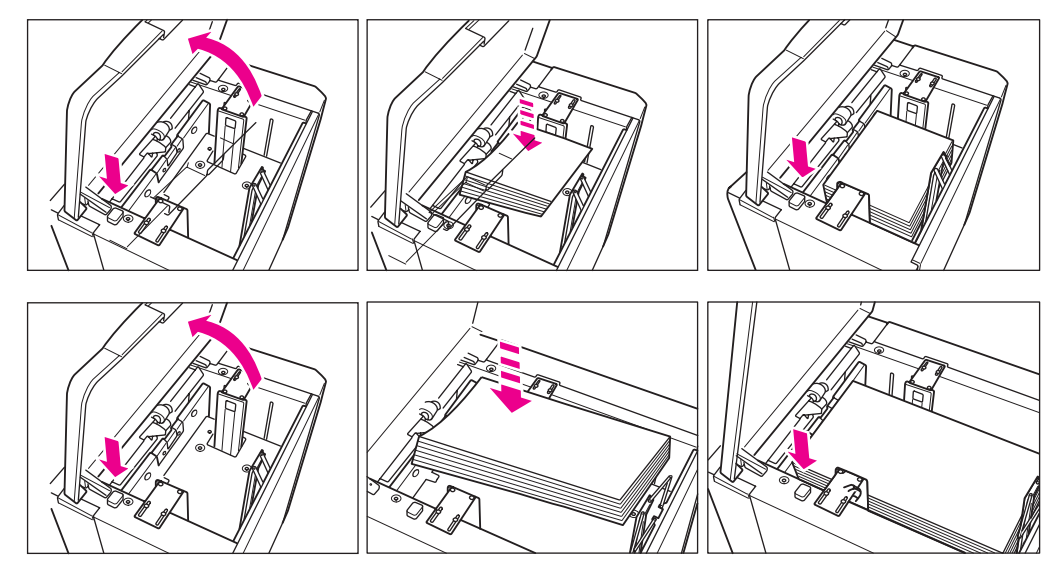

- **1** HCI'nin üst kapağını açın.
- **2** HCI'nin tabanını alçaltmak için yeşil kağıt yükleme düğmesine basın.
- **3** Kıvrımı aşağıya gelecek şekilde HCI'ye sabit boyutlu kağıt yükleyin.
- **4** Taban daha fazla alçalamayacak duruma gelinceye dek 2. ve 3. adımı yineleyin. Q3637A için Letter veya A4 (servis tarafından ayarlanabilir) boyutunu; veya Q3638A için Ledger, Legal, Letter, Letter-R, A3, B4, A4, A4R veya Exec (JIS) boyutunu yükleyin. Yüklenen kağıdın kağıt kanca düzeyini aşmadığından emin olun.
- **5** HCI'nin üst kapağını kapatın.

# <span id="page-202-1"></span><span id="page-202-0"></span>**Tepsi 2, 3 veya 4'e sekmeli sayfalar yükleme**

Kaydırılmış sekmeli sayfaları, sekme uzantıları tepsinin arka tarafında (ön tarafında değil) sola gelecek şekilde yerleştirin. Sekme uzantısının genişliği 12,5 mm (0,5 inç) veya daha az olmalıdır.

Tepsiye sekmeli sayfalar yüklerken, kağıt türünü ana işletmen modunda SEKMELİ olarak belirttiğinizden emin olun; aksi halde kağıt sıkışması oluşabilir. Bkz: ["Kağıt türü/özel boyut 6'yı ayarlama", sayfa 175](#page-184-0).

Üst sayfa, yüzü aşağıya gelecek şekilde, tamamlanan setin ilk sekmeli sayfası olacaktır. Sonraki kaydırılmış sekmeli sayfalar, art arda üst sayfanın arkasında yer alır.

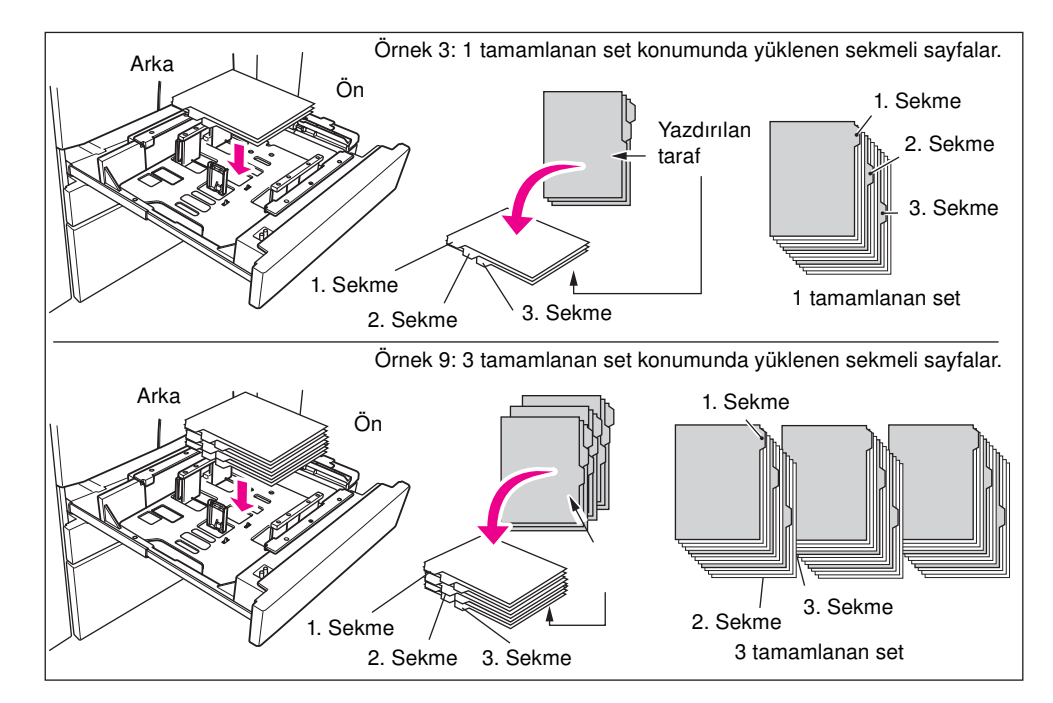

# **HCI'ye sekmeli sayfalar yükleme (Q3637A/Q3638A)**

Kaydırılmış sekmeli sayfaları, sekme uzantıları tepsinin arka tarafında (ön tarafında değil), sağa gelecek şekilde yerleştirin. Sekme uzantısının genişliği 12,5 mm (0,5 inç) veya daha az olmalıdır.

Tepsiye sekmeli sayfalar yüklerken, kağıt türünü ana işletmen modunda SEKMELİ olarak belirttiğinizden emin olun; aksi halde kağıt sıkışması oluşabilir. Bkz: ["Kağıt türü/özel boyut 6'yı ayarlama", sayfa 175](#page-184-0).

Üst sayfa, yüzü yukarıya gelecek şekilde, tamamlanan setin ilk sekmeli sayfası olacaktır. Sonraki kaydırılmış sekmeli sayfalar, art arda üst sayfanın arkasında yer alır.

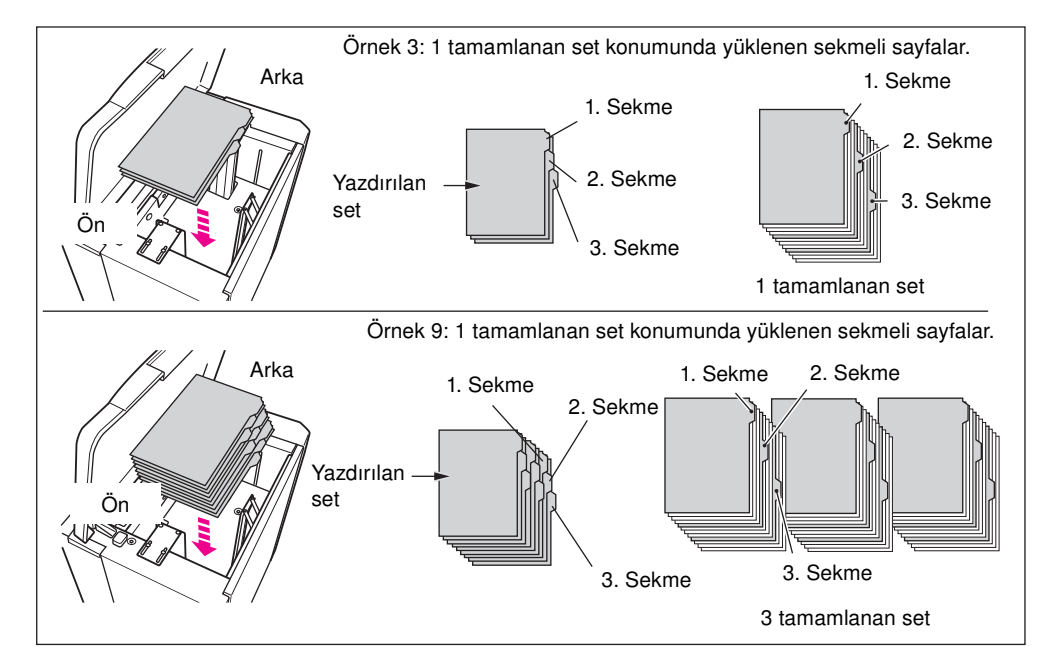

# **Toner ekleme**

<span id="page-203-0"></span>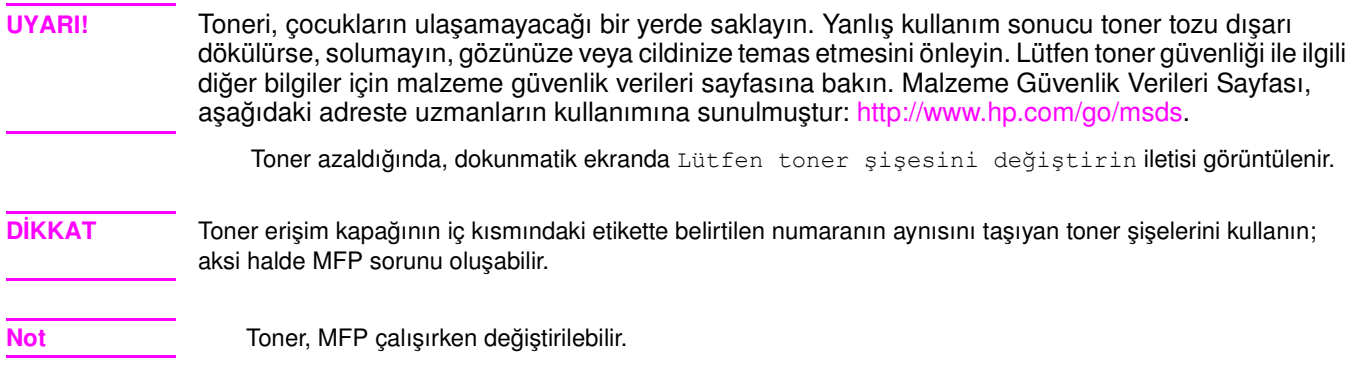

![](_page_203_Figure_2.jpeg)

- **1** Toner erişim kapağını açın ve toner şişesi muhafazasının kolunu öne doğru çekin.
- **2** Toner şişesi muhafazasını çıkardıktan sonra boş toner şişesini çıkarın.
- **3** Yeni toner şişesini birkaç defa sallayarak tonerin dağılmasını sağlayın, ardından kapağını çıkarın.
- **4** Toner şişesinin arka kısmının toner şişesi muhafazası ile aynı hizada olmasına dikkat ederek yeni toner şişesini toner şişesi muhafazasına yerleştirin.
- **5** Toner şişesi muhafazasının kolunu arkaya doğru itin, ardından toner şişesi muhafazasını eski konumuna getirin.
- **6** Toner erişim kapağını kapatın.
- **7** Boş toner şişesini, ülkenizdeki/bölgenizdeki yasalara uygun bir şekilde geri dönüştürün veya elden çıkarın.

**Not** Toner şişesinin arka kısmını toner şişesi muhafazasına hizalayın.

# <span id="page-204-0"></span>**Zımbalayıcı/yığınlayıcıya ve çok işlevli son işlemciye yeni zımba kartuşu takma**

0 q

Yalnızca HP tarafından sağlanan zımbaları kullanın. Sipariş vermek için servis yetkilinize başvurun.

- **1** Son işlemcinin kapağını açın.
- **2** Yığınlayıcı birimini, kolundan tutup çekerek çıkarın.
- **3** Kartuş muhafazasını yukarıya kaldırın, ardından zımbalayıcı kılavuzu boyunca kaydırarak çıkarın.
- **4** Boş kartuşu kartuş muhafazasından çıkarın.
- **5** Yeni kartuşu muhafazaya takın.

**Not** Muhafazanın içinde kalan zımbaları çıkarmayın, aksi halde yeniden doldurma işleminden sonra çıkan ilk sayfa zımbalanmaz.

- **6** Kartuş muhafazasını, zımbalayıcı kılavuzu boyunca kaydırarak yerine takın, ardından aşağıya ve içeriye doğru bastırarak yerine oturmasını sağlayın.
- **7** Yığınlayıcı birimini eski konumuna getirin.
- **8** Son işlemcinin kapağını kapatın.

# <span id="page-205-0"></span>**Delici setinin delici atık kutusunu boşaltma**

Delici atık kutusu dolduğunda, dokunmatik ekranda "Delici atık kutusu doldu / Lütfen delici atık kutusunu boşaltın" iletisi görüntülenir.

![](_page_205_Figure_2.jpeg)

- **1** Son işlemcinin kapağını açın ve delici atık kutusunu çıkarın.
- **2** Delici atık kutusunu boşaltın.
- **3** Delici atık kutusunu eski konumuna yerleştirin ve son işlemcinin kapağını sağlam bir şekilde kapatın.

# **Koruyucu bakım**

MFP'nizde belirli sayıda kopyalama işlemi gerçekleştirildikten sonra, en iyi performansı korumak amacıyla Koruyucu Bakım (KB) yapılması gerekir.

Koruyucu bakım zamanı geldiğinde, servis yetkilinize başvurmanız gerektiğini bildiren bir ileti görüntülenir.

![](_page_205_Figure_9.jpeg)

### **Koruyucu bakım sayacını okuma**

- **1** Sayaç listesi ekranını görüntülemek için **P** SAYAÇ düğmesine basın.
- **2** Ana ekrana dönmek için ÇIKIŞ seçeneğine dokunun.

### **Koruyucu bakım sayacını yazdırma**

- **1** Sayaç listesi ekranını görüntülemek için **P** SAYAÇ düğmesine basın.
- **2** Sayaç menüsü'ne dokunun. Ana ekran görüntülenir.
- **3** Kopyalama boyutunu seçmek için istediğiniz tepsi tuşuna dokunun.
- **4 BAŞLAT** düğmesine basın. Sayaç listesi yazdırılır ve liste yazdırma modundan çıkılır.

# **ADF camını temizleme**

Tarayıcı camının en solundaki cam bölümü, otomatik belge besleyiciden gerçek zamanlı tarama işlemi için tasarlanmıştır. Bu camı temiz tutun; aksi halde lekeler, kopyalarınızda koyu çizgiler oluşmasına neden olur.

Belge kapağını kaldırın ve ADF camını temiz ve yumuşak bir bezle temizleyin.

![](_page_206_Picture_0.jpeg)

# <span id="page-206-0"></span>**Belge camını ve kapağını temizleme**

Tarayıcı camı ve belge besleyicisinin iç yüzeyi temiz tutulmalıdır. Aksi halde lekeler kopyalanabilir. Belge kapağını kaldırıp camı ve belge besleyicisinin iç yüzeyini temiz ve yumuşak bir bezle temizleyin.

![](_page_206_Figure_3.jpeg)

**Not** Cam, suyla hafifçe ıslatılmış yumuşak bir bezle veya servis yetkiliniz tarafından önerilen bir antistatik temizleyiciyle de temizlenebilir.

MFP'nin herhangi bir bölümünü temizlemek için asla benzen veya tiner gibi boya çözücüler kullanmayın.

# **Servis, onarım ve sarf malzemeleri**

# **Servis**

Aşağıdaki alana, servis yetkilinizin adını ve telefon numarasını ve MFP seri numarasını girin.

Servis Yetkilisi

Telefon Numarası

MFP Seri Numarası

# **Onarım**

Onarımla ilgili olarak aradığınızda, MFP seri numarası ve telefon numaranız gibi gerekli bilgileri hazır bulundurduğunuzdan emin olun. Kopyalama kalitesiyle ilgili bir sorun varsa, telefon görüşmesi sırasında servis yetkilinize hataları açıklamak üzere yanınızda örnek bir kopya bulundurun.

Aşağıdaki alana onarımla ilgili telefon numarasını girin.

<span id="page-207-0"></span>Onarım Telefon Numarası

# **Sarf malzemeleri**

Yalnızca HP tarafından önerilen sarf malzemelerini kullandığınızdan emin olun. Stoklarınızda her zaman yeterli miktarda sarf malzemesi bulunmasını sağlamak için sarf malzemelerinizi düzenli aralıklarla kontrol edin ve tükenmeden önce yeni sipariş verin.

Aşağıdaki alana sarf malzemesi siparişi verilecek telefon numarasını girin.

Sarf Malzemesi Telefon Numarası

# 16 Sorun giderme

![](_page_208_Picture_31.jpeg)

# <span id="page-209-0"></span>**Servis çağrısı**

**DİKKAT** Servis Çağrısı iletisi, MFP'de servis yetkilinize bildirilmesi gereken bir durum olduğunu gösterir.

- **1** Ekranın üst kısmında görüntülenen rapor kod numarasını derhal not alın.
- **2** İkinci güç anahtarını ve ana güç anahtarını kapatın.
- **3** MFP'nin fişini prizden çekin.
- **4** Servis yetkilinizi arayıp durumu ve kod numarasını bildirin.

# **MFP'nin sınırlı kullanımı**

Servis Çağrısı ekranında aşağıda görülen ileti görüntülenirse, MFP'yi sınırlı işlevlerle çalıştırmaya ve hatanın etkilemediği tepsileri ve ADF'yi kullanmaya devam edebilirsiniz. MFP'nin bu sınırlı kullanımını gerçekleştirmek için servis yetkilinize danışın. Sınırlı işlevleri yalnızca geçici olarak kullanın ve onarımın derhal gerçekleştirilmesini sağlayın.

**1** MFP sınırlı olarak kullanılabiliyorsa, ileti alanında rapor kodu yerine aşağıdaki ileti görüntülenir.

```
Tepsi bir hatası
Bu tepsiyi kullanım dışı bırakmak için OTOMATİK'e basın.
```
**2 SIFIRLA** düğmesine basın.

```
Lütfen kapatıp açın
M0B22
```
**3** Güç düğmesini kapatıp açın. Kopyalama işine, MFP'nin hatalı bölümü kullanılmadan devam edilebilir (Tepsi 1 dışında).

**DİKKAT** Kopyalama işine yukarıdaki işlemle devam edilebilse de, servis çağrısı iletisi görüntülendiğinde derhal servis yetkilinize başvurun.

# **Bellek taşması**

Belirli modlarda, MFP işlemlerin daha rahat ve sorunsuzca gerçekleşmesini sağlamak için bellek kullanır. Takılı bellek seçilen kopyalama koşulları için uygun değilse, bellek taşması oluşabilir. Sık sık bellek taşması oluşuyorsa, MFP'nizin bellek kapasitesini artırmak için servis yetkilinize başvurmanız önerilir.

İlk iş taranırken bellek taşması oluşursa, MFP derhal durur ve ekranda kullanılabilir seçenekler olarak yalnızca İŞİ DURDUR ve TARAMAYI DURDUR görüntülenir.

- **Not** İş ayarları kitapçık modunu içeriyorsa, TARAMAYI DURDUR görüntülenmez.
	- Taranan tüm verileri silmek ve işi durdurmak için *işi* DURDUR'a dokunun.
	- Taramayı durdurmak, ancak daha önce belleğe taranmış tüm verileri yazdırmak için TARAMAYI DURDUR'a dokunun.

Bellek taşması ayrılmış işlem sırasında oluşursa, etkin ekranda ayrıca DEVAM seçeneği de görüntülenir. Bu durumda MFP yazdırılmak için bekleyen tüm işler tamamlanmadan durmayacaktır.

- Taranan verileri silmek ve son ayrılmış işi durdurmak için işi DURDUR'a dokunun.
- Taramayı durdurmak, ancak daha önce son ayrılmış işle ilgili belleğe taranmış verileri yazdırmak için TARAMAYI DURDUR'a dokunun.

**Not** İş ayarları kitapçık modunu içeriyorsa, TARAMAYI DURDUR görüntülenmez.

Son ayrılmış işi taramaya devam etmek için, geçerli yazdırma işi sırasında bellekte yeni veriler için aşamalı olarak yer açılacağından, DEVAM'a dokunun.

# <span id="page-210-0"></span>**Kapatma/açma ekranı**

MFP'nin elektrik sinyali herhangi bir sorundan etkilendiğinde, UYKU MODU AÇIK/KAPALI ekranı görüntülenir.

# **Kağıt sıkışmalarını giderme**

**DİKKAT** Kağıt sıkışmalarını giderirken, MFP'nin içinde yırtılmış kağıt kalmamasına dikkat edin, tambura hiçbir şekilde dokunmayın ve çizmeyin ve saat, mücevher vb. gibi tüm metal ve manyetik nesneleri tambur alanından uzak tutun.

> Kağıt yanlış beslendiğinde, MFP kopyalama işlemini durdurur ve ekranda yanlış beslenme yerlerini gösteren kağıt sıkışması kodları görüntülenir. Yanıp sönen bir kod, ilk olarak temizlenmesi gereken bölümü gösterir. Yardım ekranı yönergelerini görüntülemek için, yanıp sönen kağıt sıkışması kodu görüntülendiği sırada resimli açıklamaya dokunun. Tüm konumlar temizleninceye kadar yanıp sönen konumlardaki kağıtları çıkarın.

MFP'nin belirli alanları için aşağıdaki 18 kağıt sıkışması kodu görüntülenir.

![](_page_210_Picture_151.jpeg)

**UYARI!** ADU biriminin (Otomatik Dupleksleme Birimi) sağ arka bölümü, yüksek voltaj üretir. Dokunulduğunda elektrik çarpabilir. *Dokunmayın!*

> Füzer biriminin iç kısmı çok sıcaktır. Yanmayı önlemek için bu alana *dokunmayın*. Dikkatli bir şekilde ADU birimini çıkarın ve füzer birimindeki kağıt sıkışmasını giderin.

ADU birimi ağırdır. Dikkatle e yavaşça çıkarın; aksi halde yaralanabilirsiniz. Elinizi MFP ve füzer arasýna *sokmayın*; aksi halde yaralanabilirsiniz.

Kitapçık modu çıkışının iç tarafında silindir aksamı bulunur. Katlanmış veya zımbalanmış ve katlanmış sayfayı çıkarırken elinizi içine *sokmayın*; aksi halde yaralanabilirsiniz.

# <span id="page-211-0"></span>**Sorun giderme ipuçları**

### **MFP, güç anahtarı açık durumdayken çalışmıyor**

- Kağıt tepsisini tam olarak yerleştirin.
- Otomatik belge besleyiciyi kapatın.
- MFP'nin ön kapaklarını ve toner erişim kapağını kapatın.
- Son işlemcinin kapağını kapatın.
- Ana güç anahtarının açık olduğundan emin olun.
- Güç kablosunun fisinin elektrik prizine sağlam bir şekilde takılı olup olmadığını denetleyin.

### **Kopyadaki görüntü fazla soluk**

- Kopyalama karşıtlığını el ile daha koyu olarak ayarlayın.
- **•** Toner göstergesini denetleyin ve gerekiyorsa, toner ekleyin.
- Kağıdın nemli olup olmadığını denetleyin (nem oranı yüksek olduğunda MFP'nin içinde kağıt bırakmayın).
- Fotoğraf, metin veya daha yüksek karşıtlık modunun gerekli olup olmadığını denetleyin.
- Yoğunluk kaymasını denetleyin.

### **Kopyadaki görüntü fazla koyu**

- Kopyalama karşıtlığını el ile daha açık olarak ayarlayın.
- Fotoğraf, metin veya daha yüksek karşıtlık modunun gerekli olup olmadığını denetleyin.
- Yoğunluk kaymasını denetleyin.

### **Kopyalanan görüntü temiz değil veya lekeli.**

- Lekeler kopyalanabileceğinden, orijinal belgelerin temiz olmasına dikkat edin.
- Tarayıcı camını ve belge kapağının iç yüzeyini temiz tutun.
- İleti alanında "Servis çağrısı" görüntüleniyorsa, servis yetkilisini arayın.
- Karşıtlık göstergesini denetleyin ve gerekiyorsa, daha açık olarak ayarlayın.

### **Kopyalama sırasında kağıt sıkışması oluyor**

● Kopya kağıdını kıvrık tarafı doğru konuma gelecek şekilde yükleyin. Tepsi kapasitesini aşmayın.

### **Kopyalanan görüntü siliniyor**

● Kopya kağıdının kalınlığını denetleyin. Kağıt ağırlığı gerektiriyorsa, ağır kağıt modunu kullanın.

### **Ölçek oranı değiştirilemiyor**

- Küçültme ve kaydırma, ölçekle uyumsuz.
- **SIFIRLA** düğmesine basın ve küçültme ve kaydırma kullanmadan istenen kopyalama koşullarını ayarlayın.

### **Çift taraflı yazdırma modları seçilemiyor**

● Otomatik belge besleyiciyi tamamen kapatın, ardından çift taraflı yazdırma modunu yeniden seçin.

### **Kopya kalitesi düşük**

Kağıdın nemli olup olmadığını denetleyin ve gerekiyorsa değiştirin.

### **BAŞLAT'a bastıktan sonra kopyalama işlemi başlamıyor**

- Seçilen kopya boyutu için uygun kağıt tepsisini takın veya ayarlayın.
- Belge kapağını sıkıca kapatın.
- MFP'nin ön kapaklarını ve toner erişim kapağını tamamen kapatın.
- Son işlemcinin kapağını tamamen kapatın.

### **Kağıt sıkışması giderildikten sonra kopyalama devam etmiyor.**

Dokunmatik ekrandaki MFP diyagramında başka kağıt sıkışmalarının gösterilip gösterilmediğini denetleyin.

### **Orijinal kağıt, belge besleyicide sıkışıyor veya eğriliyor**

- Orijinallerin önerilen boyut ve ağırlıkla uyumlu olması gerekir.
- Orijinallerin zımbalanmamış olmasına dikkat edin.
- Orijinalleri otomatik belge besleyicide düzgün bir şekilde hizalayın.
- Kağıt kılavuzlarının karışık boyutlu orijinallerin genişliğini karşıladığından emin olun.

### **Tepsi 1 kullanıldığında görüntü eğri kopyalanıyor**

Kağıdın düz bir şekilde yerleştirildiğinden emin olun.

### **Kopya izleyiciyi kullanırken, parola girildikten sonra kopya oluşturulamıyor**

- Sınırı Asıyor iletisinin görüntülenip görüntülenmediğini denetleyin.
- Sınırı sıfırlaması için ana isletmene başvurun.

### **Son işlemci çalışmıyor**

- SEÇENEK menü tuşuna dokunun.
- Kağıt sıkışması olup olmadığını denetleyin ve varsa, giderin. Son işlemcinin kapağını düzgün şekilde kapatın.

### **SIFIRLA düğmesine basıldıktan sonra otomatik belge besleyici göstergesi yanmıyor**

Otomatik belge besleyiciyi tamamen kapatın.

### **Otomatik belge besleyici ışığı yanıp sönüyor**

- Belge besleyici, orijinalleri kabul etmeye hazır.
- Orijinal belgeleri otomatik belge besleyici tepsisine yerleştirin, **SIFIRLA** ve ardından **BAŞLAT** düğmesine basın.

### **Lütfen toner şişesini değiştirin iletisi görüntüleniyor.**

● Yeni toner gerekmektedir. Toner ekleme yönergelerini izleyin.

### **İleti alanında Koruyucu bakım çağrısı görüntüleniyor**

● Koruyucu bakım için servis yetkilinize başvurun.

### **Otomatik kağıt seçme özelliği yanlış kağıt boyutu seçiyor**

Kağıt kılavuzları, tamamen orijinal belgelerin boyutuna ayarlanmalıdır.

### **Tepsilerden birinde gereken boyutta kağıt bulunduğu halde, karışık orijinal modunda bu boyutta kağıt yüklenmesi gerektiğini bildiren bir ileti görüntüleniyor**

● Tepsilere yüklenen kağıt boyutları, tepsi konumu boyutuyla tutarlı olmalıdır; aksi halde, ana ekrandaki tepsi tuşu yanıp sönmeye başlar.

### **Ayarlar ana ekranda bu el kitabında açıklandığı gibi görüntülenmiyor**

İlk ayarlar değiştirilmiş olabileceğinden, ana işletmene başvurun.

### **Lütfen orijinal belgeyi denetleyin**

- MFP tarayıcı camında standart dışı bir kağıt boyutu algıladığında, bu ileti görüntülenir.
- Kopya boyutunu seçin ve **BAŞLAT** düğmesine basın. Otomatik olarak 1.00 büyütme seçilir.
- Kopya boyutu seçildikten sonra bu ileti görüntülenmeye devam ederse, zaten gösteriliyor olsa da 1.00 ölçeğini seçin ve **BAŞLAT** düğmesine basın. İsterseniz, servis temsilcinizin MFP'yi bu durumda varsayılan olarak 1.00 ölçeğini kullanacak şekilde ayarlamasını sağlayabilirsiniz.

### **Sayfa ekleme işlevi beklenen sonucu vermiyor**

- Boş ek: manuskript orijinal belgelerin sayfa eklenecek yerlerde zaten boş sayfalar içermediğinden emin olun.
- Baskılı ek: 1<sup>2</sup> modunda bölüm sayfalarının tamamlanmış sette her zaman sağ tarafta görünmesini sağlamak için, eklenen sayfalar, sayfa ayar ekranında çift numaralı değil, tek numaralı olarak belirtilmelidir. Gerekirse, çift numaralı orijinal bir sayfayı, bu sayfanın önüne boş bir sayfa ekleyip tek numaralı hale getirerek, boş sayfanın çift numaralı, eklenen sayfanın tek numaralı olmasını sağlayabilirsiniz.

### **Son işlemci zımbalama işlevi beklenen sonucu vermiyor**

● 2 zımba konumu yalnızca dikey olarak yerleştirilen kağıtta mümkündür.

### **Zımbalanan setlerdeki kopyalar eğri**

- Kağıdın tepside aşırı derecede kıvrılıp kıvrılmadığını denetleyin.
- Kağıdı baş aşağı çevirerek yeniden yerleştirin.

### **Delici kullanıldığında kopyalar delinmiyor**

- Delici setinin delici atık kutusu doldu iletisinin görüntülenip görüntülenmediğini denetleyin.
- Delici atık kutusunu bosaltın.

### **Kopyalar doğru konumdan zımbalanmıyor veya delinmiyor**

Kullanılacak kağıt tepsisinde, yan kılavuz plakalarının kağıda sıkıca yaslandığından emin olun.

![](_page_214_Picture_0.jpeg)

![](_page_215_Picture_150.jpeg)
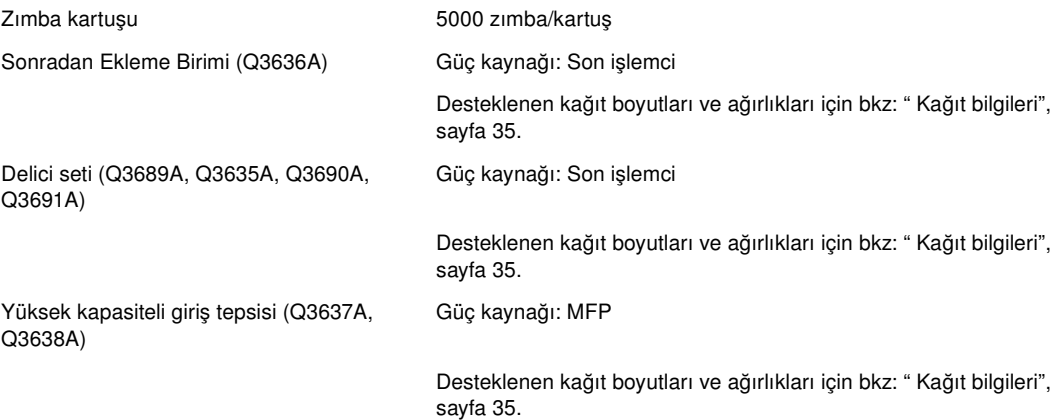

# Dizin

#### **Numerics**

[2. yüz lens ayarı, ana işletmen modu 185](#page-194-0)

## **W**

[Windows ağları 141](#page-150-0)

# **A**

ADF [camı temizleme 196](#page-205-0) [depolama modu 68](#page-77-0) [kullanma 37](#page-46-0) [AppleTalk ağları 141](#page-150-1) [ağ yapılandırması 139](#page-148-0) [ağırlık uyumluluk tablosu, kağıt 47](#page-56-0) ağlar [Windows ve Windows NT 141](#page-150-2) [AppleTalk 141](#page-150-3) [NetWare 140](#page-149-0) [UNIX/Linux 141](#page-150-4) [akustik emisyon değerleri 12](#page-21-0) [ana ekran 32,](#page-41-0) [54](#page-63-0) [ana işletmen işlevleri 2](#page-11-0) [ana işletmen kopya izleyici formu 188](#page-197-0) [ana işletmen modu 163](#page-172-0) [2. yüz lens ayarı 185](#page-194-1) [çıkış modu 169](#page-178-0) [dil seçimi ayarı 2 169](#page-178-1) [erişim 164](#page-173-0) [genel bakış 164](#page-173-1) [iş belleği kilitle/sil 174](#page-183-0) [işlev menü haritası 165](#page-174-0) [kağıt türü/özel boyut ayarı 175](#page-184-0) [kaydırma sıralama 169](#page-178-2) [kopya izleyici işlev ayarı 171,](#page-180-0) [174](#page-183-1) [kopya izleyici tüm sayım sıfır 173](#page-182-0) [kopya izleyici verisi düzenleme 1 172](#page-181-0) [kopyalayıcı başlangıç ayarı 169](#page-178-3) [kullanıcı ayarı modu 170](#page-179-0) [kullanıcı yoğunluk ayarları 170](#page-179-1) [MFP yönetim listesi yazdırma 185](#page-194-2) [panel karşıtlığı/tuş sesi ayarı 176](#page-185-0) [resimsiz alanı sil ayarı 187](#page-196-0) [sabit disk yönetimi ayarı 186](#page-195-0) [sistem başlangıç ayarı 168](#page-177-0) [son işlemci ayarı 185](#page-194-3) [tarih ve saat ayarı 1 168](#page-177-1) [veri ayarı 176](#page-185-1) [arka kapak modu 99](#page-108-0) [ayırma 65](#page-74-0) [ayrılmış iş ayarlama, kısayol 154](#page-163-0)

# **B**

[bakım 189](#page-198-0) [koruyucu 196](#page-205-1) [belge camı, temizleme 197](#page-206-0) [bellek taşması 200](#page-209-0) [bileşim 103](#page-112-0) bileşimler [kısayol 156](#page-165-0) [bindirme 123](#page-132-0) [bindirme belleği 124](#page-133-0)

[birincil tepsi 74](#page-83-0) [gruplama modu 78](#page-87-0) [sıralı mod 77](#page-86-0) [sırasız mod 76](#page-85-0) [zımbalı-sıralı mod 77](#page-86-1) [bölüm 101](#page-110-0) [bölüm, kısayol 155](#page-164-0)

# **C**

[camdan depolama modu 67](#page-76-0) [ciltleme modu 64](#page-73-0)

# **Ç**

[çıkış işlevi 97](#page-106-0) [bileşim 103](#page-112-1) [bölüm 101](#page-110-1) [damga 120](#page-129-0) [kitap kopyalama 108](#page-117-0) [kitapçık 104](#page-113-0) [menü 98](#page-107-0) [program işi 109](#page-118-0) çıkış modu [ana işletmen modu 169](#page-178-4) [ikincil tepsi 79](#page-88-0) [son işlemcisiz 87](#page-96-0) [çıkış, yüzü aşağıda 88](#page-97-0) [çıkış, yüzü yukarıda 89](#page-98-0) [çerçeve/kat yeri silme 115](#page-124-0) [kısayol 159](#page-168-0) [çevresel ürün yönetim programı 9](#page-18-0) [çok işlevli son işlemci, kağıt 41](#page-50-0)

# **D**

[dahili MFP 22](#page-31-0) [damga 120](#page-129-1) [damgalama/bindirme, kısayol 160](#page-169-0) [delici atık kutusu, boşaltma 196](#page-205-2) [delici atık kutusunu boşaltma 196](#page-205-3) [delici seti 75](#page-84-0) [delici atık kutusunu boşaltma 196](#page-205-4) [kağıt 44](#page-53-0) [delme modu 81](#page-90-0) depolama [belge besleyiciden taranan orijinaller 154](#page-163-1) [tarayıcı camından taranan orijinaller 154](#page-163-2) [depolama modu 67](#page-76-1) [dikey/yatay genişlik ayarlama modu 112](#page-121-0) [dikey/yatay yaklaştırma 61](#page-70-0) [dil seçimi ayarı 2, ana işletmen modu 169](#page-178-5) [dokunmatik ekran 31](#page-40-0) [donanım, isteğe bağlı 23](#page-32-0) [dupleks modu 56](#page-65-0) [düğmeler, YARDIM 190](#page-199-0) [düzen, kontrol paneli 30](#page-39-0)

# **E**

[EMI beyanı \(Kore\) 14](#page-23-0) ekleme [modu 99](#page-108-1) [sayfa/kapak 155](#page-164-0) [ekran, kapatma/açma 201](#page-210-0) [el ile kapatma 50](#page-59-0) [el ile son işlem 85](#page-94-0) [elden çıkarma, MFP 17](#page-26-0) [elektrik enerjisiyle ilgili özellikler 12](#page-21-1) [embedded Web server 127,](#page-136-0) [134](#page-143-0) [erişme 136](#page-145-0) [kullanma 136](#page-145-1) [erişim yönetimi 51](#page-60-0) erişme [embedded Web server 136](#page-145-2)

# **F**

[FCC A sınıfı beyanı 13](#page-22-0) [FDA yasal düzenlemeleri 13](#page-22-1) [Finlandiya lazer beyanı 13](#page-22-2) [fotoğraf modu 92](#page-101-0)

# **G**

[genel bakış, MFP 2](#page-11-1) [genişletilmiş G/Ç \(EIO\) yapılandırması 140](#page-149-1) [genişletilmiş G/Ç arabirimleri 140](#page-149-2) gereksinimler [güç 14](#page-23-1) [kurulum 14](#page-23-2) [giderme, kağıt sıkışmaları 201](#page-210-1) [giriş 1](#page-10-0) [gruplama modu 78](#page-87-1) güç [gereksinimler 14](#page-23-3) [kapatma/açma ekranı 201](#page-210-2) [yönetim 50](#page-59-1) [güvenlik bilgileri 5](#page-14-0) [lazer 13](#page-22-3) [malzeme güvenlik verileri sayfası 10](#page-19-0) [olağan 16](#page-25-0) [temizlik malzemeleri 16](#page-25-1) [güvenlik etiketleri 6](#page-15-0)

# **H**

[HP araç kutusu 135](#page-144-0) [desteklenen işletim sistemleri 138](#page-147-0) [desteklenen tarayıcılar 138](#page-147-1) [kullanma 138](#page-147-2) [HP Jetdirect yazdırma sunucuları 140](#page-149-3) [HP LaserJet yardımcı programı 130](#page-139-0) [HP sürücü ön yapılandırması 128](#page-137-0) [haftalık zamanlayıcı işlevi 51](#page-60-1) [harici MFP 20](#page-29-0)

# **I**

[ikincil tepsi 75](#page-84-1) [çıkış modları 79](#page-88-1) [ipuçları, sorun giderme 202](#page-211-0) [isteğe bağlı donanım 23](#page-32-1) [ayrıntılar 24](#page-33-0) [iş ayarları, öncekileri çağırma 55](#page-64-0) [iş belleği 143](#page-152-0) [iş belleği formu 145](#page-154-0) [iş belleği kilitle/sil, ana işletmen modu 174](#page-183-2) [iş çağırma 145](#page-154-1) [iş depolama 144](#page-153-0) [işlev menü haritası, ana işletmen modu 165](#page-174-1) işlevler [haftalık zamanlayıcı 51](#page-60-2) [temel 53](#page-62-0)

# **K**

[Kanada DOC yasal düzenlemeleri 13](#page-22-4) [kısayollar 153](#page-162-0) [kağıt 35](#page-44-1) [ağırlık uyumluluk tablosu 47](#page-56-1) [bilgi 35](#page-44-1) [boyutlar 62](#page-71-0) [çok işlevli son işlemcideki 41](#page-50-1) [delici seti 44](#page-53-1) [HCI'de \(Q3637A\) 40](#page-49-0) [HCI'de \(Q3638A\) 40](#page-49-1) [kağıt boyutu dönüşüm tablosu 36](#page-45-0) [MFP tepsilerindeki 39](#page-48-0) [otomatik dupleks birimindeki 41](#page-50-2) [sıkışma, giderme 201](#page-210-3) [sonradan ekleme biriminde 44](#page-53-2) [tarayıcı camına yerleştirme 36](#page-45-1) [tepsi 1 41](#page-50-3) [uygun olmayan 38](#page-47-0) [yükleme 190](#page-199-1) [zımbalayıcı/yığınlayıcı 41](#page-50-4) [kağıt boyutu dönüşüm tablosu 36](#page-45-2) [kağıt türü/özel boyut ayarı, ana işletmen modu 175](#page-184-1) [kağıt yükleme 190](#page-199-2) [kısayol 160](#page-169-1) [sekmeli sayfalar 193](#page-202-0) [karışık orijinaller 94](#page-103-0) [kısayol 155](#page-164-1) [yerleştirme 38](#page-47-1) [karşıtlığı artırma modu 93](#page-102-0) [karşıtlık 57](#page-66-0) katlama [kısayol 154](#page-163-3) [modu 80](#page-89-0) [kaydırma sıralama, ana işletmen modu 169](#page-178-6) [kesme modu 68](#page-77-1) [kitap kopyalama 108](#page-117-1) [kısayol 157](#page-166-0) [kitapçık tepsisi 75](#page-84-2) [kitapçık yazdırma 104](#page-113-1) [kitapçık, kısayol 156](#page-165-1) [kontrol paneli düzeni 30](#page-39-1) kopya izleyici işlev ayarı [ana işletmen modu 171,](#page-180-1) [174](#page-183-3) [erişim 171](#page-180-2) [kopya izleyici tüm sayım sıfır, ana işletmen modu 173](#page-182-1) [kopya izleyici verisi düzenleme 1, ana işletmen modu 172](#page-181-1) [kopyalayıcı başlangıç ayarı, ana işletmen modu 169](#page-178-7) [kopyayı kontrol etme ve prova kopyası yazdırma 70](#page-79-0) [koruyucu bakım 196](#page-205-5) [kullanıcı ayarı modu, ana işletmen modu 170](#page-179-1) [kullanıcı yönergeleri 6](#page-15-1) [kullanım yönetimi 52](#page-61-0) kullanma [ADF 37](#page-46-1) [embedded Web server 136](#page-145-3) [HP araç kutusu 138](#page-147-3) [karışık orijinal modu 37](#page-46-2) [sırasız mod 76](#page-85-1) [tepsi 1 57](#page-66-1)

# **L**

[Linux ağları 141](#page-150-5) [lazer güvenliği 13](#page-22-5)

#### **M**

[Macintosh yazılımı 130](#page-139-1) MFP [ağırlık 29](#page-38-0) [bakım 15,](#page-24-0) [189](#page-198-1) [dahili 22](#page-31-1) [elden çıkarma 17](#page-26-1) [genel bakış 2](#page-11-2) [güvenlik etiketleri 6](#page-15-2) [harici 20](#page-29-1) [kullanıcı yönergeleri 6](#page-15-3) [kullanım 15](#page-24-1) [onarım 197](#page-206-1) [özellikler 2,](#page-11-3) [205](#page-214-0) [sınırlı kullanım 200](#page-209-1) [sarf malzemeleri 189,](#page-198-2) [197](#page-206-2) [servis 197](#page-206-3) [sorun giderme 199](#page-208-0) [yapılandırma 19](#page-28-0) [yazılım 128](#page-137-1) [yönetim 49](#page-58-0) [MFP yönetim listesi yazdırma, ana işletmen modu 185](#page-194-4) [menü, çıkış işlevi 98](#page-107-0) [mercek modu 58](#page-67-0) [metin modu 92](#page-101-1) [metin/fotoğraf geliştirme 92](#page-101-2) modu [ADF depolama 68](#page-77-2) [ana işletmen 163](#page-172-0) [camdan depolama 67](#page-76-2) [ciltleme 64](#page-73-1) [delme 81](#page-90-1) [depolama 67](#page-76-3) [dupleks 56](#page-65-1) [karışık orijinal kullanma 37](#page-46-3) [katlama 80](#page-89-1) [kesme 68](#page-77-3) [mercek 58](#page-67-1) [son işlemci 73](#page-82-0) [son işlemcisiz çıkış 87](#page-96-1) [uyku 50](#page-59-2) [üçe katlama 83](#page-92-0) [yaklaştırma 61](#page-70-1) [yardım 71](#page-80-0)

# **N**

[NetWare ağları 140](#page-149-4)

#### **O**

[onarım 2,](#page-11-4) [197](#page-206-4) [orijinal form 95](#page-104-0) [orijinaller 91,](#page-100-0) [94](#page-103-1) [karışık 94](#page-103-2) [yerleştirme 38](#page-47-2) [yön 92](#page-101-3) [z katlı 95](#page-104-1) [otomatik algılama modu 113](#page-122-0) [otomatik belge besleyici \(ADF\) 37](#page-46-4) [otomatik dupleks birimi, kağıt 41](#page-50-5) [otomatik düşük güç 50](#page-59-3) [otomatik düşük güç işlevini devre dışı bırakma 50](#page-59-4) [otomatik düzen 116](#page-125-0) [kısayol 159](#page-168-1) [otomatik kapanma 50](#page-59-5) [otomatik ölçekleme 59](#page-68-0)

# **Ö**

[ön kapak modu 99](#page-108-2) [önceki iş ayarlarını çağırma 55](#page-64-1) [özel oran tablosu 60](#page-69-0) özellikler [akustik emisyon değerleri 12](#page-21-2) [çok işlevli son işlemci 74](#page-83-1) [elektrik enerjisi 12](#page-21-3) [MFP 205](#page-214-0) [zımbalayıcı/yığınlayıcı 74](#page-83-2) [özellikler, MFP 2](#page-11-5)

# **P**

[PPD'ler 130](#page-139-2) [panel karşıtlığı/tuş sesi ayarı, ana işletmen modu 176](#page-185-2) [paralel yapılandırma 139](#page-148-1) [parola, kopya izleyici 51](#page-60-3) [program işi 109](#page-118-1) [kısayol 157](#page-166-1)

### **R**

[resim ekleme 106](#page-115-0) [resim ekleme, kısayol 157](#page-166-2) [resim kaydırma 117](#page-126-0) [resim kaydırma/küçültme ve kaydırma, kısayol 159](#page-168-2) [resimsiz alanı sil ayarı, ana işletmen modu 187](#page-196-1) [resimsiz alanı silme 110](#page-119-0) [kısayol 158](#page-167-0) [resmi yineleme 112](#page-121-1) [kısayol 158](#page-167-1)

### **S**

[sıkışma, giderme 201](#page-210-4) [sınırlı kullanım, MFP 200](#page-209-2) [sıralı mod 77](#page-86-2) [saat ayarı, ana işletmen modu 168](#page-177-1) [sabit disk yönetimi ayarı, ana işletmen modu 186](#page-195-1) [sarf malzemeleri 2,](#page-11-6) [189,](#page-198-3) [197](#page-206-5) [sayaç listesi 52](#page-61-1) [sayfa/kapak ekleme 99](#page-108-3) [kısayol 155](#page-164-2) [seçme, yazıcı sürücüsü 129](#page-138-0) [sekmeli sayfalar, yükleme 193](#page-202-1) [servis 2,](#page-11-7) [197,](#page-206-6) [200](#page-209-3) [sistem başlangıç ayarı, ana işletmen modu 168](#page-177-2) [son işlem, el ile 85](#page-94-1) son işlemci [ayar, ana işletmen modu 185](#page-194-5) [modlar 73](#page-82-1) [türü 74](#page-83-3) [sonradan ekleme birimi 75,](#page-84-3) [83](#page-92-1) [kağıt 44](#page-53-3) sorun giderme [ipuçları 202](#page-211-1) [MFP 199](#page-208-1) [servis çağrısı 200](#page-209-4) [tandem modu 150](#page-159-0) [sürücü otomatik yapılandırma 128](#page-137-2) [sürücüler, yazıcı 128](#page-137-3) [Şimdi Güncelleştir 128](#page-137-4)

# **T**

[TA ara yaprağı 105](#page-114-0) [TA ara yaprağı, kısayol 156](#page-165-2) [Tayvan A sınıfı yasal düzenlemeleri 14](#page-23-4) takma [sayfa/kapak 99](#page-108-4) [zımba kartuşları 195](#page-204-0) [tandem modu 147](#page-156-0) [iptal 150](#page-159-1) [sorun giderme 150](#page-159-2) [taramayı/yazdırmayı durdurma 150](#page-159-3) [tarayıcı camı, orijinalleri yerleştirme 36](#page-45-3) [tarih ayarı, ana işletmen modu 168](#page-177-3) [taşma, bellek 200](#page-209-5) [telif hakkı ii](#page-3-0) temel islemler 53 temizleme [ADF camı 196](#page-205-6) [belge camı 197](#page-206-7) [kapak 197](#page-206-8) tepsiler [birincil 74](#page-83-4) [ikincil 75](#page-84-4) [kitapçık 75](#page-84-5) [MFP'deki kağıt 39](#page-48-1) [tepsi 1'i kullanma 57](#page-66-1) [tepsi 1'deki kağıt 41](#page-50-6) [ters resim 112](#page-121-2) [kısayol 158](#page-167-2) toner ekleme  [194](#page-203-0) [kısayol 161](#page-170-0) [toner, ekleme 161,](#page-170-1) [194](#page-203-1) [tüm resim alanı 117](#page-126-1) [kısayol 159](#page-168-3)

### **U**

[UNIX ağları 141](#page-150-6) [uygunluk bildirimi 11](#page-20-0) [uyku 1 50](#page-59-6) [uyku 2 50](#page-59-7) [uyku modu 17,](#page-26-2) [50](#page-59-8)

#### **Ü**

[üçe katlama modu 83](#page-92-2)

## **V**

[veri ayarı, ana işletmen modu 176](#page-185-3)

#### **Y**

[yaklaştırma modu 61](#page-70-2) [yaklaştırma, dikey/yatay 61](#page-70-3) yapılandırma [ağ 139](#page-148-2) [genişletilmiş G/Ç \(EIO\) 140](#page-149-5) [MFP 19](#page-28-1) [paralel 139](#page-148-3) yardım [düğme 190](#page-199-3) [modu 2](#page-11-8) [yardım modu 71](#page-80-1) [yasal düzenlemeler 13](#page-22-6) [EMI beyanı \(Kore\) 14](#page-23-5) [FCC A sınıfı beyanı 13](#page-22-7) [FDA 13](#page-22-8) [Finlandiya lazer beyanı 13](#page-22-9) [Kanada DOC 13](#page-22-10) [lazer güvenliği 13](#page-22-11) [Tayvan A Sınıfı 14](#page-23-6)

[yazıcı sürücüleri 127,](#page-136-1) [128](#page-137-5) [ek 129](#page-138-1) [işletim sistemleri 128](#page-137-5) [yardım 129](#page-138-2) [yazılım 127](#page-136-2) [Windows sistemlerinde yükleme 130](#page-139-3) [Windows'da ağ için yükleme 131](#page-140-0) [ağlar için 134](#page-143-1) [diğer bileşenler 135](#page-144-1) [embedded Web server 134](#page-143-0) [HP Web Jetadmin 134](#page-143-2) [HP araç kutusu 135](#page-144-2) [HP LaserJet yardımcı programı 130](#page-139-4) [HP sürücü ön yapılandırması 128](#page-137-6) [kaldırma 133](#page-142-0) [Macintosh 130](#page-139-5) [Macintosh sistemlerine yükleme 131](#page-140-1) [MFP 128](#page-137-7) [özellikler 128](#page-137-8) [PPD'ler 130](#page-139-6) [sürücü otomatik yapılandırma 128](#page-137-9) [Şimdi Güncelleştir 128](#page-137-9) [UNIX 134](#page-143-3) [yardımcı programlar 134](#page-143-4) [yükleme 130](#page-139-7) [yazılımı kaldırma 133](#page-142-1) [yazdırma sunucuları, HP Jetdirect 140](#page-149-6) [yazdırma, kitapçık 104](#page-113-2) [yer gereksinimleri 28](#page-37-0) yerleştirme [karışık orijinaller 38](#page-47-3) [orijinaller 38](#page-47-4) [yineleme modu 113](#page-122-1) yönetim [erişim 51](#page-60-4) [güç 50](#page-59-9) [kullanım 52](#page-61-2) [MFP 49](#page-58-1) [yükleme, yazılım 130](#page-139-8) [yüzü aşağıda çıkış 88](#page-97-1) [yüzü yukarıda çıkış 89](#page-98-1)

# **Z**

[z katlı orijinaller 95](#page-104-2) [zımba kartuşları, takma 195](#page-204-1) [zımbalı-sıralı mod 77](#page-86-3) zımbalama ve katlama [kısayol 154](#page-163-4) [modu 80](#page-89-2) [zımbalayıcı/yığınlayıcı, kağıt 41](#page-50-7) [zamanlayıcı kesme 51](#page-60-5)

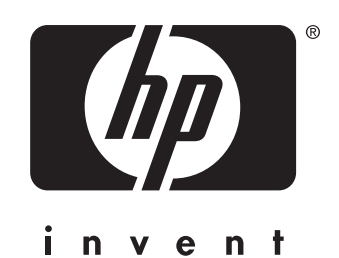

© 2003 Hewlett-Packard Development Company, L.P.

www.hp.com

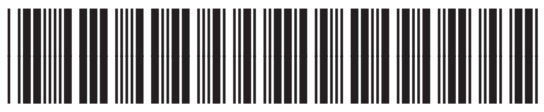

Q3631-90921